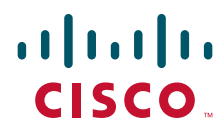

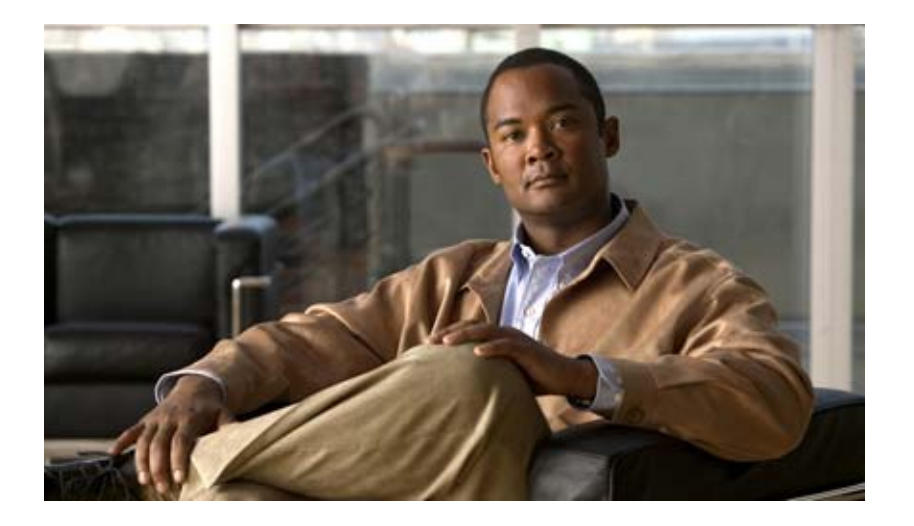

### **User Guide for Cisco Digital Media Manager 5.0**

#### **Americas Headquarters**

Cisco Systems, Inc. 170 West Tasman Drive San Jose, CA 95134-1706 USA <http://www.cisco.com> Tel: 408 526-4000 800 553-NETS (6387) Fax: 408 527-0883

Text Part Number: OL-15762-01

THE SPECIFICATIONS AND INFORMATION REGARDING THE PRODUCTS IN THIS MANUAL ARE SUBJECT TO CHANGE WITHOUT NOTICE. ALL STATEMENTS, INFORMATION, AND RECOMMENDATIONS IN THIS MANUAL ARE BELIEVED TO BE ACCURATE BUT ARE PRESENTED WITHOUT WARRANTY OF ANY KIND, EXPRESS OR IMPLIED. USERS MUST TAKE FULL RESPONSIBILITY FOR THEIR APPLICATION OF ANY PRODUCTS.

THE SOFTWARE LICENSE AND LIMITED WARRANTY FOR THE ACCOMPANYING PRODUCT ARE SET FORTH IN THE INFORMATION PACKET THAT SHIPPED WITH THE PRODUCT AND ARE INCORPORATED HEREIN BY THIS REFERENCE. IF YOU ARE UNABLE TO LOCATE THE SOFTWARE LICENSE OR LIMITED WARRANTY, CONTACT YOUR CISCO REPRESENTATIVE FOR A COPY.

The Cisco implementation of TCP header compression is an adaptation of a program developed by the University of California, Berkeley (UCB) as part of UCB's public domain version of the UNIX operating system. All rights reserved. Copyright © 1981, Regents of the University of California.

NOTWITHSTANDING ANY OTHER WARRANTY HEREIN, ALL DOCUMENT FILES AND SOFTWARE OF THESE SUPPLIERS ARE PROVIDED "AS IS" WITH ALL FAULTS. CISCO AND THE ABOVE-NAMED SUPPLIERS DISCLAIM ALL WARRANTIES, EXPRESSED OR IMPLIED, INCLUDING, WITHOUT LIMITATION, THOSE OF MERCHANTABILITY, FITNESS FOR A PARTICULAR PURPOSE AND NONINFRINGEMENT OR ARISING FROM A COURSE OF DEALING, USAGE, OR TRADE PRACTICE.

IN NO EVENT SHALL CISCO OR ITS SUPPLIERS BE LIABLE FOR ANY INDIRECT, SPECIAL, CONSEQUENTIAL, OR INCIDENTAL DAMAGES, INCLUDING, WITHOUT LIMITATION, LOST PROFITS OR LOSS OR DAMAGE TO DATA ARISING OUT OF THE USE OR INABILITY TO USE THIS MANUAL, EVEN IF CISCO OR ITS SUPPLIERS HAVE BEEN ADVISED OF THE POSSIBILITY OF SUCH DAMAGES.

CCDE, CCENT, Cisco Eos, Cisco Lumin, Cisco Nexus, Cisco StadiumVision, Cisco TelePresence, Cisco WebEx, the Cisco logo, DCE, and Welcome to the Human Network are trademarks; Changing the Way We Work, Live, Play, and Learn and Cisco Store are service marks; and Access Registrar, Aironet, AsyncOS, Bringing the Meeting To You, Catalyst, CCDA, CCDP, CCIE, CCIP, CCNA, CCNP, CCSP, CCVP, Cisco, the Cisco Certified Internetwork Expert logo, Cisco IOS, Cisco Press, Cisco Systems, Cisco Systems Capital, the Cisco Systems logo, Cisco Unity, Collaboration Without Limitation, EtherFast, EtherSwitch, Event Center, Fast Step, Follow Me Browsing, FormShare, GigaDrive, HomeLink, Internet Quotient, IOS, iPhone, iQuick Study, IronPort, the IronPort logo, LightStream, Linksys, MediaTone, MeetingPlace, MeetingPlace Chime Sound, MGX, Networkers, Networking Academy, Network Registrar, PCNow, PIX, PowerPanels, ProConnect, ScriptShare, SenderBase, SMARTnet, Spectrum Expert, StackWise, The Fastest Way to Increase Your Internet Quotient, TransPath, WebEx, and the WebEx logo are registered trademarks of Cisco Systems, Inc. and/or its affiliates in the United States and certain other countries.

All other trademarks mentioned in this document or website are the property of their respective owners. The use of the word partner does not imply a partnership relationship between Cisco and any other company. (0809R)

Any Internet Protocol (IP) addresses used in this document are not intended to be actual addresses. Any examples, command display output, and figures included in the document are shown for illustrative purposes only. Any use of actual IP addresses in illustrative content is unintentional and coincidental.

*User Guide for Cisco Digital Media Manager 5.0* © 2002-2008 Cisco Systems, Inc. All rights reserved.

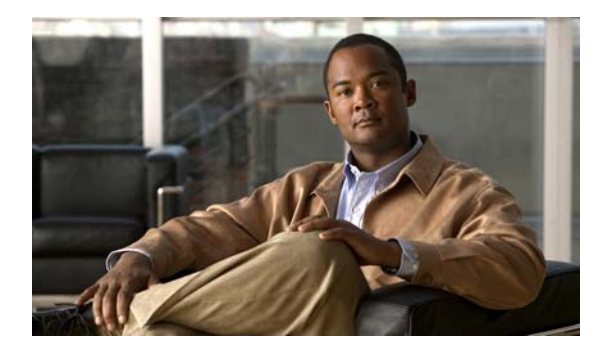

### **CONTENTS**

### **[Preface](#page-8-0) ix**

**x**

[Document Conventions](#page-8-1) **ix** [Obtaining Documentation and Submitting a Service Request](#page-9-0) **x**

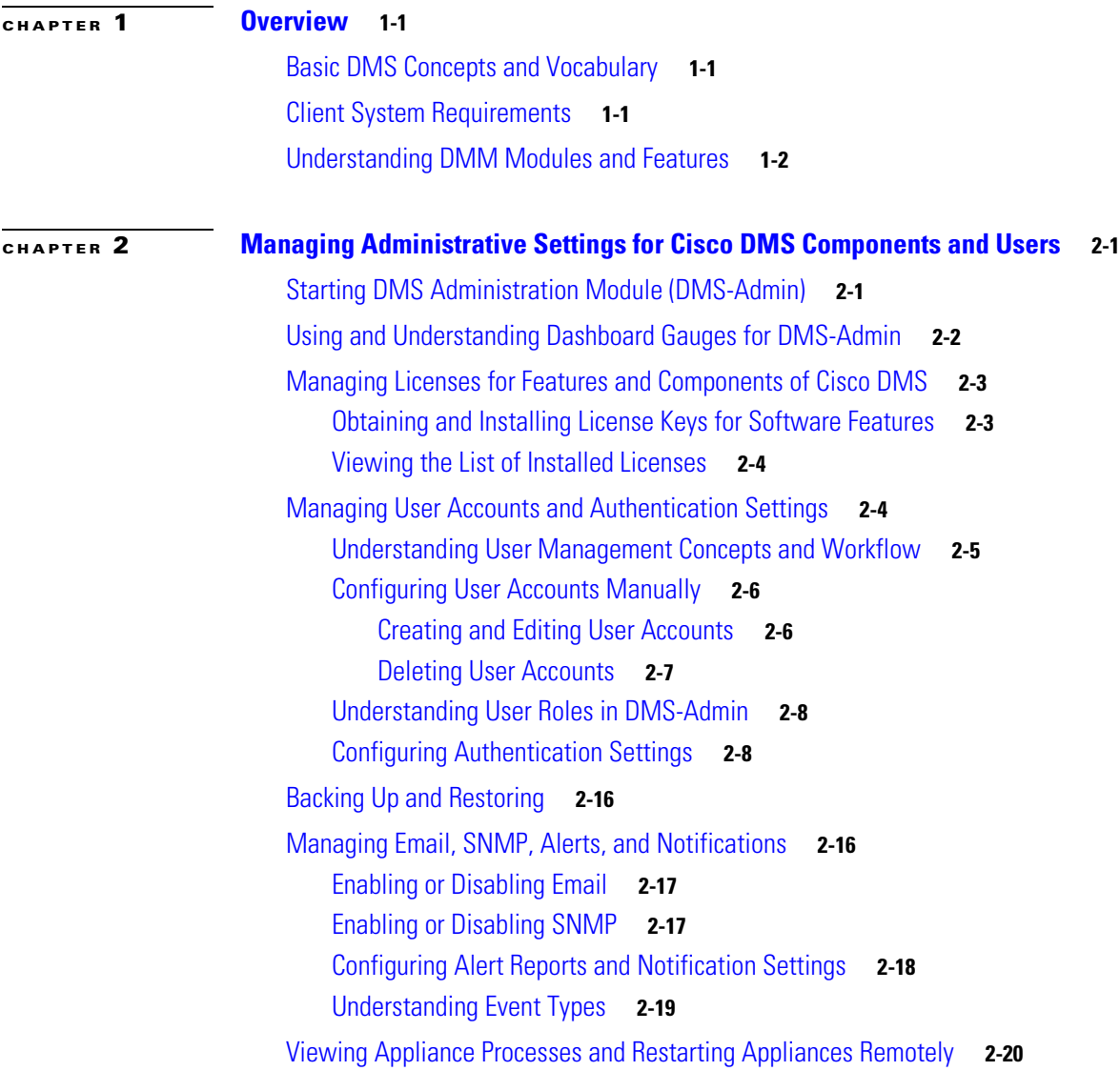

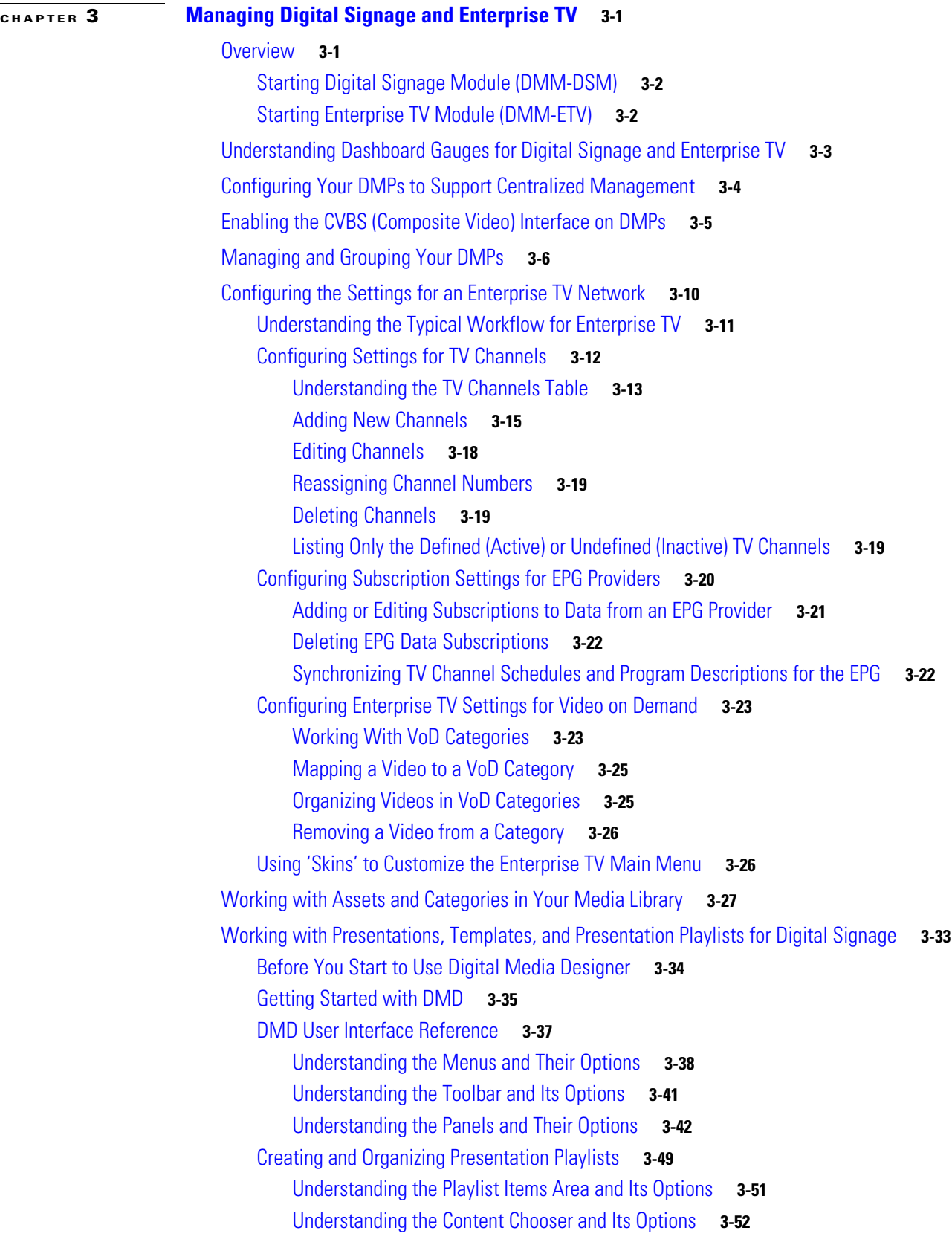

 $\blacksquare$ 

 $\overline{\mathbf{I}}$ 

[Creating and Organizing Ordinary Playlists](#page-85-0) **3-54** [UI Reference: New Playlist Dialog Box](#page-86-0) **3-55** [Using Advanced Tasks](#page-87-0) **3-56** [Using RS-232 Commands to Manage Cisco LCD Professional Series Displays](#page-95-0) **3-64** [Preparing a Cisco LCD Display for Centralized Management Through DVI](#page-95-1) **3-64** [RS-232 Command Reference for Cisco LCD Displays](#page-95-2) **3-64** [Planning for and Responding to Emergencies](#page-97-0) **3-66** [Emergency Scenario 1: Stage Assets to DMP Local Storage Immediately](#page-98-0) **3-67** [Emergency Scenario 2: Schedule the Staging of Assets to DMP Local Storage](#page-99-0) **3-68** [Emergency Scenario 3: Schedule the Staging of Assets to a Remote Server](#page-100-0) **3-69** [Emergency Scenario 4: Start Playback of an Emergency Message](#page-102-0) **3-71** [Emergency Scenario 5: Stop Playback of an Emergency Message](#page-103-0) **3-72** [Scheduling Time Slots for Media and Events on DMPs](#page-104-0) **3-73** [Deploying Elements Immediately](#page-104-1) **3-73** [Working with Future Deployments](#page-105-0) **3-74** [Understanding Future Deployments for Presentations](#page-106-0) **3-75** [Understanding Time Zones in the Schedule](#page-107-0) **3-76** [Scheduling the Time Slot for a Future Event](#page-107-1) **3-76** [Understanding Tooltips in the Schedule Timeline](#page-109-0) **3-78** [Viewing Status Messages Inline for Deployed Events in the Schedule Timeline](#page-110-0) **3-79** [Preempting a Recurring Event for a One-time Event](#page-112-0) **3-81** [Using Deployment Reports](#page-112-1) **3-81** [Using Administrative Options](#page-113-0) **3-82** [Configuring User Rights and Permissions for Digital Signage and Enterprise TV](#page-113-1) **3-82** [Limiting User Permissions](#page-115-0) **3-84** Scenario [1: User Who Can Work with Assets for Signage or Enterprise TV but Cannot Schedule](#page-115-1)  Time [Slots](#page-115-1) **3-84** Scenario [2: User Who Can Administer One DMP Group but Cannot Manage Assets](#page-116-0) **3-85** Scenario [3: User Who Can Administer One DMP Group, Manage Assets, and Schedule](#page-117-0) Time [Slots](#page-117-0) **3-86** Scenario [4: User Who Can Schedule Time Slots for One DMP Group But Has No Other](#page-117-1)  [Rights](#page-117-1) **3-86** [Configuring DMM-DSM Server Settings](#page-118-0) **3-87** [Configuring DMM-DSM to Use ACNS](#page-118-1) **3-87** [Configuring DMM-DSM to Deploy to External Servers](#page-119-0) **3-88** [Testing for the Presence of, and Obtaining, the Required Java Version](#page-120-0) **3-89** [Common Scenarios for Using DMM-DSM](#page-121-0) **3-90** [Uploading Files to a DMP for Local Storage and Immediate Deployment](#page-121-1) **3-90**

### **[CHAPTER](#page-124-0) 4 [Managing Desktop Video](#page-124-1) 4-1**

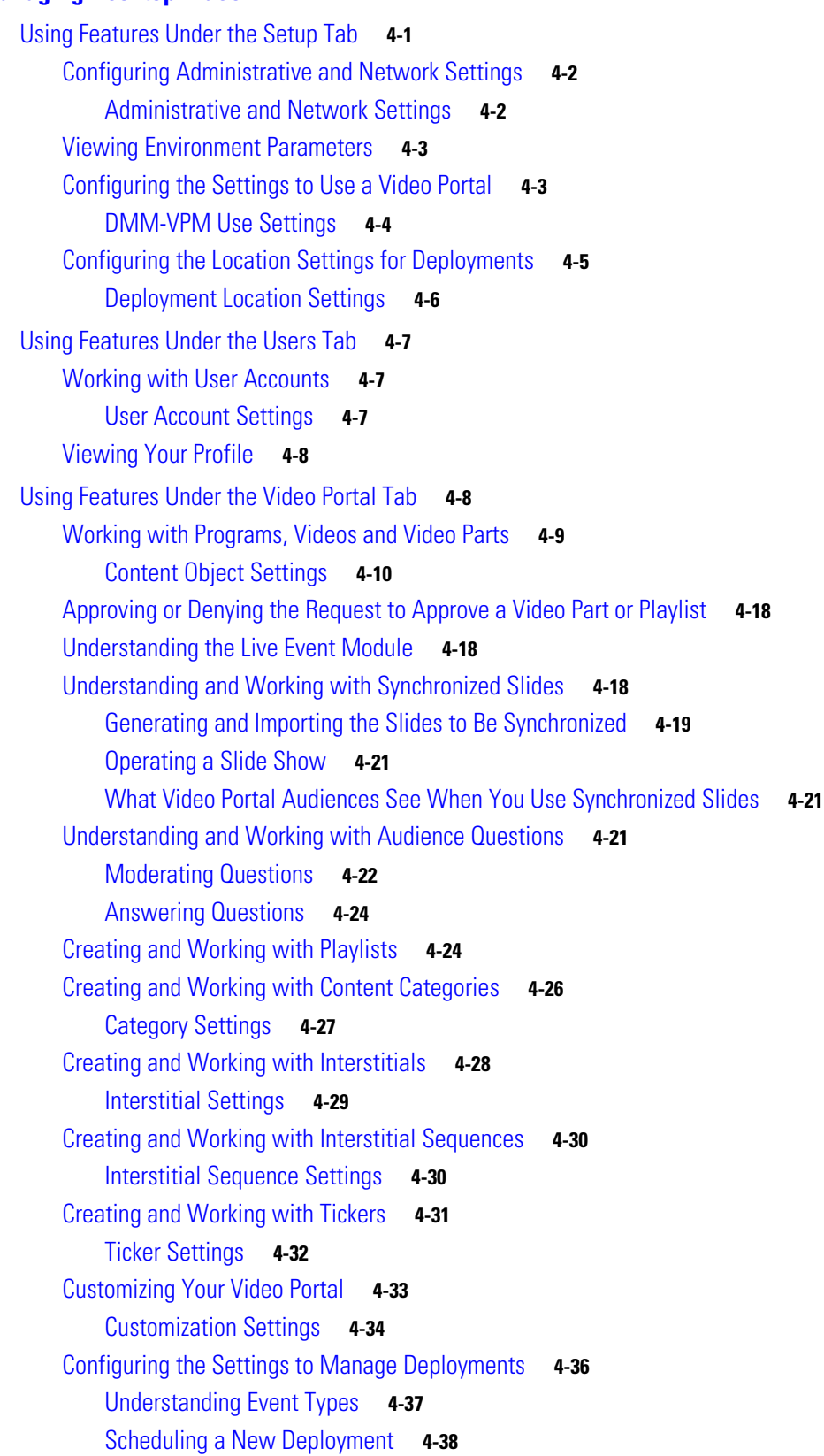

 $\blacksquare$ 

 $\overline{\phantom{a}}$ 

[Scheduling a Pre-Event Listing](#page-162-0) **4-39** [Scheduling a Live Event](#page-163-0) **4-40** [Scheduling a Post-Event Listing](#page-163-1) **4-40** [Scheduling an On-Demand Deployment](#page-164-0) **4-41** [Learning the URL for a Deployed Video Part](#page-164-1) **4-41** [Using Features Under the Encoders Tab](#page-165-0) **4-42** [Adding an Encoder to DMM-VPM](#page-165-1) **4-42** [Testing the Ability to Publish Streams](#page-166-0) **4-43** [Capturing a Live Stream and Publishing the Output File as Video On-Demand](#page-167-0) **4-44** [Managing Push Configurations](#page-168-0) **4-45** [Creating and Working with Encoding Formats](#page-169-0) **4-46** [Managing Transcoding Jobs](#page-170-0) **4-47** [Workflows for Setting Up Live Events](#page-171-0) **4-48** [Using Your DME 1000 or DME 2000 to Set Up a Live Event](#page-172-0) **4-49** [Modifying the Scheduled Times for DME Live Events](#page-174-0) **4-51** [Setting Up Live Events Using Third-Party Live Streams](#page-175-0) **4-52**

**[APPENDIX](#page-176-0) A [Using Video Portal Reports](#page-176-1) A-1**

**Contents**

 $\overline{\phantom{a}}$ 

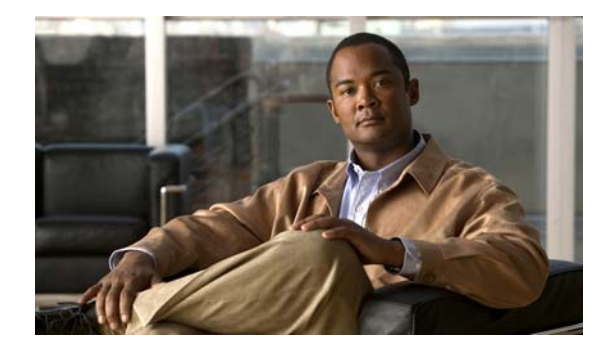

# <span id="page-8-0"></span>**Preface**

#### **Revised: July 22, 2008, OL-15762-01**

*Cisco Digital Media System* is the collective name for a product family that consists of Cisco Digital Media Manager (DMM) appliances, Cisco Video Portal appliances, Cisco Digital Media Player (DMP) endpoints, Cisco Digital Media Encoder (DME) devices, and all associated software components.

This guide tells you how to use the software modules that you licensed for your Cisco Digital Media Manager 5.0 software and how to use the Cisco Video Portal Reports 5.0 software that is preinstalled on a Video Portal appliance. Depending on the software feature module licenses that you purchase, DMM helps you to create and manage an online video portal, create and manage a digital signage network, create and manage an enterprise TV network, or do all of these.

The intended audience for this guide is DMM users who create, publish, or manage media for desktop video, digital signage, or enterprise TV. This guide is not meant for systems or network administrators who install, configure, or troubleshoot DMS products. See [Cisco.com](http://www.cisco.com/) for related DMS and DMM user documentation

# <span id="page-8-1"></span>**Document Conventions**

This guide uses these text formatting conventions:

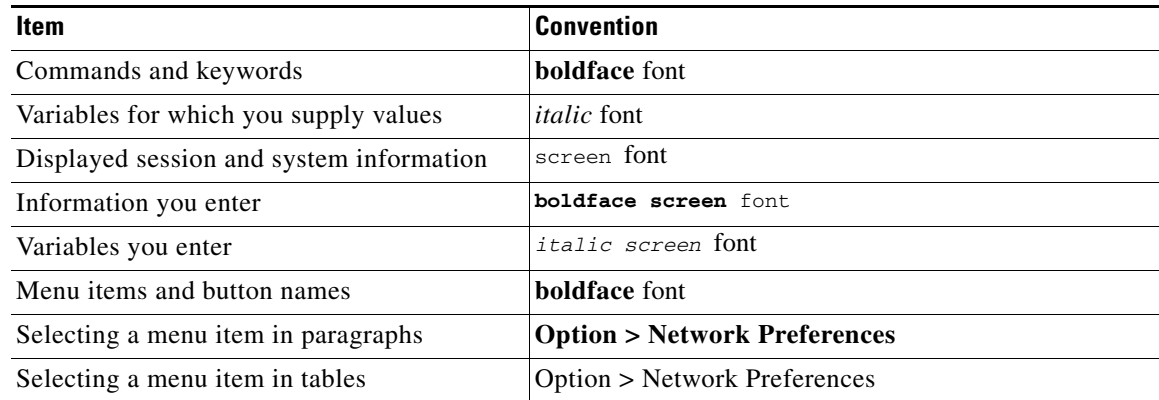

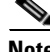

**Note** Means *reader take note*. Notes contain helpful suggestions or references to material not covered in the publication.

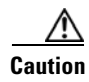

**Caution** Means *reader be careful*. In this situation, you might do something that could result in equipment damage or loss of data.

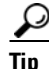

**Tip** Means *the following information will help you solve a problem*. The tips information might not be troubleshooting or even an action, but could be useful information, similar to a Timesaver.

# <span id="page-9-0"></span>**Obtaining Documentation and Submitting a Service Request**

For information on obtaining documentation, submitting a service request, and gathering additional information, see the monthly *What's New in Cisco Product Documentation*, which also lists all new and revised Cisco technical documentation, at:

<http://www.cisco.com/en/US/docs/general/whatsnew/whatsnew.html>

<span id="page-9-1"></span>Subscribe to the *What's New in Cisco Product Documentation* as a Really Simple Syndication (RSS) feed and set content to be delivered directly to your desktop using a reader application. The RSS feeds are a free service and Cisco currently supports RSS version 2.0.

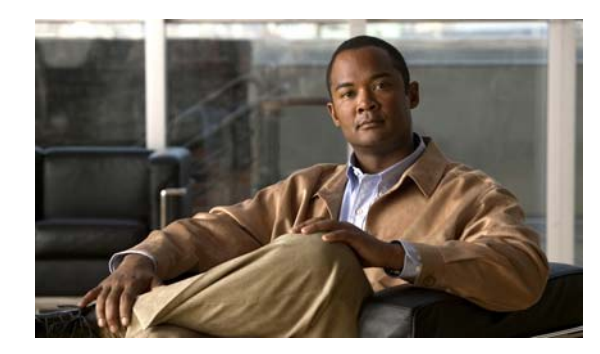

# <span id="page-10-0"></span>**CHAPTER 1**

# <span id="page-10-1"></span>**Overview**

**Revised: July 22, 2008, OL-15762-01**

This overview contains the following sections:

- **•** [Basic DMS Concepts and Vocabulary, page 1-1](#page-10-2)
- **•** [Client System Requirements, page 1-1](#page-10-3)
- **•** [Understanding DMM Modules and Features, page 1-2](#page-11-0)

# <span id="page-10-2"></span>**Basic DMS Concepts and Vocabulary**

DMS helps organizations of any size to create, manage, organize, and deliver video content (whether live or on-demand) and digital signage content over an IP network to any general or targeted audience. With DMS, you can:

- **•** Communicate with targeted customers, investors, press, and analysts.
- **•** Deliver live and on-demand events to audiences in any location.
- **•** Deliver critical information and training to employees, suppliers, and partners.
- Deliver educational content to students.

To understand some of the most commonly used DMS terms, abbreviations, and initialisms, see *FAQs and Troubleshooting Guide for Cisco Digital Media System 4.x and 5.x* on Cisco.com.

# <span id="page-10-3"></span>**Client System Requirements**

To understand the client system requirements to use DMS products, see *Release Notes for Cisco Digital Media System 5.0* on Cisco.com.

# <span id="page-11-0"></span>**Understanding DMM Modules and Features**

DMM features are organized into modules; you purchase separately the licenses to use the modules. Depending on what you purchase, you can use DMM to:

- **•** Manage a digital video network and deliver video content to any audience.
- **•** Manage digital signage and enterprise TV deliver content for them through your network.
- **•** Manage both a digital video network and a digital signage network.

DMM includes an administrative module at no additional cost that helps you to install licenses to use the other modules. To understand the modules and learn about their features, see:

- **•** [Chapter 2, "Managing Administrative Settings for Cisco DMS Components and Users."](#page-12-3)
- **•** [Chapter 3, "Managing Digital Signage and Enterprise TV."](#page-32-3)
- **•** [Chapter 4, "Managing Desktop Video."](#page-124-3)

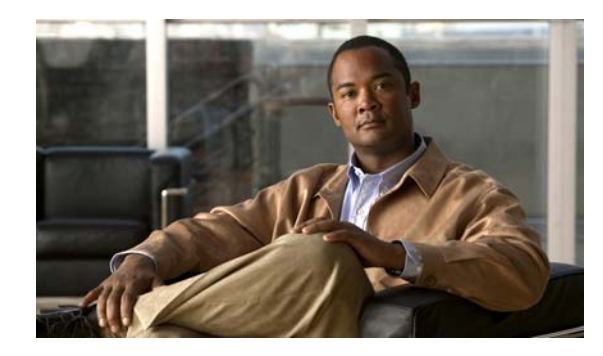

<span id="page-12-0"></span>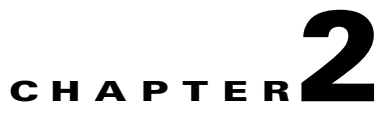

# <span id="page-12-3"></span><span id="page-12-1"></span>**Managing Administrative Settings for Cisco DMS Components and Users**

**Revised: December 4, 2008, OL-15762-01**

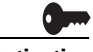

**Activation** Software feature modules for Cisco DMS are purchased and licensed separately. Features are hidden from all users until you purchase and install the required license to use them, and even then remain hidden from users whose privilege levels are low. To understand feature licenses and learn how to install them, see [Managing Licenses for Features and Components of Cisco DMS, page 2-3.](#page-14-0) To learn how user access to features is restricted by the combination of licenses and user privilege levels, see [Understanding User Roles in DMS-Admin, page 2-8](#page-19-0). To learn which software feature modules are available for you to purchase, see <http://www.cisco.com/go/dms>.

> Topics in this chapter describe features of DMS-Admin that help you to create and administer user accounts, permissions, and profiles for Cisco DMS products, configure the settings for authentication, administer the licenses for software feature modules, and more.

- **•** [Using and Understanding Dashboard Gauges for DMS-Admin, page 2-2](#page-13-0)
- [Managing Licenses for Features and Components of Cisco DMS, page 2-3](#page-14-0)
- **•** [Managing User Accounts and Authentication Settings, page 2-4](#page-15-1)
- **•** [Backing Up and Restoring, page 2-16](#page-27-0)
- **•** [Managing Email, SNMP, Alerts, and Notifications, page 2-16](#page-27-1)
- **•** [Viewing Appliance Processes and Restarting Appliances Remotely, page 2-20](#page-31-0)

# <span id="page-12-2"></span>**Starting DMS Administration Module (DMS-Admin)**

**Step 1** Do one of the following:

- **•** On the DMM dashboard, click **Administration**.
- **•** Choose **Administration** from the global navigation.

# <span id="page-13-0"></span>**Using and Understanding Dashboard Gauges for DMS-Admin**

When you start DMS-Admin after you have installed at least the license key to use one software feature module, the landing page by default is a dashboard that shows five gauges. In addition, you can choose to see and use this dashboard at any time.

The dashboard for DSM-Admin centralizes all features for system monitoring and log collection. If problems of any kind interfere with the data-collection processes that populate its gauges, they will show question marks in addition to the best data that is available. In this case, check that your systems and network are configured and working correctly.

#### **Step 1** Click the **Dashboard** tab.

The gauges are as follows:

#### *Table 2-1 DMS-Admin Gauges*

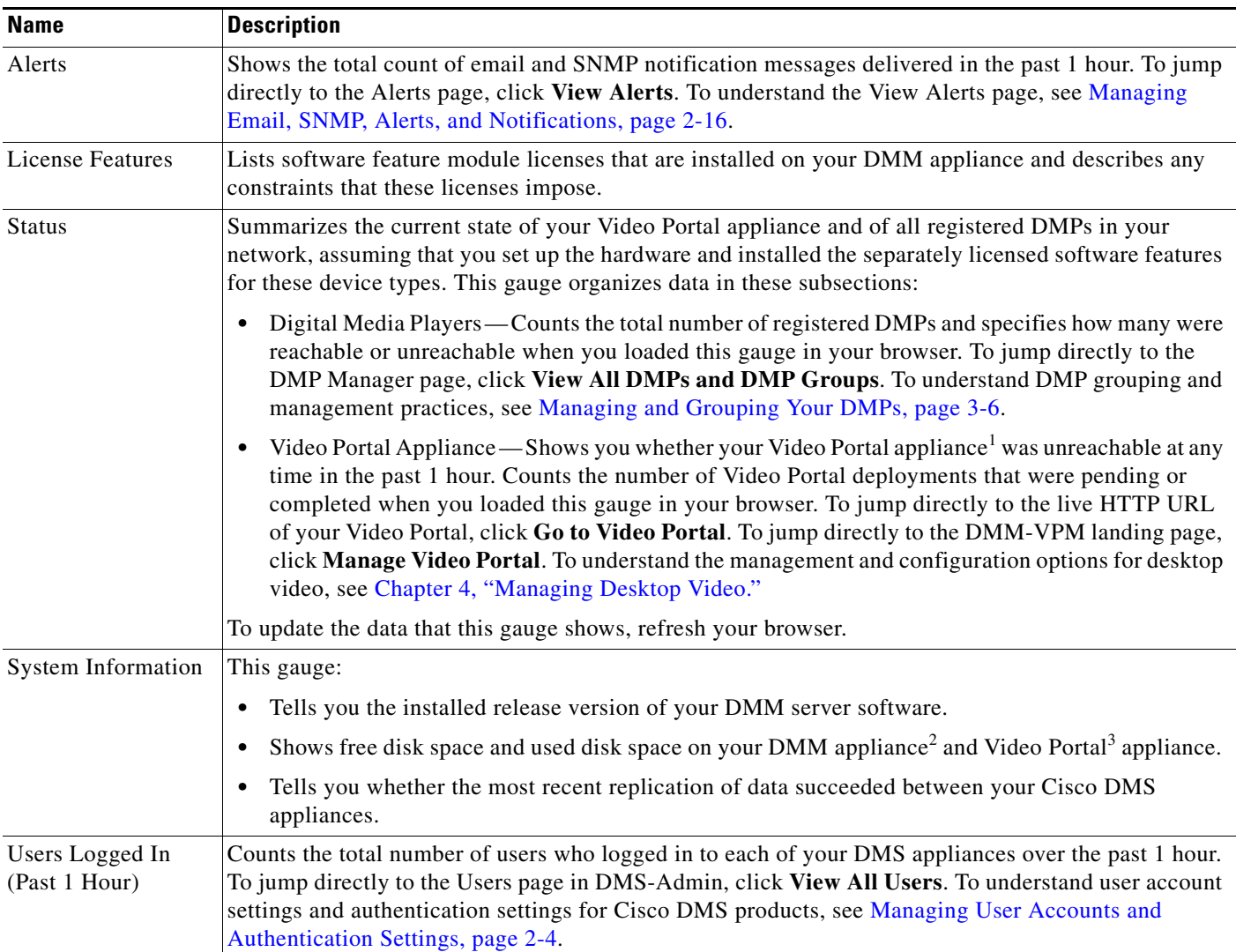

1. This DMM release supports your use of only one Video Portal appliance.

- 2. The disk space descriptions for your DMM appliance pertain only to the /dm2 partition where local copies of assets are stored temporarily after you upload them.
- 3. Even though your Video Portal appliance might report that it has ample free disk space, you should not use it to store video files or any other data except the files that Cisco DMS generates. We do not support any use of your Video Portal appliance as a storage server. Any unsupported data that you store on it will be lost irretrievably each time that you upgrade, restore, or reinstall Cisco software.

# <span id="page-14-2"></span><span id="page-14-0"></span>**Managing Licenses for Features and Components of Cisco DMS**

This section contains these topics:

- **•** [Obtaining and Installing License Keys for Software Features, page 2-3](#page-14-1)
- **•** [Viewing the List of Installed Licenses, page 2-4](#page-15-0)

### <span id="page-14-1"></span>**Obtaining and Installing License Keys for Software Features**

When you log in to DMM before you have installed the license key to use *any* software feature module, the landing page by default is the page in DMS-Admin (at Licensing > Install/Upgrade Licensing) where you can install a license key.

To obtain a license key and use it to activate the DMM software feature modules that you have purchased, do the following:

- **Step 1** Confirm that you know the serial number and IP address for your DMM appliance. If you do not know the serial number or IP address, do the following:
	- **a.** At the login prompt on your DMM appliance, use the **admin** username and its associated password to log in to AAI. In the displayed menu, the SHOW\_INFO option is highlighted by default.
	- **b.** Press **Enter**, and then write down these values that AAI shows to you:
		- **•** The IP address for your DMM appliance.
		- **•** The 10-character serial number for your DMM appliance.
- **Step 2** Compose an email message that includes or identifies *all* of the following:
	- All Cisco sales order numbers that were associated with your Cisco DMS purchase (such as, appliances, software modules for DMM, and DMPs), including even the sales order numbers for all purchased products and services that are not components of Cisco DMS.
	- **•** The 10-character DMM appliance serial number that AAI showed to you in Step 1-b.
	- **•** Your email address.
	- **•** The name of your organization.
	- The department name within your organization.
	- The DMM software feature module (or modules) that you purchased.
	- **•** If you purchased DMM software feature modules for digital signage or enterprise TV, include the number of DMPs that you will manage centrally. Permitted increments for the number of DMPs are multiples of 10.
- **Step 3** Send the email message to [dms-softwarekeys@cisco.com.](mailto:dms-softwarekeys@cisco.com)
- **Step 4** After you receive the license key file from Cisco, save a local copy of it.

 $\mathbf I$ 

- **Step 5** To load DMM in a web browser, use the DMM appliance IP address that you saw in AAI (http://<*DMM\_IP\_address*>:8080/).
- **Step 6** To use DMS-Admin, do one of the following:
	- **•** On the DMM dashboard, click **Administration**.
	- **•** Choose **Administration** from the global navigation.
- **Step 7** Choose **Licensing > Install/Upgrade Licensing**.
- **Step 8** Click **Browse**, find and click the license file where you saved it, and then click **Open**.

**Note** The format for licenses in Cisco DMS 5.*x* differs from the obsoleted format that was used in earlier DMS releases. This release does not support license files that use the obsoleted format, and will reject such licenses as invalid if you try to install them.

#### **Step 9** Click **Install License**.

The pertinent software feature module is now enabled.

**Tip** If you receive multiple license key files, repeat the procedure until all of your licenses are installed.

### <span id="page-15-0"></span>**Viewing the List of Installed Licenses**

To see which DMS features you have licensed:

**Step 1** Choose **Licensing > View Licensing**.

Alternatively, the License Features gauge on the DMS-Admin dashboard also lists software feature module licenses that are installed on your DMM appliance. See [Using and Understanding Dashboard](#page-13-0)  [Gauges for DMS-Admin, page 2-2.](#page-13-0)

## <span id="page-15-1"></span>**Managing User Accounts and Authentication Settings**

Features of DMS-Admin help you to:

- **•** Assign differing levels of access and permissions to users of DMM feature modules, Video Portal Reports, and Video Portal, depending on their roles and responsibilities.
- Make choices to enable or disable user authentication.
- **•** Choose and configure an authentication method, such as LDAP (Active Directory). Optionally, import from your LDAP server the basic settings for any of its user accounts and user groups.

This section contains these topics:

- **•** [Understanding User Management Concepts and Workflow, page 2-5](#page-16-0)
- **•** [Configuring User Accounts Manually, page 2-6](#page-17-0)
- **•** [Understanding User Roles in DMS-Admin, page 2-8](#page-19-0)
- **•** [Configuring Authentication Settings, page 2-8](#page-19-1)

### <span id="page-16-0"></span>**Understanding User Management Concepts and Workflow**

This worksheet will help you to understand the expected sequence of user management tasks as well as the important concepts that underlie them:

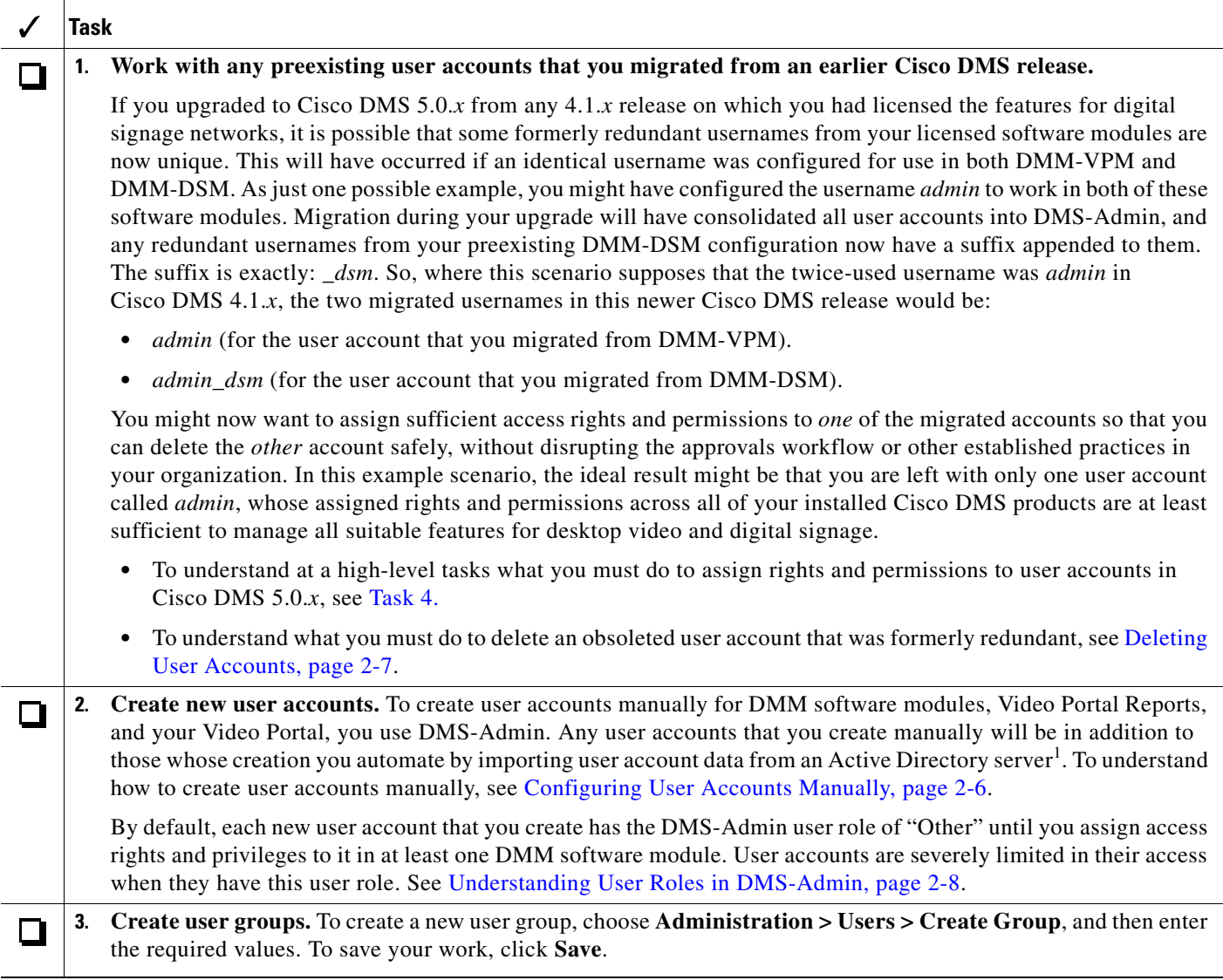

<span id="page-17-2"></span>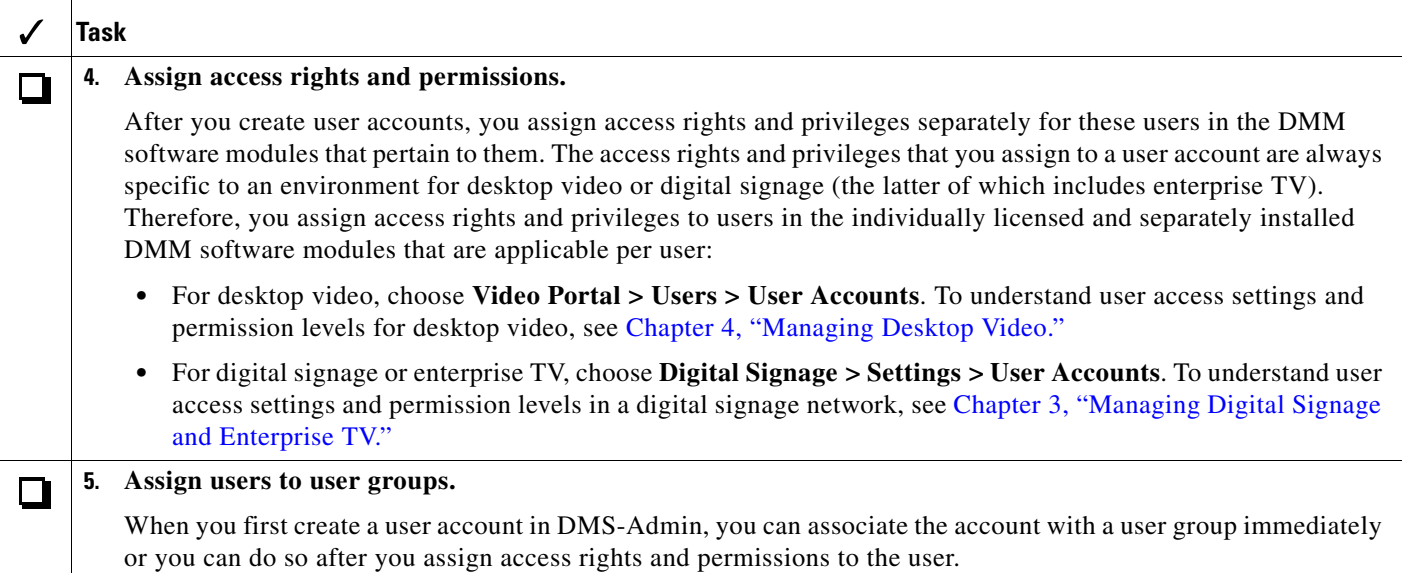

1. To learn how to import user accounts from an Active Directory server, see [Configuring Authentication Settings, page 2-8.](#page-19-1)

### <span id="page-17-0"></span>**Configuring User Accounts Manually**

This section contains these topics:

- **•** [Creating and Editing User Accounts, page 2-6](#page-17-1)
- **•** [Deleting User Accounts, page 2-7](#page-18-0)

### <span id="page-17-1"></span>**Creating and Editing User Accounts**

 $\mathcal{Q}$ 

**Tip** You cannot create any new user accounts manually while your authentication method is LDAP. To understand the authentication options for Cisco DMS products, see [Configuring Authentication Settings,](#page-19-1)  [page 2-8.](#page-19-1)

To create a new user account or to edit the settings manually for an account:

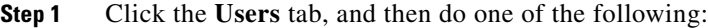

- **•** To create a new account, click **Add New User**, and then enter the required values in the Add New User dialog box.
- To edit an account, click its entry in the untitled table that describes all user accounts, choose **Options > Edit User**, and then make changes to its values in the Edit User dialog box.

If you do not understand your options in the {Add New | Edit} User dialog box, see Table 2-2 on [page 2-7.](#page-18-1)

- **Step 2** (**Optional**) Enter contact information and assign the user to a user group.
- **Step 3** Click **Save**.

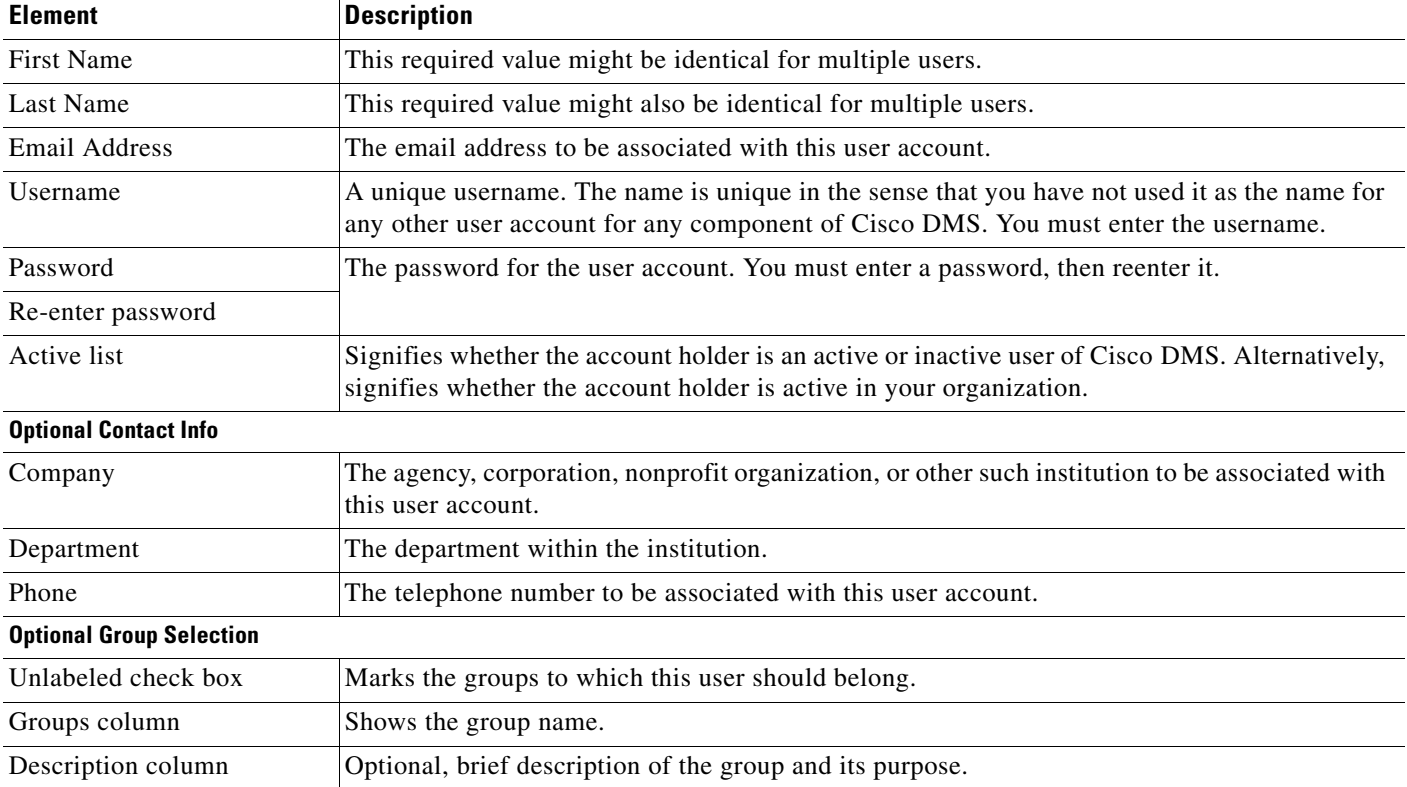

<span id="page-18-1"></span>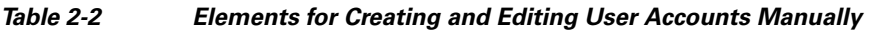

### <span id="page-18-0"></span>**Deleting User Accounts**

You cannot delete the superuser account. To delete any other user account:

- **Step 1** Click the **Users** tab and then, in the untitled table, click the user account that should be deleted. To mark multiple user accounts for deletion, Ctrl-click.
- **Step 2** Choose **Options > Delete User**.

### <span id="page-19-2"></span><span id="page-19-0"></span>**Understanding User Roles in DMS-Admin**

User roles in DMS-Admin are the automatic result of a logical operation. You cannot use DMS-Admin to assign a user role directly to any user.

In some cases, users who are authorized to log in to one DMM software module will be authorized also to log in to at least one additional software module. The DMS-Admin user role that you see for a user account is based on *all* privileges and access settings that the user has, combined across *all* of your licensed and installed DMM software modules. The logic that determines the DMS-Admin user role is as follows:

- The "Admin" user role is assigned automatically to any user who is an administrator in any DMM software module. These users have full read/write access to all users and user groups in DMS-Admin and can manage settings for them.
- **•** The "Group Admin" user role is assigned automatically to any user who is a content author for desktop video but is not an administrator in any DMM software module. These users cannot see information about user accounts and groups in DMS-Admin, nor can they create, edit, or delete them. However, these users can create user groups as part of the workflow in DMM-VPM when they assign the rights to view a new or preexisting video part.
- The "Read-Only" user role is assigned automatically to any user who is neither a content author for desktop video nor an administrator in any DMM software module. These users can see information about users and user groups in DMS-Admin but cannot create, edit, or delete them.
- The "Other" user role in DMS-Admin is assigned automatically to any user who has not been granted any explicit access settings or privileges in any DMM software module, or who is part of the audience for a Video Portal but has no other privileges. These users are prevented from logging in to any DMM software module.

### <span id="page-19-1"></span>**Configuring Authentication Settings**

Two types of user authentication are available in Cisco DMS. *Embedded authentication* is completely native to DMM, while *LDAP authentication* causes Cisco DMS products to rely on a Microsoft Active Directory server.

Although Cisco DMS always requires one kind of authentication or the other, you can enable or disable authentication for users of Video Portal and Video Portal Reports. In addition, you can choose the user authentication method for DMM-DSM, DMM-ETV, DMM-VPM, Video Portal, and Video Portal Reports.

#### **Step 1** Choose **Settings > Authentication**.

The Authentication page contains four tabbed property sheets: *Select Mode*, *Define Filter*, *Synchronize Users*, and *Manage Attributes*. In most production environments, you can expect to use the Select Mode property sheet only one time. Nonetheless, your choices on the Select Mode property sheet determine whether you have access to the other three property sheets. Therefore, Select Mode is by default the only active tab.

**Step 2** Use elements on the Select Mode property sheet to enable or disable authentication and to choose an authentication mode. See [Table 2-3 on page 2-9.](#page-20-0)

| <b>Element</b>                 | <b>Description</b>                                                                                                    |
|--------------------------------|----------------------------------------------------------------------------------------------------|
| No Authentication              | Requires users who log in to authenticate (enter a username and password) against the user<br>account database for DMM, but does not impose any authentication restrictions for access to<br>Video Portal or Video Portal Reports.                                                                                                    |
| <b>Embedded Authentication</b> | Requires users who log in to DMM-DSM, DMM-ETV, DMM-VPM, Video Portal, and Video<br>Portal Reports to authenticate against a user account database that is native to DMM and is<br>independent of every other type of authentication that you might use in your network.                                                                                                    |
| <b>LDAP</b> Authentication     | Automatically deletes all user accounts, except the superuser account. Requires future users to<br>authenticate against the user account data from your Active Directory server when they log in<br>to DMM-DSM, DMM-ETV, DMM-VPM, Video Portal Reports, or Video Portal.                                                                                                    |
|                                | Although the user account data originates from your Active Directory server, Cisco DMS does<br>not synchronize (replicate) the data automatically, in real time. Instead, you must<br>resynchronize the user account data whenever you think it is appropriate to do so. You can<br>resynchronize manually or you can schedule synchronizations to recur in the future at intervals<br>that you specify. To learn how to synchronize manually and how to schedule the automated<br>recurrence of synchronizations, see the "Synchronization Mode" row in Table 2-5 on<br>page 2-12. |
|                                | Lightweight Directory Access Protocol (LDAP) is a highly complex data model and<br><b>Note</b><br>communications protocol for user authentication. The LDAP features in Cisco DMS<br>are meant for use by qualified and experienced administrators of Microsoft Active<br>Directory. Unless you are an Active Directory and LDAP expert, we recommend that<br>you choose another option than LDAP.                                                                                                    |
|                                | Even though it is possible in Active Directory to use a blank value for a password,<br>Cisco DMS does not allow it. Therefore, when you use LDAP authentication, any user<br>whose Active Directory password is blank will be prevented from logging in to<br>DMM-DSM, DMM-ETV, DMM-VPM, Video Portal, and Video Portal Reports until<br>the password is changed on the Active Directory server. There is no requirement to<br>resynchronize the affected user account in DMS-Admin after you change its password<br>on your Active Directory server.                               |
|                                | DMS-Admin synchronizes all user accounts in the Active Directory user base that you<br>specify in a filter, excluding the users whose accounts are marked as disabled on<br>your Active Directory server.                                                                                                    |
| Anonymous                      | Enables or disables an anonymous LDAP connection between your DMM appliance and your<br>Active Directory server. An anonymous connection is suitable when you want to see or use<br><i>public</i> information on the Active Directory server. In contrast, if you want to see or use<br>privileged information on your Active Directory server, the server will require you to enter<br>login credentials to prove that you have sufficient access rights. In the latter case, your Active<br>Directory server will reject any attempt to use an anonymous login.                   |
|                                | This check box is available to you only if you chose LDAP Authentication.                                                                                                    |
| Host                           | Enter the routable IP address or DNS-resolvable hostname for the Active Directory server. This<br>field is available to you only if you chose LDAP Authentication.                                                                                                    |
| Port                           | Enter the TCP port number that your Active Directory server uses for its LDAP<br>communications. This field is available to you only if you chose LDAP Authentication. The<br>Active Directory port number by default is 389 for LDAP communications and 636 for LDAPS<br>(Secure LDAP or LDAP over SSL) communications.                                                                                                    |

<span id="page-20-0"></span>*Table 2-3 Elements for the Authentication Mode* 

 $\blacksquare$ 

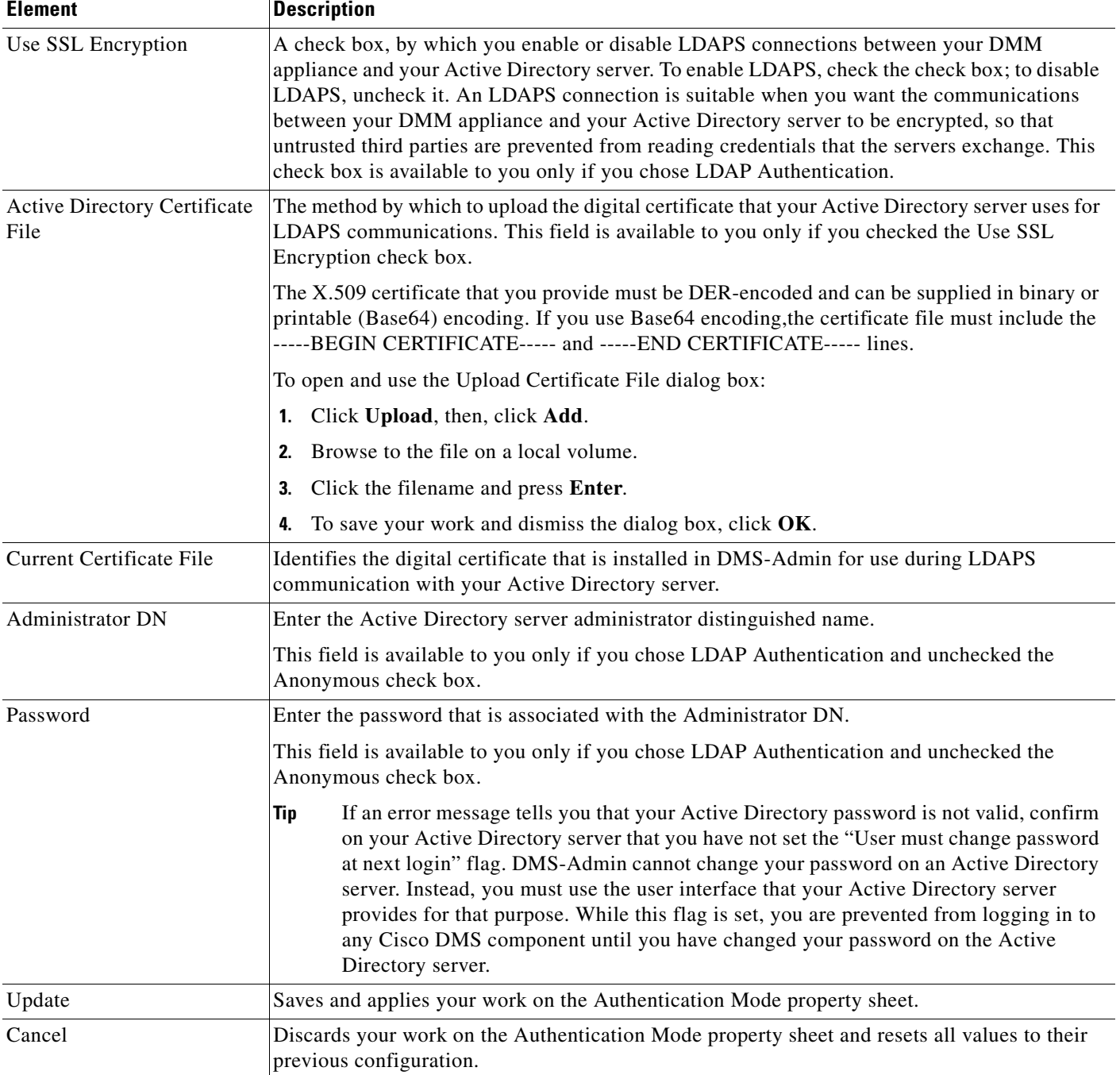

#### *Table 2-3 Elements for the Authentication Mode (continued)*

- **Step 3** Click **Update**, and then consider which of the following scenarios applies to you.
	- No Authentication
		- **–** If you disabled authentication where you had not used *any* authentication mode previously — you are done with this procedure. You did not change anything.
		- **–** If you disabled authentication where you had used LDAP authentication previously you must explicitly choose whether Cisco DMS should keep a local copy of the user account data that originated from your Active Directory server. If you want to save the local copy, check the **Save LDAP Users** check box. Otherwise, the local copy is discarded. You are done with this procedure.
	- **•** Embedded Authentication
		- **–** If you enabled embedded authentication where you had not used *any* authentication mode previously — you are done with this procedure.
		- **–** If you enabled embedded authentication where you had used LDAP authentication previously — you must explicitly decide whether Cisco DMS should keep a local copy of the user account data that originated from your Active Directory server. If you want to save the local copy, the **Save LDAP Users** check box. (When you save a local copy, DMS-Admin changes all of the user passwords in it automatically to *CiscoDMMvp99999*. This security feature protects your network and user data if anyone gains unauthorized access to the exported file, because your Active Directory server recognizes that the password as incorrect if anyone attempts to use it.) Otherwise, the local copy is discarded. You are done with this procedure.
	- **•** LDAP Authentication

If you enabled LDAP authentication, the three tabs — *Define Filter*, *Synchronize Users*, and *Manage Attributes* — that were previously dimmed are now available for you to click and use. To actually use LDAP authentication after you choose it as the mode, you must also use features under the Define Filter tab to configure and add a new agreement, and then use features under the Synchronize Users tab to submit the new agreement for synchronization.

**Step 4** (**Optional**) Click **Define Filter**, and then use elements on the Define Filter property sheet to define, validate, and add one LDAP filter at a time. See [Table 2-4 on page 2-11](#page-22-0).

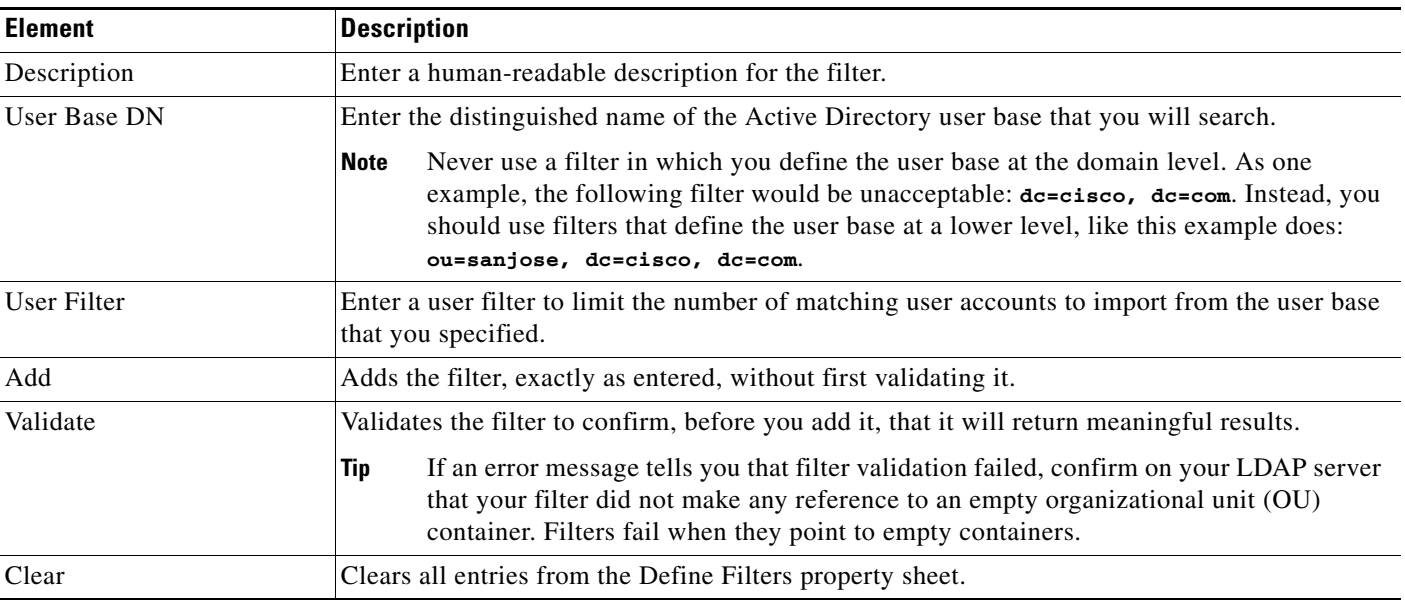

#### <span id="page-22-1"></span><span id="page-22-0"></span>*Table 2-4 Elements for Filters*

**Step 5** Do both of the following:

- **a.** Choose **Synchronize Users > LDAP Bookmarks**, and then use elements on the LDAP Bookmarks property sheet to do any or all of the following:
	- **–** Choose the synchronization type for, and specify the default access privileges that you will assign to, user accounts that you will import to Cisco DMS because they correspond to a defined Active Directory filter.
	- **–** Use the synchronization type that you chose, so that Cisco DMS synchronizes user accounts that correspond to a defined Active Directory filter.
	- **–** Delete from Cisco DMS all of the user accounts that correspond to a defined Active Directory filter and delete the entry for that filter from DMS-Admin.
- **b.** Choose **Synchronize Users > Scheduling**, and then use elements on the Scheduling property sheet to choose between manual synchronization and automatic synchronization.

See [Table 2-5 on page 2-12](#page-23-0).

**Note** Until you have defined at least one filter on the Define Filter property sheet (as described in [Step 4\)](#page-22-1), you will not see any of the elements that [Table 2-5](#page-23-0) describes.

#### <span id="page-23-0"></span>*Table 2-5 Elements for Synchronization*

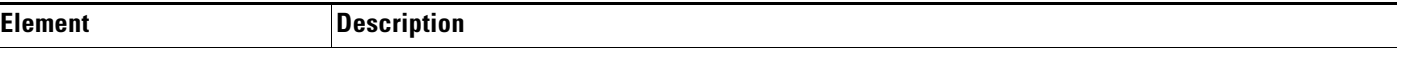

#### **LDAP Bookmarks property sheet**

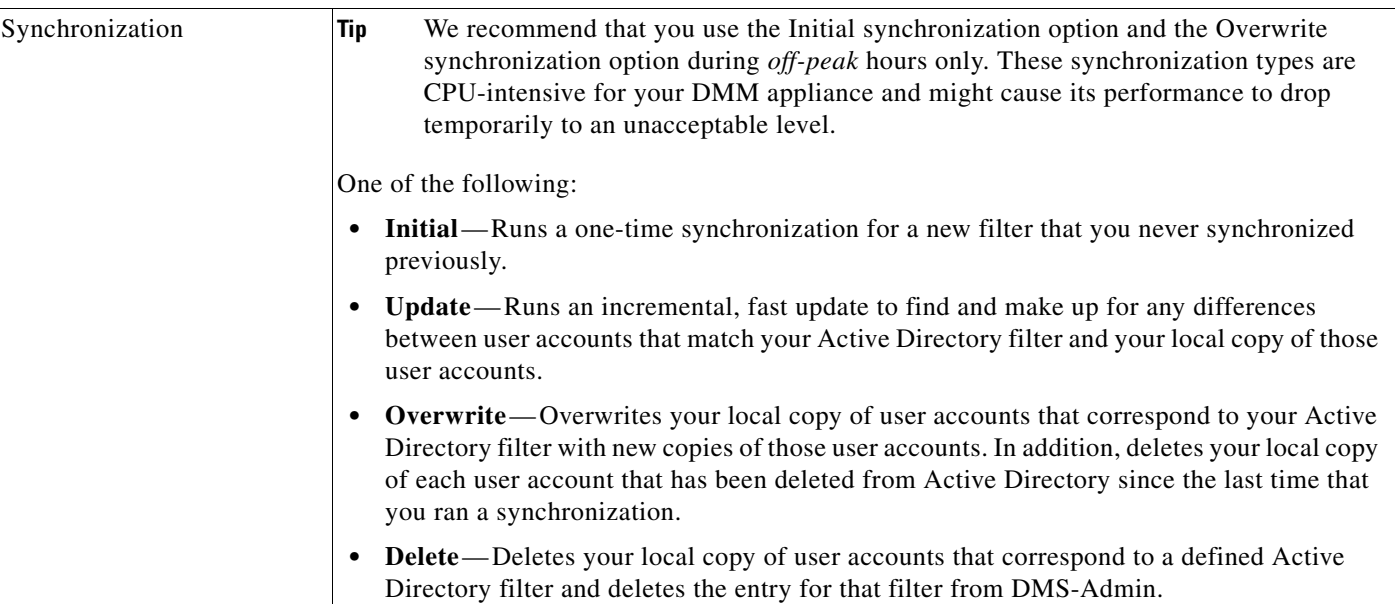

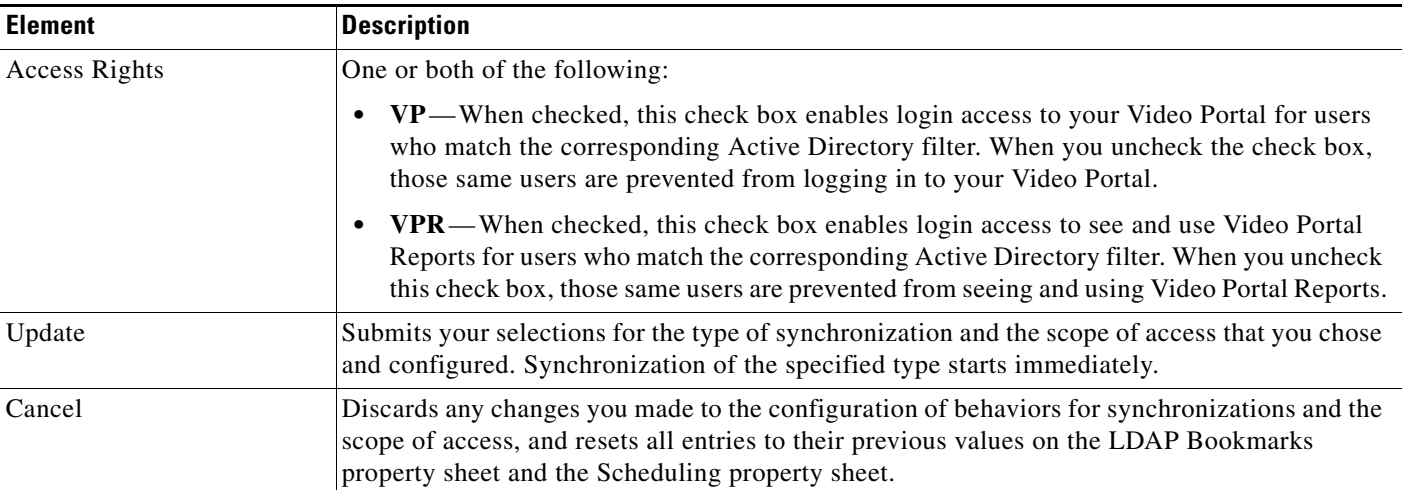

#### *Table 2-5 Elements for Synchronization (continued)*

 $\blacksquare$ 

**The Second Service** 

#### *Table 2-5 Elements for Synchronization (continued)*

<span id="page-25-0"></span>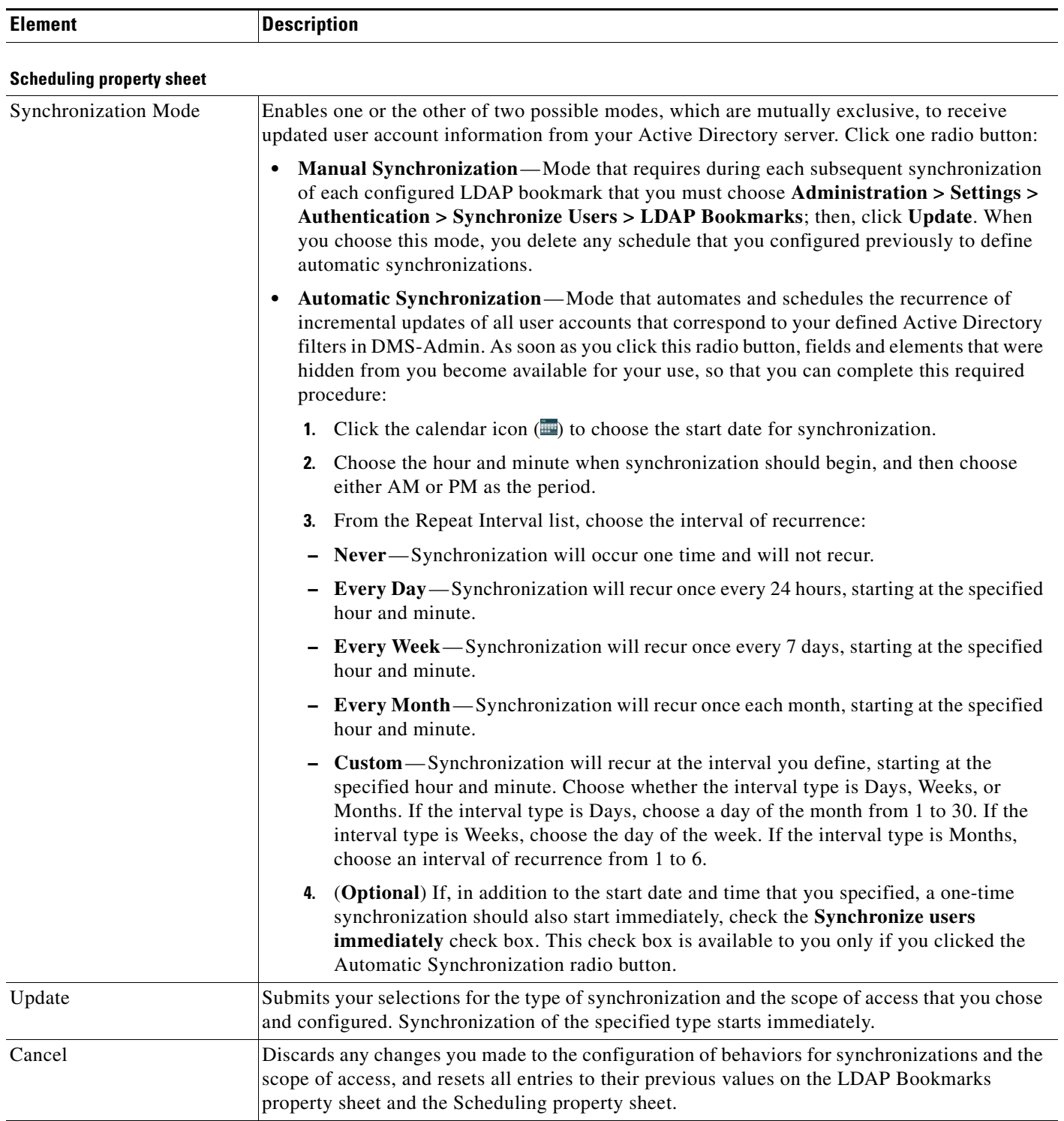

**Step 6** Click **Update**.

a ka

- **Step 7** (**Optional**) Click **Manage Attributes**, and then use elements on the Manage Attributes property sheet to:
	- Set the associations between DMS-Admin attribute names and their corresponding Active Directory attribute names.
	- **•** Use the predefined and typical names for Active Directory attributes (shown in grey text) or edit those attribute names so they match the names that your Active Directory server uses.
	- Enter the values to use by default in DMS-Admin when a user account attribute is not defined on your Active Directory server.

You must enter a value for each mandatory attribute. You cannot enter a value to use by default for user names, because each user name is unique. See [Table 2-6 on page 2-15.](#page-26-0)

<span id="page-26-0"></span>*Table 2-6 Elements for Attributes Management* 

| <b>Element</b>             | <b>Description</b>                                                                                                    |
|----------------------------|----------------------------------------------------------------------------------------------------|
| <b>DMM</b> Attribute Name  | Values that DMS-Admin uses to describe and identify various attributes that it associates with<br>each user account. You cannot change the values in this column. They are for your reference<br>only, to help you enter suitable values (and recognize suitable values when you see them) in<br>the LDAP Attribute Name column and the Values to Use by Default column.                                                                                                    |
| <b>LDAP Attribute Name</b> | Values that your Active Directory server uses—which correspond one-to-one with values in<br>the DMM Attribute Row column—to describe and identify attributes of each user account. In<br>its factory-default configuration, DMS-Admin prepopulates all fields in this column with the<br>most commonplace values that Active Directory servers use for this purpose. If the values for<br>these attributes differ on your Active Directory server or if you prefer to import objects that use<br>other Active Directory attributes, you can edit the values in this column.                                                                                                    |
|                            | Ordinarily, DMS-Admin will not import any user account from your Active Directory server<br>when the value in it is blank for any of these attributes:                                                                                                    |
|                            | • Login User Name—This required value always must be unique.                                                                                                    |
|                            | • First Name—This required value might be identical for multiple users.                                                                                                    |
|                            | • Last Name—This required value might also be identical for multiple users.                                                                                                    |
|                            | However, you can import and synchronize all of the Active Directory user accounts that match<br>your filters, even if some of the user accounts are incomplete because one or more of their<br>attributes have blank values. To prevent these undefined attributes from blocking the import of<br>the user accounts they are meant to describe, you can enter generic values for most attributes<br>in the Values to Use by Default column. DMS-Admin takes the generic values that you enter,<br>and then inserts them automatically where they are needed. Nonetheless, you cannot ever enter<br>a value to use by default for the Login User Name attribute, because each username is unique. |
| Values to Use by Default   | Enter text to insert automatically when the value is blank for the corresponding attribute in an<br>Active Directory user account that you import or synchronize. To ensure that DMS-Admin<br>imports each valid user account that matches a filter, we recommend that you enter values for<br>these attributes:                                                                                                    |
|                            | • First Name                                                                                                    |
|                            | • Last Name                                                                                                    |
|                            | For your convenience, you can also enter values to insert automatically when the values are<br>blank for other attributes—such as Company, Department, or Phone Number—but this<br>is optional.                                                                                                    |
|                            | You cannot enter a value to use by default as the Login User Name value.<br><b>Note</b>                                                                                                    |

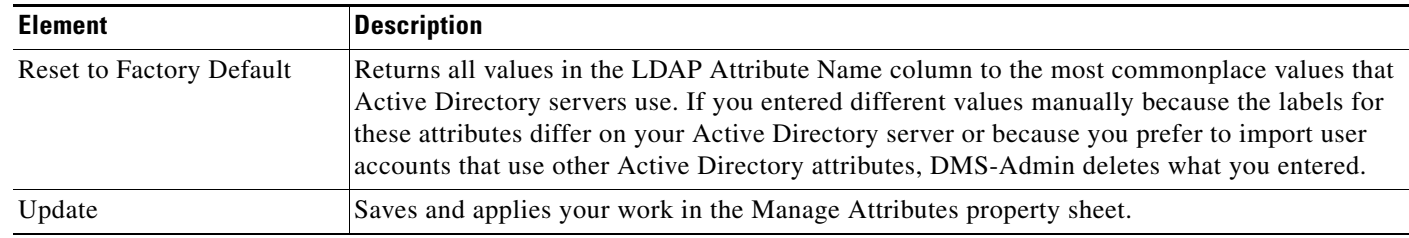

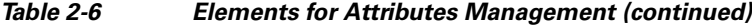

#### **Step 8** Click **Update**.

The authentication settings that you changed are now in effect.

# <span id="page-27-0"></span>**Backing Up and Restoring**

**Note** Backups that you generate from DMS-Admin in this release do not include any media assets that are stored on any device for any purpose. We recommend that you use another method to create backups of these files.

You can save backups of data on your DMM appliance and your Video Portal appliance (if you have one), and restore from backups that you saved.

#### **Step 1** Click **Backup**.

**Step 2** Do one of the following:

- **•** To save an encrypted, local copy of the XML data, metadata, database records, and license keys for all of your Cisco DMS components, click **Download**.
- **•** To restore your DMS components from an encrypted backup file that you saved previously, click **Browse**; then, find and select that file in its subdirectory, press **Enter**, and click **Submit**.

# <span id="page-27-1"></span>**Managing Email, SNMP, Alerts, and Notifications**

DMS-Admin supports email (SMTP) natively; in addition, you can purchase and install a license key to activate SNMP. In the context of this basic framework for notifications and queries, you can associate alarms with system events and configure the settings to use email or SNMP for the delivery of notification messages.

This section contains these topics:

- **[Enabling or Disabling Email, page 2-17](#page-28-0)**
- **•** [Enabling or Disabling SNMP, page 2-17](#page-28-1)
- **•** [Configuring Alert Reports and Notification Settings, page 2-18](#page-29-0)
- **•** [Understanding Event Types, page 2-19](#page-30-0)

### <span id="page-28-0"></span>**Enabling or Disabling Email**

You can enable or disable the email service (SMTP) on your DMM appliance. When this service is enabled, DMS-Admin can send email notifications automatically to you or other interested parties whenever system events of predefined types occur.

#### **Before You Begin**

To see and use the Settings tab, you must be logged in as an administrator.

- **Step 1** Choose **Settings > SMTP Server** and then enter the required values so that your DMM appliance can run or will stop the email service. You must enter these values or you cannot send notification messages:
	- **• Server Status** Click the radio button to enable or disable the email service.
	- **Host**—The routable IP address or DNS-resolvable hostname.
	- **Port**—The number to identify which TCP port is reserved for SMTP traffic.

**Step 2** Click **Save**.

### <span id="page-28-1"></span>**Enabling or Disabling SNMP**

**Caution** SNMPv1 and SNMPv2c are not secure protocols. You cannot use a firewall to secure SNMP traffic.

After you purchase and install a license key to use the SNMP Notification Module, your copy of DMS-Admin can use either the *SNMPv1* protocol or the *SNMPv2c* protocol to respond to Cisco DMS MIB schema-compliant queries from your NMS and send notification messages automatically to your NMS whenever system events of predefined types occur for:

- **•** The MCS hardware platform that underlies DMM and Video Portal appliances.
- **•** Digital Media Manager software modules and Video Portal.
- **•** DMPs (in the sense that, when your DMPs report their events to your DMM appliance, it forwards the appropriate SNMP alerts).

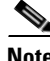

**Note** In this release, the SNMP Notification Module does not support:

- **•** The SNMPv3 protocol.
- **•** Any monitoring of Cisco Digital Media Encoders (DMEs). However, you can use the DME console in DMM-VPM for this purpose.

After you purchased a license key to use the SNMP Notification Module, you received (or were told how to obtain) a network management MIB file called *CISCO-DIGITAL-MEDIA-SYSTEMS-MIB.my*, and you received the *agent capabilities* file that describes which MIB objects are supported in this release of

 $\mathbf I$ 

Cisco DMS. You can load the MIB file into he MIB browser for any dedicated NMS that supports SNMP, such as CiscoWorks or HP OpenView. Your NMS can then send SNMP queries to DMS-Admin and represent the responses correctly. The supported MIB objects in this release allow monitoring of:

- **DMS Systems Group** Models all distributed component parts of this Cisco DMS installation as a single, abstract system.
- **DMS Features Group**—Categorizes licensed and unlicensed features.
- **DMS Inventory Group**—Lists the devices that constitute this Cisco DMS installation and describes their operational status.

SNMP features in this release are read-only; your NMS can use SNMP to submit queries to DMS-Admin but cannot use SNMP to edit the configuration of any Cisco DMS component.

Use the following checklist to track your work with the separately licensed features for SNMP:

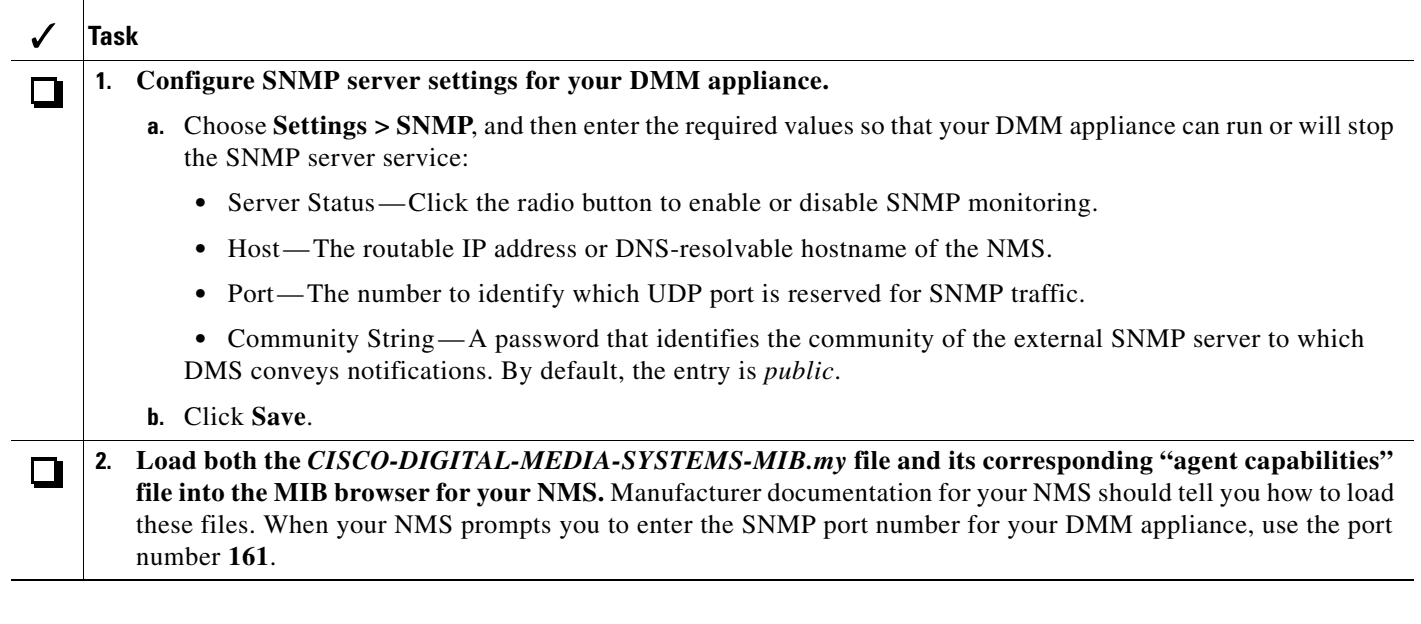

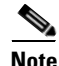

**Note** You cannot edit the (default) community string of your DMM appliance.

### <span id="page-29-0"></span>**Configuring Alert Reports and Notification Settings**

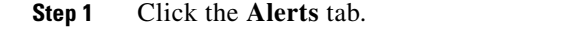

**Step 2** (**Optional**) To define the parameters for an alert report:

- **a.** Click **Alert Reports**, then click the radio button to use either Live Event Mode or Snapshot Mode:
	- **•** Live Event Mode —
	- Snapshot Mode —
- **b.** Choose the range of dates,
- **c.** Choose an event type from the Type list, and then click **Apply**.

**Step 3** (**Optional**) To define the settings for notifications:

- **a.** For each event type, choose a notification method. The methods are:
	- **No Notification** Disables notifications for all events of the corresponding type.
	- **Email** Enables automatic delivery of email notification messages for all events of the corresponding type. Activates the Recipient field, so that its email address value is editable; enter the email address that should receive notification messages. You can enter a unique recipient address for each of the notification event types.Requires that you have enabled SMTP.
	- **SNMP**—Enables automatic delivery of notification messages to your NMS for all events of the corresponding type, using SNMPv2c. Requires that you have purchased, installed, and enabled the SNMP Notification Module.
	- **Both** Enables automatic delivery of email notification messages and automatic delivery of notification messages to your NMS for all events of the corresponding type. Activates the Recipient field, so that its email address value is editable; enter the email address that should receive notification messages. You can enter a unique recipient address for each of the notification event types. Requires that you have enabled SMTP and that you have purchased, installed, and enabled SNMP.
- **b.** Do one of the following:
	- **•** To save all settings that you have defined for notifications and put them into effect immediately, click **Save**.
	- **•** To clear your selections, so that you can start over again, click **Reset**.

### <span id="page-30-0"></span>**Understanding Event Types**

Alarms and notifications use these event types:

- All **Notifiable Events**—All of the following.
- **• DMP Outages** Messages list all registered but inaccessible DMPs
- **• DMP Restarts** Messages list all registered DMPs that restarted recently.
- **DMP IP Conflicts** Messages list all registered DMPs with IP address conflicts. An address conflict occurs when a DHCP server assigns to one registered DMP the exact dynamic IP address that some other registered DMP used previously. If the DMP that previously used the address is no longer in active use, you should delete the record of it in DMM-DSM; see [Managing and Grouping](#page-37-1)  [Your DMPs, page 3-6](#page-37-1). If the DMP that previously used the address is one that should still be active, confirm that it is still running and still connected to the network, then restart it and confirm that its DHCP server does not assign IP addresses with expiration dates.
- **• DMP IP Registrations** Messages list all newly registered DMPs.
- **• Video Portal Outages** Messages list registered but inaccessible Video Portal appliances.
- **• Video Portal Restarts** Messages list registered Video Portal appliances that restarted recently.
- **Deployment Failures** Messages list recently failed deployments of content for use on a Video Portal.
- **Deployment Successes**—Messages list recently successful deployments of content for use on a Video Portal.
- **• All Internal Events** Messages list all signals exchanged between and among the internal components of Cisco DMS. Most users attribute little or no significance to these events.

# <span id="page-31-0"></span>**Viewing Appliance Processes and Restarting Appliances Remotely**

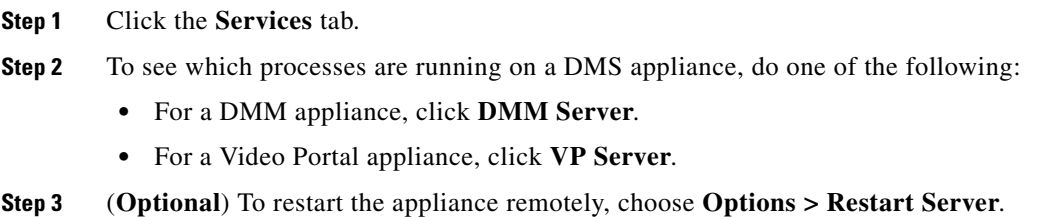

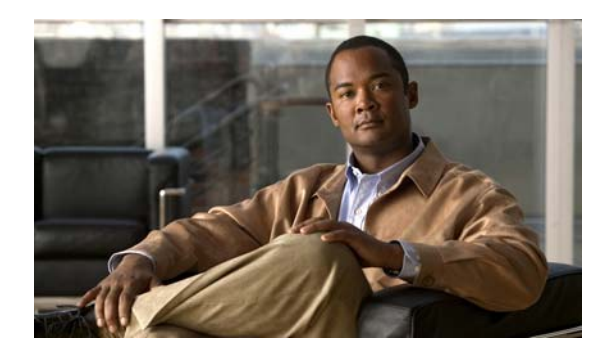

<span id="page-32-0"></span>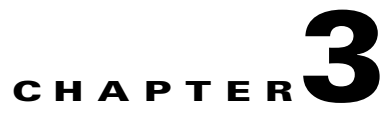

# <span id="page-32-3"></span><span id="page-32-1"></span>**Managing Digital Signage and Enterprise TV**

#### **Revised: December 4, 2008, OL-15762-01**

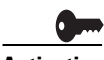

**Activation** Software feature modules for Cisco DMS are purchased and licensed separately. Features are hidden from all users until you purchase and install the required license to use them, and even then remain hidden from users whose privilege levels are low. To understand feature licenses and learn how to install them, see [Managing Licenses for Features and Components of Cisco DMS, page 2-3.](#page-14-2) To learn how user access to features is restricted by the combination of licenses and user privilege levels, see [Understanding User Roles in DMS-Admin, page 2-8](#page-19-2). To learn which software feature modules are available for you to purchase, see <http://www.cisco.com/go/dms>.

- **•** [Overview, page 3-1](#page-32-2)
- **•** [Understanding Dashboard Gauges for Digital Signage and Enterprise TV, page 3-3](#page-34-0)
- **•** [Configuring Your DMPs to Support Centralized Management, page 3-4](#page-35-0)
- **•** [Enabling the CVBS \(Composite Video\) Interface on DMPs, page 3-5](#page-36-0)
- **•** [Managing and Grouping Your DMPs, page 3-6](#page-37-0)
- **•** [Configuring the Settings for an Enterprise TV Network, page 3-10](#page-41-0)
- **•** [Working with Assets and Categories in Your Media Library, page 3-27](#page-58-0)
- [Working with Presentations, Templates, and Presentation Playlists for Digital Signage, page 3-33](#page-64-0)
- **•** [Using Advanced Tasks, page 3-56](#page-87-0)
- **•** [Planning for and Responding to Emergencies, page 3-66](#page-97-0)
- **•** [Scheduling Time Slots for Media and Events on DMPs, page 3-73](#page-104-0)
- **•** [Using Administrative Options, page 3-82](#page-113-0)
- **•** [Common Scenarios for Using DMM-DSM, page 3-90](#page-121-0)

### <span id="page-32-2"></span>**Overview**

Digital signage and enterprise TV consolidate certain features in Cisco DMS and interoperate in other important ways. Moreover, the features that you are permitted to see and use will also vary according to privileges that your Cisco DMS administrator has granted to your username.

- **•** [Starting Digital Signage Module \(DMM-DSM\), page 3-2](#page-33-0)
- **•** [Starting Enterprise TV Module \(DMM-ETV\), page 3-2](#page-33-1)

### <span id="page-33-0"></span>**Starting Digital Signage Module (DMM-DSM)**

Features of DMM-DSM provide a flexible environment in which to create, manage, and run a digital signage network. Simple but powerful design and publishing features help you to deliver presentations for digital signage, while centralized management features help you to manage a global network of on-premise DMP displays for any purpose. Common use cases for DMM-DSM include:

- Marketing—Describe products and services directly to your in-store customers.
- **•** Customer experience Deliver entertainment and information to reduce perceived wait times.
- **•** Messaging Broadcast executive and internal communications in real time.
- **•** Training Deliver cost-effective, flexible training.
- **•** Information Deliver real-time schedules, news, and way-faring information where people need it.
- Advertising—Sell advertising time and space to third parties.
- **•** Branding Communicate about your brand consistently.
- **Step 1** If you just logged in to DMM or if you have been using features of a software module that is not related to digital signage, do one of the following:
	- **•** On the DMM dashboard, click **Digital Signage**.
	- **•** Choose **Digital Signage** from the global navigation.

### <span id="page-33-1"></span>**Starting Enterprise TV Module (DMM-ETV)**

Features of DMM-ETV can help your organization to deliver video-on-demand and live broadcast TV channels over an IP network to DMP displays that are attached to DMP 4400G and 4305G endpoints (DMP 4300G endpoints are not supported). You can show live news, financial information, sales and marketing messages, educational content for classrooms, corporate communications, entertainment, or any other type of content that is suitable for your purpose. Alternatively, hospitality and healthcare providers might use enterprise TV features in support of in-room IPTV.

See [Configuring the Settings for an Enterprise TV Network, page 3-10.](#page-41-0)

- **Step 1** If you just logged in to DMM or if you have been using features of a software module that is not related to enterprise TV, do one of the following:
	- **•** On the DMM dashboard, click **Enterprise TV**.
	- **•** Choose **Enterprise TV**from the global navigation.

The TV Channels tab is preselected by default. To understand elements on this tab, see [Understanding](#page-44-0)  [the TV Channels Table, page 3-13.](#page-44-0)

# <span id="page-34-0"></span>**Understanding Dashboard Gauges for Digital Signage and Enterprise TV**

When you start DMM-DSM or DMM-ETV, the landing page by default is a dashboard that shows four gauges. This dashboard centralizes all features for monitoring DMPs, schedules, assets, and settings for content delivery. (Gauge data is not updated in real time; you must refresh your browser to refresh the dashboard.) If problems of any kind interfere with the data-collection processes that populate these gauges, they will show question marks in addition to the best data that is available. The gauges are as follows:

| <b>Name</b>            | <b>Description</b>                                                                                                    |
|------------------------|----------------------------------------------------------------------------------------------------|
| Media and<br>Schedules | The left side of the Media and Schedules gauge shows a read-only version of the unified deployment<br>schedule for digital signage and enterprise TV. To exit from this dashboard and go to the editable<br>schedule, click View All Schedules (to see the editable schedule, you must be logged in an<br>administrator or as a user who has at least read-only permissions for the schedule). The right side of<br>the Media and Schedules gauge shows the following categorized links, which are shortcuts to related<br>pages and features of DMM. |
|                        | All Digital Signage — To see and use the entirety of this portion of the Media and Schedules<br>$\bullet$<br>gauge, you must be logged in as an administrator or as a user with at least read-only permissions<br>to see presentations and playlists.                                                                                                    |
|                        | - Presentations - A shortcut that is equivalent to selecting Digital Signage > Presentations. To<br>see and use this one shortcut specifically, you must be logged in as an administrator or as a<br>user with sufficient permissions to see presentations.                                                                                                    |
|                        | - Playlists—A shortcut that is equivalent to selecting Digital Signage > Playlists. To see and<br>use this one shortcut specifically, you must be logged in as an administrator or as a user with<br>sufficient permissions to see playlists.                                                                                                    |
|                        | - Create Presentation - A shortcut that starts Digital Media Designer. See Getting Started with<br>DMD, page 3-35. To see and use this one shortcut specifically, you must be logged in as an<br>administrator or as a user with sufficient permissions to create presentations.                                                                                                    |
|                        | All Assets—To see and use the entirety of this portion of the Media and Schedules gauge, you<br>$\bullet$<br>must be logged in as an administrator or as a user with sufficient permissions to see assets in the<br>shared media library for digital signage and enterprise TV.                                                                                                    |
|                        | - Shortcuts (HTML, Images, UDP, Firmware, Flash, and Video) that each open the unified<br>media library for digital signage and enterprise TV, filtering the result to include assets of only<br>the corresponding type.                                                                                                    |
|                        | - Add Asset - Opens the Add Asset dialog box, from which you can add assets to your shared<br>media library. To see and use this one element specifically, you must be logged in as an<br>administrator or as a user with with sufficient permissions to add assets to at least one category<br>within the shared media library for digital signage and enterprise TV.                                                                                                    |

*Table 3-1 Digital Signage and Enterprise TV Gauges* 

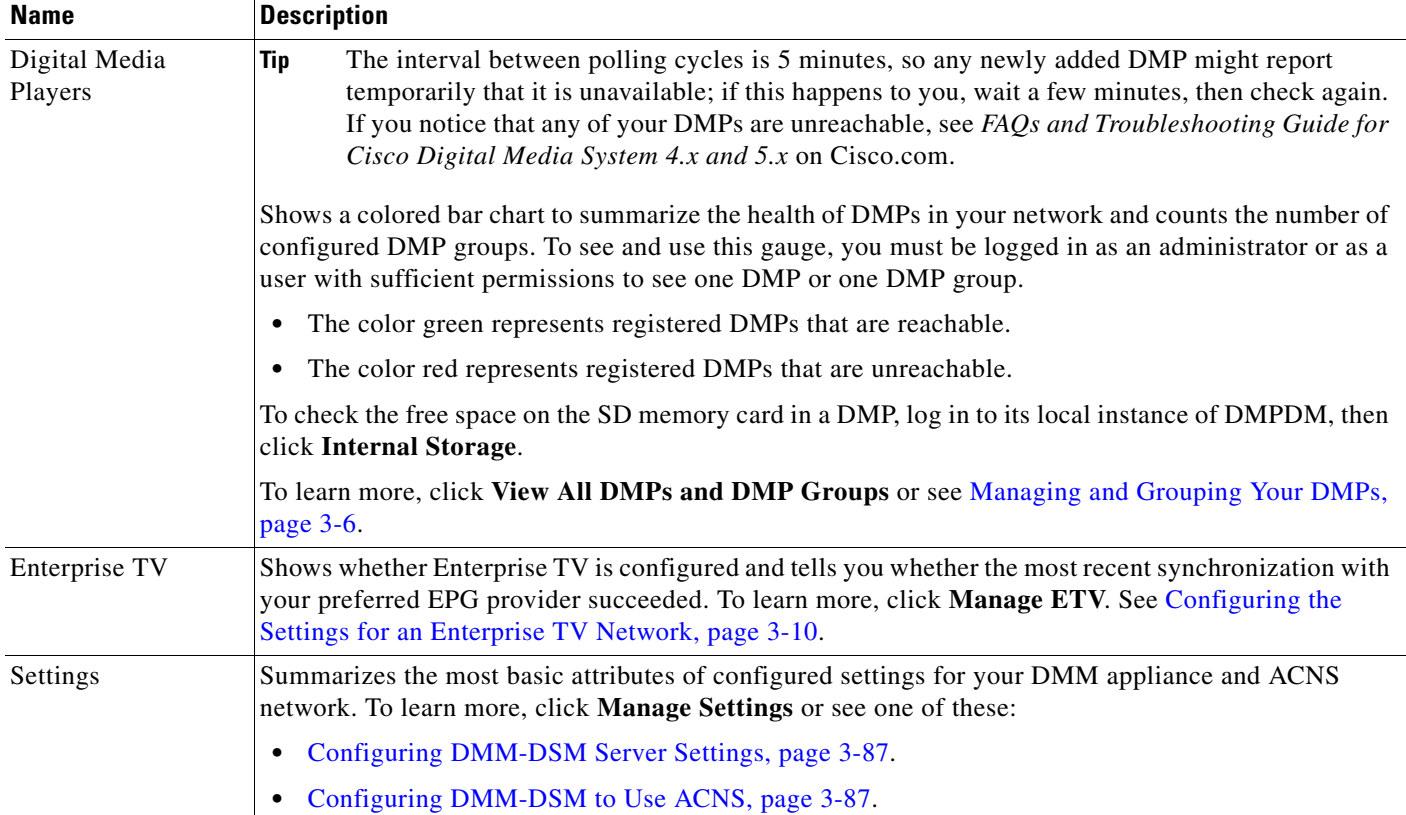

#### *Table 3-1 Digital Signage and Enterprise TV Gauges (continued)*

# <span id="page-35-0"></span>**Configuring Your DMPs to Support Centralized Management**

You must configure your DMPs to recognize the authority of your DMM appliance, so that you can manage them centrally in DMM-DSM. This process occurs automatically when you autoregister DMPs, but if autoregistration is somehow not suitable, such as for testing purposes, you can also perform the required steps manually.

- **•** To understand autoregistration, see [Managing and Grouping Your DMPs, page 3-6.](#page-37-0)
- To learn how to use autoregistration, see the ["{Add New | Edit} DMP Group"](#page-40-0) row in Table 3-2 on [page 3-7.](#page-38-0)

DMM-DSM and your DMPs communicate over TCP port 7777 when centralized management is enabled.

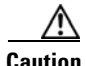

**Caution** To stop untrusted DMM appliances from being able to seize control of your DMPs, you must configure your network firewall to restrict which devices you will permit to send inbound traffic to your DMP over TCP port 7777. If you do not know how to work with access control lists, see the manufacturer documentation for your firewall.
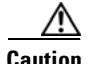

**Caution** The DMPDM login username by default is **admin** and the password by default is **default**. However, we urged you to change both of these when you set up your DMPs, because they are well known and constitute a security vulnerability in your network. To learn how to change the login credentials if you skipped that essential step during setup, see the quick start guide for your DMP model type on Cisco.com.

Do the following for each DMP that you will manage centrally.

- **Step 1** To log in to DMPDM, point your browser to the DMP IP address.
- **Step 2** At the DMPDM login prompt, enter the username and the password that you configured for the DMP.

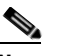

**Note** All DMPs that you manage centrally in DMM-DSM must share one identical set of login credentials for DMPDM. To learn how to reconfigure your DMPs so that they all share identical credentials, see the quick start guide for your DMP model type on Cisco.com.

**Step 3** In the Settings area, click **Centralized Management**, then enter the required values:

- **• DMM Appliance IP Address** The IP address of your DMM appliance.
- **DMM-DSM Server Timeout (in seconds)—The maximum number of seconds that your DMP** should wait for a response from your DMM appliance.
- **Step 4** To confirm your entries and to implement them until you change them or until you restart the DMP, click **Apply**.
- **Step 5** In the Administration area, to make your configuration changes permanent even after you restart your DMP, click **Save Configuration**, then (after you see the Save Configuration page) click **Save**.
- **Step 6** Click **Restart DMP**, then (after you see the Restart DMP page) click **Restart**.

# **Enabling the CVBS (Composite Video) Interface on DMPs**

To take advantage of the latest features, options, and modern technologies, most digital signage environments use digital displays. However, some networks might include legacy devices and technologies, including analog displays. If you use analog displays or have any other reason to use Composite Video cables when you connect your DMPs to their displays (and if your DMPs use firmware release 5.0.0 or 5.0.1) you must first enable the CVBS interface on your DMPs.

 $\overline{\mathcal{L}}$ 

**Tip** This procedure is not necessary for DMPs that use firmware release 5.0.2, where DMPDM includes Composite as a selectable video signal type.

- **Step 1** Choose **Digital Media Players > Advanced Tasks**, then click the **System Tasks** row in the Application Types list.
- **Step 2** Click **Add New Application.**

 $\mathbf I$ 

- **Step 3** After the page is refreshed, select the required options and enter the required values for this task:
	- **a.** In the Name field, enter **DMP\_Enable\_CVBS\_(Component\_Video)**.
	- **b.** In the Description field, enter **Enable DMP support for Component Video output.**
	- **c.** From the Request Type list, select **Set**.
	- **d.** In the Request field, enter **sigma.conn=6&sigma.tvst=91&sigma.cspc=1&mib.save=1**.
- **Step 4** To save your selections, click **Submit**.
- **Step 5** To deploy to any of your DMPs the "DMP\_Enable\_CVBS\_(Component\_Video)" task that you defined and saved, see [Scheduling Time Slots for Media and Events on DMPs, page 3-73](#page-104-0).

# <span id="page-37-0"></span>**Managing and Grouping Your DMPs**

You can organize your DMPs in groups and manage them collectively instead of managing only one DMP at a time. We recommend that you create DMP groups to organize your DMPs according to other characteristics that they also have in common, such as where or how you will use them, but you can group your DMPs according to whatever logic works best for you. For example, the logical basis for your DMP groups might be geographic (by state, province, or metropolitan area) or corporate (by product team, sales region, time zone, primary spoken language, or type of facility), as in this illustration:

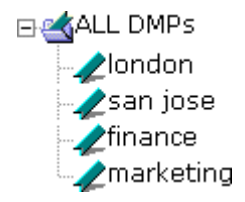

DMM-DSM includes a feature to autoregister your DMPs so that you do not have to register each DMP manually. We recommend that you avoid manual registration of DMPs, except for testing purposes. Autoregistration finds every DMP in the subnets that you specify, configures those DMPs to know and trust the IP address for your DMM appliance, restarts the DMPs, and registers them in DMM-DSM for centralized management. To learn how to use autoregistration, see the ["{Add New | Edit} DMP Group"](#page-40-0) row in [Table 3-2 on page 3-7.](#page-38-0)

Autoregistration requires that all of the DMPs in your digital signage network share identical user credentials for their DMP Web Account and identical user credentials for their DMP Service Account. For more information, see *Quick Start Guide for Cisco Digital Media Player 4305G* on Cisco.com, or see *Quick Start Guide for Cisco Digital Media Player 4400G*.

TCP port 7777 is open on DMPs and you cannot close it. DMM-DSM uses TCP port 7777 to communicate with DMPs.

#### **Step 1** Choose **Digital Media Players > DMP Manager**.

**Step 2** Select the options and enter the values that meet your requirements.

If you do not understand your options, see [Table 3-2 on page 3-7](#page-38-0). When you make selections anywhere on the DMP Manager page, it is updated automatically to show the options and features that are relevant to your selection.

**Note** Important considerations apply to your digital signage network if any of your DMPs uses an HTTP proxy server. It is unusual and not scalable to manage many DMPs that share one HTTP proxy server. We recommend that your DMPs *should not* use HTTP proxy servers.

- **•** If your DMPs must use proxied connections, we recommend that you configure them to use Web Cache Communication Protocol (WCCP) instead of using a proxy server. WCCP reroutes HTTP requests transparently. To learn how to use WCCP if you do not already know how, see Cisco.com.
- **•** To configure one DMP to use one proxy server, use DMPDM, not DMM-DSM. See the "Adjusting Basic Network Settings" topic in *User Guide for Cisco Digital Media Player Device Manager 5.0* on Cisco.com.
- **•** To configure many DMPs to share one proxy server, even though we recommend that you do not, Select **Digital Media Players > Advanced Tasks**, click **System Tasks** in the list of defined tasks, then click  $\blacksquare$  **Add New Application**. Enter a name and description, then select **Set** from the Request Type list and use this syntax in the Request field:

init.BROWSER\_PROXY=<*on* | *off*>&init.BROWSER\_PROXY\_IP= <*proxy\_server\_IP\_address*>&init.BROWSER\_PROXY\_PORT=<*proxy\_server\_logical\_port*>.

For example, if the proxy server uses 192.168.12.12 as its IP address and delivers proxy services through port 5678, the Request string would look like this: init.BROWSER\_PROXY=**on**&init. BROWSER\_PROXY\_IP=192.168.12.12&init.BROWSER\_PROXY\_PORT=5678&mib.save=1&mng.reboot=1.

To remove that example proxy, you would select **Set** from the Request type list, then enter this Request string: init.BROWSER\_PROXY\_IP=&init.BROWSER\_PROXY\_PORT=&init.BROWSER\_PROXY=**off** &mib.save=1&mng.reboot=1.

### <span id="page-38-0"></span>*Table 3-2 Elements for Managing DMPs*

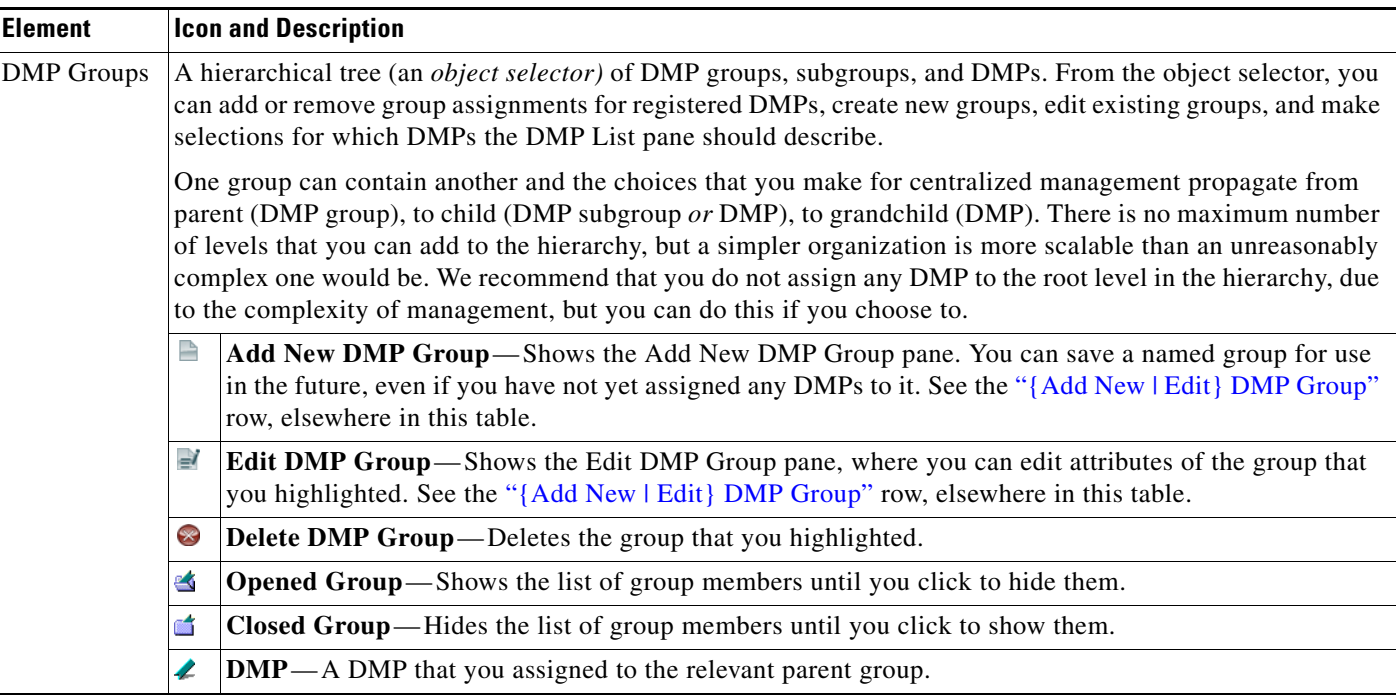

H

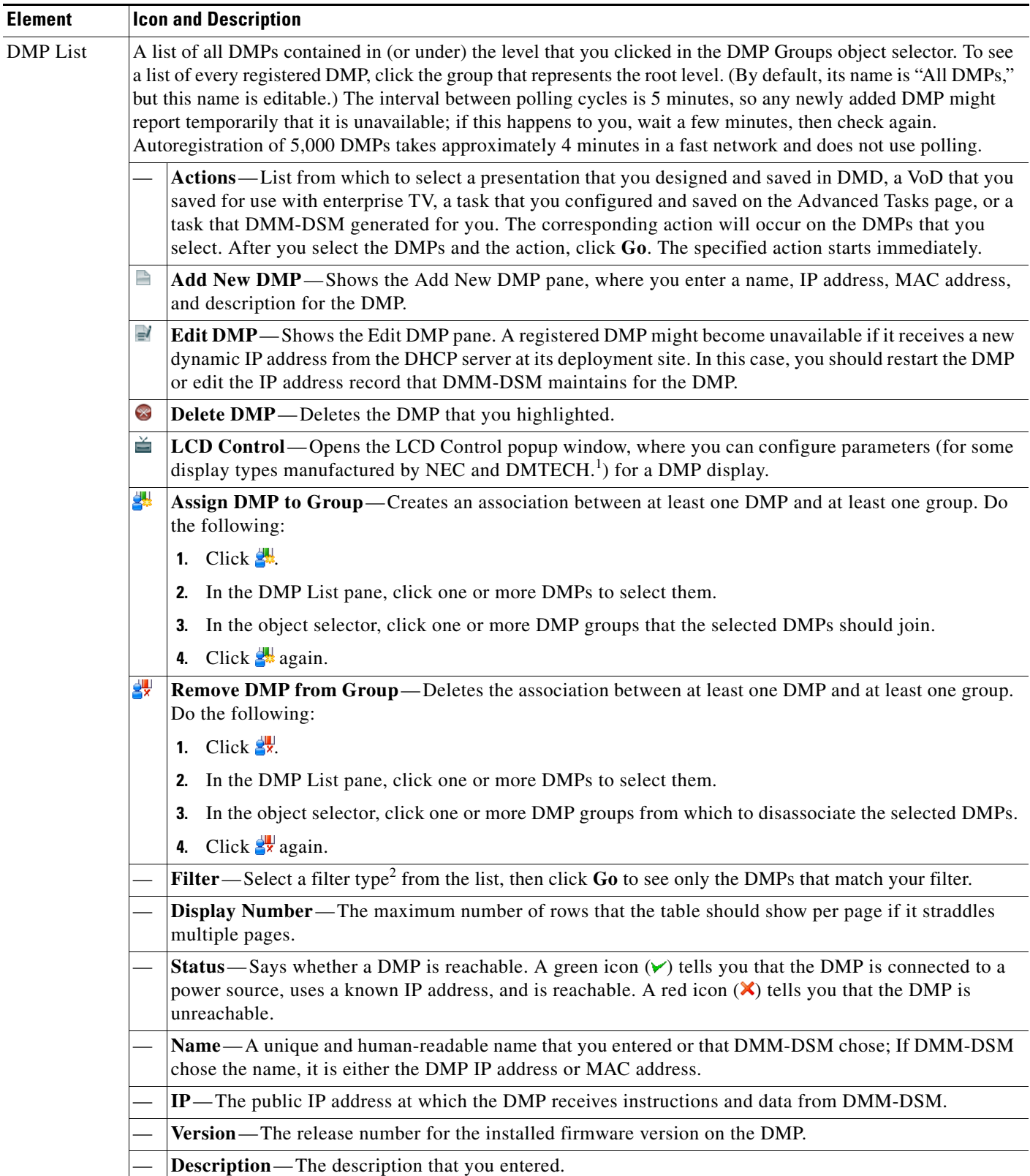

### *Table 3-2 Elements for Managing DMPs (continued)*

×

### *Table 3-2 Elements for Managing DMPs (continued)*

<span id="page-40-0"></span>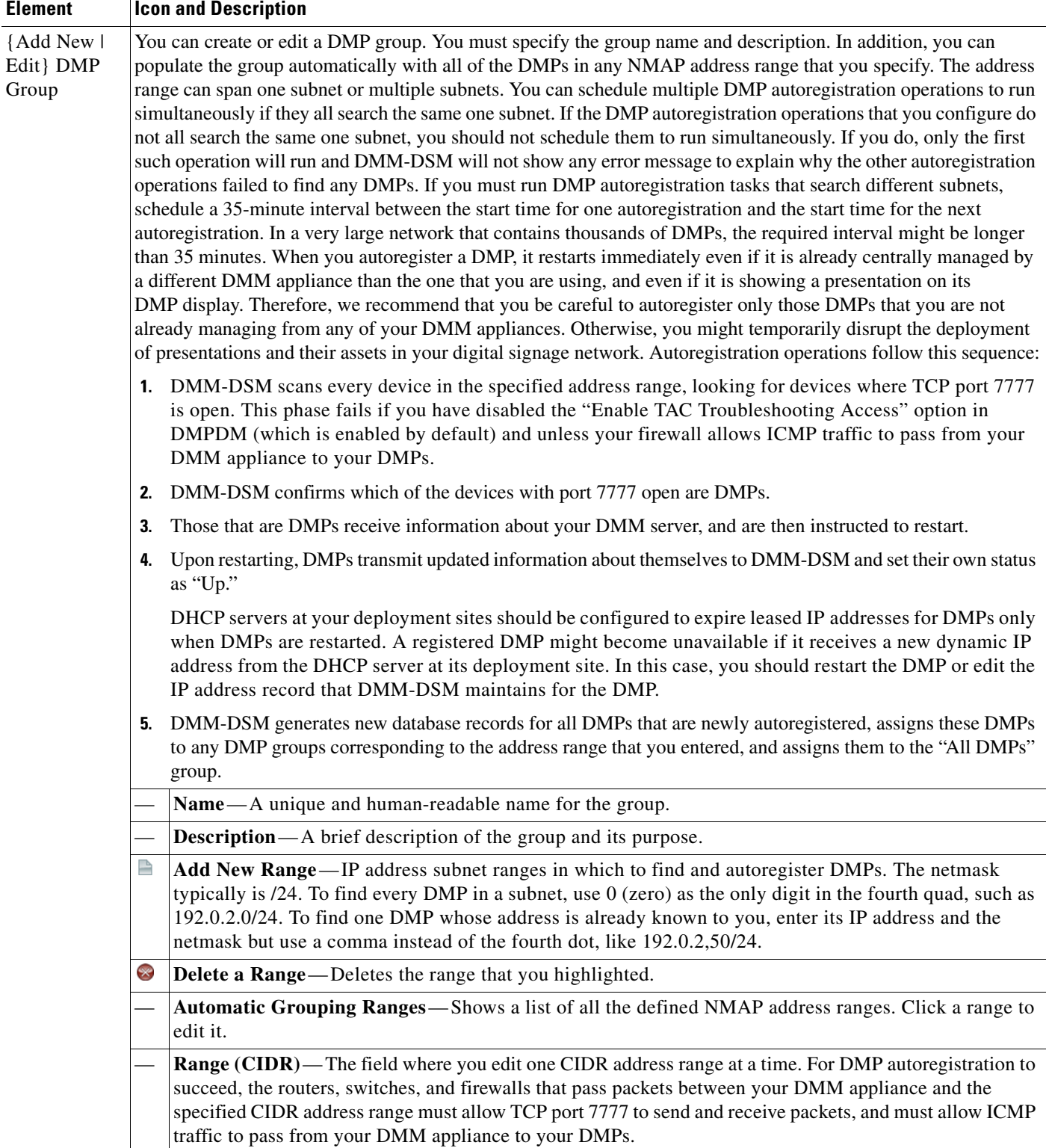

 $\blacksquare$ 

### *Table 3-2 Elements for Managing DMPs (continued)*

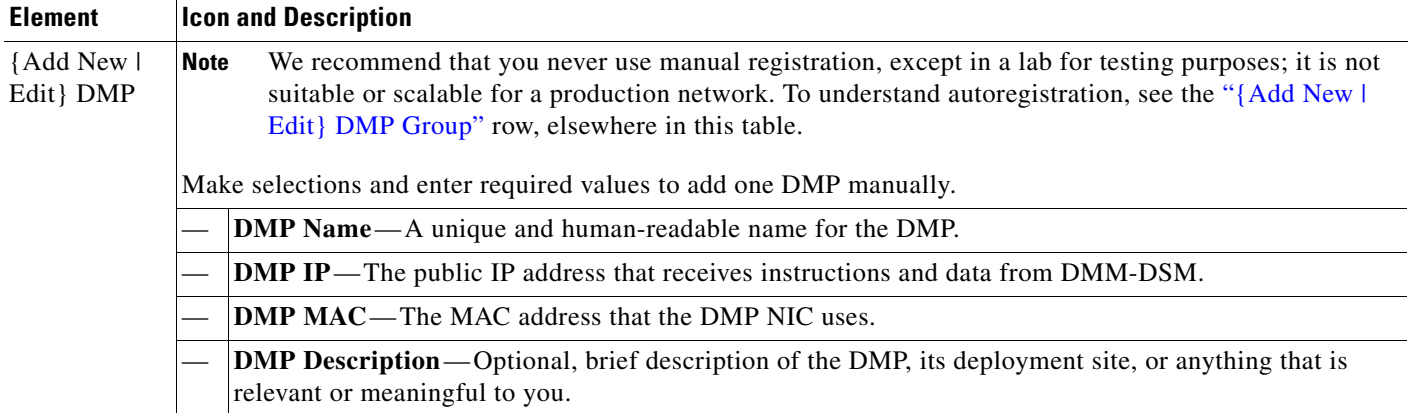

1. The DMP display properties that you can select and configure in the LCD Control popup window are as follows:

 **• TV Type** — Select the manufacturer and the model type {DMTECH | NEC\_3210 | NEC\_4010 | NEC\_4610 | NEC\_5710}.

- **Contrast**—Select or enter a contrast value from 0 to 100.
- **Brightness**—Select or enter a brightness value from 0 to 100.
- **Sharpness** Select or enter a sharpness value from 0 to 100.
- **Color** Select or enter a color value from 0 to 100.
- **Tint**—Select or enter a tint value from 0 to 100.
- **TV Channel** Select or enter the analog television signal frequency for a channel from 0 to 99.
- **Audio Volume** Select or enter a volume level from 0 to 100.
- **Mute** Select whether to mute the display {on | off}.
- **Input** Select the input type {TV | RGB | RGB1 (DVI-D) | RGB2 (D-SUB) | RGB3 (BNC) | DVD/HD | Video (Composite) | Video 1 | Video 2 | Video 3 | S-Video | None (DVD) | Component) | PC | HDMI | None (DVBT)}. Options vary according to the manufacturer and device model.
- **Power**—Select whether the television should be turned on {on | off}.

To save your work in the LCD Control popup window, click **Submit**. Otherwise, to discard your work, click **Cancel**.

2. The filter types are as follows: ()

- **Status** Select Up or Down to limit matches by DMP availability.
- Name-Enter the text string to limit matches by DMP name.
- **IP** Enter any part of the "dotted quad" to limit matches by DMP IP address.
- **MAC**—Enter the text string to limit matches by DMP MAC address.
- **Description**—Enter the text string to limit matches by DMP descriptions.
- **Version** Enter the text string to limit matches by DMP firmware release version number.

# **Configuring the Settings for an Enterprise TV Network**

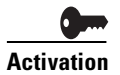

**Activation** Software feature modules for Cisco DMS are purchased and licensed separately. Features are hidden from all users until you purchase and install the required license to use them, and even then remain hidden from users whose privilege levels are low. To understand feature licenses and learn how to install them, see [Managing Licenses for Features and Components of Cisco DMS, page 2-3](#page-14-0). To learn how user access to features is restricted by the combination of licenses and user privilege levels, see [Understanding User Roles in DMS-Admin, page 2-8.](#page-19-0) To learn which software feature modules are available for you to purchase, see [http://www.cisco.com/go/dms.](http://www.cisco.com/go/dms)

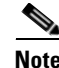

**Note** Video-on-demand (VoD) features for enterprise TV depend upon the media library features for digital signage. Therefore, even though the DMM-ETV and DMM-DSM software modules are licensed separately and can operate independently of one another in most ways, you cannot use the VoD features for enterprise TV unless you have installed the licenses for *both* DMM-ETV and DMM-DSM.

- **•** An administrator uses DMM-ETV to:
	- **–** Customize on-screen menus with a logo and a skin.
	- **–** Configure video channel assignments.
	- **–** Specify what channels and programs should be available to the DMP displays where your organization will deploy its enterprise TV, and when each program should be available.
- An on-premise operator uses a remote control to navigate through live video channel menus, change channels, and select from video-on-demand categories.

The features for enterprise TV in this release support deployments of fewer than 100 live broadcast channels. Any digital encoders that you use for these channels must adhere to the MPEG2-TS standard for streaming and must support at least one of these codecs: MPEG1, MPEG2 or MPEG4/h.264. We recommend that you use a Scientific Atlanta 9032SD encoder or 9050HD encoder to encode the video streams that your DMPs should use for enterprise TV channels.

This section contains these topics:

- **•** [Understanding the Typical Workflow for Enterprise TV, page 3-11](#page-42-0)
- **•** [Configuring Settings for TV Channels, page 3-12](#page-43-0)
- **•** [Configuring Subscription Settings for EPG Providers, page 3-20](#page-51-0)
- **•** [Configuring Enterprise TV Settings for Video on Demand, page 3-23](#page-54-0)
- **•** [Using 'Skins' to Customize the Enterprise TV Main Menu, page 3-26](#page-57-0)

## <span id="page-42-0"></span>**Understanding the Typical Workflow for Enterprise TV**

The checklist in this topic describes the ordinary workflow for enterprise TV.

### **Before You Begin**

Complete these prerequisite tasks, in any order:

- **•** Install the license for enterprise TV on your DMM appliance.
- **•** Deploy DMPs and DMP displays to the sites where you will show enterprise TV.
- **•** Negotiate with a cable or satellite TV service in your region for the right to redistribute their package of TV channel signals.
- **•** Configure one Scientific Atlanta 9032SD encoder or 9050HD encoder apiece for each TV channel signal that you will stream in real time.

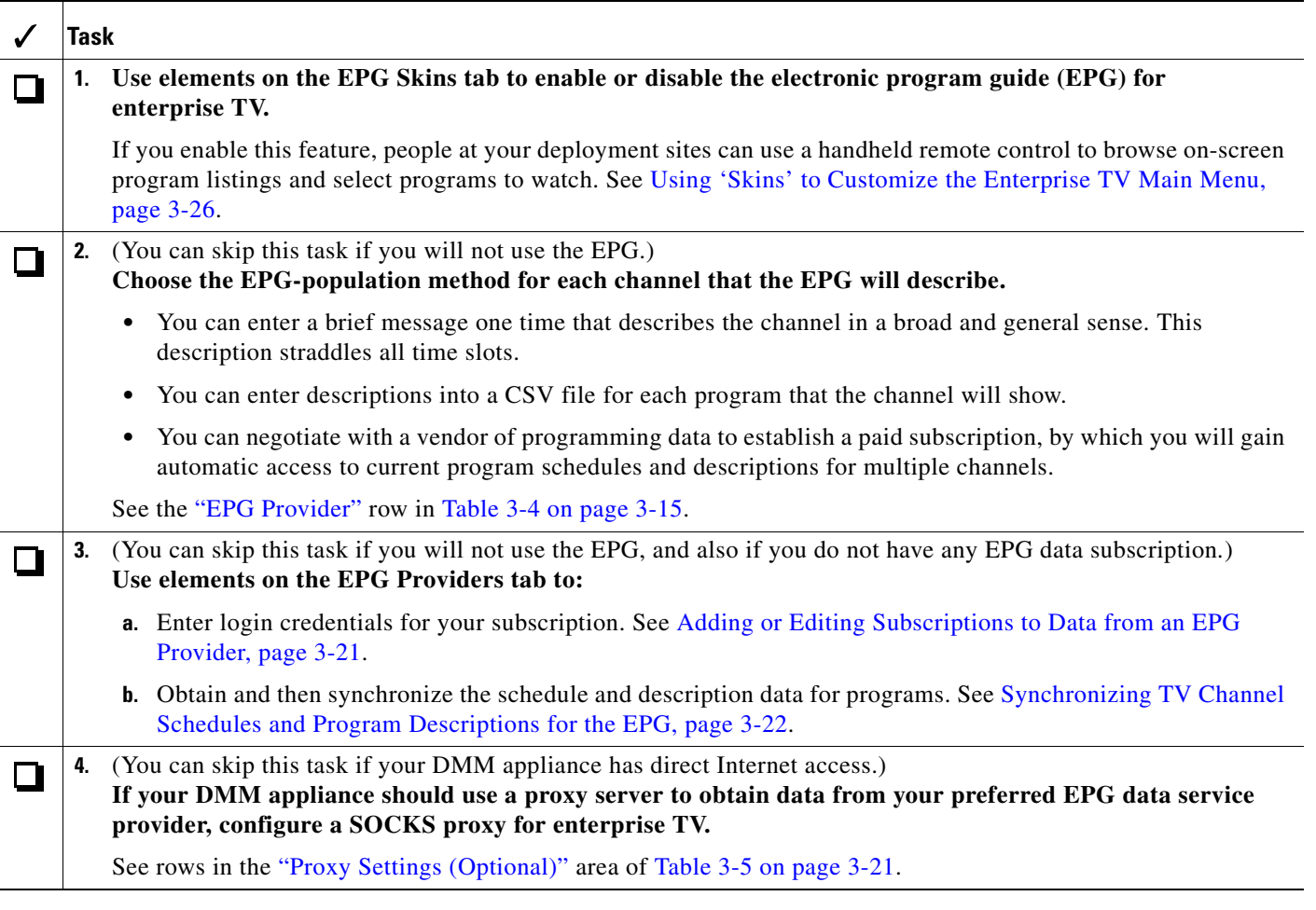

## <span id="page-43-0"></span>**Configuring Settings for TV Channels**

This section includes the following topics:

- **•** [Understanding the TV Channels Table, page 3-13](#page-44-0)
- [Adding New Channels, page 3-15](#page-46-0)
- **•** [Editing Channels, page 3-18](#page-49-0)
- **•** [Reassigning Channel Numbers, page 3-19](#page-50-0)
- **•** [Deleting Channels, page 3-19](#page-50-1)
- **•** [Listing Only the Defined \(Active\) or Undefined \(Inactive\) TV Channels, page 3-19](#page-50-2)

### <span id="page-44-0"></span>**Understanding the TV Channels Table**

When you select Enterprise TV > TV Channels, a table is shown that describes the defined and undefined TV channels for your network. You can work with this table in many ways.

*Table 3-3 Elements of the TV Channels Table* 

| <b>Element</b>                 | <b>Description</b>                                                                                                    |
|--------------------------------|----------------------------------------------------------------------------------------------------|
| Channel View list              | Enables or disables a filtered view of which channels this table describes, based on which<br>option you select:                                                                                                    |
|                                | All Channels—Shows the combination of all defined and undefined channels.<br>$\bullet$                                                                                                    |
|                                | Active Channels—Shows only the defined channels.<br>$\bullet$                                                                                                    |
|                                | <b>Inactive Channels</b> —Shows only the channels that are not yet defined.<br>$\bullet$                                                                                                    |
| <b>Channel Number</b>          | One numeral per row, in the range from $0$ (zero) to 99, where any numeral can be the TV<br>channel number that you associate with a particular multicast stream. The default behavior<br>for this table is that it shows all 100 possible channel numbers, one per row. Your selection<br>from the Channel View list might limit how many rows the table contains, and this can<br>affect indirectly how many channel numbers you see. If you sort the table by clicking a<br>column heading, channel numbers might be rearranged temporarily into an unrecognizable<br>sequence. To sort channels back into the expected sequence if their sequence has become<br>unrecognizable, click the Channel Number column heading. |
| <b>Channel Name</b>            | Blank when the corresponding row describes an undefined TV channel. Otherwise, shows<br>a value that you entered or an option that you chose from a list when you defined the<br>channel. To understand these values, see Table 3-4 on page 3-15.                                                                                                    |
| Description                    |                                                                                                    |
| <b>Multicast Address: Port</b> |                                                                                                    |
| Call Letters for Channel       |                                                                                                    |

H

<span id="page-45-1"></span><span id="page-45-0"></span>

| <b>Element</b>                        | <b>Description</b>                                                                                                    |
|---------------------------------------|----------------------------------------------------------------------------------------------------|
| Reassign to Nearest Unused<br>Channel | Two buttons, either of which can change the association between a channel definition and<br>a channel number. The channel definition in the corresponding row becomes associated<br>instead with the closest channel (of a higher number or a lower number, respectively) that<br>is undefined. These buttons have no effect when every channel is already defined.                                          |
|                                       | The first row and last row of this table will only ever show one of these buttons apiece.<br>These rows differ from all other rows in the table because you cannot use any channel<br>number that is lower than the lowest supported channel number or higher than the highest<br>supported channel number. The first row shows only $\Box$ , while the last row shows only $\Box$ .                         |
|                                       | • $\Box$ Associates the channel definition that the corresponding row describes with<br>whichever lower-numbered channel is nearest among the undefined channels. The<br>arrow points up because table rows above this row are reserved for lower-numbered<br>channels.                                                                                                    |
|                                       | $\blacksquare$ Associates the channel definition that the corresponding row describes with<br>$\bullet$<br>whichever higher-numbered channel is nearest among the undefined channels. The<br>arrow points down because table rows above this row are reserved for higher-numbered<br>channels.                                                                                                    |
|                                       | See Reassigning Channel Numbers, page 3-19.                                                                                                    |
| Actions                               | One of these:                                                                                                    |
|                                       | Set Up Channel—Opens the dialog box where you can enter values and define<br>$\bullet$<br>attributes for a TV channel. See Adding New Channels, page 3-15. This button is<br>visible only in rows that describe undefined TV channels.                                                                                                    |
|                                       | • • A list from which you can choose one of the following options. This list is visible<br>$\bullet$<br>only in rows that describe defined TV channels.                                                                                                    |
|                                       | Edit Channel Settings—Opens the dialog box where you can edit the values and<br>$\overline{\phantom{m}}$<br>attributes of a channel that is already defined. See Editing Channels, page 3-18.                                                                                                    |
|                                       | Reassign to Any Unused Channel—Associates the channel definition that the<br>corresponding row describes with whichever channel is nearest among the<br>undefined channels. The new channel number might be higher or lower than<br>whichever channel number was in effect until you changed it. See Reassigning<br>Channel Numbers, page 3-19.                                                              |
|                                       | Delete This Channel—Deletes all entries and attribute values from the definition<br>of the channel that the corresponding row describes. The relevant channel number<br>will not be associated with any defined channel unless or until you define a new<br>channel for it or associate an existing channel with it. See Adding New Channels,<br>page 3-15. See also Reassigning Channel Numbers, page 3-19. |

*Table 3-3 Elements of the TV Channels Table (continued)*

### <span id="page-46-0"></span>**Adding New Channels**

You can define many attributes for a new TV channel in your lineup. Permitted channel assignments range from 1 to 99.

- **Step 1** Click the **TV Channels** tab. To understand elements on this tab, see [Understanding the TV Channels](#page-44-0)  [Table, page 3-13.](#page-44-0)
- **Step 2** In the Channel Number column, identify the channel to be defined and, in the corresponding row, click **Set Up Channel** in the Actions column. To understand behaviors of the Set Up Channel button, see the ["Actions"](#page-45-0) row in [Table 3-4 on page 3-15.](#page-46-1)

The Add a New Channel dialog box opens.

- **Step 3** Choose the options or enter the values that meet your requirements, as described in Table 3-4 on [page 3-15](#page-46-1).
- **Step 4** Do one of the following:
	- **•** To save your entries, click **Add a Channel**.
	- **•** To discard your entries, click **Cancel**.

### **UI Reference: Channel Settings**

<span id="page-46-1"></span>*Table 3-4 Elements for Channel Definitions* 

<span id="page-46-3"></span><span id="page-46-2"></span>

| <b>Element</b>                                    | <b>Description</b>                                                                                                    |
|---------------------------------------------------|----------------------------------------------------------------------------------------------------|
| Your Name for This Channel                        | A meaningful, brief, and unique description of the channel that the corresponding row<br>describes, such as China Central Television, Univision, Al-Jazeera, BBC-1, Star Cricket,<br>HBO, or CNN.                                                                                                    |
| Address Type                                      | The method (multicast or HTTP) that your DMPs will use to receive the video stream for<br>this channel. Select an option from the list to enter the correct kind of address. Your<br>selection determines which other fields appear on this page. The options are:                                                                                                    |
|                                                   | Multicast Address—The routable IP address and UDP port for a streaming server. See<br>$\bullet$<br>the "Multicast Address: Port" row, elsewhere in this table.                                                                                                    |
|                                                   | HTTP URL—The full HTTP URL for one video file of a supported type. See the<br>$\bullet$<br>"HTTP URL" row, elsewhere in this table.                                                                                                    |
| <b>Multicast Address: Port</b>                    | The IP address and port number of the streaming server from which your DMPs will<br>receive the multicast stream for this channel. You must specify the port number. This field<br>is visible only when you have selected Multicast Address from the Address Type list. (If<br>you later select any other option from the Address Type list, DMM-ETV will ignore the<br>values in this field.) |
| <b>HTTP URL</b>                                   | The exact URL and path that points to one MPEG video file on an HTTP server. You must<br>use HTTP as the protocol and the filename extension must be MPG. This field is visible<br>only when you have selected HTTP URL from the Address Type list.                                                                                                    |
| Text to Show if Program Guide<br>is Not Available | Text that describes this channel. The electronic program guide (EPG) shows this text when<br>no other information is available. When the EPG uses this text, it does not describe<br>individual programs for this channel.                                                                                                    |

H

<span id="page-47-0"></span>

| <b>Element</b>      | <b>Description</b>                                                                                                    |
|---------------------|----------------------------------------------------------------------------------------------------|
| <b>EPG</b> Provider | Associates or disassociates this channel with one EPG data source and specifies the nature<br>of that source if you associate one with this channel. You can choose between two source<br>types or choose not to use any data source. The options are:                                                                                                    |
|                     | Tribune Media Services-Before your channel can use any EPG data from TMS, you<br>٠<br>must enter your subscription details and synchronize data on the EPG Providers tab,<br>as described in Configuring Subscription Settings for EPG Providers, page 3-20. Then,<br>you must configure the channel on the TV Channels tab. For more information about<br>these prerequisites, see the "Adding or Editing Subscriptions to Data from an EPG<br>Provider" section on page 3-21.                                                                                                    |
|                     | <b>Upload CSV—It</b> is also possible to have and use an EPG without entering into a<br>subscription contract with TMS. Instead, you can create and upload a CSV file that<br>contains program descriptions that you have entered. However, to populate your EPG<br>completely, you must create and upload a separate CSV file for every channel that your<br>EPG should include. (The TMS prerequisites do not apply if your channel will use<br>programming data from a CSV file that you upload.) There are strict requirements for<br>what constitutes a valid CSV file for this purpose. We strongly recommend that you<br>derive your CSV files from the free template that we provide. See the "Download the<br>CSV Template" row, elsewhere in this table. |
|                     | None—Alternatively, you can choose to disassociate this channel from all EPG data<br>٠<br>sources. In this case, the only information that the EPG will show about this channel<br>will be exactly the text that you enter in the Text to Show if Program Guide is Not<br>Available field.                                                                                                    |
|                     | EPG data is not required for enterprise TV to work. You can enable or disable the<br><b>Note</b><br>EPG for Cisco DMS. You are not required to subscribe to any EPG data service. To<br>learn how to use enterprise TV without any on-screen program guide, see Using<br>'Skins' to Customize the Enterprise TV Main Menu, page 3-26.                                                                                                    |
| CSV File (Browse)   | The method to find and select a CSV file that you have stored locally and will upload to<br>your DMM appliance. The file must use syntax and formatting that are perfectly consistent<br>with output from the template that we provide for your use. We strongly recommend that<br>you derive your CSV files from the template. See the "Download the CSV Template" row,<br>elsewhere in this table. This field is visible only when you have selected Upload CSV from<br>the EPG Provider list.                                                                                                    |

*Table 3-4 Elements for Channel Definitions (continued)*

×

<span id="page-48-0"></span>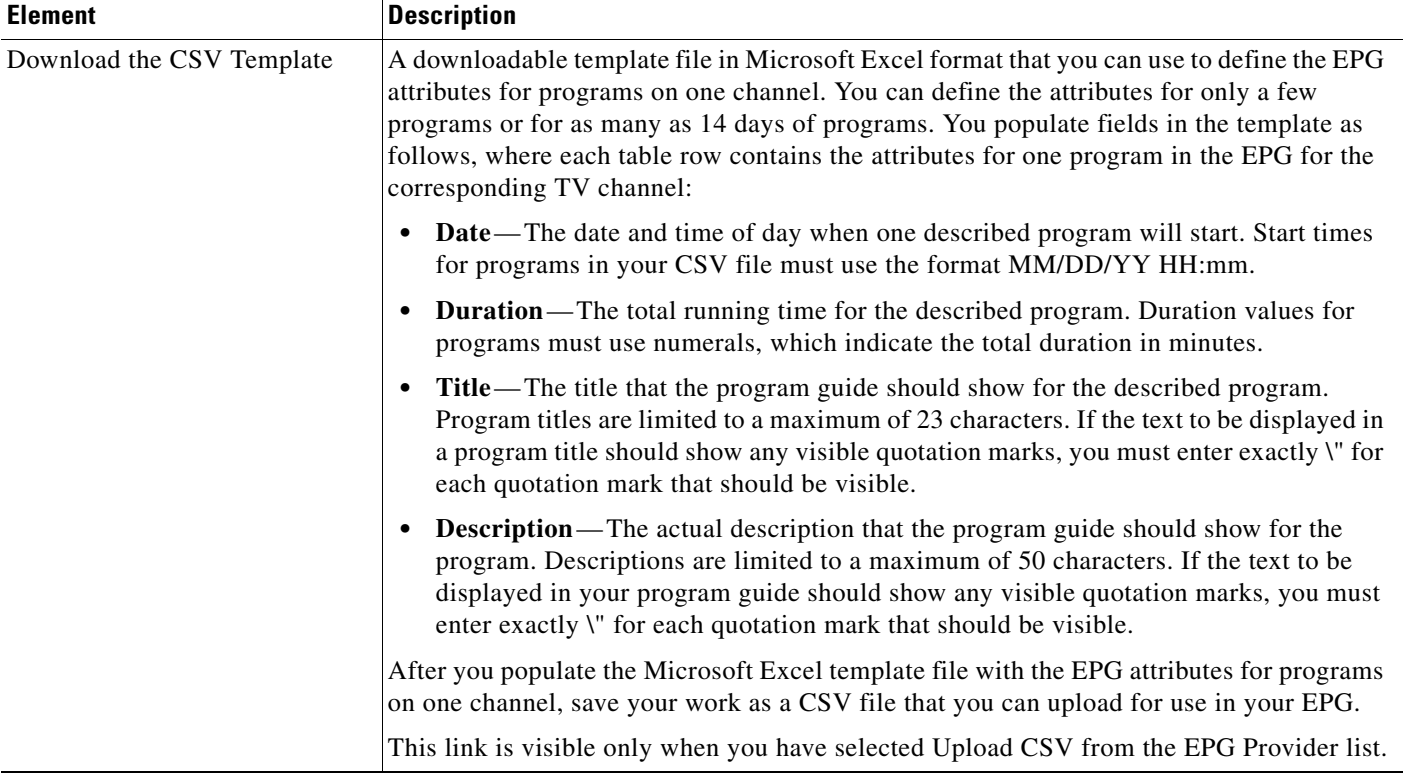

### *Table 3-4 Elements for Channel Definitions (continued)*

 $\blacksquare$ 

**The Second Service** 

| <b>Element</b>           | <b>Description</b>                                                                                                    |
|--------------------------|----------------------------------------------------------------------------------------------------|
| Call Letters for Channel | A list of call letters for TV channels that your EPG subscription includes. The list is<br>variable according to your location in the United States, the package of channels that you<br>receive from your cable or satellite TV provider, the nature of your contract with TMS, and<br>possibly other factors. Your list might include some or all of these call letters, possibly<br>among others: |
|                          | ABC—American Broadcasting Company<br>$\bullet$                                                                                                    |
|                          | AZA-Azteca América<br>٠                                                                                                    |
|                          | CBC—Canadian Broadcasting Corporation<br>٠                                                                                                    |
|                          | CBS-CBS Broadcasting<br>٠                                                                                                    |
|                          | CW—The CW Television Network<br>٠                                                                                                    |
|                          | FOX-Fox Broadcasting Company<br>$\bullet$                                                                                                    |
|                          | MNT-MyNetworkTV<br>٠                                                                                                    |
|                          | NBC—National Broadcasting Company<br>$\bullet$                                                                                                    |
|                          | PAX-ION Television<br>٠                                                                                                    |
|                          | PBS—Public Broadcasting Service<br>٠                                                                                                    |
|                          | $SRC - SRC$<br>$\bullet$                                                                                                    |
|                          | TEL-Telemundo<br>$\bullet$                                                                                                    |
|                          | TLF-TeleFutura<br>٠                                                                                                    |
|                          | TQS—Télévision Quatre Saisons<br>٠                                                                                                    |
|                          | TVA-Tele Vida Abundante<br>$\bullet$                                                                                                    |
|                          | UNI-Univision<br>٠                                                                                                    |
|                          | This list is visible only when you have selected Tribune Media Services from the EPG<br>Provider list.                                                                                                    |

*Table 3-4 Elements for Channel Definitions (continued)*

### <span id="page-49-0"></span>**Editing Channels**

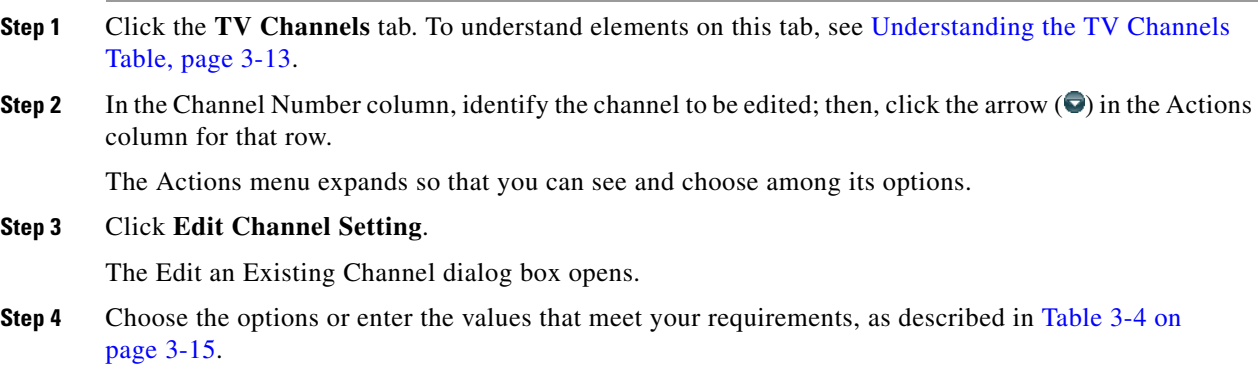

**Step 5** Do one of the following:

- **•** To save your entries, click **Update Channel**.
- **•** To discard your entries, click **Cancel**.

### <span id="page-50-0"></span>**Reassigning Channel Numbers**

- **Step 1** Click the **TV Channels** tab. To understand elements on this tab, see [Understanding the TV Channels](#page-44-0)  [Table, page 3-13.](#page-44-0)
- **Step 2** In the Channel Number column, identify the channel to be edited.
- **Step 3** To reassign this channel to the nearest unused number, click the up  $(\Box)$  or down  $(\Box)$  arrow. To understand this method, see the ["Reassign to Nearest Unused Channel"](#page-45-1) row in [Table 3-4 on page 3-15](#page-46-1).

Alternatively, to specify a number for a channel, do the following:

**a.** In the Channel Number column, identify the channel to be edited; then, click the arrow  $\left(\bullet\right)$  in the Actions column for that row.

The Actions menu expands so that you can see and choose among its options.

- **b.** Click **Reassign to Any Unused Channel**.
- **c.** From the list in the Actions column, choose the channel number to assign to this channel.

### <span id="page-50-1"></span>**Deleting Channels**

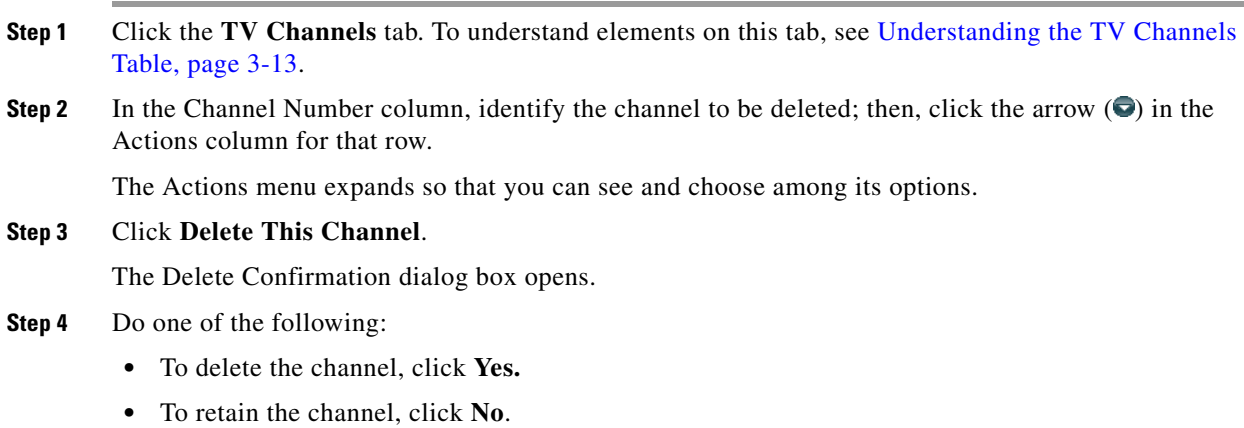

### <span id="page-50-2"></span>**Listing Only the Defined (Active) or Undefined (Inactive) TV Channels**

You can filter the TV Channels table so that it describes defined channels only or undefined channels only. By default, the table describes all channels.

- **Step 1** Click the **TV Channels** tab. To understand elements on this tab, see [Understanding the TV Channels](#page-44-0)  [Table, page 3-13](#page-44-0).
- **Step 2** From the Channel View list above the column headings, choose one of the following options:
	- **•** All Channels (default) Shows the combination of all defined and undefined channels.
	- Active Channels—Shows only the defined channels.
	- Inactive Channels—Shows only the channels that are not yet defined.

### <span id="page-51-0"></span>**Configuring Subscription Settings for EPG Providers**

Electronic program guide (EPG) data *is not required* for enterprise TV to work. You can enable or disable the EPG for Cisco DMS. You are not required to subscribe to any EPG data service.

**Note** If you want to start a subscription with a commercial provider of EPG data, it is important for you to understand that Cisco DMS 5.0.0 and 5.0.1 support only one data format for subscriptions. This supported format is available only within the United States and its sole provider is Tribune Media Services (TMS) of Chicago, Illinois.

- **•** The TMS product name is *TV Schedules, United States*.
- **•** The TMS product scope is *Fourteen (14) rolling days*.

Other EPG subscription products from TMS use data formats that we do not support in this release.

If you are already a TMS customer and you have a preexisting subscription contract that authorizes you to obtain and use TMS data in the format that this release supports, check with your TMS representative whether the terms of your contract authorize you to use TMS data with Cisco Enterprise TV.

Data from TMS is proprietary, copyrighted, and licensed. Although TMS compiles this licensed data in good faith, neither Cisco nor TMS makes any express or implied warranties regarding the data or its merchantability or fitness for any particular purpose.

To learn more about this exact format or to negotiate the commercial contract for a subscription, contact Amy Mann, the director of new media sales at Tribune Media Services. Her toll-free telephone number is 800 833-9581, ext. 2333, and her email address is aamann@tribune.com. To ensure that your contract includes sufficient permissions, be sure to say that you intend to use TMS data for Cisco Enterprise TV.

You might have to adjust security settings in your network so that you can receive EPG data from TMS. The ftp server on your DMM appliance must be able to reach the TMS ftp server.

 **•** If you want to have and use an EPG without entering into a subscription contract with TMS, you can create and upload a CSV file that contains program descriptions that you have entered. See the CSV instructions in [Adding New Channels, page 3-15.](#page-46-0)

This section includes the following topics:

- **•** [Adding or Editing Subscriptions to Data from an EPG Provider, page 3-21](#page-52-0)
- **•** [Deleting EPG Data Subscriptions, page 3-22](#page-53-2)
- **•** [Synchronizing TV Channel Schedules and Program Descriptions for the EPG, page 3-22](#page-53-0)

### <span id="page-52-0"></span>**Adding or Editing Subscriptions to Data from an EPG Provider**

You use elements on the EPG Providers page to define the settings for your EPG data subscriptions, view a summary of all subscriptions that you have defined and, optionally, choose whether to edit, delete, or synchronize a subscription.

For information about associating a subscription with a channel, see [Adding New Channels, page 3-15](#page-46-0).

#### **Step 1** Click the **EPG Providers** tab.

- **Step 2** Do one of the following:
	- **•** To define the settings for a new subscription, click **Add an EPG Provider**.
	- **•** To edit a subscription that you defined previously:
		- **a.** In the EPG Provider Name column, identify the subscription to be edited; then, click the corresponding arrow  $\left( \bullet \right)$  in the Actions column.

The Actions menu expands so that you can see and choose among its options.

**b.** Click **Edit**.

A dialog box opens, in which you can define or edit the attributes for this subscription.

- **Step 3** Choose the options or enter the values that meet your requirements, as described in Table 3-5 on [page 3-21](#page-52-1).
- **Step 4** Do one of the following:
	- **•** To save your entries, do one of the following:
		- **–** If you are defining a new subscription, click **Add a Provider**.
		- **–** If you are editing a subscription that you defined previously, click **Update Provider**.
	- **•** To discard your entries, click **Cancel**.

#### **UI Reference: EPG Provider Settings**

#### <span id="page-52-1"></span>*Table 3-5 Elements for Defining EPG Subscription Settings*

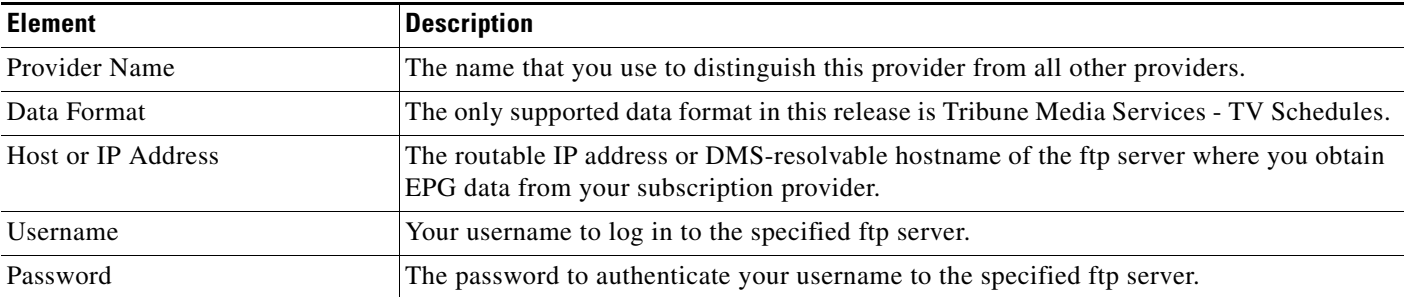

<span id="page-53-1"></span>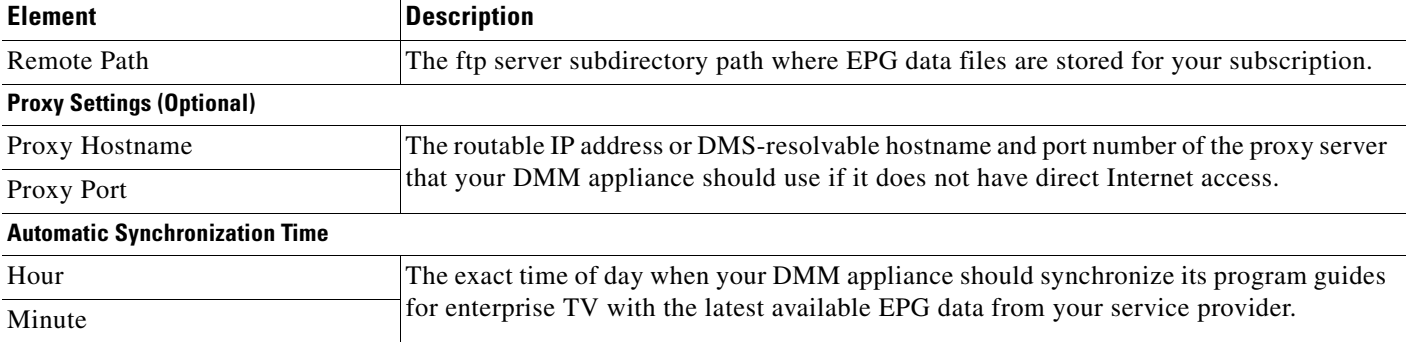

### *Table 3-5 Elements for Defining EPG Subscription Settings (continued)*

### <span id="page-53-2"></span>**Deleting EPG Data Subscriptions**

You can delete the settings that define your subscription to data from an EPG provider.

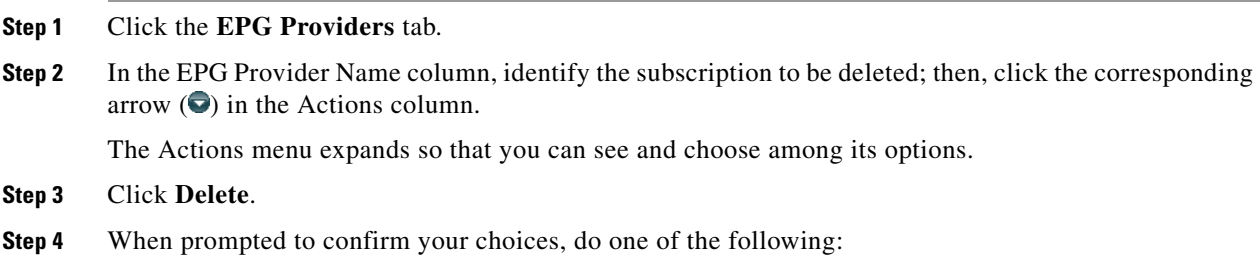

- **•** To delete the subscription, click **Yes.**
	- **•** To retain the subscription, click **No**.

### <span id="page-53-0"></span>**Synchronizing TV Channel Schedules and Program Descriptions for the EPG**

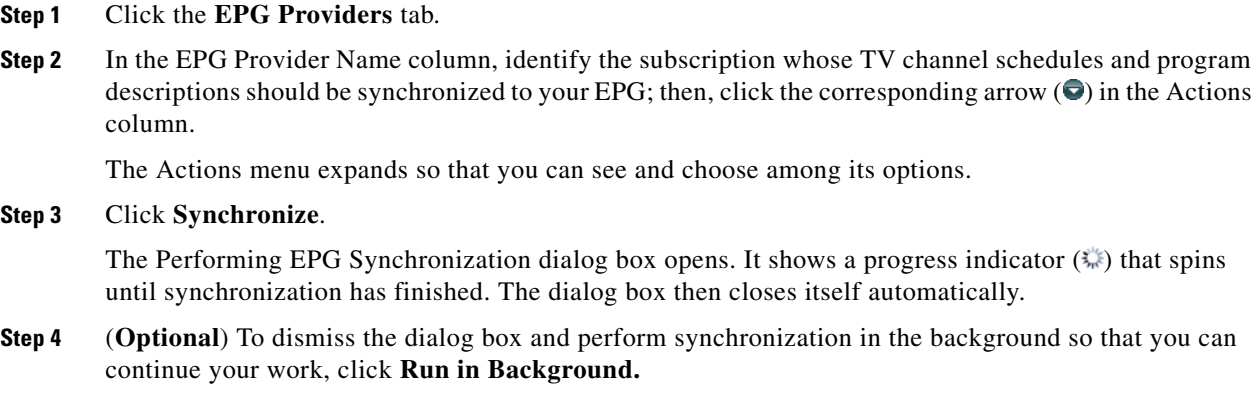

### <span id="page-54-0"></span>**Configuring Enterprise TV Settings for Video on Demand**

**Activation** Video-on-demand (VoD) features for enterprise TV depend upon the media library features for digital signage. Therefore, even though the DMM-ETV and DMM-DSM software modules are licensed separately and can operate independently of one another in most ways, **you cannot use VoD features for enterprise TV unless you have installed the licenses for both DMM-ETV and DMM-DSM**.

This section contains these topics:

- **•** [Working With VoD Categories, page 3-23](#page-54-1)
- [Mapping a Video to a VoD Category, page 3-25](#page-56-0)
- **•** [Organizing Videos in VoD Categories, page 3-25](#page-56-1)
- **•** [Removing a Video from a Category, page 3-26](#page-57-1)

### <span id="page-54-1"></span>**Working With VoD Categories**

Categories help you to manage how VoDs are organized for the interactive main menu at sites where you deploy enterprise TV. To learn about adding a VoD to a category, see [Mapping a Video to a VoD](#page-56-0)  [Category, page 3-25](#page-56-0).

**Step 1** Click the **Video on Demand** tab. To understand elements on this tab, see [VoD Categories, page 3-24.](#page-55-0)

The Video on Demand listing page opens. The Categories area is on the left, and after you click a category, a table on the right describes the videos that are mapped to that category.

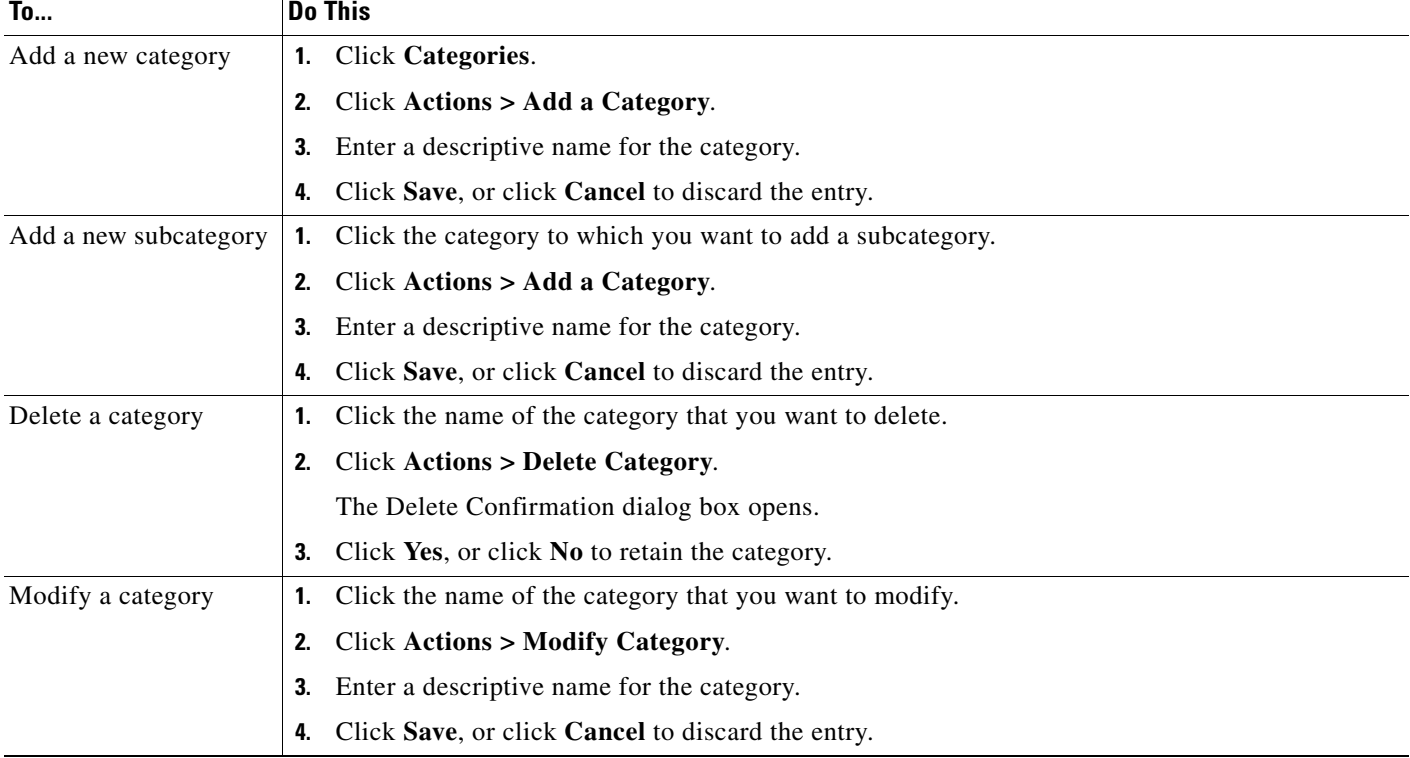

**Step 2** To add, modify or delete a category, complete one of the following tasks:

### <span id="page-55-0"></span>**VoD Categories**

### *Table 3-6 Elements for Managing VoD Categories*

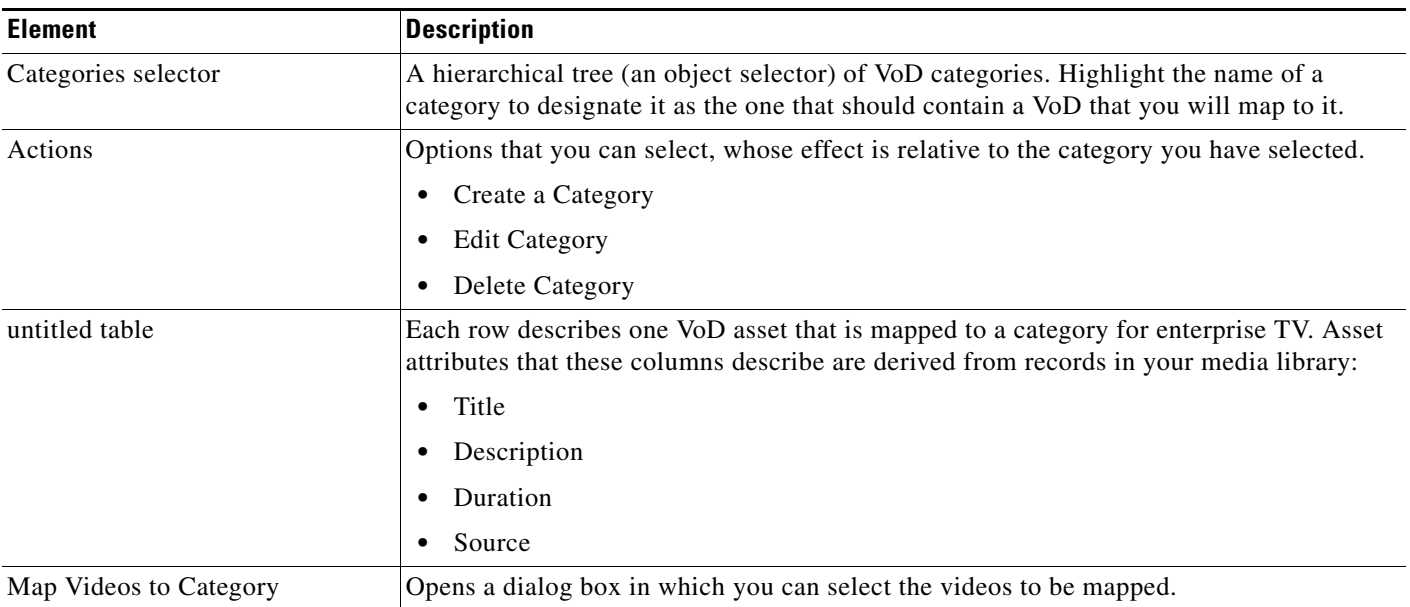

# <span id="page-56-0"></span>**Mapping a Video to a VoD Category**

Each video that you map to a category will be listed as a VoD in the interactive main menu at sites where you deploy enterprise TV.

### **Before You Begin**

- **•** Add the video to your unified Media Library for digital signage and enterprise TV.
- **•** Create the category. See [Working With VoD Categories, page 3-23.](#page-54-1)
- **Step 1** Click the **Video on Demand** tab.
- **Step 2** In the Categories area, click the name of the category to which you will add a video.
- **Step 3** In the area that lists videos, click **Map Videos to Category**.

The VoD Mapping dialog box opens. A tree on the left shows the hierarchy of categories for assets in your unified Media Library and, after you click a category, an untitled table on the right describes each asset in that category.

**Step 4** Click the Media Library category that contains the video that you want to use as a VoD.

The videos in this category are described in the untitled table on the right.

**Step 5** Click the name of the video, and then drag and drop it to the area below.

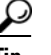

**Tip** To choose more than one video, press the Shift key while clicking the names of videos.

**Step 6** Do one of the following:

- **•** To add the video, click **Submit Mapping**. The category that you chose is now part of the categories tree on the Video on Demand page. When you select that category in the tree, the untitled table on the left side of the page describes each video that you added as a VoD.
- **•** To discard your entries, click **Cancel**.

### <span id="page-56-1"></span>**Organizing Videos in VoD Categories**

When you organize the videos in a VoD category, you set the order in which Enterprise TV shows the videos at your deployment sites.

- **Step 1** Click the **Video on Demand** tab.
- **Step 2** In the Categories area, click the name of the category that includes the videos to be organized.

The videos in this category are described in the untitled table on the right.

**Step 3** Click the name of the video; then, drag and drop it to its new location in the list. Videos that are higher in the list will be shown before videos that are lower in the list.

### <span id="page-57-1"></span>**Removing a Video from a Category**

When you remove a video from a category on the Video on Demand page, you remove it also from the interactive main menu at sites where you deploy enterprise TV.

- **Step 1** Click the **Video on Demand** tab.
- **Step 2** In the area that lists videos, click **Map Videos to Category**.

The VoD Mapping dialog box opens. A tree on the left shows the hierarchy of categories for assets in your unified Media Library and, after you click a category, an untitled table on the right describes each asset in that category.

**Step 3** Click the Media Library category that contains the VoD to be removed.

The videos in this category are described in the untitled table on the right.

- **Step 4** Identify the video to be removed from the category.
- **Step 5** Click the name of the video, and then click **Remove**.
- **Step 6** Do one of the following:
	- **•** To remove the video, click **Submit Mapping**.
	- **•** To retain the video, click **Cancel**.

### <span id="page-57-0"></span>**Using 'Skins' to Customize the Enterprise TV Main Menu**

You can customize the interactive main menu that is presented to viewers at your deployment sites and choose which features the menu should include.

| Step 1 | Click the <b>Skin Customization</b> tab. |
|--------|------------------------------------------|
|--------|------------------------------------------|

**Step 2** To customize the main menu, complete the following tasks, as needed:

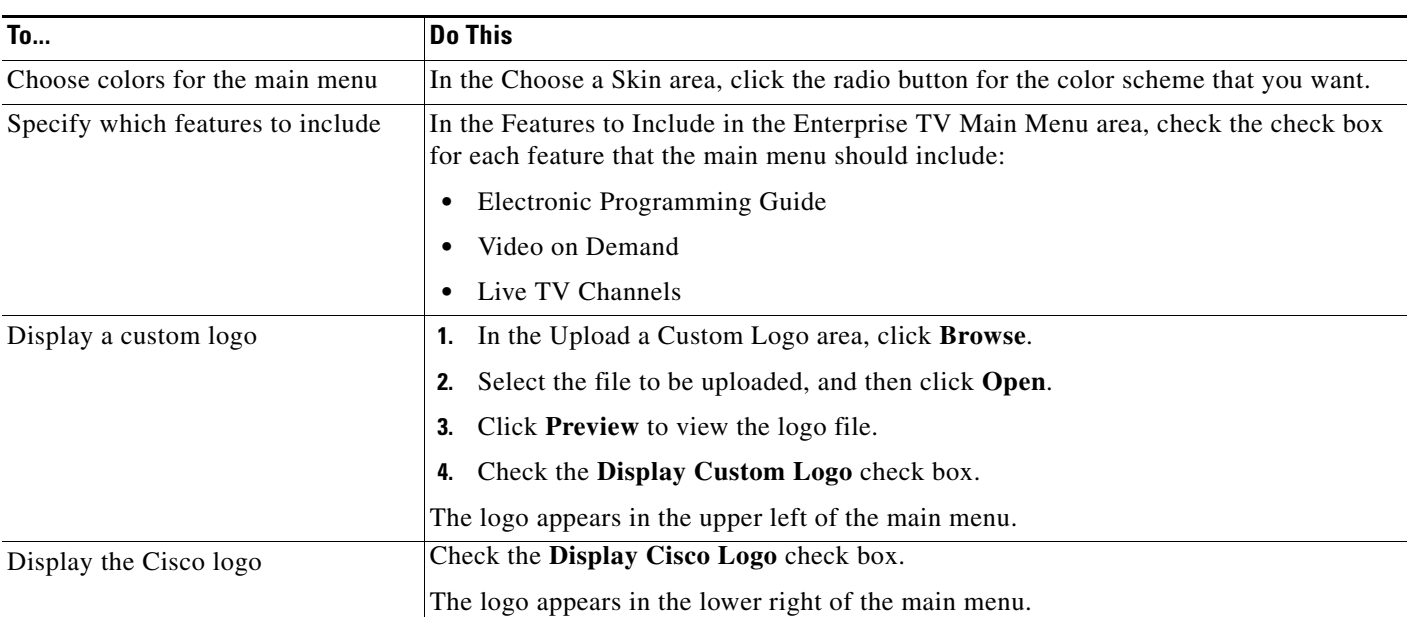

#### **Step 3** Do one of the following:

- **•** To save this customization without deploying it to any DMPs, click **Save.**
- **•** To discard your entries, click **Cancel**.
- **Step 4** To deploy this customized main menu to your DMPs, do the following:
	- **a.** Choose **Digital Media Players > DMP Manager**. See [Managing and Grouping Your DMPs,](#page-37-0)  [page 3-6](#page-37-0).
	- **b.** Choose the DMP or DMP group that should use this menu skin.
	- **c.** Choose **ETV-PG** from the Actions list, and then click **Go**.

# <span id="page-58-0"></span>**Working with Assets and Categories in Your Media Library**

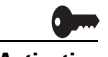

**Activation** Software feature modules for Cisco DMS are purchased and licensed separately. Features are hidden from all users until you purchase and install the required license to use them, and even then remain hidden from users whose privilege levels are low. To understand feature licenses and learn how to install them, see [Managing Licenses for Features and Components of Cisco DMS, page 2-3.](#page-14-0) To learn how user access to features is restricted by the combination of licenses and user privilege levels, see [Understanding User Roles in DMS-Admin, page 2-8](#page-19-0). To learn which software feature modules are available for you to purchase, see <http://www.cisco.com/go/dms>.

> To simplify management, you can organize your assets for digital signage and enterprise TV. We recommend that you create categories for sets of characteristics that your assets have in common — such as their file type, intended audience, or genre.

**Note** This release does not support audio in Shockwave Flash media. If your media library contains any Shockwave Flash files that use audio, their playback will be silent on your DMP displays.

#### **Before You Begin**

To see and use the Media Library, you must be:

- **•** Using a DMM appliance on which valid licenses are installed for DMM-DSM and DMM-ETV.
- Logged in as a user with at least read-only permissions for at least one category.

#### **Step 1** Click the **Media Library** tab.

A tree on the left side of the Media Library page names the types of media that are supported and shows the hierarchy of categories that you have created to organize your assets without regard for their media type. When you click the name of a media type or of a category, an untitled table on the right side of the page is updated automatically to describe assets of the relevant type that your library contains. Furthermore, you can filter the untitled table so that it describes only a narrow subset of your assets, based on criteria such as the title, file type, or duration.

**Step 2** Enter the values and select the options that meet your requirements. To understand the options, see [Table 3-7 on page 3-28.](#page-59-0)

Г

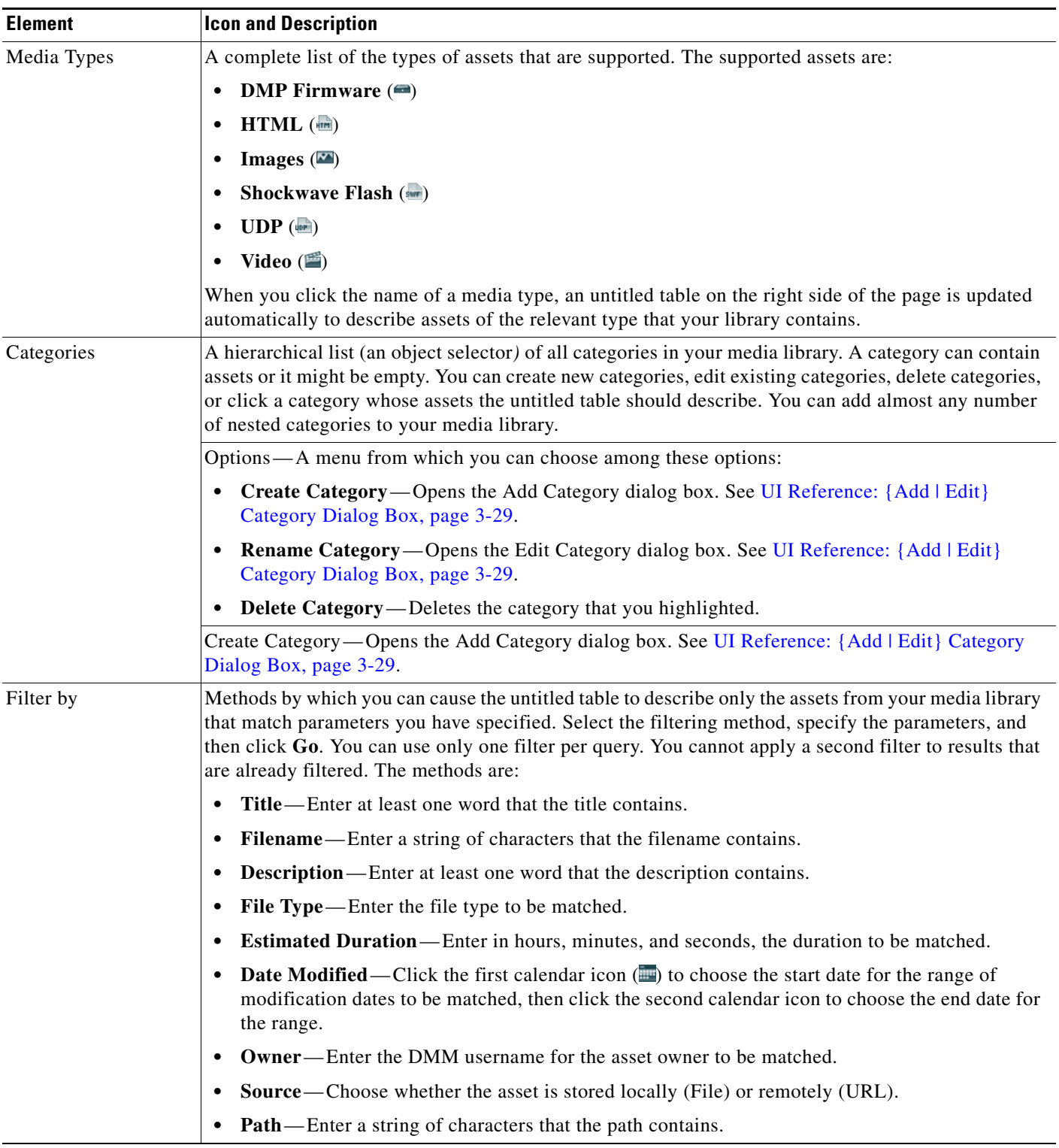

### <span id="page-59-0"></span>*Table 3-7 Elements for Managing Media Files*

| <b>Element</b> | <b>Icon and Description</b>                                                                                                    |
|----------------|----------------------------------------------------------------------------------------------------|
| untitled table | Describes all assets contained in the category, or of the media type, that you clicked in the object<br>selector. The table sorts information into these columns: |
|                | Asset Title—A unique and human-readable title that you entered.<br>٠                                                                                              |
|                | Filename—The filename for this asset.                                                                                                    |
|                | File Type—Identifies the format of the asset that the corresponding row describes.<br>٠                                                                           |
|                | Size - The file size in bytes.<br>٠                                                                                                    |
|                | <b>Estimated Duration</b> —The duration value that you entered when you added this asset to your<br>media library, or when you edited attributes of this asset.   |
|                | <b>Date Last Modified</b> —Time stamp (in the format $DD-MM-YYYYhh:mm:ss)$ ) that says when the file<br>was last modified.                                        |
|                | pagination controls—Buttons and fields clustered under a table, by which you:                                                                                     |
|                | Set how many rows a table should show per page before it starts to span multiple pages.                                                                           |
|                | Move from one page to another in a table that spans multiple pages.                                                                                               |
|                | Cause the table to show refreshed data.<br>٠                                                                                                    |
|                | <b>Options</b> —Choose the option, if any, that meets your requirements:                                                                                          |
|                | Add Media Asset — Opens the Add Asset dialog box. See UI Reference: {Add   Edit} Asset<br>Dialog Box, page 3-29.                                                  |
|                | View Media Asset—Opens the View Asset dialog box.                                                                                                    |
|                | <b>Edit Media Asset</b> —Opens the Edit Asset dialog box. See UI Reference: {Add   Edit} Asset<br>Dialog Box, page 3-29.                                          |
|                | <b>Remove Media Asset</b> —Deletes the asset that you highlighted.                                                                                                |
|                | Add Media Asset—Opens the Add Asset dialog box. See UI Reference: {Add   Edit} Asset Dialog<br>Box, page 3-29.                                                    |
|                | <b>Create Playlist</b> —Opens the New Playlist dialog box in a popup window.                                                                                      |

*Table 3-7 Elements for Managing Media Files (continued)*

### <span id="page-60-0"></span>**UI Reference: {Add | Edit} Category Dialog Box**

Make selections and enter required values to add or edit categories in your unified media library for digital signage and enterprise TV.

### *Table 3-8*

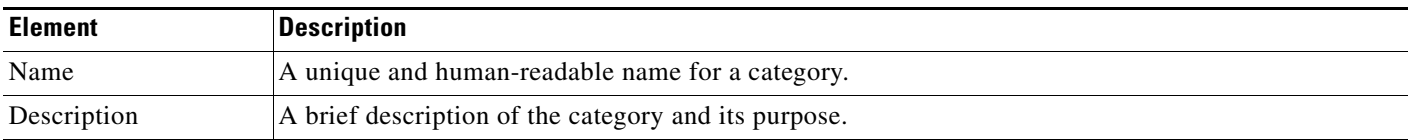

### <span id="page-60-1"></span>**UI Reference: {Add | Edit} Asset Dialog Box**

[Table 3-9 on page 3-30](#page-61-0) describes the dialog box where you add or edit assets in your unified media library for digital signage and enterprise TV. Options for this dialog box are sorted under two tabs, *Single* and *Batch*. To see and use the options on a tab, click its name.

The amount of time that a batch download operation requires depends on the speed of your connection, the number of directory levels that you search for downloadable files, and the total combined file size of all files that you transfer.

Before you add any asset, confirm that its file size is not more than 1.9 GB, which is the maximum stream size for any asset that you include in the layout for a DMD presentation. For purposes of stage-one failover, the combined size of all assets cannot exceed the capacity of the SD card in a DMP. To understand failover, see the "Understanding Content Substitution (Failover)" topic in *User Guide for Cisco Digital Media Player Device Manager 5.0* on Cisco.com.

- **Note** After you start to import an asset, do not click any browser button or navigate away from this page until the import is finished. If you do, the import will not finish successfully.
	- We recommend that you do not use your DMM appliance as if it is a storage server. It has limited capacity to store files and DMM might not function as designed if space runs low.

### <span id="page-61-0"></span>*Table 3-9 Elements for Adding Assets to the Media Library*

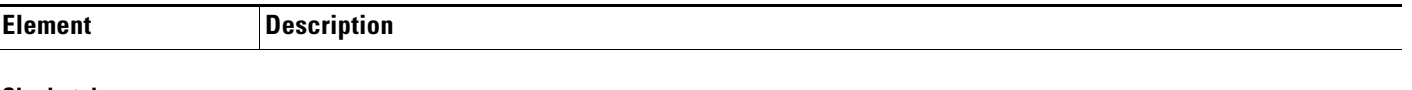

#### **Single tab**

*Elements to add or edit one asset. Make selections and enter values to add one asset to your library, and then click Save. Alternatively, to discard your selections, click Cancel.*

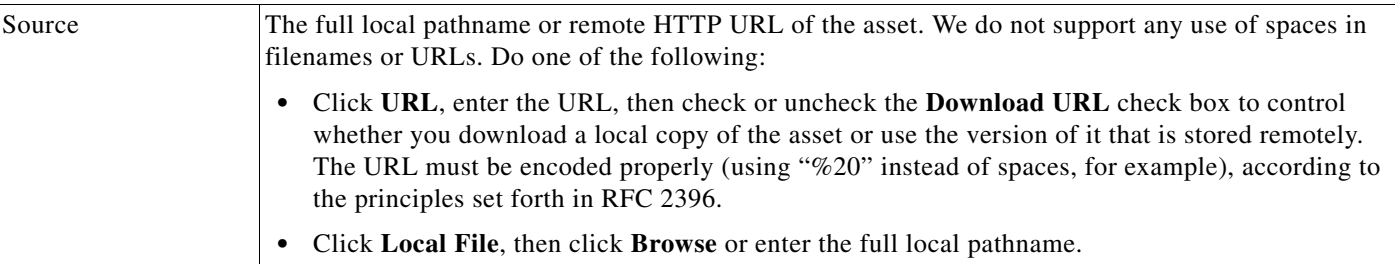

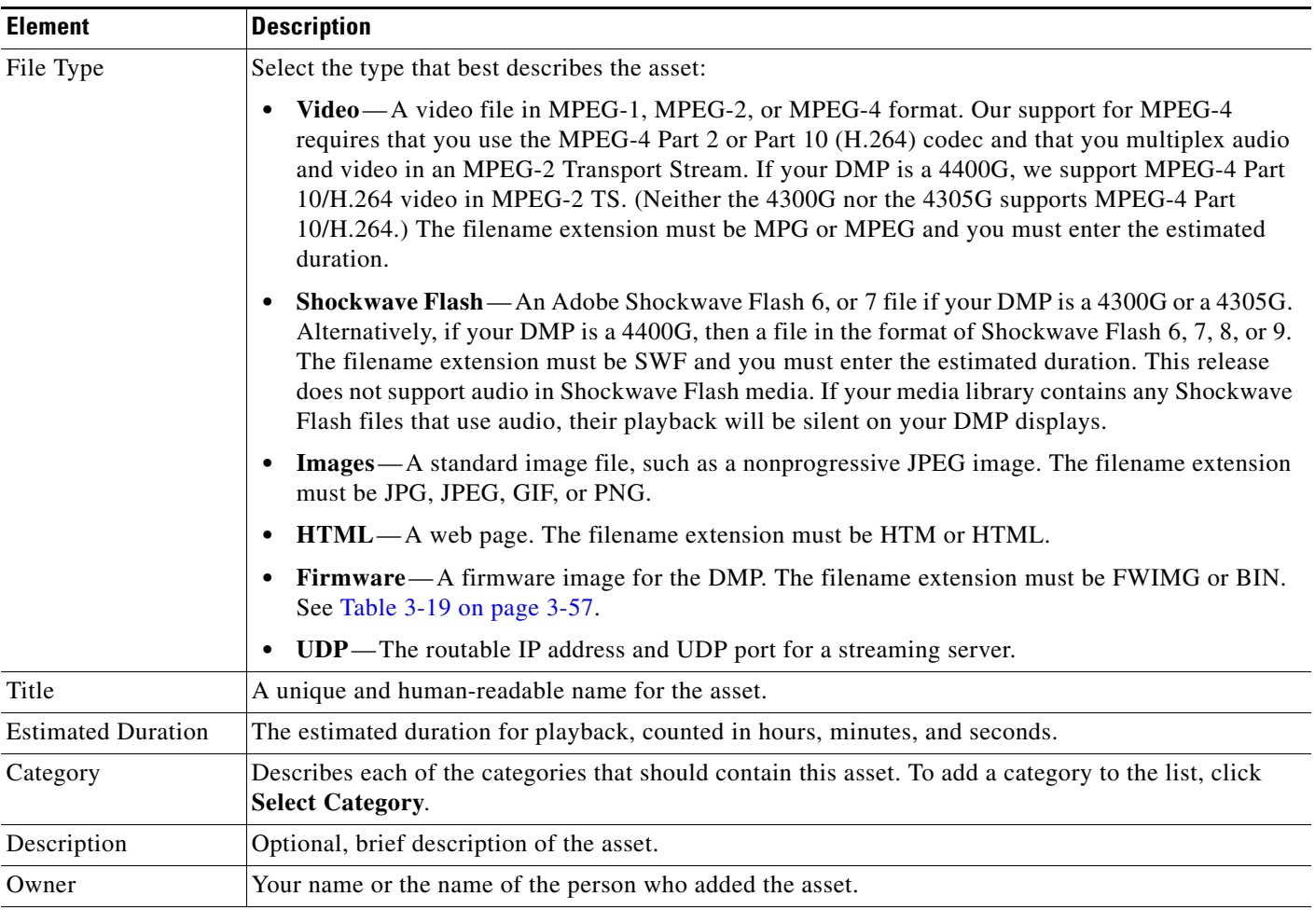

### *Table 3-9 Elements for Adding Assets to the Media Library (continued)*

### **Bulk tab**

*Elements to add or edit multiple assets simultaneously. Make selections and enter values to add assets to your library, and then click Save. Alternatively, to discard your selections, click Cancel.* 

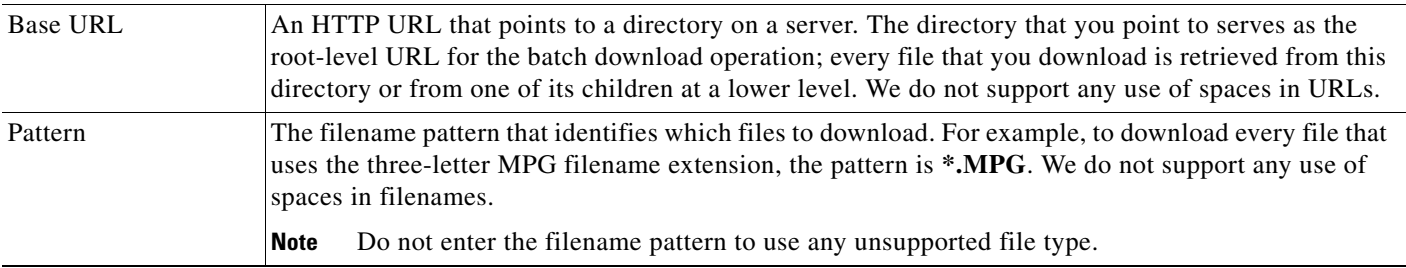

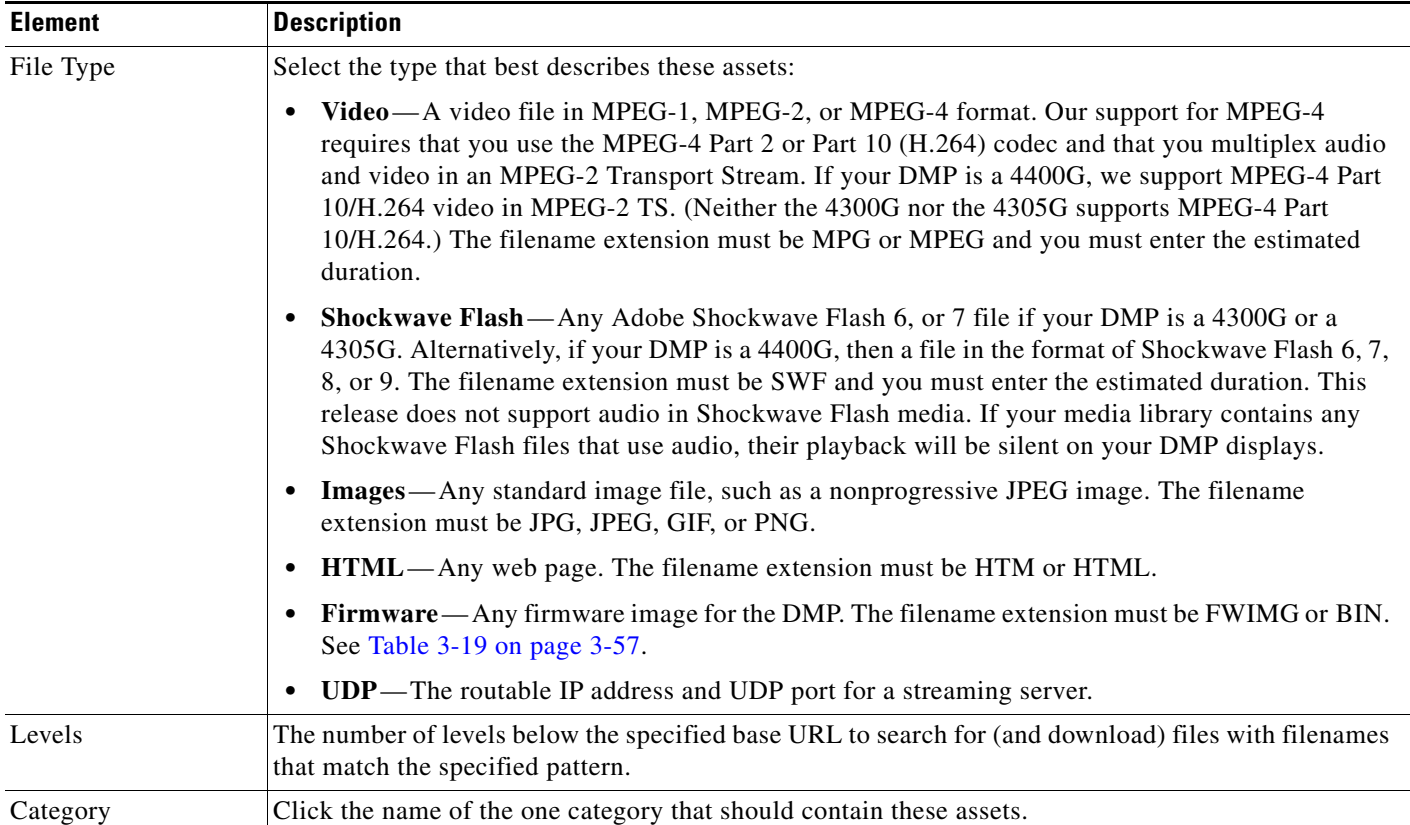

### *Table 3-9 Elements for Adding Assets to the Media Library (continued)*

### **UI Reference: View Asset Dialog Box**

Describes the attributes of one asset in your Media Library and, in some cases, shows a preview. Attribute information is sorted under two tabs, *Overview* and *Usage*. Click a tab to see the asset attributes that it describes. To close the View Asset dialog box, click **Close**.

### *Table 3-10 Elements for Viewing Asset Attributes*

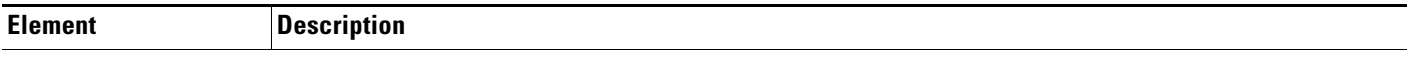

### **Overview tab**

*Attributes that are derived from information in your media library include the elements with these field labels: Title, Description, File Type, Estimated Duration, Owner, Category Names, and Source. To understand these elements, see [UI](#page-60-1)  [Reference: {Add | Edit} Asset Dialog Box, page 3-29.](#page-60-1) Other elements on the Overview tab are as follows.*

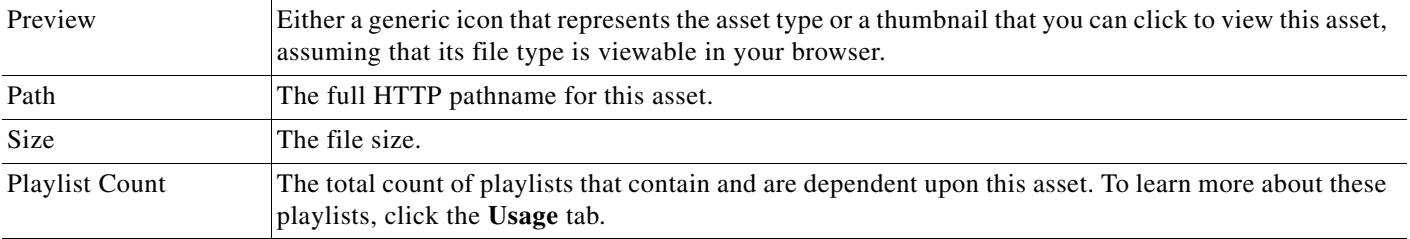

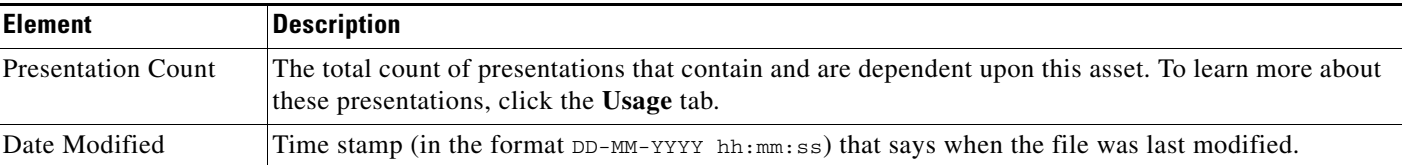

#### *Table 3-10 Elements for Viewing Asset Attributes (continued)*

#### **Usage tab**

*Shows either the Playlists for Asset table or the Presentations for Asset table, depending on whether you click Playlist or Presentation, respectively. The table sorts information into the following columns.*

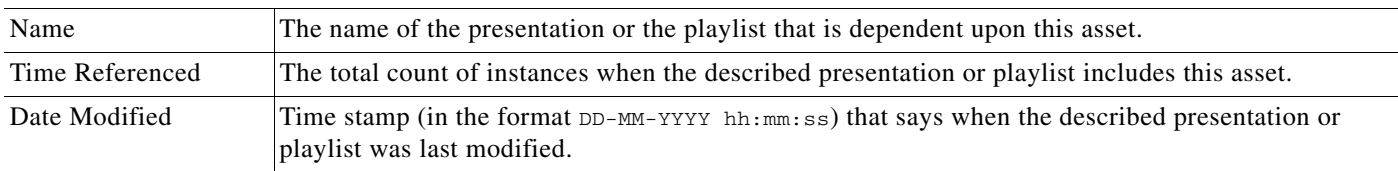

# **Working with Presentations, Templates, and Presentation Playlists for Digital Signage**

DMM-DSM provides two types of playlists for use in your digital signage network. These two playlist types are wholly separate and are not synchronized. The first type is simply called a *playlist*, while the second type is called a *presentation playlist*. Presentation playlists are reserved for use with your work in Digital Media Designer (DMD), and these are the only playlists that DMD recognizes.

Digital Media Designer (DMD) is a powerful, drag-and-drop design tool that helps you to create customized presentations for digital signage. Cisco provides predesigned assets that you can use as a jumping-off point for your designs or you can create designs that are entirely your own. DMD supports horizontal and vertical screen orientations. With DMD, you:

- **•** Subdivide the screen space on a DMP display into rectangular areas called *screen zones*.
- **•** Select the media objects, called *assets*, to play back in those screen zones including media from digital video files, JPEG files, SWF files, RSS feeds, ordinary web pages, and other popular media types.
- **•** Add assets to, and configure the timeline for, any screen zone that represents a *presentation playlist*.

Although you use your browser to start DMD, it runs outside your browser, in Java Web Start. You can open and work with only one template or one presentation at a time. Presentations for digital signage most commonly divide screen space into two, three, or four screen zones, but you can create more zones for a presentation in DMD if you need more.

After you create, edit, and save a presentation, you can deploy it to your DMPs from the scheduler. Each affected DMP then restarts automatically before it starts to show the presentation. To learn how to deploy a presentation to your DMPs, see [Scheduling Time Slots for Media and Events on DMPs, page 3-73.](#page-104-0)

This section contains these topics:

- **•** [Before You Start to Use Digital Media Designer, page 3-34](#page-65-0)
- **•** [Getting Started with DMD, page 3-35](#page-66-0)
- **•** [DMD User Interface Reference, page 3-37](#page-68-0)

Г

- **•** [Creating and Organizing Presentation Playlists, page 3-49](#page-80-0)
- **•** [Creating and Organizing Ordinary Playlists, page 3-54](#page-85-0)

### <span id="page-65-0"></span>**Before You Start to Use Digital Media Designer**

Use the following checklist to track your compliance with the requirements and recommended best practices for using DMD successfully.

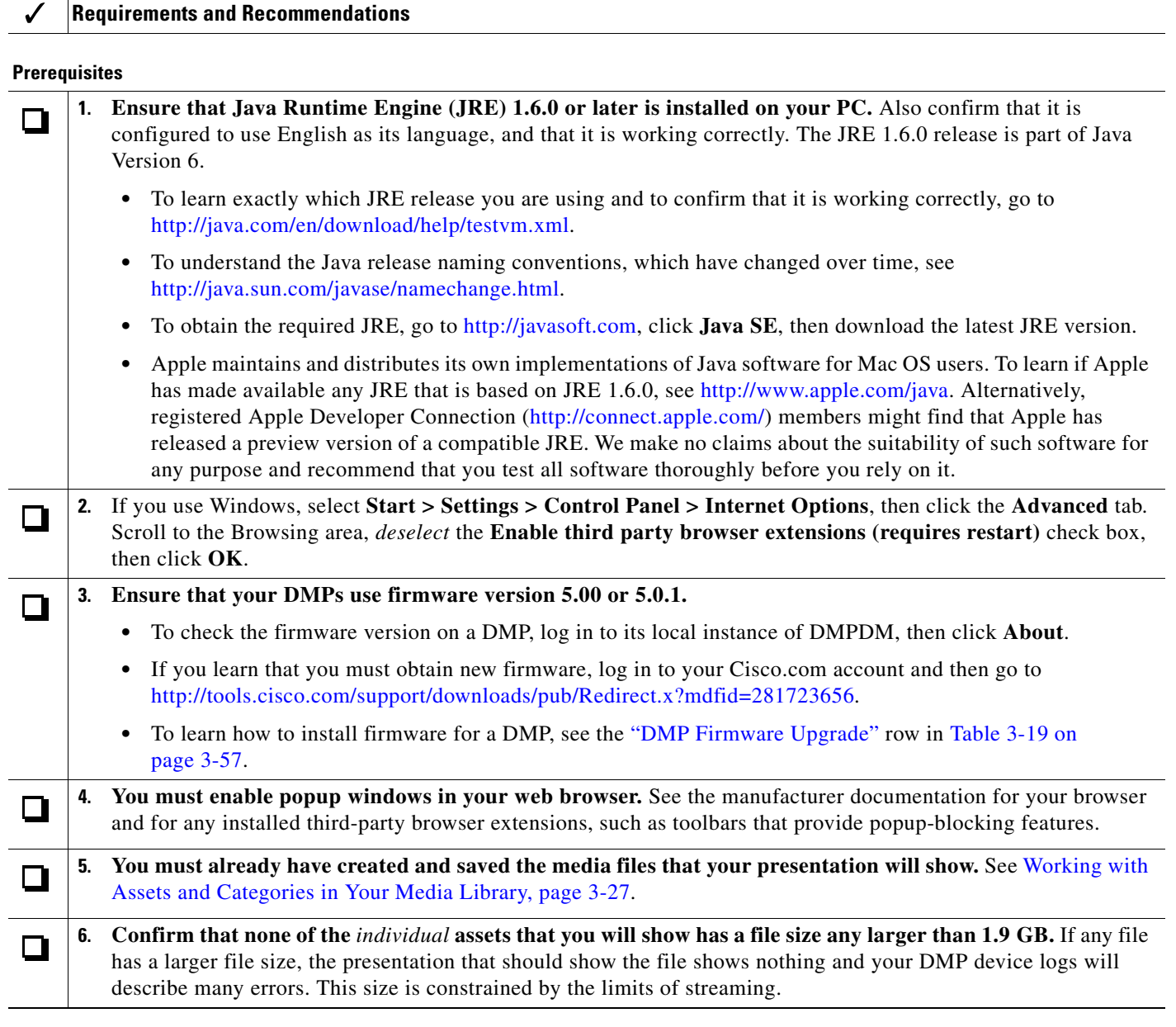

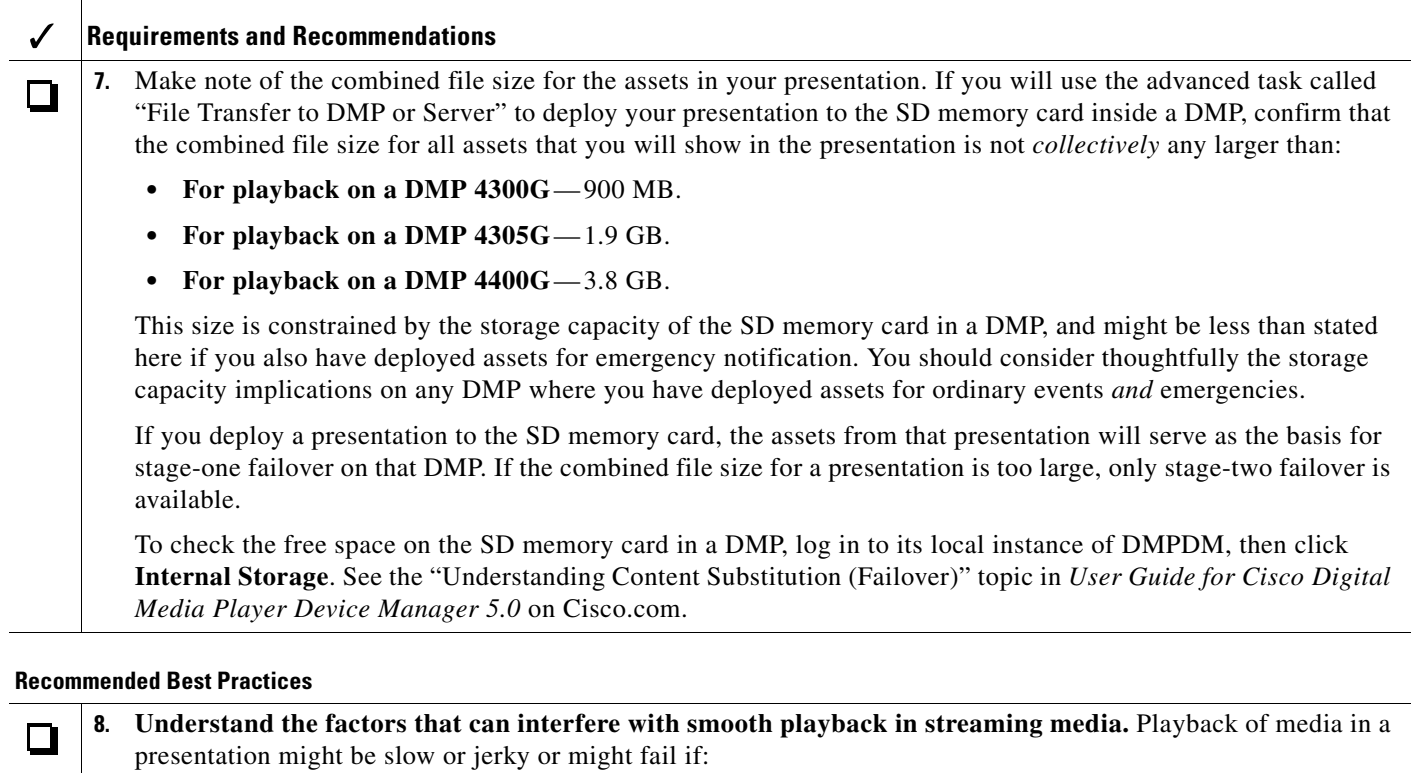

- **•** You neglect to carefully consider the network bandwidth requirements and DMP memory and CPU requirements for the sum total of all assets that you will play simultaneously in a presentation.
- Your presentation uses too many processor-intensive assets. Remember that some file types (SWF, for example) are more likely than others to require extra processing to play back.

**9. Understand the effects on your presentations of the "safe area" on your DMP displays.** If you use analog  $\blacksquare$ DMP displays that are old or inexpensive, be sure that your layouts for signage do not extend past the dotted line in DMD that designates the *safe area* all around the edge of a screen object. The safe area helps you to compensate for such displays, which use only approximately 90 percent of their screens.

## <span id="page-66-0"></span>**Getting Started with DMD**

You can create the layout for a new presentation or edit a presentation that you created previously.

- **Step 1** To start Digital Media Designer so that you can define a set of screen zones, click the **Designs** tab, then click **Start Digital Media Designer**. **Step 2** When prompted, select the option to use Java Web Start. DMD opens. In DMD, select the options and enter the values that meet your requirements. To understand the options, see [DMD User Interface Reference, page 3-37](#page-68-0). **Step 3** To save your work in DMD when you are done, select **File > Save**.
- **Step 4** To close DMD when you are done, select **File > Exit**.
- **Step 5** (**Optional**) Deploy the presentation to a DMP group. See [Scheduling Time Slots for Media and Events](#page-104-0)  [on DMPs, page 3-73](#page-104-0).

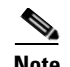

- **Note** To show a presentation during stage-one failovers on a DMP, you must first create and deploy a "File" Transfer to DMP or Server" task that saves copies of the presentation and its assets to the SD memory card inside the DMP. When you do this, DMM-DSM automatically creates a "Go to URL" task. The name by default for this generated task is "failover - <*name\_of\_presentation*>." If a DMP should show its locally stored presentation at any time other than during stage-one failover, you must deploy the corresponding Go to URL task to the DMP. See [Scheduling Time Slots for Media and](#page-104-0)  [Events on DMPs, page 3-73.](#page-104-0)
	- **•** After you delete a presentation for which DMM-DSM automatically generated a corresponding Go to URL task, you must also delete that Go to URL task.

 $\mathbf{I}$ 

# <span id="page-68-0"></span>**DMD User Interface Reference**

[Figure 3-1 on page 3-37](#page-68-1) shows the Digital Media Designer user interface as it looks when you first open it in Java Web Start.

<span id="page-68-1"></span>*Figure 3-1 Digital Media Designer*

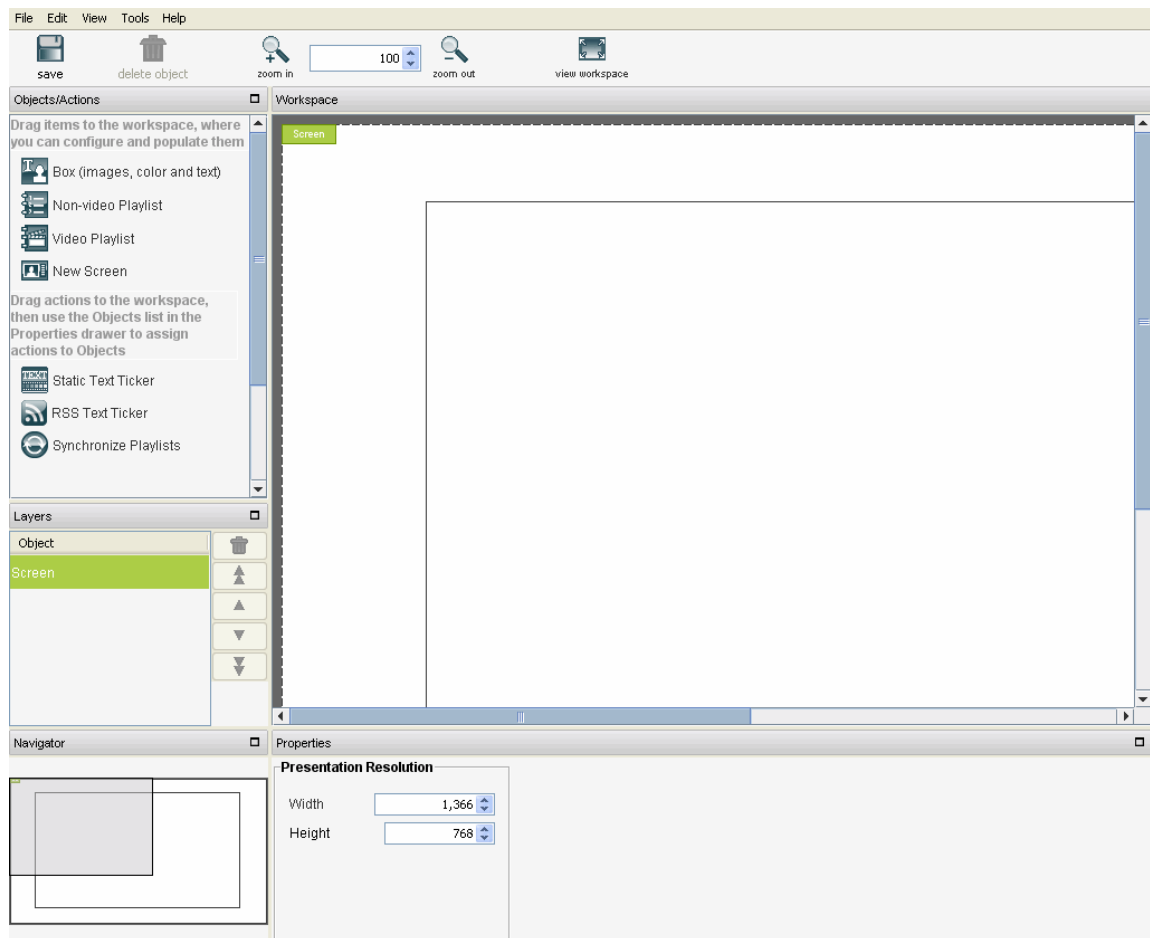

In Digital Media Designer, the *workspace* is the largest part of the user interface. After you enter values for it so that it has the same height and width in pixels as the screen on your DMP display, the workspace is the canvas where you design your presentations and presentation templates for digital signage.

In addition to its workspace, the user interface in Digital Media Designer consists of four menus, a toolbar, and four dockable panels.

- **•** [Understanding the Menus and Their Options, page 3-38](#page-69-0)
- **•** [Understanding the Toolbar and Its Options, page 3-41](#page-72-0)
- **•** [Understanding the Panels and Their Options, page 3-42](#page-73-0)

### <span id="page-69-0"></span>**Understanding the Menus and Their Options**

[Table 3-11 on page 3-38](#page-69-1) describes the menus in Digital Media Designer.

<span id="page-69-1"></span>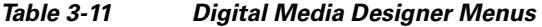

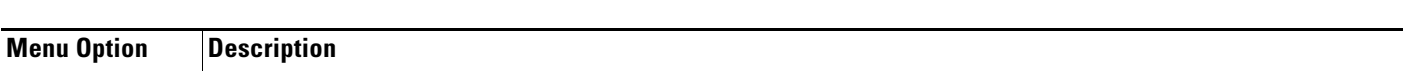

### **File Menu**

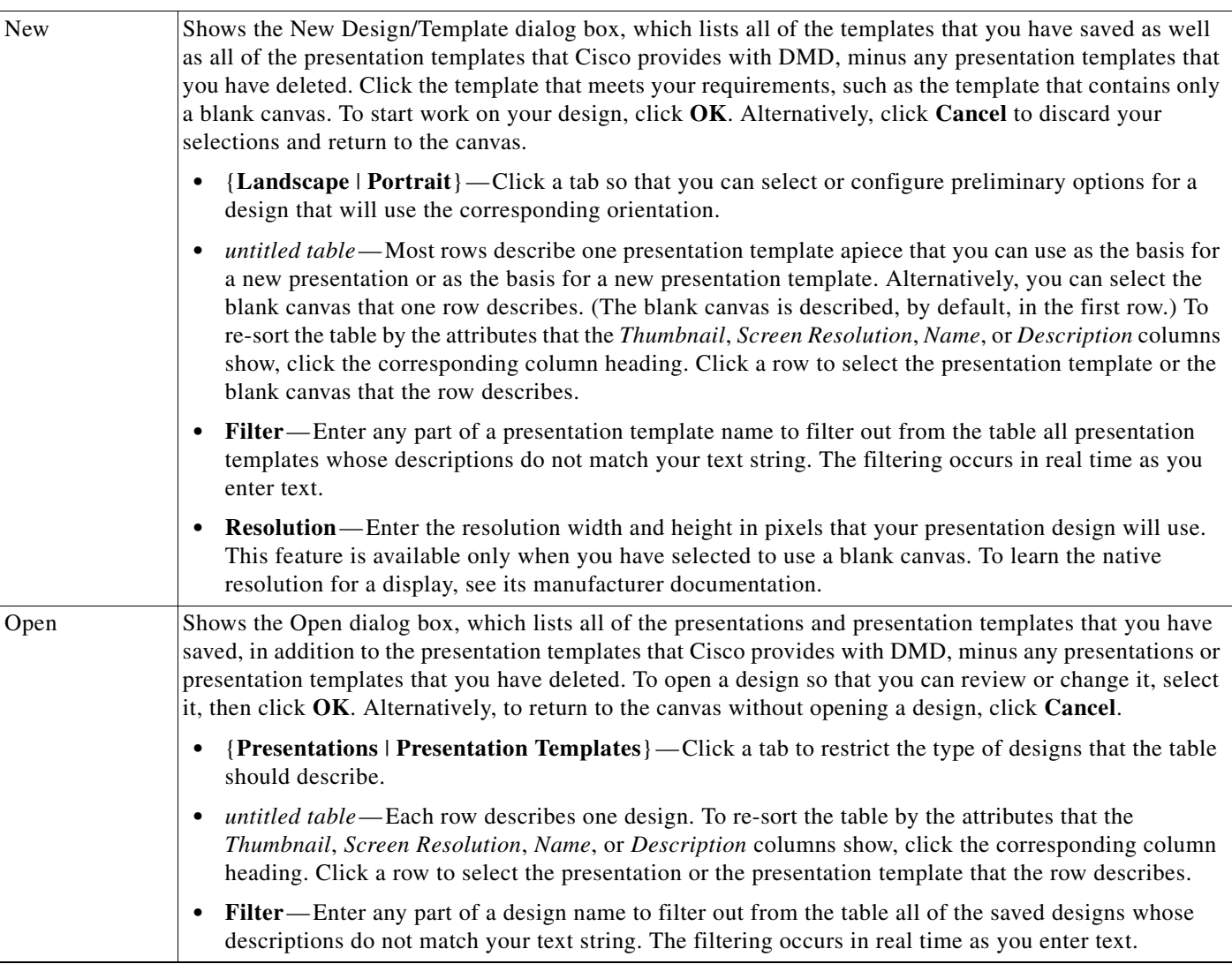

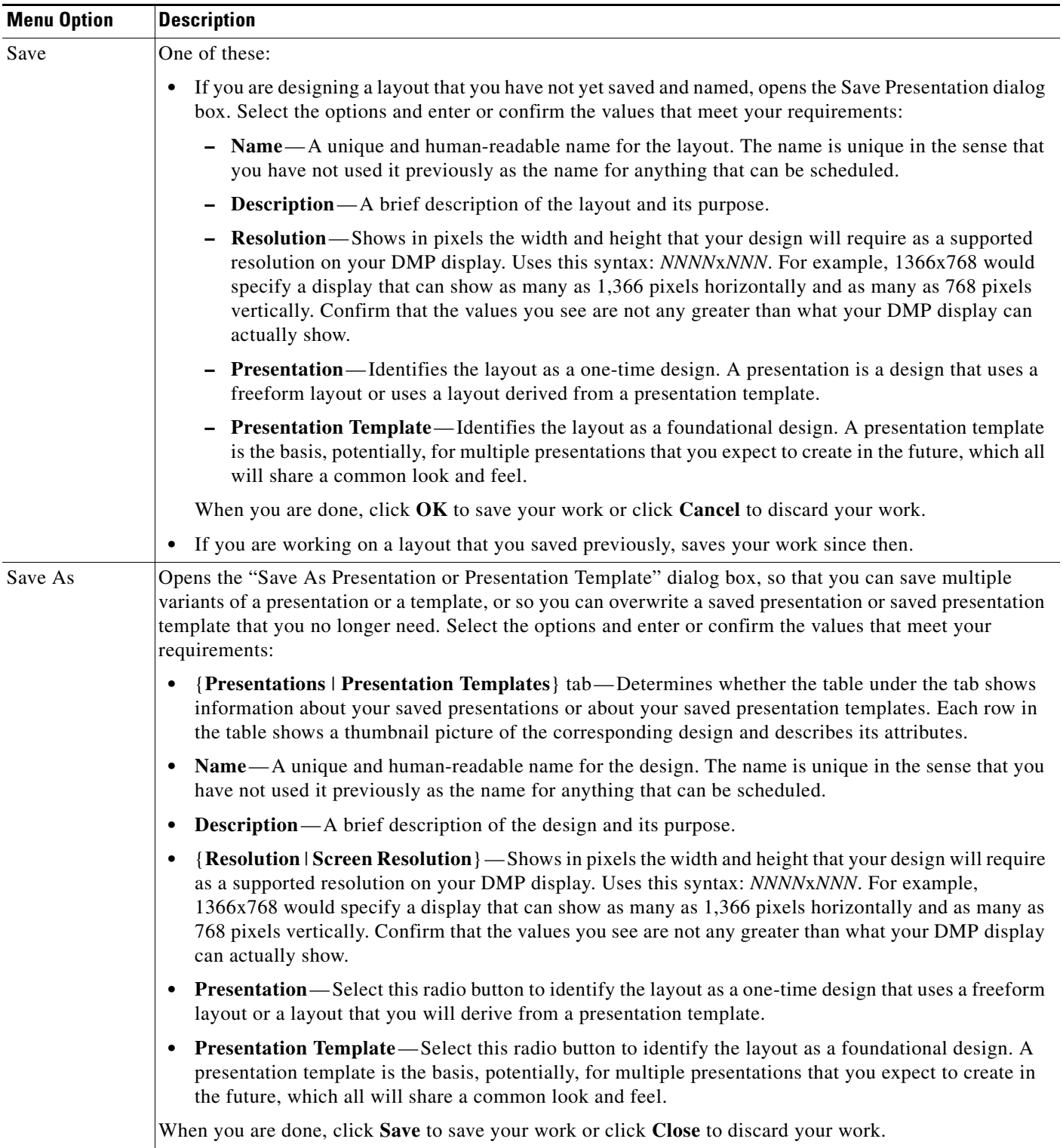

### *Table 3-11 Digital Media Designer Menus (continued)*

 $\blacksquare$ 

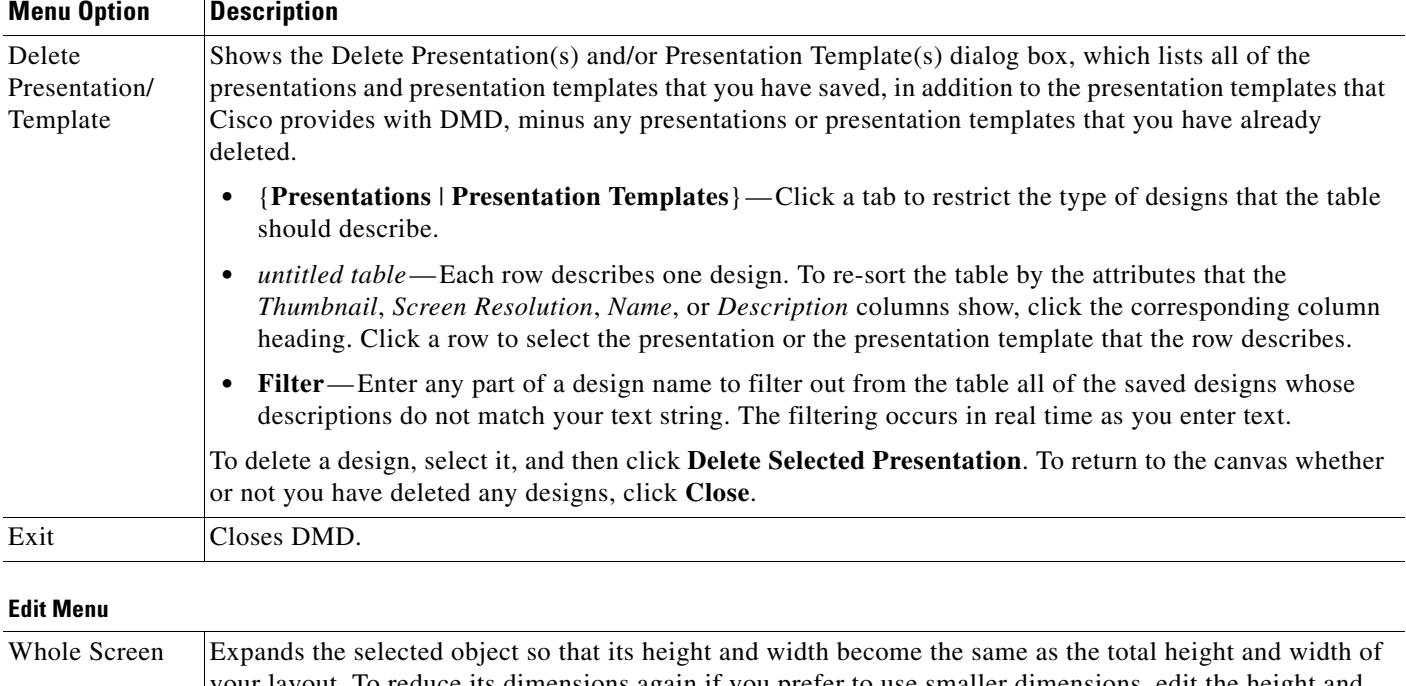

### *Table 3-11 Digital Media Designer Menus (continued)*

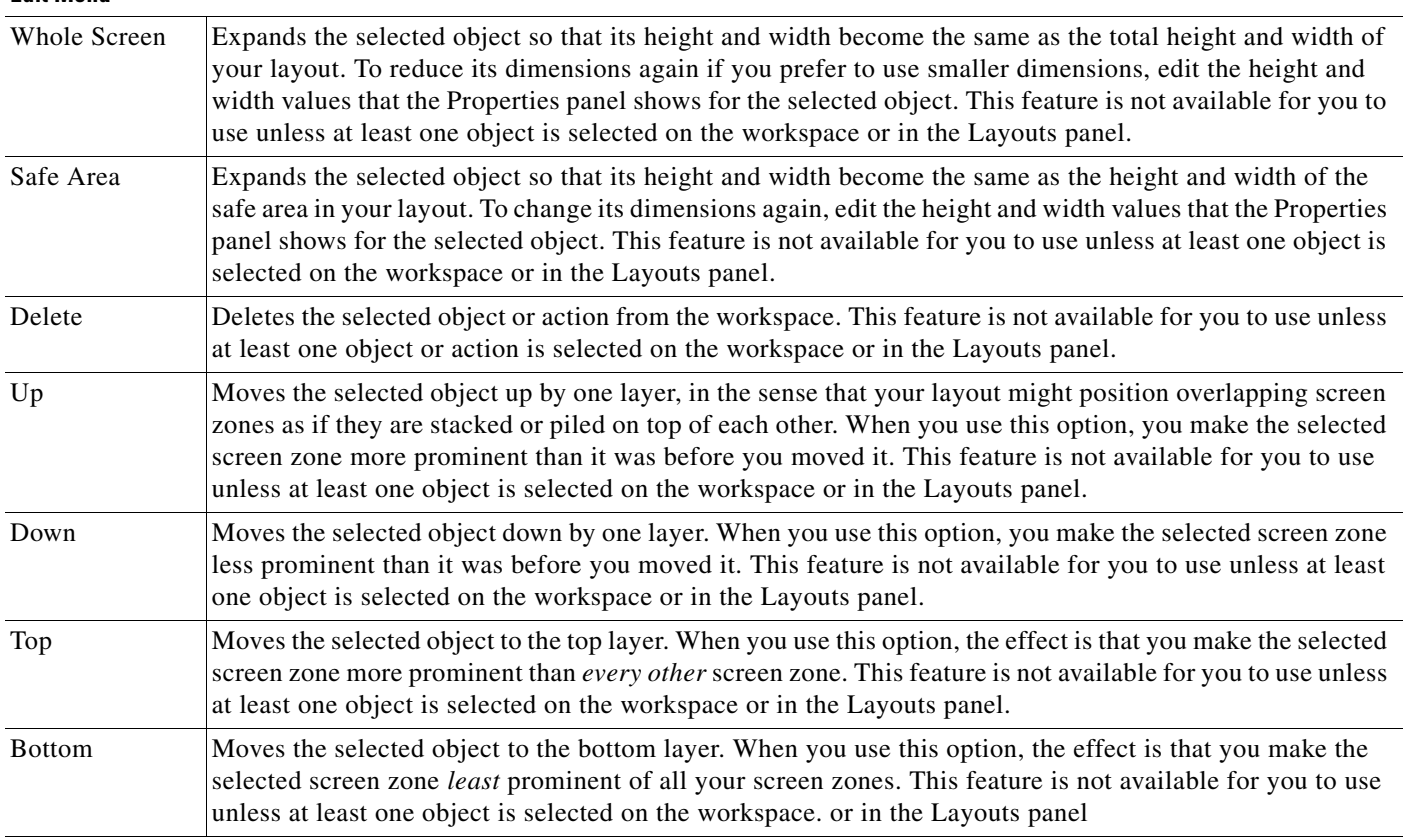
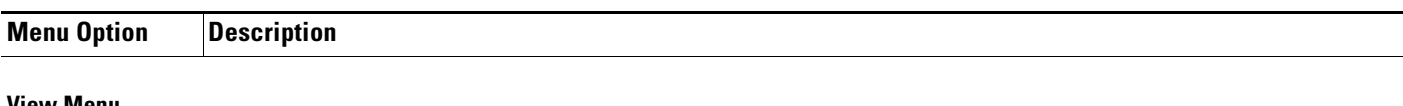

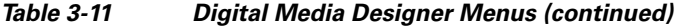

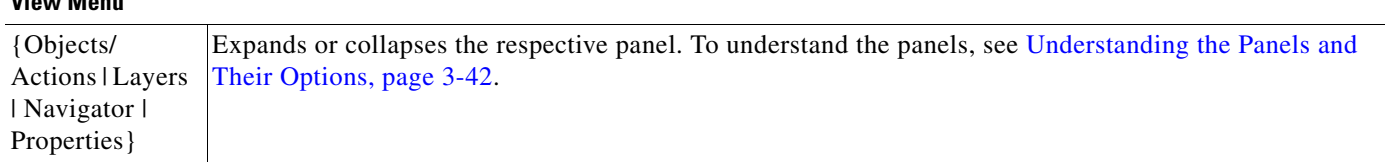

#### **Tools Menu**

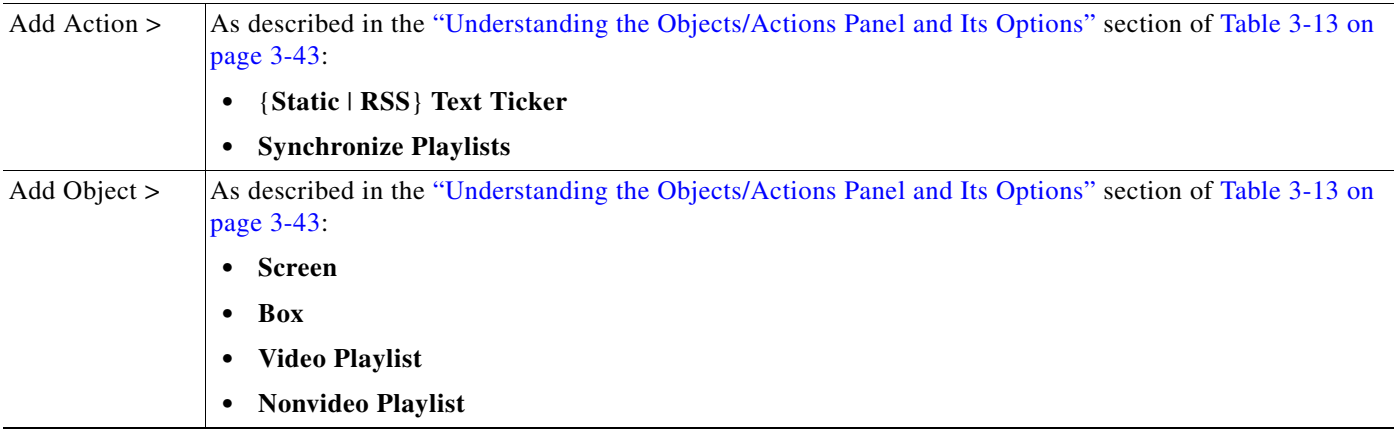

# **Understanding the Toolbar and Its Options**

The toolbar in DMD contains buttons that you click and controls for the degree of workspace magnification. To understand the toolbar, see [Table 3-12](#page-72-0).

<span id="page-72-0"></span>*Table 3-12 Digital Media Designer Toolbar* 

| <b>Icon</b>     | <b>Tool Name</b>             | <b>Description</b>                                                                                                    |
|-----------------|------------------------------|----------------------------------------------------------------------------------------------------|
|                 | Save<br>Changes              | Saves your work.                                                                                                    |
| ŵ               | Delete<br>Selected<br>Object | Deletes from your design the one object or action that is selected on the workspace.                                                                                                    |
|                 | Zoom In                      | Increases the degree of magnification by 10 percentage points per click.                                                                                                    |
| $\hat{\bullet}$ | Incremental<br>Zoom          | Increases or decreases the degree of magnification by 1 percentage point per click, depending<br>respectively on whether you click the arrow head that points up or the arrow head that points down.<br>Alternatively, you can do either or both of the following: |
|                 |                              | Use the scroll wheel on your mouse to increase or decrease the degree of magnification.                                                                                                    |
|                 |                              | Enter any percentage value in the unlabeled field, then press <b>Enter</b> .                                                                                                    |
|                 | Zoom Out                     | Decreases the degree of magnification by 10 percentage points per click.                                                                                                    |
|                 | View<br>Workspace            | Increases or decreases the degree of magnification by whatever percentage amount is necessary to fit<br>the entire screen object inside the visible workspace.                                                                                                    |

# <span id="page-73-0"></span>**Understanding the Panels and Their Options**

Panels are dockable controls in the Digital Media Designer user interface that you can move, resize, expand, or collapse, which contain features to help you design layouts for digital signage. All panels are opened by default. To understand how to use the features of a particular panel, see:

- **•** [Understanding the Objects/Actions Panel and Its Options, page 3-43](#page-74-0)
- **•** [Understanding the Layers Panel and Its Options, page 3-47](#page-78-0)
- **•** [Understanding the Navigator Panel and Its Options, page 3-48](#page-79-0)
- **•** [Understanding the Properties Panel and Its Options, page 3-48](#page-79-1)
- **Moving Panels** To move a panel so that its location is more convenient to you, drag it by its title bar to the location that you prefer. The only constraint when you move a panel is that one side of it will always be pinned to the workspace. DMD rearranges and resizes the other panels automatically to create an open space for the panel that you are moving.
- **Resizing Panels** To change the width or height of a panel, click and drag the vertical or the horizontal border between it and the workspace. The width or height of nearby panels changes automatically in response.
- **Collapsing and Expanding Panels**
- **•** To collapse a panel, click the square button at the right end of its title bar. In its collapsed form, the entirety of a panel is reduced to button form, where the button shows nothing except the panel name in very small type and is pinned to one edge of the DMD window.
	- **•** To reopen a panel temporarily after you collapse it, click where you see its name pinned to the edge of the DMD window. After you move your mouse away from the panel, it closes again automatically.
	- **•** To reopen a panel that you collapsed, click where you see its name pinned to the edge of the DMD window, then click the square button at the right end of its title bar.

#### <span id="page-74-0"></span>**Understanding the Objects/Actions Panel and Its Options**

An action is a behavior that you can add to an object in your layout. Each object occupies a layer.

<span id="page-74-1"></span>*Table 3-13 Digital Media Designer — The Objects/Actions Panel* 

| Icon           | <b>Tool Name</b><br><b>Description</b> |                                                                                                    |
|----------------|----------------------------------------|----------------------------------------------------------------------------------------------------|
| $\mathbf{r}_2$ | Box                                    | Creates a new screen zone and a new layer where you can show:                                                                                                    |
|                |                                        | One bitmapped image in JPEG, GIF, or PNG format. (Other file types are not supported.) If you<br>$\bullet$<br>place a bitmapped image in a box object, be sure that the box object uses the same height and width<br>in pixels that the bitmapped file uses. If the box object is too small, the displayed image will be<br>cropped. It will not be resized or scaled automatically.                                                                                                    |
|                |                                        | One text string. The string can be completely motionless and presented without any visual effects<br>$\bullet$<br>when you show it on a DMP display or you can show it in the form of a ticker.)                                                                                                    |
|                |                                        | One background color.<br>$\bullet$                                                                                                    |
|                |                                        | To start using a box object, drag it to the workspace from the Objects/Actions panel or select Tools ><br>Add Object > Box. To populate and configure a box object, click it on the workspace, then make<br>selections and enter values in the Properties panel. To understand the Properties panel, see<br>Understanding the Properties Panel and Its Options, page 3-48.                                                                                                    |
|                |                                        | When you choose which layer to use for a box object in your layout, ensure that you choose a layer that<br>is lower than <i>any</i> layer that your playlist objects use in the same layout. Otherwise, your DMP displays<br>will not show the screen zone that the box object represents. To understand the use of layers in DMD,<br>see Understanding the Layers Panel and Its Options, page 3-47.                                                                                                    |
|                |                                        | If you right-click a box object after it is part of your layout, a shortcut menu appears. To understand its<br>options, see the "Edit Menu" section in Table 3-11 on page 3-38.                                                                                                    |
|                |                                        | The Properties panel values that you see might be misleading for a box object after you select it<br><b>Note</b><br>on the workspace, if you have associated it with a ticker action. Furthermore, box object<br>attributes that you see in the Properties panel can differ according to the type of ticker action<br>that you use. If you use a static ticker, there are two possible scenarios. In the first scenario, you<br>enter Properties panel text for the box object but <i>not</i> for the ticker action, so the ticker shows the<br>text that you entered for the box object because it has no alternative. In the second scenario, you<br>enter Properties panel text separately for both the box object <i>and</i> the ticker action, and the ticker<br>ignores the text that you entered for the box object because instead, it shows the text that you<br>entered for the ticker action. In that case, even though you can see in the Properties panel that<br>you entered text for your box object, DMD ignores that text. There is only one relevant scenario<br>if you use an RSS ticker, assuming that the server for your RSS feed is reachable and configured<br>correctly. The RSS ticker always shows what it receives from the RSS server, without regard for<br>any text that you might have entered in the Properties panel after you selected your box object<br>on the workspace or in the Layouts panel. Even though you can see in the Properties panel that<br>you entered text for your box object, DMD ignores that text. |

**The Second** 

| Icon | <b>Description</b><br><b>Tool Name</b> |                                                                                                    |
|------|----------------------------------------|----------------------------------------------------------------------------------------------------|
| 猩    | Nonvideo<br>Playlist                   | Creates a new screen zone and a new layer where you can arrange and play back in any combination an<br>ordered sequence of JPEG, GIF, and PNG files, SWF files, and pages on web servers. If you place a<br>bitmapped image in a playlist object, be sure that the playlist object uses the same height and width in<br>pixels that the bitmapped file uses. If the playlist object is too small, the displayed image will be<br>cropped. It will not be resized or scaled automatically. |
|      |                                        | To start using a nonvideo playlist object, drag it to the workspace from the Objects/Actions panel or<br>select Tools > Add Object > Nonvideo Playlist. A layout can contain any number of nonvideo playlist<br>objects at a time.                                                                                                    |
|      |                                        | To populate and configure the object, click it on the workspace or in the Layouts panel, then make<br>selections in the Properties panel. For example, the Properties panel is where you define the playback<br>sequence for a playlist and define the playback duration for each entry that it contains. To understand<br>the Properties panel, see Understanding the Properties Panel and Its Options, page 3-48.                                                                       |
|      |                                        | You can place this object on any layer in your layout. To understand layers in Digital Media Designer,<br>see Understanding the Layers Panel and Its Options, page 3-47.                                                                                                    |
|      |                                        | If you right-click a playlist object after it is part of your layout, a shortcut menu appears. To understand<br>its options, see the "Edit Menu" section in Table 3-11 on page 3-38.                                                                                                    |
|      |                                        | The Properties panel values that you see for a selected playlist object might be misleading if you<br><b>Note</b><br>have used a synchronize playlists action to override the natural timing of transitions between<br>assets in the playlist. See the "Synchronize Playlists" row elsewhere in this table.                                                                                                    |

*Table 3-13 Digital Media Designer — The Objects/Actions Panel (continued)*

| Icon                    | <b>Tool Name</b>  | <b>Description</b>                                                                                                    |  |  |
|-------------------------|-------------------|----------------------------------------------------------------------------------------------------|--|--|
| E                       | Video<br>Playlist | Creates a new screen zone and a new layer where you can arrange and play back in any combination<br>an ordered sequence of video files (MPEG-1 and MPEG-2 files for all DMP model types and MPEG-4<br>part 10 H.264 files on the DMP 4400G model exclusively), SWF files, JPEG, GIF, and PNG files,<br>multicast video streams, and pages on web servers.                                                                                                    |  |  |
|                         |                   | When you use a video playlist object, it becomes the topmost layer automatically in your<br><b>Tip</b><br>presentation. Other object types (nonvideo playlist objects and box objects) are rendered in back<br>of the video playlist object, which means that you cannot use them to create an overlay or mask<br>for video. To use an overlay of that kind, we recommend that you encode the video file itself so<br>that it includes an overlay before you add it to your media library. Alternatively, you can use<br>JavaScript to create a presentation outside of DMD. |  |  |
|                         |                   | If you place a bitmapped image in a playlist object, be sure that the playlist object uses the same height<br>and width in pixels that the bitmapped file uses. If the playlist object is too small, the displayed image<br>will be cropped. It will not be resized or scaled automatically.                                                                                                    |  |  |
|                         |                   | To start using a video playlist object, drag it to the workspace from the Objects/Actions panel or select<br>Tools > Add Object > Video Playlist. A layout cannot contain any more than one video playlist object<br>at a time.                                                                                                    |  |  |
|                         |                   | To populate and configure the object, click it on the workspace, then make selections in the Properties<br>panel. For example, the Properties panel is where you define the playback sequence for a playlist and<br>define the playback duration for each entry that it contains. To understand the Properties panel, see<br>Understanding the Properties Panel and Its Options, page 3-48.                                                                                                    |  |  |
|                         |                   | You can place this object on any layer in your layout. To understand layers in Digital Media Designer,<br>see Understanding the Layers Panel and Its Options, page 3-47.                                                                                                    |  |  |
|                         |                   | If you right-click a playlist object on the workspace, a shortcut menu appears. To understand its options,<br>see the "Edit Menu" section in Table 3-11 on page 3-38.                                                                                                    |  |  |
|                         |                   | The Properties panel values that you see might be misleading for a playlist object after you select<br><b>Note</b><br>it on the workspace, if you have used a synchronize playlists action to override the natural timing<br>of transitions between assets in the playlist. See the "Synchronize Playlists" row elsewhere in<br>this table.                                                                                                    |  |  |
| $\overline{\mathbf{E}}$ |                   | New Screen Restarts your design process by closing the open layout—discarding any design work in it that you have<br>not saved—and showing to you a completely new representation of a blank DMP display as<br>your workspace. Because each presentation and each presentation template can contain only one screen,<br>the new workspace does not have any objects, actions, or playlists associated with it—even if the closed<br>layout used them.                                                                                                    |  |  |
|                         |                   | To start using a new screen, drag it to the workspace from the Objects/Actions panel or select Tools ><br>Add Object > Screen. DMD asks you if you really want to proceed. By proceeding, you will discard<br>any unsaved work in the layout that you close.                                                                                                    |  |  |

*Table 3-13 Digital Media Designer — The Objects/Actions Panel (continued)*

П

| Icon                    | <b>Tool Name</b>             | <b>Description</b>                                                                                                    |  |  |
|-------------------------|------------------------------|----------------------------------------------------------------------------------------------------|--|--|
| TEXT                    | <b>Static Text</b><br>Ticker | Places a static ticker action on your workspace. Its size and placement on the workspace do not matter<br>because actions do not, by themselves, occupy any space on a screen.                                                                                                    |  |  |
|                         |                              | A ticker action will not produce a visible ticker on your DMP displays until you finish configuring the<br>association between the action and the object, save your work, and deliver your presentation to a DMP<br>as part of a scheduled deployment. You can use only one ticker per box object.                                                                             |  |  |
|                         |                              | The workflow for this action is as follows:                                                                                                    |  |  |
|                         |                              | 1. To add the potential for a static text ticker to your layout, drag its action type to the workspace from<br>the Objects/Actions panel or select its type from the Tools menu.                                                                                                    |  |  |
|                         |                              | 2. Select the action on your workspace.                                                                                                    |  |  |
|                         |                              | 3. In the Properties panel:                                                                                                    |  |  |
|                         |                              | a. Enter text for your ticker in the Text field.                                                                                                    |  |  |
|                         |                              | <b>b.</b> From the Assign to Object list, select the box object that should contain the ticker.                                                                                                    |  |  |
| $\overline{\mathbf{z}}$ | <b>RSS Text</b><br>Ticker    | Places an RSS ticker action on your workspace. Its size and placement on the workspace do not matter<br>because actions do not, by themselves, occupy any space on a screen.                                                                                                    |  |  |
|                         |                              | A ticker action will not produce a visible ticker on your DMP displays until you finish configuring the<br>association between the action and the object, save your work, and deliver your presentation to DMPs<br>as part of a scheduled deployment. Your DMPs will check the RSS feed and update the ticker every<br>15 minutes. You can use only one ticker per box object. |  |  |
|                         |                              | The workflow for this action is as follows:                                                                                                    |  |  |
|                         |                              | 1. To add the potential for an RSS ticker to your layout, drag its action type to the workspace from the<br>Objects/Actions panel or select its type from the Tools menu.                                                                                                    |  |  |
|                         |                              | Select the action on your workspace.<br>2.                                                                                                    |  |  |
|                         |                              | In the Properties panel:<br>3.                                                                                                    |  |  |
|                         |                              | a. Enter the RSS feed source URL for your ticker in the RSS URL field.                                                                                                    |  |  |
|                         |                              | The feed that you specify should be one that does not include any file enclosures. We<br>recommend as a best practice that you use only RSS feeds over which you have direct editorial<br>control.                                                                                                    |  |  |
|                         |                              | <b>b.</b> From the Assign to Object list, select the box object that should contain the ticker.                                                                                                    |  |  |

*Table 3-13 Digital Media Designer — The Objects/Actions Panel (continued)*

 $\mathbf{I}$ 

<span id="page-78-1"></span>

| Icon    | <b>Tool Name</b>         | <b>Description</b>                                                                                                    |  |
|---------|--------------------------|----------------------------------------------------------------------------------------------------|--|
| $\odot$ | Synchronize<br>Playlists | Places a synchronization action on your workspace. Its size and placement on the workspace do not<br>matter because actions do not, by themselves, occupy any space on a screen.                                                                                                    |  |
|         |                          | You use a synchronization action to bind two playlist objects together in a layout, imposing the playback<br>timing from the <i>primary</i> playlist on, and overriding, the playback timing for the <i>secondary</i> playlist. In<br>this way, you can synchronize transitions in two playlists, no matter how asynchronous those transitions<br>would be ordinarily. The workflow is as follows: |  |
|         |                          | 1. To add the potential for synchronization to your layout, drag a Synchronize Playlists action to<br>the workspace from the Objects/Actions panel or select <b>Tools &gt; Add Action &gt;</b><br><b>Synchronize Playlists.</b>                                                                                                    |  |
|         |                          | In the Properties panel:<br>2.                                                                                                    |  |
|         |                          | <b>a.</b> From the Primary Playlist list, select the primary playlist object.                                                                                                    |  |
|         |                          | <b>b.</b> From the Secondary Playlist list, select the secondary playlist object.                                                                                                    |  |
|         |                          | If you plan ahead, you can keep in mind the eventual synchronization of two playlists when you<br><b>Note</b><br>populate them and configure the playback duration for each asset. If you do not plan ahead,<br>synchronization might truncate the playback for one or more assets in the secondary playlist.                                                                                      |  |

*Table 3-13 Digital Media Designer — The Objects/Actions Panel (continued)*

#### <span id="page-78-0"></span>**Understanding the Layers Panel and Its Options**

The Layers panel lists all of the objects that you have dragged to your workspace, sorted by their placement on different layers. Each layer holds one object only, and each object represents one screen zone.

- The object at the bottom of the list is also the screen zone that is behind or under all of your other screen zones in this layout.
- **•** The object at the top of the list is also the screen zone that is in front of or on top of all of your other screen zones in this layout.
- **•** If you select an object in the list, you can use buttons in the Properties panel to manipulate the selected object.

*Table 3-14 Digital Media Designer — The Layers Panel* 

| <b>Icon</b>             | <b>Tool Name</b><br><b>Description</b> |                                                         |
|-------------------------|----------------------------------------|---------------------------------------------------------|
| $\overline{\mathbf{u}}$ | <b>Remove</b>                          | Deletes the selected object.                            |
|                         | Bring to<br>Front                      | Moves the selected object to the absolute top layer.    |
|                         | Move Up                                | Moves the selected object up by one layer per click.    |
| v                       | Move Down                              | Moves the selected object down by one layer per click.  |
|                         | Send to Back                           | Moves the selected object to the absolute bottom layer. |

#### <span id="page-79-0"></span>**Understanding the Navigator Panel and Its Options**

The Navigator panel shows a wireframe thumbnail view of, and scrolling controller for, your workspace in DMD. The Navigator panel is especially useful when you design presentations for high-definition DMP displays, because you might not be able to see the entire design all at one time in the workspace area.

To scroll the workspace vertically and horizontally, click and move the small gray rectangle from place to place inside the Navigator panel.

#### <span id="page-79-1"></span>**Understanding the Properties Panel and Its Options**

Shows the editable and uneditable properties of the selected object or action. The type of properties that you see depend on the type of object or action that you select on the workspace or in the Layouts panel.

*Table 3-15 Digital Media Designer — The Properties Panel* 

| <b>Element</b>                                                                                                    | <b>Icon and Description</b>                                                                                                    |
|----------------------------------------------------------------------------------------------------|----------------------------------------------------------------------------------------------------|
| <b>Border</b><br>{Style   Width  <br>Color}                                                                                           | Make selections to define the border attributes, if your box object should be enclosed in a border.                                                                                                    |
| Assign to Object<br>Select the box object that represents the screen zone where the selected ticker action should show<br>its ticker. |                                                                                                    |
| Duration                                                                                                    | Shows the playback duration for each asset in the selected playlist. If you use the Synchronize Playlists<br>action to make the selected playlist secondary, the duration values shown here might not have any<br>bearing on how long an asset plays back before the playlist transitions to the next asset. There is no<br>factory default duration value for nonvideo assets, so you must enter all such duration values manually. |
| Type<br>Signifies the type of playlist. This value is not editable.                                                                   |                                                                                                    |
| Name                                                                                                    | An editable field or an uneditable column in a table:                                                                                                    |
|                                                                                                    | Enter a unique and meaningful name in the Name field to identify the selected object or action.<br>$\bullet$                                                                                                    |
|                                                                                                    | Click the Name column heading to sort the table by the values in that column.<br>$\bullet$                                                                                                    |
| Playlist Items                                                                                                    | To understand the elements in the Playlist Items area, see Understanding the Playlist Items Area and<br>Its Options, page 3-51.                                                                                                    |
|                                                                                                    | To learn about the workflow to create a playlist, see Creating and Organizing Presentation Playlists,<br>page 3-49.                                                                                                    |
| Primary Playlist                                                                                                    | Select the playlist object whose transition timing between assets during playback should override the<br>equivalent transition timing of a secondary playlist.                                                                                                    |
| <b>RSS URL</b>                                                                                                    | Enter the source URL for the RSS feed.                                                                                                    |
| Effect                                                                                                    | Choose whether the ticker should fade or scroll and, for scrolling, choose the direction of motion. For<br>a DMP 4300G or 4305G, only the fading effect is supported. For a DMP 4400G, all effects are<br>supported.                                                                                                    |
| Secondary Playlist                                                                                                    | Select the playlist object whose transition timing between assets during playback should be overridden<br>by the equivalent transition timing from the primary playlist.                                                                                                    |

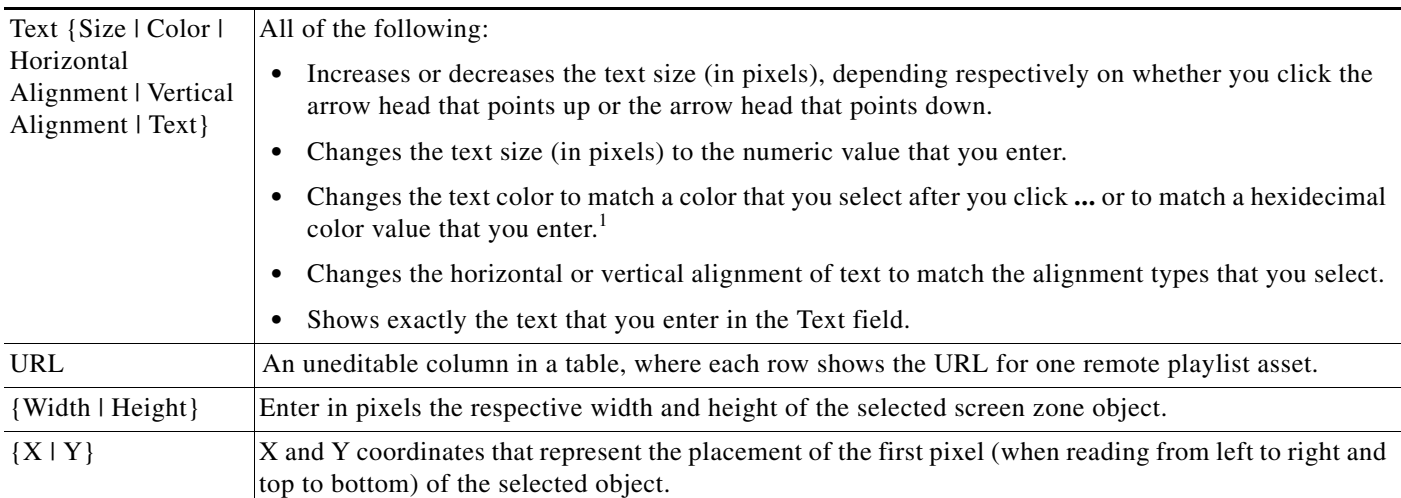

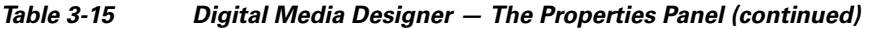

1. The text color that you use should be one that results in clear and legible text against the background color that you specified; if there is not enough difference between the two colors, your audience might not see information clearly when you use this layout to show text on a DMP display.

# <span id="page-80-0"></span>**Creating and Organizing Presentation Playlists**

Presentations that you design in DMD can contain playlists that you configure. A *presentation playlist* contains assets from one or more media library categories or remote servers and shows these assets in the sequence that you specify. The only way to save a presentation playlist and deploy it to your DMPs is inside a presentation.

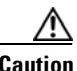

**Caution** Important considerations apply to your presentation playlists when you use ACNS. Before you delete a channel from ACNS, you must first remove from the shared schedule for DMM-DSM and DMM-ETV every presentation playlist that calls upon the channel. Then, you must edit all affected presentation playlists so that they do not use the channel. Otherwise, if a presentation playlist is scheduled for deployment but you delete an ACNS channel that it uses for content distribution, you will be prevented from deleting the playlist manually even though your DMPs cannot obtain its assets successfully from the deleted channel.

#### **Before You Begin**

- You must add assets to your media library before you can organize them in a playlist. See the "UI [Reference: {Add | Edit} Asset Dialog Box"](#page-60-0) row in [Table 3-7 on page 3-28](#page-59-0).
- **•** You must add a DMP to DMM-DSM before you can deploy any presentations to it, and you must organize your DMPs into groups before you can deploy any presentation to a group. The DMP Groups list does not show any DMPs until you add at least one. See [Managing and Grouping Your](#page-37-0)  [DMPs, page 3-6](#page-37-0).
- **•** You must add an external deployment server to DMM-DSM before you can deploy any presentations to it. The DMP Groups list does not show any external servers until you add at least one. You cannot use the Schedules > Immediate Deployment feature with external deployment servers. All deployments to your external deployment servers require that you use the Schedules > Play in Future feature. See [Configuring DMM-DSM to Deploy to External Servers, page 3-88](#page-119-0).

 $\mathbf{I}$ 

- We recommend that you use the advanced task called DMP Startup URL and enter a value for either the Video URL or the Browser URL. If both values are blank, you might find that your DMP sometimes loses its ability to play even the Shockwave Flash files that it has played successfully in the past. To learn how to use advanced tasks, see [Using Advanced Tasks, page 3-56.](#page-87-0) To understand this advanced task, see the "DMP Startup URL" row in [Table 3-19 on page 3-57](#page-88-0).
- **Step 1** In DMD, do any of the following:
	- **•** Drag a playlist object (video or nonvideo) to the workspace from the Objects/Actions panel.
	- **•** Click a playlist object that you already placed on your workspace.
	- **•** Click a playlist object in the Layers panel.

The Properties panel now contains an area called "Playlist Items," where you can make selections that add, remove, or rearrange assets in a presentation playlist. To understand how presentation playlists for DMD differ from other playlists in DMM-DSM, see [Working with Presentations, Templates, and](#page-64-0)  [Presentation Playlists for Digital Signage, page 3-33.](#page-64-0)

- **Step 2** In the Playlist Items area, enter values and select options that meet your requirements. To understand the Playlist Items area, see [Table 3-16 on page 3-51.](#page-82-1)
- **Step 3** To open the Content Chooser dialog box, where you configure a presentation playlist, click  $\bullet$ . To understand the Content Chooser dialog box, see [Table 3-17 on page 3-53.](#page-84-0)
- **Step 4** To save a presentation playlist after you have populated and organized it and set the playback duration for each of its assets, click **Submit** in the Content Chooser dialog box.
- **Step 5** To save a presentation or a template after you have finished designing it, select **File > Save** in DMD. To understand the dialog box for saving your designs, see the "File Menu" section of [Table 3-11 on](#page-69-0)  [page 3-38](#page-69-0).
- **Step 6** Deploy the presentation to the DMP displays that should show it. See Scheduling Time Slots for Media [and Events on DMPs, page 3-73.](#page-104-0)

# <span id="page-82-0"></span>**Understanding the Playlist Items Area and Its Options**

The Playlist Items area loads inside the Properties panel when the selected object on your workspace is either a video playlist object or a nonvideo playlist object.

- To understand these two object types for presentation playlists, see [Table 3-13 on page 3-43](#page-74-1).
- **•** To understand other elements inside the Properties panel, see [Understanding the Properties Panel](#page-79-1)  [and Its Options, page 3-48.](#page-79-1)

<span id="page-82-1"></span>*Table 3-16 Elements for Managing Presentation Playlists* 

| <b>Element</b>                     | <b>Icon and Description</b>                                                                                                    |                                                                                                    |  |
|------------------------------------|----------------------------------------------------------------------------------------------------|----------------------------------------------------------------------------------------------------|--|
| unlabeled check box                |                                                                                                    | Click to select (or to deselect) one or more assets so that you can change the playback sequence of,<br>or remove assets from, the playlist that you are editing.                                                                               |  |
| asset location                     | Shows a miniature icon to indicate whether you selected the asset from your media library or from a<br>remote server.                                                                                                    |                                                                                                    |  |
|                                    | Ħ,                                                                                                    | media library                                                                                                    |  |
|                                    | Э                                                                                                    | remote server                                                                                                    |  |
| <b>IANA</b> Internet<br>media type | Shows a miniature file icon to represent the asset that the corresponding row describes. DMD<br>identifies assets according to their IANA-registered Internet media types. To learn about media types<br>and understand the requirements to register them, see http://www.iana.org/assignments/media-types/.                                                                                                    |                                                                                                    |  |
|                                    | ♦                                                                                                    | Video asset of any supported type, whether a file or a multicast stream.                                                                                                    |  |
|                                    | Ø                                                                                                    | Shockwave Flash 6 or 7 asset, if your DMP is a 4300G or a 4305G. Alternatively, a Shockwave<br>Flash 6, 7, 8, or 9 asset, if your DMP is a 4400G.                                                                                               |  |
|                                    | it $\sigma_{\rm d}$                                                                                                    | JPEG, GIF, or PNG asset.                                                                                                    |  |
|                                    | $\mathbf{e}_i$                                                                                                    | Web page.                                                                                                    |  |
| Name                               | A unique and human-readable name that you entered.                                                                                                    |                                                                                                    |  |
| Duration, sec                      | The playback duration in seconds for the asset that the corresponding row describes. Click a value to<br>see and use its duration control $\left( \bullet \right)$ , which is hidden until you click the value. To increase the<br>playback duration by 1 second, click the top of a control. Alternatively, to reduce the playback<br>duration by 1 second, click the bottom of a control. To increment or decrement the duration value<br>quickly, hold down the mouse button after you click the top or the bottom of a control. |                                                                                                    |  |
| <b>URL</b>                         | Shows the storage URL for the asset that the corresponding row describes.                                                                                                    |                                                                                                    |  |
| Add                                | Ð                                                                                                    | Opens the Content Chooser dialog box, where — to populate a playlist—you make selections<br>from your media library or enter the URLs for remotely stored assets. To understand the<br>Content Chooser dialog box, see Table 3-17 on page 3-53. |  |
| Remove                             | 霝                                                                                                    | Removes all of the selected assets from the relevant playlist. Nonetheless, the assets remain in<br>your media library or on the remote server from which you selected them.                                                                    |  |
| Move Up                            | Reorders the playlist so that the selected asset moves up one row, exchanging places with the<br>A<br>asset that was above it.                                                                                                    |                                                                                                    |  |
| Move Down                          | ▼                                                                                                    | Reorders the playlist so that the selected asset moves down one row, exchanging places with<br>the asset that was below it.                                                                                                    |  |

## **Understanding the Content Chooser and Its Options**

The Content Chooser dialog box is part of DMD. You use the Content Chooser to populate a presentation playlist. To save your work and use a presentation playlist that you have populated, click **Submit**. Alternatively, to discard your work, click **Cancel**.

 $\mathcal{Q}$ 

**Tip** We recommend that you use the advanced task called DMP Startup URL and enter a value for either the Video URL or the Browser URL. If both values are blank, you might find that your DMP sometimes loses its ability to play even the Shockwave Flash files that it has played successfully in the past. To learn how to use advanced tasks, see [Using Advanced Tasks, page 3-56.](#page-87-0) To understand this advanced task, see the "DMP Startup URL" row in [Table 3-19 on page 3-57](#page-88-0).

### **UI Reference: The Content Chooser**

[Table 3-17 on page 3-53](#page-84-0) describes elements in the Content Chooser dialog box.

<span id="page-84-0"></span>*Table 3-17 Elements to Manage Assets in Playlists* 

| <b>Element</b>            | <b>Icon and Description</b>                                                                                                    |  |  |
|---------------------------|----------------------------------------------------------------------------------------------------|--|--|
| {Content Manager  <br>URL | Tabs that you can select, which determine whether the Available Content table will show selectable<br>assets in your media library or help you to select an asset that is stored remotely.                                                                                                    |  |  |
| <b>Content Groups</b>     | An object selector that lists all of the categories in your media library and that is visible only when<br>the Content Manager tab is selected. From the object selector, click the one category that the<br>Available Content table should describe. See Working with Assets and Categories in Your Media<br>Library, page 3-27. |  |  |
| Available Content         | A table, which describes every available asset in the category that you clicked. Click any other<br>category to see descriptions of its assets in the Available Content table.                                                                                                    |  |  |
|                           | ♣<br>Add to Playlist—Adds to the Selected Items table whichever assets you have checked in the<br>Available Content table, so that they might be included in a playlist. To add more assets to the<br>Selected Items table, repeat this step as many times as necessary.                                                          |  |  |
|                           | Name—The name that you entered for the asset.                                                                                                    |  |  |
|                           | Type—Says whether the asset is stored locally or should be retrieved from an HTTP URL.                                                                                                    |  |  |
|                           | <b>Path</b> —Shows the HTTP URL for the described asset.                                                                                                    |  |  |
| External URL              | Area where you select an asset that is stored remotely, so that you can add the asset to the Selected<br>Items table.                                                                                                    |  |  |
|                           | Name—Enter a name to describe the asset.                                                                                                    |  |  |
|                           | URL—Enter the HTTP URL for the remote asset, or enter the UDP URL and port number.                                                                                                    |  |  |
|                           | Add URL—Add the remote asset to the Selected Items table, so you can might include it in<br>a playlist.                                                                                                    |  |  |

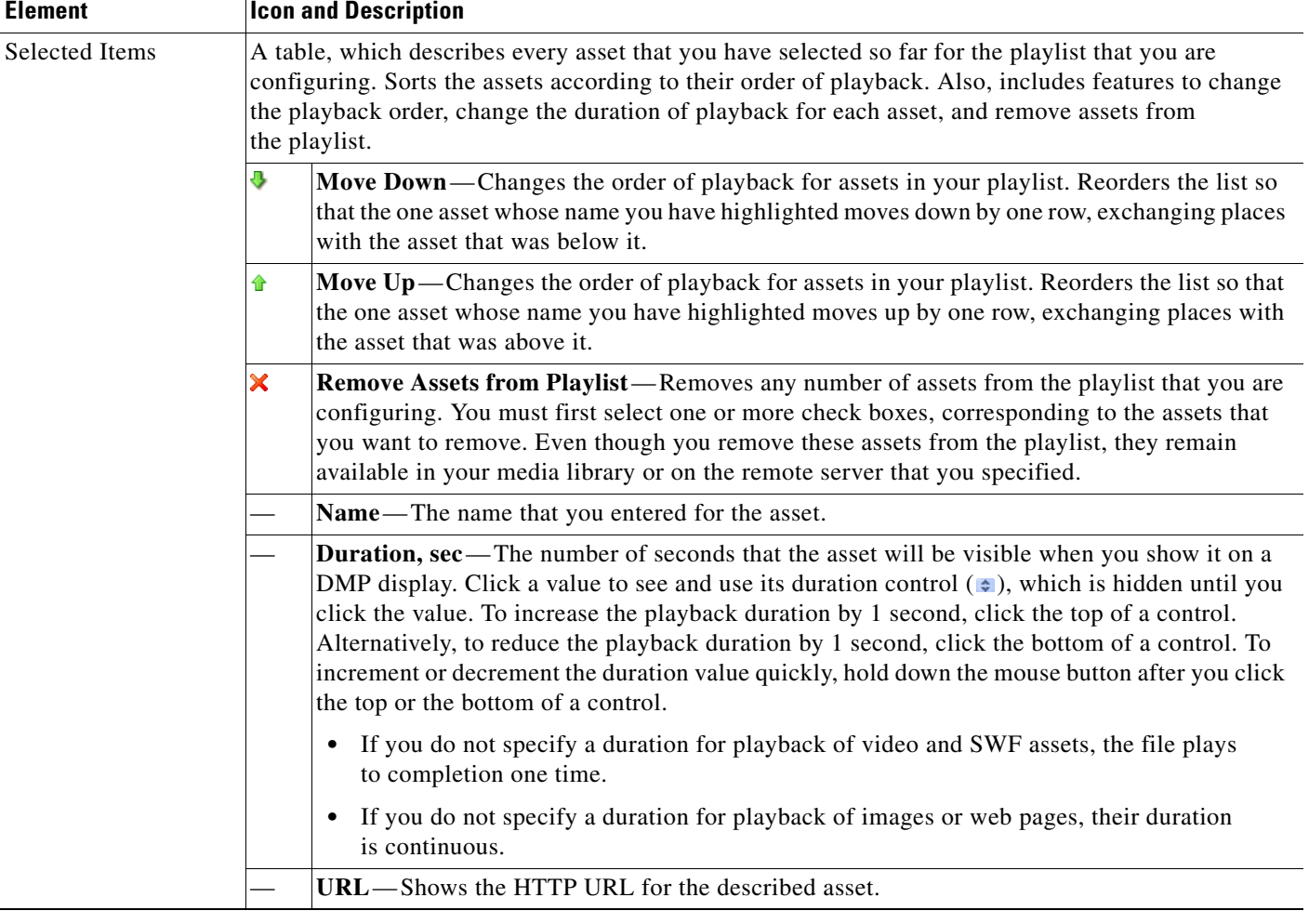

#### *Table 3-17 Elements to Manage Assets in Playlists (continued)*

# **Creating and Organizing Ordinary Playlists**

- **Note •** Playlists that you create under the Digital Signage tab are separate from and mutually exclusive from the *presentation playlists* that you create in DMD. To assign a playlist to a zone for a presentation, you must use a presentation playlist, which you used DMD to create.
	- You cannot add an advanced task (or a system task) to a playlist. However, you can schedule advanced tasks to occur between playlists.

#### **Step 1** Choose **Digital Signage > Playlists**.

**Step 2** Select the options and enter the values that meet your requirements.

If you do not understand your options, see [Table 3-18 on page 3-55.](#page-86-0) When you make selections anywhere on the Playlists page, it is updated automatically to show the options and features that are relevant to your selection.

# **UI Reference: New Playlist Dialog Box**

<span id="page-86-0"></span>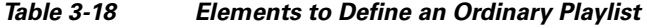

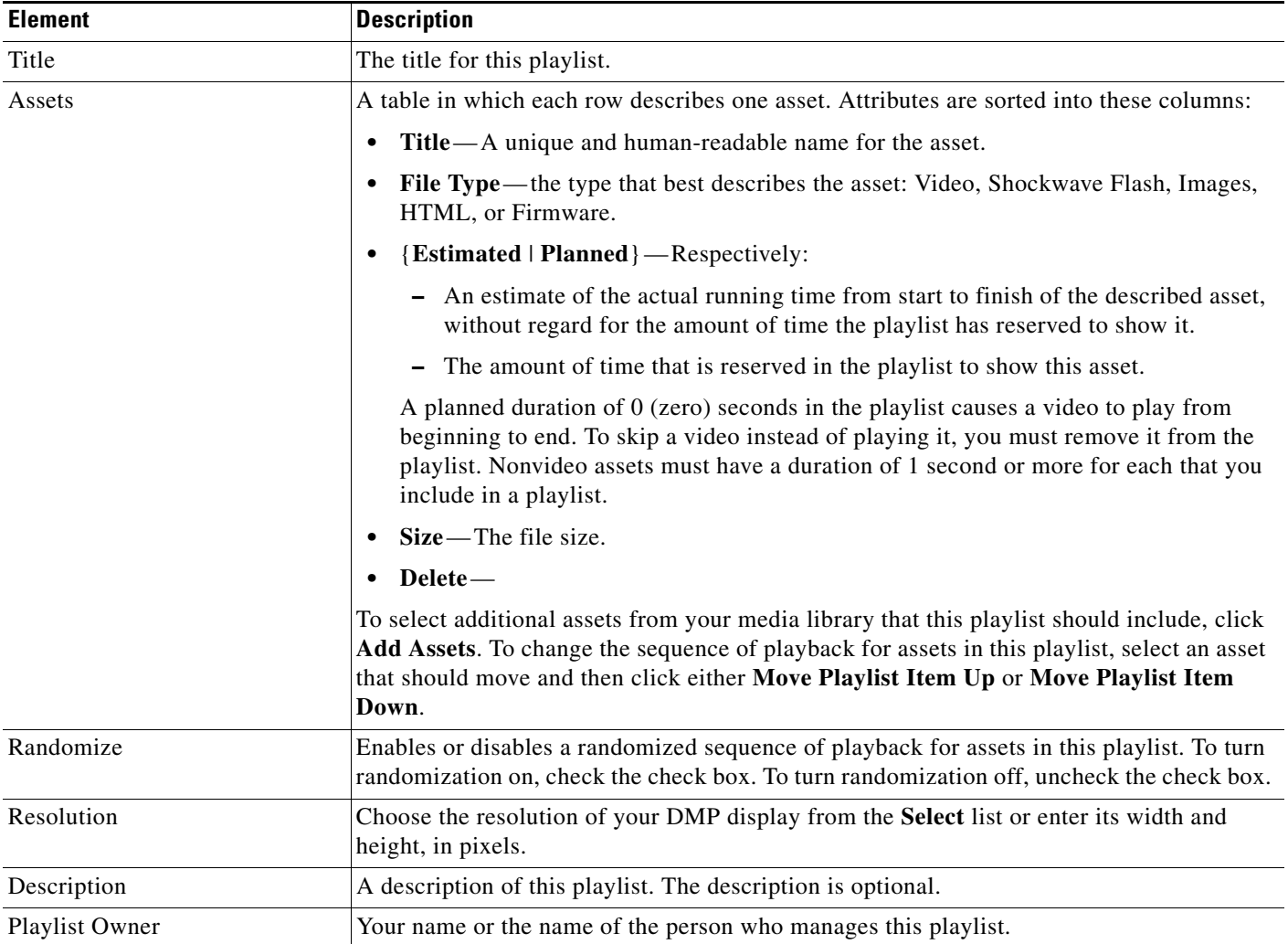

# <span id="page-87-0"></span>**Using Advanced Tasks**

Many advanced tasks and options are available to you in DMM-DSM. Your expectations and goals for your digital signage network determine which tasks and options are relevant to you at any particular time or for any particular purpose.

**Step 1** Select **Digital Media Players > Advanced Tasks**, and then click an application name in the **Application Types** list, as follows:

| <b>Application Type</b>           | <b>Purpose</b>                                                                                                    |  |
|-----------------------------------|----------------------------------------------------------------------------------------------------|--|
| (Go to) URL                       | Load media from a web server into TVzilla, the embedded browser on a DMP. See the "Go to<br>URL" section on page 3-57.                                                                                                    |  |
| DMP Audio/Video Settings          | Adjust the audio and video signals that DMPs send to their attached DMP displays. See the<br>"DMP Audio/Video Settings" section on page 3-57.                                                                                                    |  |
| <b>DMP</b> Discovery              | Autoregister the DMPs in a network range that you specify and add those DMPs to<br>DMM-DSM for centralized management. See the "DMP Discovery" section on page 3-58.                                                                                         |  |
| <b>DMP</b> Display Controls       | Bind together a group of RS232 instructions that you can use to remotely configure display<br>settings on some DMTECH and NEC display models when displays of these types are<br>attached to your DMPs. See the "DMP Display Controls" section on page 3-59. |  |
| <b>DMP</b> Failover Retry         | Set the DMP Recovery URL value and the Recovery Timeout value. See the "DMP Failover<br>Retry" section on page 3-59.                                                                                                    |  |
| DMP Firmware Upgrade              | Select firmware upgrades and patches to send to one or more DMPs. See the "DMP Firmware"<br>Upgrade" section on page 3-60.                                                                                                    |  |
| <b>DMP Startup URL</b>            | Configure DMPs to load a particular HTTP URL when you start or restart them. See the "DMP<br>Startup URL" section on page 3-61.                                                                                                    |  |
| File Transfer to DMP<br>or Server | Use HTTP pulling or use FTP to transfer to your DMPs, or use FTP to transfer to your FTP<br>servers (external deployment servers), the:                                                                                                    |  |
|                                   | Assets from presentations that you prepared in Digital Media Designer.<br>$\bullet$                                                                                                    |  |
|                                   | Commands and settings from advanced tasks that you selected or configured under the<br>$\bullet$<br>Digital Media Players tab.                                                                                                    |  |
|                                   | See the "File Transfer to DMP or Server" section on page 3-62.                                                                                                    |  |
| <b>System Tasks</b>               | Select an administrative command to send to one or more DMPs. See the "System Tasks"<br>section on page 3-63.                                                                                                    |  |

- <span id="page-87-1"></span>**Step 2** (**Optional**) If you previously defined or configured options for the relevant application and you saved your selections, click any row in the Applications table to select one of the operations that you defined; the row that you click should be one that you want to edit, deploy to DMPs, or delete.
- **Step 3** Do one of the following:
	- To define or configure options for a new operation, click **Add New Application**.
	- To edit the options that you previously defined or configured for the operation that you selected in [Step 2](#page-87-1), click **Edit Application**.
	- To delete the operation that you selected in [Step 2](#page-87-1), click **Delete Application**.
- **Step 4** If you clicked **Add New Application** or **Edit Application**, the page is refreshed and you can select options or enter values that define or redefine the behavior for this operation.
- <span id="page-88-3"></span>**Step 5** To save your selections, click **Submit**. Otherwise, click **Cancel** to discard your selections.
- **Step 6** To deploy to your DMPs the commands that you saved in [Step 5](#page-88-3), see Scheduling Time Slots for Media [and Events on DMPs, page 3-73.](#page-104-0)

#### <span id="page-88-0"></span>*Table 3-19 Understanding and Using Advanced Tasks*

<span id="page-88-2"></span><span id="page-88-1"></span>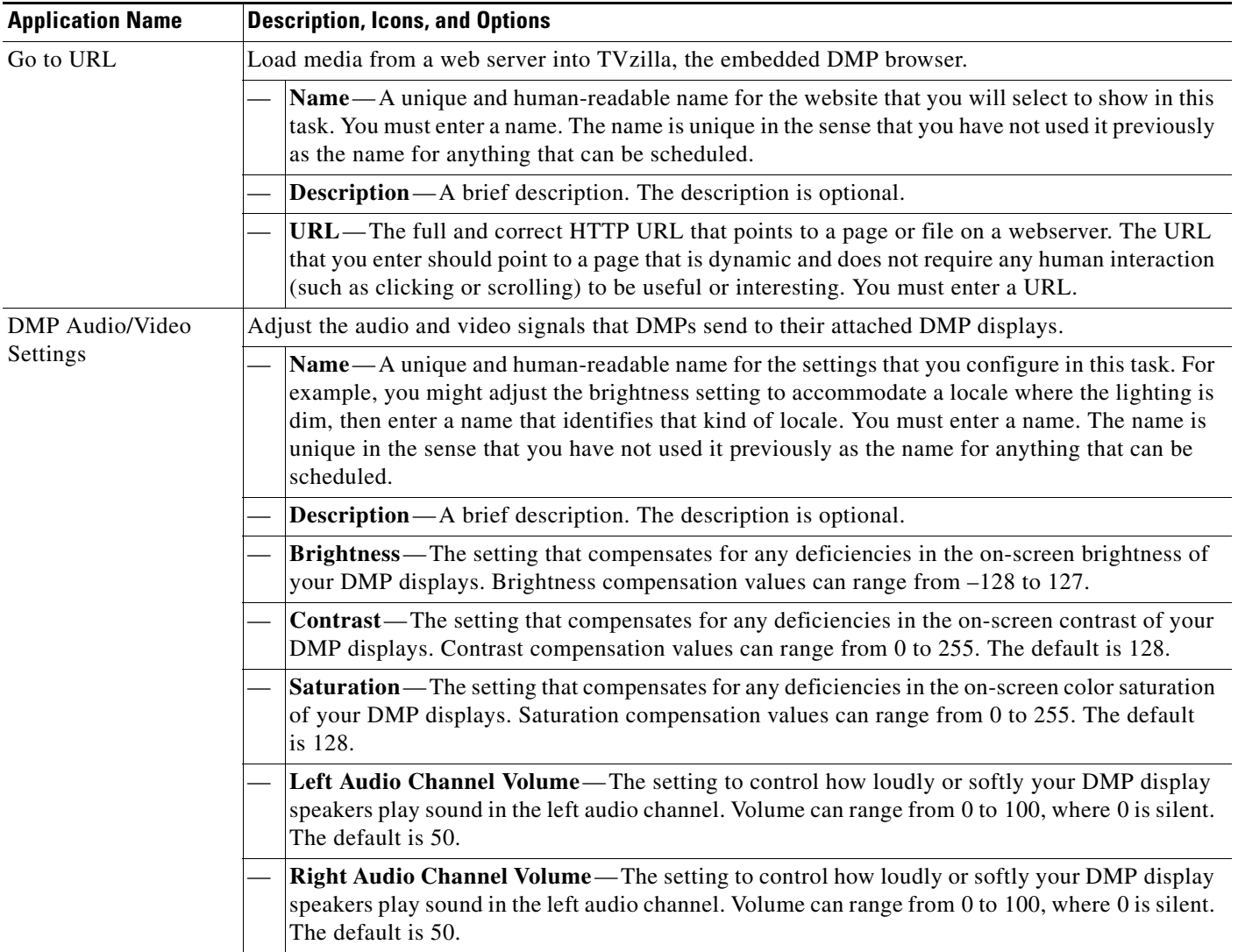

<span id="page-89-0"></span>

| <b>Application Name</b> | <b>Description, Icons, and Options</b>                                                                                                    |  |
|-------------------------|----------------------------------------------------------------------------------------------------|--|
| <b>DMP</b> Discovery    | Autoregister the DMPs in a network range that you specify and add those DMPs to DMM-DSM for<br>centralized management. For autoregistration and centralized management to succeed:                                                                                                    |  |
|                         | Your firewall must allow DMM-DSM and your DMPs to communicate over TCP port 7777 and<br>٠<br>must also allow ICMP (ping) traffic on this port.                                                                                                    |  |
|                         | In DMPDM, you must enable the Enable Cisco TAC Troubleshooting Access option.<br>٠                                                                                                    |  |
|                         | To learn about other autoregistration options for the DMPs in your digital signage network, see the<br>"{Add New   Edit} DMP" row in Table 3-2 on page 3-7.                                                                                                    |  |
|                         | DMP autoregistration operations occur in sequence and cannot overlap. You should not<br><b>Note</b><br>schedule multiple DMP autoregistration operations that overlap or run simultaneously. If you<br>do, only the first such operation will run and DMM-DSM will not show any error message<br>to explain why the other autoregistration operations failed to find any DMPs. If you must run<br>autoregistration tasks that search different subnets, schedule a 35-minute interval between<br>the start time for one autoregistration and the start time for the next autoregistration. |  |
|                         | Name—A unique and human-readable name for this autoregistration IP address range task. You<br>must enter a name. The name is unique in the sense that you have not used it previously as the<br>name for anything that can be scheduled.                                                                                                    |  |
|                         | <b>Description</b> —A brief description. The description is optional.                                                                                                    |  |
|                         | <b>Discovery IP Range</b> —The NMAP syntax to describe one or multiple ranges of IP addresses.                                                                                                    |  |

*Table 3-19 Understanding and Using Advanced Tasks (continued)*

<span id="page-90-1"></span><span id="page-90-0"></span>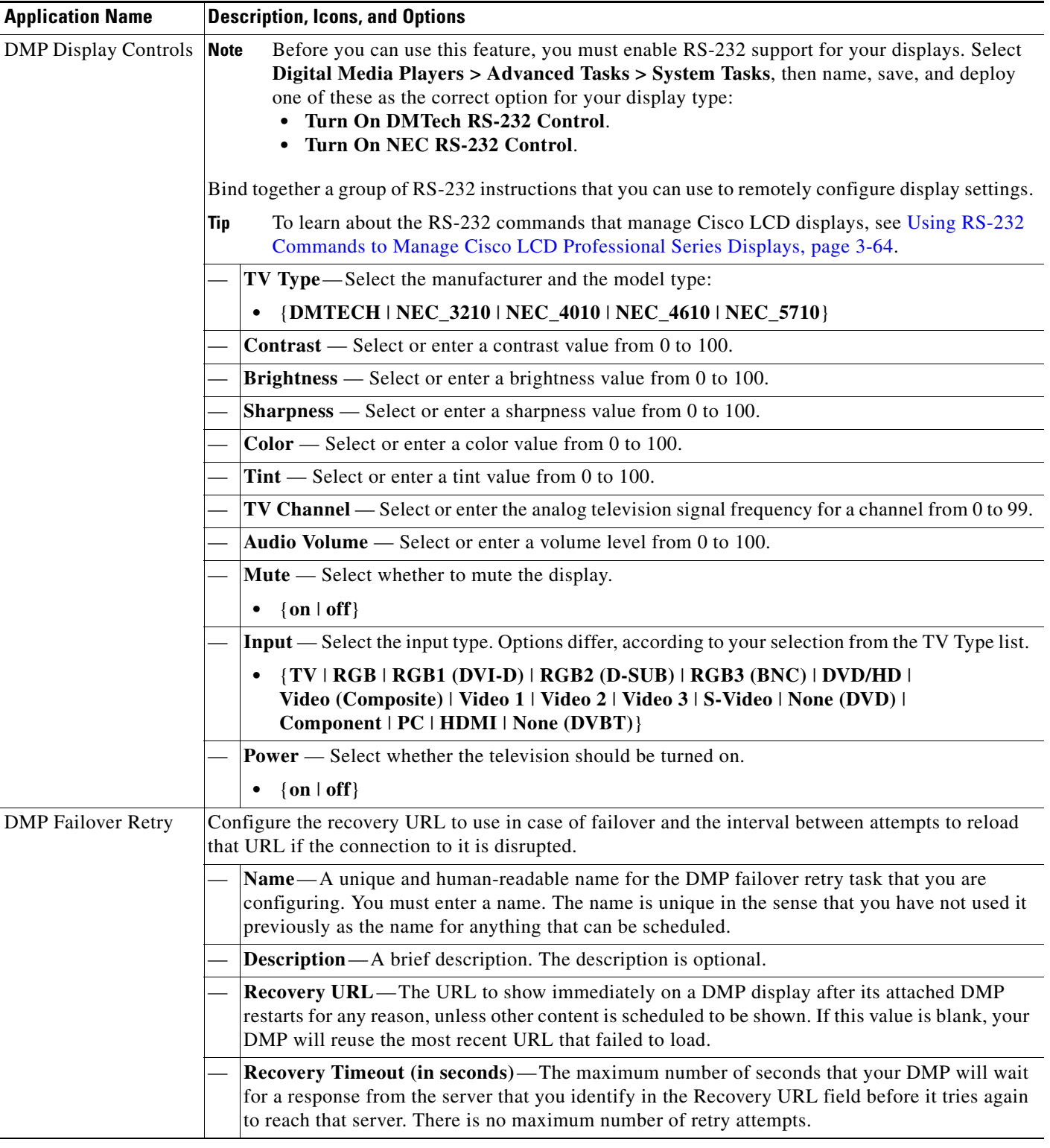

#### *Table 3-19 Understanding and Using Advanced Tasks (continued)*

 $\blacksquare$ 

**The Second Service** 

<span id="page-91-0"></span>

| <b>Application Name</b>        | <b>Description, Icons, and Options</b>                                                                                                    |
|--------------------------------|----------------------------------------------------------------------------------------------------|
| <b>DMP</b> Firmware<br>Upgrade | <u>/\</u><br><b>Caution</b><br>Before you install an upgrade, you must run the "Stop All Applications" system task on<br>all the affected DMPs. To do so, click the Schedules tab, select the DMP group that you<br>will upgrade, select Stop All Applications from the Actions list, then click Go.                                                                                                    |
|                                | Before you transfer a firmware upgrade file to the SD memory card in a DMP, you must<br><b>Note</b><br>configure, save, and deploy a system task that causes your DMP to accept the transfer. Select<br>Digital Media Players > Advanced Tasks, click System Tasks in the list of defined tasks,<br>then click $\blacksquare$ <b>Add New Application</b> . Enter a name and description, then select <b>Set</b> from the<br>Request Type list and use this syntax in the Request field:<br>init.startService_shell=yes&mib.save=1&mng.exit=1.<br>To restore DMP security after the file transfer is finished, repeat the procedure but use this<br>syntax instead: init.startService_shell=no&mib.save=1&mng.exit=1. |
|                                | Send a DMP firmware image from your media library to a DMP and send commands to install the<br>new firmware image.                                                                                                    |
|                                | Name—A unique and human-readable name for the upgrade task that you are configuring. You<br>must enter a name. The name is unique in the sense that you have not used it previously as the<br>name for anything that can be scheduled.                                                                                                    |
|                                | <b>Description</b> —A brief description. The description is optional.                                                                                                    |
|                                | Media Categories—An object selector that lists all the categories in your media library. From<br>the object selector, click the one category that the Available Content table should describe. To<br>learn more about categories, see Working with Assets and Categories in Your Media Library,<br>page 3-27.<br><b>Solution</b> Opened Media Library—Shows all the categories in your media library until you click<br>to hide them.                                                                                                    |
|                                | <b>Closed Media Library</b> —Hides the list of categories until you click to show them.<br>$\bullet$                                                                                                    |
|                                | $\angle$ Content Category — A media library category that you created.<br>$\bullet$                                                                                                    |
|                                | Available Content—Click a row to select an asset in the category. Its attributes are:                                                                                                    |
|                                | Name-A unique and human-readable name that you entered.                                                                                                    |
|                                | • Source - Says whether the asset is a file $(F)$ or an HTTP URL $(U)$ .                                                                                                    |
|                                | Data Type—Identifies the type of asset.<br>٠                                                                                                    |
|                                | Size - The file size in bytes.<br>٠                                                                                                    |
|                                | <b>Path</b> —The full pathname that points to the file on the DMP.<br>٠                                                                                                    |
|                                | <b>Description</b> —A brief description. The description is optional.<br>٠                                                                                                    |
|                                | Upload Started—Time stamp (in the format YYYY-MM-DD hh:mm:ss:ms) that says when<br>٠<br>you started to upload the file.                                                                                                    |
|                                | <b>Upload Finished</b> —Time stamp (in the format $YYYY-MM-DD$ hh: $mm:ss:ms$ ) that says when<br>the file was completely uploaded.                                                                                                    |
|                                | <b>Status</b> —Says whether a DMP is reachable. A green icon $(\check{v})$ tells you that the DMP is<br>$\bullet$<br>connected to a power source, uses a known IP address, and is reachable. A red icon $(X)$ tells<br>you that the DMP is unreachable.                                                                                                    |

*Table 3-19 Understanding and Using Advanced Tasks (continued)*

<span id="page-92-0"></span>

| <b>Application Name</b> | <b>Description, Icons, and Options</b>                                                                                                    |
|-------------------------|----------------------------------------------------------------------------------------------------|
| <b>DMP Startup URL</b>  | Causes DMPs to load and show media that you specify, immediately after every restart.                                                                                                    |
|                         | We recommend that you enter a value for either the Video URL or the Browser URL. If both<br><b>Tip</b><br>values are blank, you might find that your DMP sometimes loses its ability to play even the<br>Shockwave Flash files that it has played successfully in the past.                                                                                                    |
|                         | Name—A unique and human-readable name for the startup URL task that you are configuring.<br>You must enter a name. The name is unique in the sense that you have not used it previously as<br>the name for anything that can be scheduled.                                                                                                    |
|                         | <b>Description</b> —A brief description. The description is optional.                                                                                                    |
|                         | <b>Video URL</b> —The HTTP URL (or local path on the DMP) that points to an encoded digital<br>video file that a DMP should load automatically and show immediately after every restart. We<br>do not support any use of spaces in filenames or URLs. The supported transport protocols and<br>URL types are:                                                                                                    |
|                         | http:// <ip_address>/<path_and_filename><br/>٠<br/>udp://<ip_address_of_multicast_server>/<port_number></port_number></ip_address_of_multicast_server></path_and_filename></ip_address>                                                                                                    |
|                         | <b>Browser URL</b> —The HTTP URL of any document that TVzilla, the embedded browser on a<br>DMP, should load automatically and show immediately after each restart. We do not support any<br>use of spaces in URLs. We recommend that you do not point to any document or site that<br>requires human interaction to be useful, interesting, or entertaining, because there is no<br>keyboard or mouse that you can use to interact with what you show on a DMP display. |
|                         | Reboot Necessary?—Check the check box if a DMP should restart immediately when it<br>receives this instruction. Uncheck the check box if no immediate restart is required.                                                                                                    |

*Table 3-19 Understanding and Using Advanced Tasks (continued)*

**The Second Service** 

<span id="page-93-0"></span>

| <b>Application Name</b>           | <b>Description, Icons, and Options</b>                                                                                                    |
|-----------------------------------|----------------------------------------------------------------------------------------------------|
| File Transfer to DMP<br>or Server | <b>Caution</b><br>Before you use a file transfer application to deploy the assets from a new or updated<br>presentation to any of your DMPs, you <i>must first</i> run the "Stop All Applications" system<br>task on each affected DMP. To do so, click the Schedules tab, select the DMP group that<br>will use the presentation, select Stop All Applications from the Actions list, then<br>click Go.                                                                       |
|                                   | Use HTTP pulling or FTP to transfer to particular DMPs or to external (FTP) deployment servers the<br>assets from presentations that you prepared in DMD, the media and electronic program guides for<br>Enterprise TV, or the commands and settings from advanced tasks. (Although it is technically<br>possible, it is not useful to transfer a system task, a go to URL task, or a startup URL task.) See<br>Scheduling Time Slots for Media and Events on DMPs, page 3-73. |
|                                   | Name—A unique and human-readable name for the file transfer task that you are configuring.<br>You must enter a name. The name is unique in the sense that you have not used it previously as<br>the name for anything that can be scheduled.                                                                                                    |
|                                   | <b>Description</b> —A brief description. The description is optional.                                                                                                    |
|                                   | <u>/\</u><br><b>Caution</b><br>HTTP pulling is highly scalable but can result in a distributed denial-of-service (DDoS)<br>attack against any server, such as your DMM appliance, that is not built and configured<br>to withstand the resulting load. If you choose HTTP as the protocol, be sure that your<br>DMPs will pull all files from ACNS or another system that can tolerate the load.                                                                               |
|                                   | <b>DMP Publishing Protocol</b> —Choose HTTP or FTP as the protocol for the file transfer task.                                                                                                    |
|                                   | <b>Emergency/Alarm—Check</b> (tick) this box if the transferred files will be used during emergencies.<br>Otherwise, do not check this box. Assets for emergencies are saved to a special partition                                                                                                    |
|                                   | Application Types—The list of categories for advanced tasks. Click a category to see its tasks.                                                                                                    |
|                                   | Available Applications—Advanced tasks in the category that you clicked. Click anywhere in a<br>row to select the corresponding task.                                                                                                    |
|                                   | Select Applications—Moves from the Available Applications table to the Selected<br>$\bullet$<br>Applications table the tasks that you selected.                                                                                                    |
|                                   | • Name—The unique and human-readable name that identifies a particular task.                                                                                                    |
|                                   | <b>Description</b> —A brief description. The description is optional.                                                                                                    |
|                                   | Selected Applications—Advanced tasks that you selected from the Available Applications<br>table, so that you could include them in the file transfer operation that you are configuring. Click<br>a file transfer task to select its assets for deployment.                                                                                                    |
|                                   | $\bigcap_{k=1}^{\infty}$ Move Selected Item Up/Down—Reorders the list so that the highlighted item<br>$\bullet$<br>moves up (or down) one row, exchanging places with the item that was above it (or below it).                                                                                                    |
|                                   | • Delete Selected Item—Moves from the Selected Applications table to the Available<br>$\bullet$<br>Applications table the applications that you selected.                                                                                                    |
|                                   | <b>A/A Zoom In/Out</b> —Shows only the Selected Applications table, hiding the Available<br>$\bullet$<br>Applications table. Alternatively, shows the Selected Applications table and the Available<br>Applications table simultaneously.                                                                                                    |

*Table 3-19 Understanding and Using Advanced Tasks (continued)*

<span id="page-94-0"></span>

| <b>System Tasks</b><br><u>⁄\</u><br><b>Caution</b><br>If you restore factory-default settings on a DMP, you must set it up again, exactly as you<br>would set up a brand-new DMP. (To learn how to set up a DMP, see the quick start guide<br>on Cisco.com for your DMP model.) If you restart a DMP, you will disrupt whatever it is<br>doing at that time. If you save any configuration settings mistakenly, you must reenter the<br>correct settings manually.<br>Predefined system commands that you can send to a DMP. If you will use this feature to pass RS-232<br>commands through your DMPs and to your DMP displays, first confirm that an RS-232 cable<br>connects each DMP to its associated DMP display; otherwise, your displays will not receive the<br>commands that you define for them.<br>When you create or edit a system task, these are the elements:<br>Name—A unique and human-readable name for the system task that you are configuring. You<br>$\bullet$<br>must enter a name. The name is unique in the sense that you have not used it previously as the<br>name for anything that can be scheduled.<br><b>Description</b> —A brief description. The description is optional.<br>$\bullet$<br><b>Request Type</b> —A list in which the options are <i>Get</i> and <i>Set</i> , in the sense that you can <i>set</i> new<br>٠<br>values on a DMP or instruct DMM-DSM to get information from a DMP and show that<br>information in a popup window.<br><b>Request</b> —The command string.<br>٠<br>Default-Restore factory default settings.<br>FTP ${Off   On}$ - Enable or disable the FTP service.<br><b>HDMI</b> Autodetection $\{Off \mid On\}$ —Enable or disable DMP display type autodetection.<br>Reboot-Restart.<br>Save Settings—Save the active settings.<br>Save Settings and Reboot—Save the active settings, then restart.<br><b>Screen Resolution Autodetection {Off <math> </math> On}</b> - Enable or disable autodetection of the<br>resolutions that your DMP displays support.<br>Show {Browser   Video}—Show one content plane but hide the other.<br>Status-See the DMP status message in real time.<br>Stop All Applications—Stop every application that DMPs are running.<br><b>Transparency 50%</b> — Set the browser plane (TVzilla) to be partially transparent and show the<br>video plane through it.<br>Turn On DMTech RS-232 LCD Control—Cause DMPs to send RS-232 management<br>instructions to an LCD display manufactured by DMTech.<br>Turn On NEC RS-232 LCD Control—Cause DMPs to send RS-232 management instructions<br>to an LCD display manufactured by NEC. | <b>Application Name</b> | <b>Description, Icons, and Options</b>                          |
|----------------------------------------------------------------------------------------------------|-------------------------|-----------------------------------------------------------------|
|                                                                                                    |                         |                                                                 |
|                                                                                                    |                         |                                                                 |
|                                                                                                    |                         |                                                                 |
|                                                                                                    |                         |                                                                 |
|                                                                                                    |                         |                                                                 |
|                                                                                                    |                         |                                                                 |
|                                                                                                    |                         |                                                                 |
|                                                                                                    |                         |                                                                 |
|                                                                                                    |                         |                                                                 |
|                                                                                                    |                         |                                                                 |
|                                                                                                    |                         |                                                                 |
|                                                                                                    |                         |                                                                 |
|                                                                                                    |                         |                                                                 |
|                                                                                                    |                         |                                                                 |
|                                                                                                    |                         |                                                                 |
|                                                                                                    |                         |                                                                 |
|                                                                                                    |                         |                                                                 |
|                                                                                                    |                         |                                                                 |
|                                                                                                    |                         |                                                                 |
|                                                                                                    |                         |                                                                 |
|                                                                                                    |                         |                                                                 |
|                                                                                                    |                         | Upgrade Status—See the DMP upgrade status message in real time. |
| Version—See the installed firmware version number.                                                                                                    |                         |                                                                 |

*Table 3-19 Understanding and Using Advanced Tasks (continued)*

# <span id="page-95-0"></span>**Using RS-232 Commands to Manage Cisco LCD Professional Series Displays**

When you use an HDMI cable or a DVI cable to connect your DMP to an LCD display model from the Cisco LCD Professional Series, you can use DMM-DSM to centrally manage the LCD display.

When HDMI is the connection type from a DMP to a Professional Series display, centralized management from DMM works immediately, without any prerequisites. However, when DVI is the connection type, you must prepare your LCD display before you can start to centrally manage it.

- **•** [Preparing a Cisco LCD Display for Centralized Management Through DVI, page 3-64](#page-95-1)
- **•** [RS-232 Command Reference for Cisco LCD Displays, page 3-64](#page-95-2)

### <span id="page-95-1"></span>**Preparing a Cisco LCD Display for Centralized Management Through DVI**

When HDMI is the connection type from a DMP to a Professional Series display, centralized management from DMM works immediately, without any prerequisites. However, when DVI is the connection type, you must complete a simple task at the physical installation site for your LCD display before you can start to centrally manage it.

#### **Procedure**

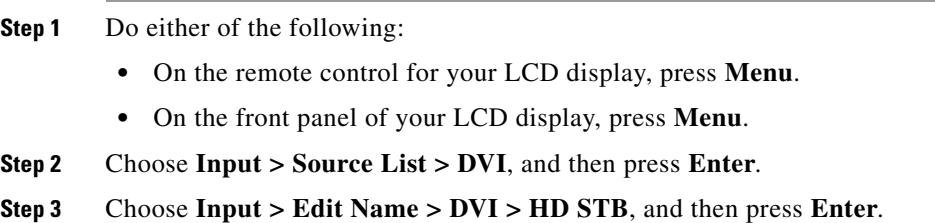

### <span id="page-95-2"></span>**RS-232 Command Reference for Cisco LCD Displays**

Tables in this section describe RS-232 command strings that you can use for centralized management of LCD display models from the Cisco LCD Professional Series:

- **•** LCD 100-Pro-40N (40" model)
- **•** LCD-110-Pro-52S (52" model)

The RS-232 command strings are described in these tables:

- [Turning the Display On and Off, page 3-65](#page-96-0)
- **•** [Muting and Unmuting the Display, page 3-65](#page-96-1)
- **•** [Adjusting Brightness, page 3-65](#page-96-2)
- **•** [Adjusting Colorfulness, page 3-65](#page-96-3)
- **•** [Adjusting Contrast, page 3-65](#page-96-4)
- **•** [Turning the Remote Control On and Off, page 3-65](#page-96-5)
- **•** [Locking and Unlocking the Display and Its Remote Control, page 3-66](#page-97-0)

### <span id="page-96-0"></span>**Turning the Display On and Off**

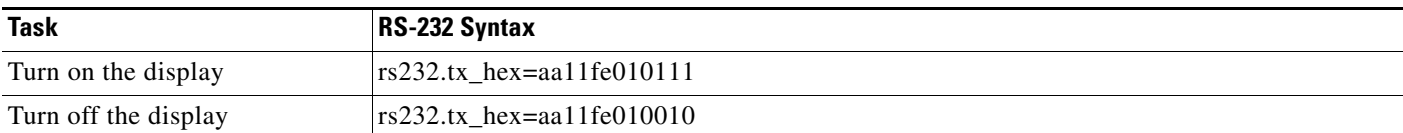

### <span id="page-96-1"></span>**Muting and Unmuting the Display**

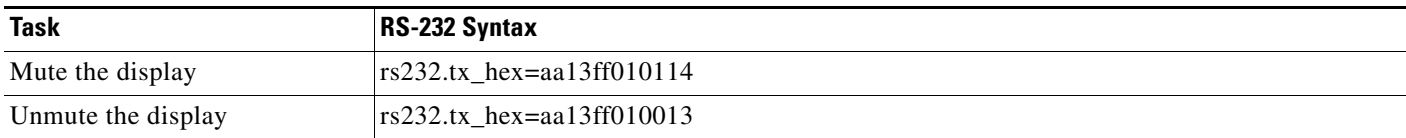

#### <span id="page-96-2"></span>**Adjusting Brightness**

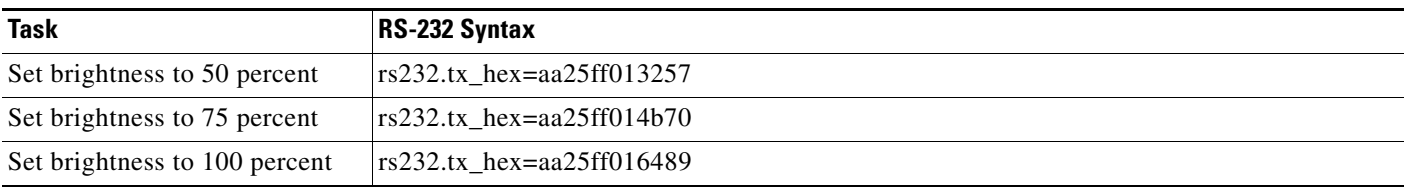

#### <span id="page-96-3"></span>**Adjusting Colorfulness**

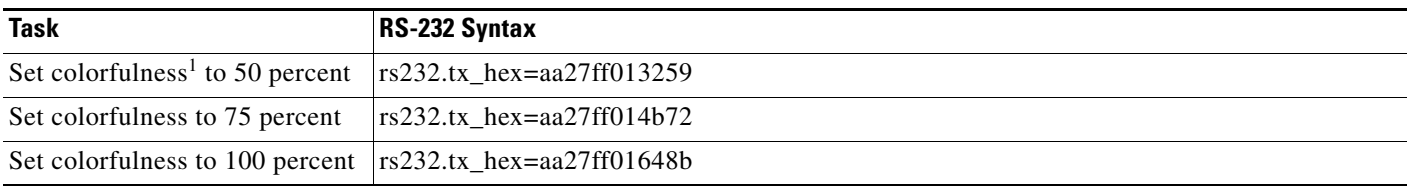

1. An image with a colofulness value of zero percent is grayscale, while the same image with a colorfulness value of 100 percent has vivid colors.

### <span id="page-96-4"></span>**Adjusting Contrast**

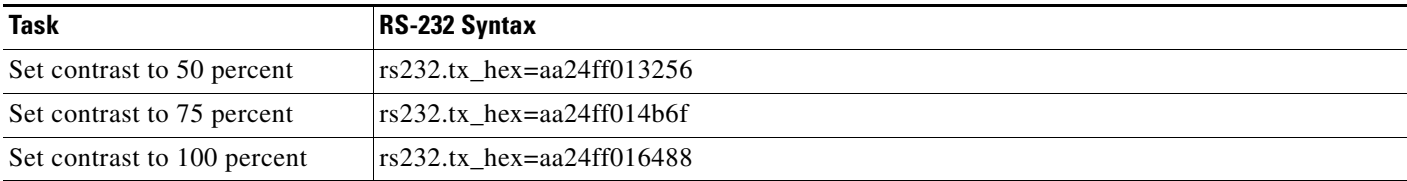

#### <span id="page-96-5"></span>**Turning the Remote Control On and Off**

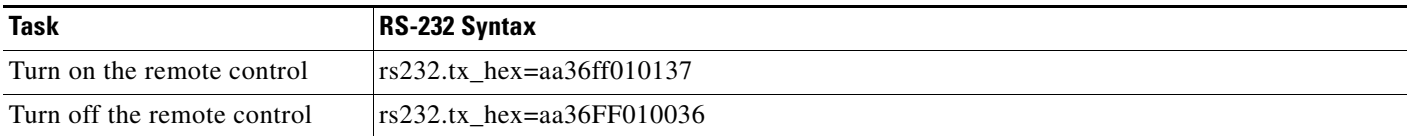

#### <span id="page-97-0"></span>**Locking and Unlocking the Display and Its Remote Control**

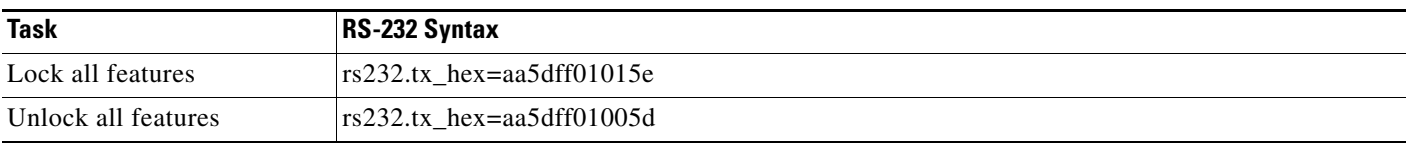

# **Planning for and Responding to Emergencies**

When emergencies of any kind affect sites where you deploy digital signage, you can use DMP displays to alert your viewers, warn them about dangers that might affect them, and direct them to safety. Or you can provide other kinds of information to them as you see fit. Until you stop playing emergency messages, they override all events that were scheduled to run automatically.

It is important to remember that emergency message insertions in your schedule will override *only* the events that are scheduled to run automatically. Furthermore, such insertions will override these events on *only* the DMPs that the emergency message insertion affected. All other DMPs in your network will abide by their schedule, without disruption. To understand the schedule and learn about the manual and automatic methods for scheduling, see [Scheduling Time Slots for Media and Events on DMPs,](#page-104-0)  [page 3-73](#page-104-0).

Emergency conditions might prevent messages from playing on your DMP displays.

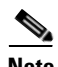

**Note** Consider very carefully which DMM-DSM users should have permission to work with your schedule and manage your DMP groups. Although all of the "Play in Future" features are suspended (for affected DMPs only) while an emergency is in progress, none of the "Play Now" features or "DMP Manager" features are suspended. Therefore, it is possible for a user with sufficient permissions to start another event manually on the DMPs where an emergency message should be playing.

If policies in your organization require of you that one or more screen zones must show assets that are editable, you can stage the editable assets remotely on one of your external deployment servers instead of staging them locally on your DMPs. Then, the people in your organization who are entrusted to edit these assets can change them — to update the emergency message, for example — in real time.

After an emergency has stopped and normal scheduling has resumed on a DMP group and its children, any playlist or presentation that was scheduled for playback at that time will start from the beginning.

The emergency messaging features in DMM-DSM are designed with these scenarios in mind:

- **[Emergency Scenario 1: Stage Assets to DMP Local Storage Immediately, page 3-67](#page-98-0)**
- **•** [Emergency Scenario 2: Schedule the Staging of Assets to DMP Local Storage, page 3-68](#page-99-0)
- **[Emergency Scenario 3: Schedule the Staging of Assets to a Remote Server, page 3-69](#page-100-0)**
- **•** [Emergency Scenario 4: Start Playback of an Emergency Message, page 3-71](#page-102-0)
- **•** [Emergency Scenario 5: Stop Playback of an Emergency Message, page 3-72](#page-103-0)

 $\mathbf I$ 

# <span id="page-98-0"></span>**Emergency Scenario 1: Stage Assets to DMP Local Storage Immediately**

In this scenario, you start immediately to transfer assets for emergency messaging that will be staged locally on your DMPs. This scenario decribes one of three possible staging methods that you can use to deploy assets for use during an emergency. To learn about the two other staging methods, see Emergency [Scenario 2: Schedule the Staging of Assets to DMP Local Storage, page 3-68,](#page-99-0) and [Emergency Scenario](#page-100-0)  [3: Schedule the Staging of Assets to a Remote Server, page 3-69](#page-100-0).

#### **Before You Begin**

- **•** This scenario describes features that are included in the 5.0.2 release of Cisco DMS. Before you can use these features, you must upgrade DMS successfully from its 5.0 release. To learn about and obtain the 5.0.2 upgrade patch if you have not installed it, log in to your Cisco.com account, and then go to [http://tools.cisco.com/support/downloads/go/Redirect.x?mdfid=281723656.](http://tools.cisco.com/support/downloads/go/Redirect.x?mdfid=281723656)
- **•** This scenario assumes that you already created the playlist or presentation whose assets you will transfer to your DMPs. See [Working with Presentations, Templates, and Presentation Playlists for](#page-64-0)  [Digital Signage, page 3-33](#page-64-0).

#### **Step 1** Choose **Digital Media Players > Advanced Tasks**, and then click **File Transfer to DMP or Server**.

- **Step 2** To create a new file transfer task, click  $\blacksquare$  **Add New Application**.
- <span id="page-98-1"></span>**Step 3** After the page is refreshed, do the following to define behaviors for, and save, the file transfer task:
	- **a.** Enter a specific name, such as "Fire" or "Flash Flood," for the type of emergency. You might want to use a less specific name, such as "Emergencies," if this task will transfer the assets for multiple presentations or playlists, or if your organization uses one playlist or presentation for emergencies of all kinds.
	- **b.** From the DMP Publishing Protocol list, choose **FTP** or **HTTP**, and then check the **Emergency/Alarm** check box.
	- **c.** If the assets are part of a saved presentation, click **Presentations** in the Applications list. Alternatively, if the assets are part of a saved playlist, click **Playlists**.
	- **d.** After the page is refreshed, click in the Available Applications list the name of the presentation or playlist whose assets should be transferred, and then click **Select Applications**.
	- **e.** (**Optional**) To transfer the assets for multiple playlists and presentations, repeat the preceding step.
	- **f.** To save this task, so that it becomes available for your use, click **Submit**.

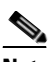

**Note** Even though you created and saved a file transfer task, you have not used it yet. Your DMPs will not have local copies of the emergency assets until *after* you run this task successfully.

**Step 4** To transfer the emergency assets to your DMPs immediately, use one of the following methods.

#### **DMP Manager Method**

- **a.** Click the **DMP Manager** tab and then, in the DMP Groups tree, click the name of the group whose member DMPs should have local copies of the emergency assets.
- **b.** In the Actions list, scroll down to the File Transfer to DMP or Server section and choose the name of the task you created in [Step 3](#page-98-1).
- **c.** To issue the command immediately that transfers copies of the assets to your DMPs, and to create as many Go-to URL entries (all using the prefix "Alarm") as the number of presentations and playlists you selected in [Step 3,](#page-98-1) click **Go**.

#### **Play Now Method**

- **a.** Choose **Schedules > Play Now**.
- **b.** From the Select an Event Type list, choose **System Tasks** and then click **Select System Tasks**.
- **c.** After the Select Event dialog box opens, click **File Transfer to DMP or Server** (in the Type column) and then click the name of the task you created in [Step 3](#page-98-1) (in the Application Name column).
- **d.** To confirm your selection and close the Select Event dialog box, click **OK**.
- **e.** In the DMP Groups tree, click the name of the group whose member DMPs should have local copies of the emergency assets.
- **f.** To issue the command immediately that transfers copies of the assets to your DMPs, and to create as many Go-to URL entries (all using the prefix "Alarm") as the number of presentations and playlists you selected in [Step 3,](#page-98-1) click **Submit**.

# <span id="page-99-0"></span>**Emergency Scenario 2: Schedule the Staging of Assets to DMP Local Storage**

In this scenario, you schedule a time in the future to transfer assets for emergency messaging that will be staged locally on your DMPs. This scenario decribes one of three possible staging methods that you can use to deploy assets for use during an emergency. To learn about the two other staging methods, see [Emergency Scenario 1: Stage Assets to DMP Local Storage Immediately, page 3-67](#page-98-0), and [Emergency](#page-100-0)  [Scenario 3: Schedule the Staging of Assets to a Remote Server, page 3-69](#page-100-0).

#### **Before You Begin**

- **•** This scenario describes features that are included in the 5.0.2 release of Cisco DMS. Before you can use these features, you must upgrade DMS successfully from its 5.0 release. To learn about and obtain the 5.0.2 upgrade patch if you have not installed it, log in to your Cisco.com account, and then go to [http://tools.cisco.com/support/downloads/go/Redirect.x?mdfid=281723656.](http://tools.cisco.com/support/downloads/go/Redirect.x?mdfid=281723656)
- **•** This scenario assumes that you already created the playlist or presentation whose assets you will transfer to your DMPs. See [Working with Presentations, Templates, and Presentation Playlists for](#page-64-0)  [Digital Signage, page 3-33.](#page-64-0)
- **Step 1** Choose **Digital Media Players > Advanced Tasks**, and then click **File Transfer to DMP or Server**.
- **Step 2** To create a new file transfer task, click **Add New Application**.
- <span id="page-99-1"></span>**Step 3** After the page is refreshed, do the following to define behaviors for, and save, the file transfer task:
	- **a.** Enter a specific name, such as "Fire" or "Flash Flood," for the type of emergency. If you will transfer the assets for multiple presentations or playlists, you might want to use a less specific name, such as "Emergencies."
	- **b.** From the DMP Publishing Protocol list, choose **FTP** or **HTTP**, and then check the **Emergency/Alarm** check box.
	- **c.** If the assets are part of a saved presentation, click **Presentations** in the Applications list. Alternatively, if the assets are part of a saved playlist, click **Playlists**.
	- **d.** After the page is refreshed, click in the Available Applications list the name of the presentation or playlist whose assets should be transferred, and then click **Select Applications**.
	- **e.** (**Optional**) To transfer the assets for multiple playlists and presentations, repeat the preceding step.
	- **f.** To save this task, so it becomes available for your use, click **Submit**.

**Note** Even though you created and saved a file transfer task, you have not used it yet. Your DMPs will not have local copies of the emergency assets until *after* you run this task successfully.

- **Step 4** To schedule the future transfer of the emergency assets to your DMPs, choose **Schedules > Play in Future**, and then do the following:
	- **a.** From the calendar, choose the year, month, and day when the assets should be transferred. The timeline is updated automatically, so that it shows the schedule for that day.
	- **b.** From the Event Type list, which is located under the timeline, choose **System Tasks**.
	- **c.** After the Schedule Task dialog box opens, use it to choose the DMPs:
		- **1.** Click **Select Group**, and then click the name of the group whose member DMPs should have local copies of the emergency assets.
		- **2.** To confirm your selection and close the Select DMP Group dialog box, click **OK**.
	- **d.** Choose the task:
		- **1.** Click **Select System Tasks**.
		- **2.** After the Select System Tasks dialog box opens, click **File Transfer to DMP or Server** (in the Types list), and then click the name of the task you created in [Step 3](#page-99-1) (in the untitled table).
		- **3.** To confirm your selection and close the Select System Tasks dialog box, click **OK**.

You can use the provided controls to adjust the start and stop time for this task. Remember to allow sufficient time for the transfer to complete. The amount of time required can vary according to the cumulative file size of the selected assets, the capacity of your network, any congestion in your network, and possibly other factors. Emergency conditions might prevent messages from playing on your DMP displays.

Do not use any of the provided controls for repeating a task.

- **e.** To confirm your selections and close the Schedule Task dialog box, click **Save**.
- **f.** To save your selections, click **Save All**.
- **g.** To transmit the deployment according to the schedule that you defined, click **Publish All**.

# <span id="page-100-0"></span>**Emergency Scenario 3: Schedule the Staging of Assets to a Remote Server**

In this scenario, you schedule a time in the future to transfer assets for emergency messaging that will be staged on an FTP server or a webserver. This scenario decribes one of three possible staging methods that you can use to deploy assets for use during an emergency. To learn about the two other staging methods, see [Emergency Scenario 1: Stage Assets to DMP Local Storage Immediately, page 3-67](#page-98-0), and [Emergency Scenario 2: Schedule the Staging of Assets to DMP Local Storage, page 3-68](#page-99-0).

 $\mathbf I$ 

#### **Before You Begin**

- This scenario describes features that are included in the 5.0.2 release of Cisco DMS. Before you can use these features, you must upgrade DMS successfully from its 5.0 release. To learn about and obtain the 5.0.2 upgrade patch if you have not installed it, log in to your Cisco.com account, and then go to [http://tools.cisco.com/support/downloads/go/Redirect.x?mdfid=281723656.](http://tools.cisco.com/support/downloads/go/Redirect.x?mdfid=281723656)
- **•** This scenario assumes that you already:
	- **–** Entered and saved login credentials for an external server, such as an FTP server or a webserver. See [Configuring DMM-DSM to Deploy to External Servers, page 3-88](#page-119-0).
	- **–** created the playlist or presentation whose assets you will transfer to your DMPs. See [Working](#page-64-0)  [with Presentations, Templates, and Presentation Playlists for Digital Signage, page 3-33](#page-64-0).
- **Step 1** Choose **Digital Media Players > Advanced Tasks**, and then click **File Transfer to DMP or Server**.
- **Step 2** To create a new file transfer task, click  $\blacksquare$  **Add New Application.**
- **Step 3** After the page is refreshed, do the following to define behaviors for, and save, the file transfer task:
	- **a.** Enter a specific name, such as "Fire" or "Flash Flood," for the type of emergency. If you will transfer the assets for multiple presentations or playlists, you might want to use a less specific name, such as "Emergencies."
	- **b.** From the DMP Publishing Protocol list, choose **FTP** or **HTTP**, and then check the **Emergency/Alarm** check box.
	- **c.** If the assets are part of a saved presentation, click **Presentations** in the Applications list. Alternatively, if the assets are part of a saved playlist, click **Playlists**.
	- **d.** After the page is refreshed, click in the Available Applications list the name of the presentation or playlist whose assets should be transferred, and then click  $\mathbf{B}$  **Select Applications**.
	- **e.** (**Optional**) To transfer the assets for multiple playlists and presentations, repeat the preceding step.
	- **f.** To save this task, so it becomes available for your use, click **Submit**.

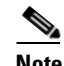

**Note** Even though you created and saved a file transfer task, you have not used it yet. Your extenal servers will not have copies of the emergency assets until *after* you run this task successfully.

- **Step 4** To schedule the future transfer of the emergency assets to your external servers, choose **Schedules > Play in Future**, and then do the following:
	- **a.** From the calendar, choose the year, month, and day when the assets should be transferred. The timeline is updated automatically, so that it shows the schedule for that day.
	- **b.** From the Event Type list, which is located under the timeline, choose **System Tasks**.
	- **c.** After the Schedule Task dialog box opens, use it to choose the DMPs:
		- **1.** Click **Select Group**, and then click the name of the group whose member DMPs should have local copies of the emergency assets.
		- **2.** To confirm your selection and close the Select DMP Group dialog box, click **OK**.
	- **d.** Choose the task:
		- **1.** Click **Select System Tasks**.
		- **2.** After the Select System Tasks dialog box opens, click **File Transfer to DMP or Server** (in the Types list), and then click the name of the task you created in [Step 3](#page-99-1) (in the untitled table).
		- **3.** To confirm your selection and close the Select System Tasks dialog box, click **OK**.

You can use the provided controls to adjust the start and stop time for this task. Remember to allow sufficient time for the transfer to complete. The amount of time required can vary according to the cumulative file size of the selected assets, the capacity of your network, any congestion in your network, and possibly other factors. Emergency conditions might prevent messages from playing on your DMP displays.

Do not use any of the provided controls for repeating a task.

- **e.** To confirm your selections and close the Schedule Task dialog box, click **Save**.
- **f.** To save your selections, click **Save All**.
- **g.** To transmit the deployment according to the schedule that you defined, click **Publish All**.

# <span id="page-102-0"></span>**Emergency Scenario 4: Start Playback of an Emergency Message**

#### **Before You Begin**

- **•** This scenario describes features that are included in the 5.0.2 release of Cisco DMS. Before you can use these features, you must upgrade DMS successfully from its 5.0 release. To learn about and obtain the 5.0.2 upgrade patch if you have not installed it, log in to your Cisco.com account, and then go to [http://tools.cisco.com/support/downloads/go/Redirect.x?mdfid=281723656.](http://tools.cisco.com/support/downloads/go/Redirect.x?mdfid=281723656)
- This scenario assumes that you already completed Scenario 1 or Scenario 2 and transferred to your DMPs the supporting assets for a playlist or presentation that your DMPs should show during an emergency. To learn about these scenarios, see:
	- **–** [Emergency Scenario 1: Stage Assets to DMP Local Storage Immediately, page 3-67](#page-98-0)
	- **–** [Emergency Scenario 2: Schedule the Staging of Assets to DMP Local Storage, page 3-68](#page-99-0).

#### **Step 1** Do one of the following:

- **•** Choose **Digital Media Players > Emergencies**.
- **•** Choose **Schedules > Emergencies**.

#### **Step 2** Click **Start Emergency**.

**Step 3** From the Select Emergency list, choose the playlist or presentation that your DMPs should play during the type of emergency that is now in progress.

Entries that you see in the Select Emergency list are derived from file transfer tasks that you saved after checking the Emergency/Alarm check box. You cannot add the "ALARM" prefix manually to the name of a Go-to URL task to make the task appear in the Select Emergency list. Nor can you delete the "ALARM" prefix manually from the name of a Go-to URL task to exclude the task from the Select Emergency list.

<span id="page-102-1"></span>**Step 4** Expand the Select DMP Group tree, click the entry for the DMP group whose member DMPs should all announce the emergency, and then click **Start**.

If you choose a DMP group that has child groups, the child groups and their member DMPs are also selected automatically.

While this emergency is in-progress, the event-scheduling features at Schedule > Play in Future will be suspended temporarily for whichever group and children you chose. However, your other DMP groups will not be affected. You still can schedule events for those other groups. Later, after you stop this emergency, the event-scheduling features at Schedule > Play in Future will be restored for the group and children that you chose.

Г

**Step 5** To confirm your selections and start playback immediately of your emergency presentation or emergency playlist, click **OK**. (Emergency conditions might prevent messages from playing on your DMP displays.) Alternatively, to discard your selections without playing any assets for any emergency, click **Cancel**.

A message tells you whether you submitted the emergency successfully. After you dismiss the message, the page is refreshed. If you submitted the emergency, the DMP group that you chose in [Step 4](#page-102-1) is colored red in the Select DMP Group tree.

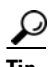

**Tip** You can submit an emergency to a DMP group while it is showing a playlist or presentation that describes some other emergency. There is no need to explicitly stop playback of the current emergency message before you start another one.

# <span id="page-103-0"></span>**Emergency Scenario 5: Stop Playback of an Emergency Message**

#### **Before You Begin**

- This scenario describes features that are included in the 5.0.2 release of Cisco DMS. Before you can use these features, you must upgrade DMS successfully from its 5.0 release. To learn about and obtain the 5.0.2 upgrade patch if you have not installed it, log in to your Cisco.com account, and then go to [http://tools.cisco.com/support/downloads/go/Redirect.x?mdfid=281723656.](http://tools.cisco.com/support/downloads/go/Redirect.x?mdfid=281723656)
- **•** This scenario assumes that you already have started playback of an emergency message. See [Emergency Scenario 4: Start Playback of an Emergency Message, page 3-71.](#page-102-0)

#### **Step 1** Do one of the following:

- **•** Choose **Digital Media Players > Emergencies**.
- **•** Choose **Schedules > Emergencies**.
- **Step 2** Click **Stop Emergency**.
- <span id="page-103-1"></span>**Step 3** Expand the Select DMP Group tree, click the DMP group that is colored red, and then click **Stop**.

If you choose a DMP group that has child groups, the child groups and their member DMPs are also selected automatically.

**Step 4** To confirm your selections, which will stop playback of your emergency message and restore normal scheduling for the DMP group (and children) that you chose, click **OK**. Alternatively, to discard your selections without stopping the emergency, click **Cancel**.

A message tells you whether you stopped the emergency successfully. After you dismiss the message, the page is refreshed. If you stopped the emergency, the DMP group that you chose in [Step 3](#page-103-1) is no longer colored red in the Select DMP Group tree.

If you selected a DMP group whose member DMPs were not showing emergency messages, these DMPs will stop and then restart their playback of whatever asset they are scheduled to show.

If separate emergencies were in effect simultaneously across multiple DMP groups and you stopped the emergency for only one group, remember that the event-scheduling features at Schedule > Play in Future still are suspended for all groups where emergencies remain in effect.

 $\mathbf I$ 

# <span id="page-104-0"></span>**Scheduling Time Slots for Media and Events on DMPs**

**Tip** Network congestion or other performance problems at a DMP deployment site might cause the assets that you deploy to pause, stop, or play at unacceptably low speeds. To work around this problem, troubleshoot network performance at the deployment site and consider upgrading its network or applying policies to shape and prioritize its traffic.

In DMM-DSM, you can schedule events to start manually ("Play Now") or run automatically ("Play in Future"). Topics in this section tell you how to deliver to your DMPs and servers the assets and commands that you saved in DMM-DSM, as well as the TV channels and VoDs that you saved in DMM-ETV.

- **•** [Deploying Elements Immediately, page 3-73](#page-104-1)
- **•** [Working with Future Deployments, page 3-74](#page-105-0)
- **•** [Preempting a Recurring Event for a One-time Event, page 3-81](#page-112-0)
- **•** [Using Deployment Reports, page 3-81](#page-112-1)

**Note** To learn how to configure DMM-DSM support for ACNS, see [Configuring DMM-DSM to Use ACNS,](#page-118-0)  [page 3-87](#page-118-0).

# <span id="page-104-1"></span>**Deploying Elements Immediately**

An element in DMM is any command, event, presentation, playlist, TV channel, electronic program guide, VoD, or anything else that you can schedule for deployment to DMPs. You can deploy elements immediately to one DMP or to multiple DMPs that all use the same one DMP group as their parent.

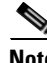

- **Note** In this release, we do not support immediate deployments to external (FTP) servers.
	- **•** We recommend that you avoid using immediate deployments with ACNS, due to the amount of time required to distribute assets throughout your network and to its edge. If you do so despite this recommendation, DMM-DSM always uses the default ACNS channel. You cannot select any other channel.

#### **Before You Begin**

- You must already have created and saved the elements that you will deploy. See Working with Assets [and Categories in Your Media Library, page 3-27.](#page-58-0) See also [Using Advanced Tasks, page 3-56.](#page-87-0)
- **•** You must already have created the DMP group whose member DMPs should receive the deployment. See [Managing and Grouping Your DMPs, page 3-6](#page-37-0).

#### **Step 1** Choose **Schedules > Play Now**.

**Step 2** From the Event Type list, choose **Digital Signage**, **Enterprise TV**, or **System Tasks**, depending on which of these is the deployment type.

The option that you choose from the Event Type list causes a button to be shown. Its name is derived from your choice.

**Step 3** To choose specifically the element that should be deployed to your DMPs, click this button.

A dialog box opens, from which you can select the specific element to be deployed. The name and elements of this dialog box will vary, depending on which option you chose from the Event Type list.

- **Step 4** Click the name of the specific instruction or media to be deployed, and then do one of the following:
	- **•** To confirm your selection and close the dialog box, click **OK**.
	- **•** To discard your selection and close the dialog box, click **Cancel**.
- **Step 5** In the **DMP Groups** object selector, click the name of a DMP group to see a list of its member DMPs.
- **Step 6** In the list of DMPs, Ctrl-click the name of each DMP that should receive the deployment.
- **Step 7** Do one of the following:
	- **•** To confirm your selections and deploy the element immediately, click **Submit**.
	- **•** To discard your work for this deployment, click **Cancel**.

# <span id="page-105-0"></span>**Working with Future Deployments**

You can schedule future time slots for elements that you will deploy once or repeatedly to:

- **•** One registered DMP, if it belongs to a DMP group which does not contain any other DMPs.
- **•** Multiple registered DMPs that all use the same one DMP group as their parent.
- All of your registered external (FTP) deployment servers; the schedule treats all of your registered external servers identically.

You can schedule a deployment to occur at any time and recur any number of times (within reason), and you can schedule any number of deployments. The schedule can manage multiple deployments simultaneously and — assuming that a DMP has a fast network connection and you send deployments to it that are not mutually exclusive — a DMP can receive multiple deployments simultaneously.

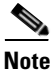

**Note** Avoid placing entries in your schedule that recur often and persist for an unreasonably long time. Otherwise, your manifest files might not be generated quickly enough to meet your expectations. We recommend that you apply this rough algorithm:

- **•** An entry that recurs daily should persist in your schedule for no more than 3 days.
- **•** An entry that recurs weekly should persist in your schedule for no more than 3 weeks.
- **•** An entry that recurs monthly should persist in your schedule for no more than 3 months.
- **•** An entry that recurs annually should persist in your schedule for no more than 3 years.

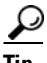

- You can view two types of summary for any scheduled deployment. See:
- **•** [Understanding Tooltips in the Schedule Timeline, page 3-78](#page-109-0)
- **•** [Viewing Status Messages Inline for Deployed Events in the Schedule Timeline, page 3-79](#page-110-0)

This section contains these topics:

- **•** [Understanding Future Deployments for Presentations, page 3-75](#page-106-0)
- **•** [Understanding Time Zones in the Schedule, page 3-76](#page-107-0)
- **•** [Scheduling the Time Slot for a Future Event, page 3-76](#page-107-1)

### <span id="page-106-0"></span>**Understanding Future Deployments for Presentations**

You can deploy only one presentation at a time if the assets that it uses should be stored directly on your DMPs. To check the free space on the SD memory card in a DMP, log in to its local instance of DMPDM, then click **Internal Storage**. If you want a particular presentation to play during stage-one failover on a DMP, the combined file size of all its assets must not be any more than:

- **•** 0.9 GB (900 MB) on a DMP 4300G.
- **•** 1.9 GB on a DMP 4305G.
- **•** 3.8 GB on a DMP 4400G.

**Caution** Do not delete the scheduled deployment job for a presentation to stop it from playing on your DMPs. If you delete the deployment job, your DMPs will continue to use the presentation as if you did nothing. This happens because each deployment job includes an instruction to stop, but you delete that instruction when you delete the deployment job that contains it. To stop your DMPs from using a presentation in this case, create and deploy an advanced task to *stop all applications*. See the "[System Tasks"](#page-94-0) row in [Table 3-19 on page 3-57](#page-88-0).

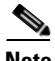

**Note** It is important that you understand all of the possible limitations and effects of deploying to an FTP server, as well as the exact circumstances that lead to these effects. Files are sometimes unplayable or deleted automatically; subdirectories are sometimes created automatically; and values that you enter in DMM-DSM are sometimes changed automatically.

- **•** Video files do not play at all if you deploy a presentation to an FTP server when the presentation uses MPEG files that are:
	- **–** Served from Microsoft Internet Information Server (IIS). On Windows, we support only Apache.
	- **–** Requested through Microsoft Proxy Server.
	- **–** Requested through Microsoft Internet Security and Acceleration Server.
- **•** When your media library in DMM-DSM is the source for a file that you deploy as part of a presentation, and when you select an FTP server as the target to receive that file, DMM-DSM transfers copies of the relevant file to *all* of the FTP servers that you have registered. After the transfer is completed, DMM-DSM *deletes* the original file from its media library, then changes the relevant presentation so that it uses a URL instead of a local path. The URL that DMM-DSM enters automatically is specific to whichever FTP server you registered first.
- When an HTTP URL is the source for a deployed file, and when the pathname on the source server contains subdirectories that do not exist on the target FTP server, DMM-DSM automatically creates the required subdirectories on the FTP server.

Г

### <span id="page-107-0"></span>**Understanding Time Zones in the Schedule**

Future time slots that the schedule describes will always designate hours in boldface numerals according to the UTC time zone offset for the locale where your DMM appliance is installed. If you are working from any other time zone when you view the schedule, this offset will differ from the offset for your locale and the difference might be confusing. Furthermore, the offset might be confusing even if you and your DMM appliance are together in one time zone but you want to schedule time slots for a DMP that is in some other time zone.

In either scenario, you can cause the schedule to designate hours from two time zones simultaneously. One of these time zones is always the one for your DMM appliance. To choose the second time zone (whether it is for your locale or the locale of a DMP), select a named UTC offset option, such as "America/Los Angeles," from the untitled list above the schedule.

The schedule is updated immediately to show designated hours from the second time zone that you selected, in addition to the designated hours that it always shows for your DMM appliance:

- Small, plain numerals designate hours for the UTC-offset locale that you selected.
- Large, boldface numerals designate hours for the locale where your DMM appliance is installed.

### <span id="page-107-1"></span>**Scheduling the Time Slot for a Future Event**

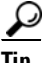

**P**<br>**Tip** Displayed times for deployments in the schedule are relative to the time zone where you deployed your DMM appliance, not the time zone where you deployed any DMP, and not the time zone for any other locale. You set the time zone value for your DMM appliance when you used AAI to configure it and you can use AAI to correct the time zone value if it is wrong.

- **•** To learn how to set or reset the time zone, see the "Administering a DMM Appliance" chapter in *Appliance Administration Guide for Cisco Digital Media System 5.0* on Cisco.com.
- To understand how the schedule represents time zones, see Understanding Time Zones in the [Schedule, page 3-76.](#page-107-0)
- **•** If the user interface for the schedule does not load correctly in your browser, see *Release Notes for Cisco Digital Media System 5.0* on Cisco.com.

#### **Before You Begin**

- **•** You must already have created and saved the elements that you will deploy. See [Working with Assets](#page-58-0)  [and Categories in Your Media Library, page 3-27](#page-58-0).
- You must already have created the DMP group that should receive a deployment. See Managing and [Grouping Your DMPs, page 3-6](#page-37-0).

#### **Step 1** Choose **Schedules > Play in Future**.

**Step 2** From the calendar, choose the year, month, and day when the deployment should start.

The timeline is updated automatically, so that it shows the schedule for that day.

**Step 3** From the Event Type list, under the timeline, choose the deployment type.
- **Step 4** When the Schedule Task dialog box opens, complete these steps:
	- **a.** Click **Select Group**, click the group name for the DMPs or the external (FTP) deployment servers that should receive this deployment, and then click **OK**.
	- **b.** Click the **Select** <*event\_type*> **Tasks** button, click the name of the specific event to be deployed, and then click **OK**.
	- **c.** To designate the start and stop times for this event:
		- In the Start Time area—For the deployment date that you chose in [Step 2,](#page-107-0) enter the hour (numeric, in the range from 1 to 12) and minute (numeric, in the range from 00 to 59) when DMPs should start this event, then enter either AM or PM as the period.
		- In the Stop Time area—Use the same method to specify when DMPs should stop this event.
- **Step 5** From the Repeat list, choose the recurrence interval for this event. The intervals are:
	- **•** Never
	- **•** Every Day
	- **•** Every Week
	- **•** Every Month
	- **•** Every Year

**Step 6** To save your selections, click **Save All**.

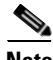

- Note If you do not click Save All, the schedule discards your selections immediately after you refresh your browser or load any other page.
	- **•** You must click Save All even if you do not plan to deploy the event right away. Later, when you are ready to deploy the event, click Publish All.
- **Step 7** (**Optional**) To make copies of an event in the schedule, so that it recurs as many times as you want and at any interval that you specify:
	- **a.** Click the event description on the timeline, then choose **Add an Event > Duplicate All**.
	- **b.** Click the first **Select** button to choose the group whose event will be copied, and then click **OK**.
	- **c.** Click the second **Select** button to choose the group that should receive the copy, and then click **OK**.
	- **d.** Click **Save**.
- **Step 8** To transmit the deployment according to the schedule that you defined—and synchronize it if you use ACNS — click **Publish All**.

Г

### **Understanding Tooltips in the Schedule Timeline**

Whenever your pointer hovers over a event in the timeline, the schedule shows a tooltip. Information in the tooltip describes the current status of the corresponding event and summarizes its most important attributes. Information in the tooltip is organized as follows:

*Table 3-20*

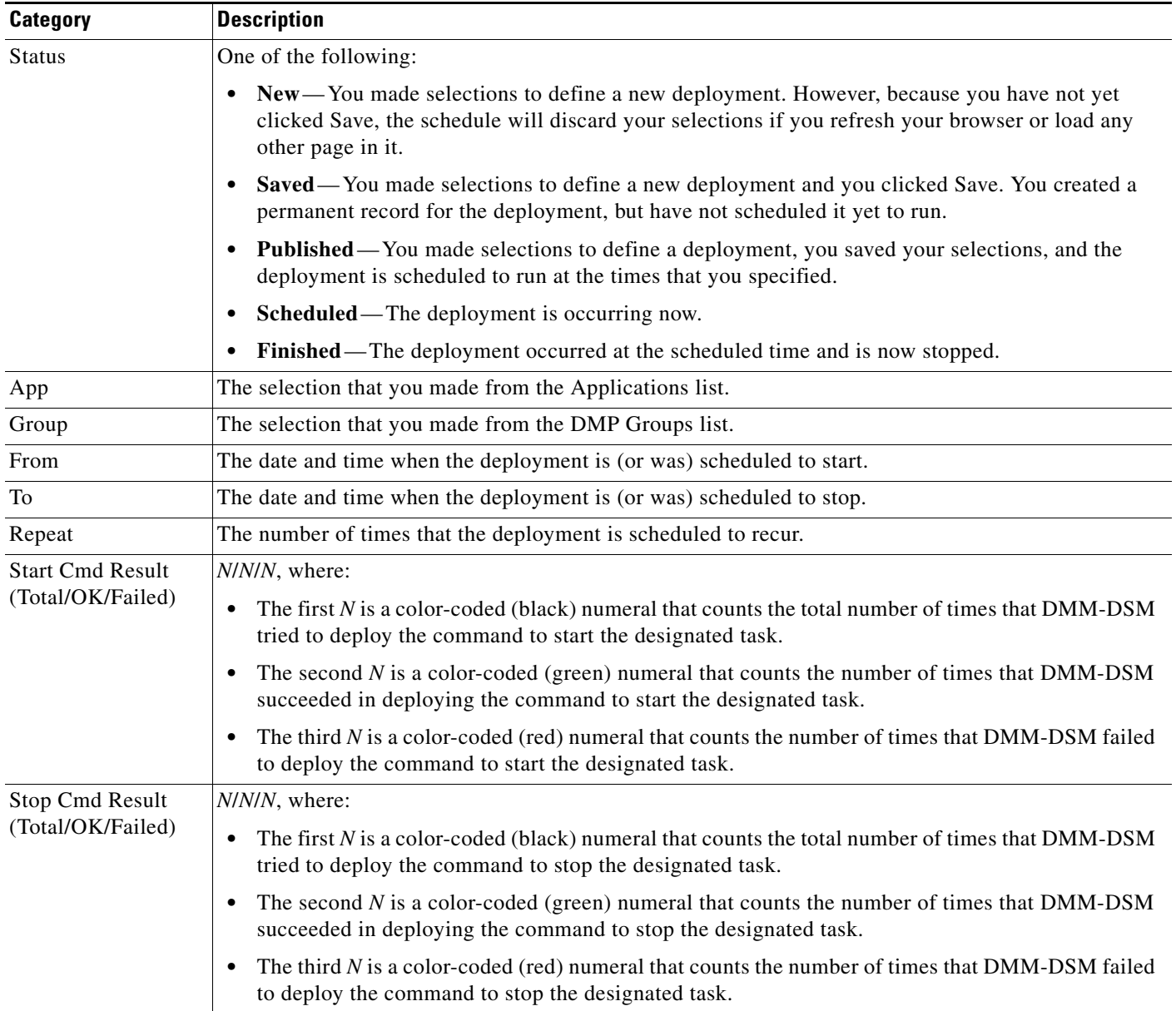

## **Viewing Status Messages Inline for Deployed Events in the Schedule Timeline**

Whenever you let your pointer hover over a scheduled deployment in the timeline, DMM-DSM describes the current status of the corresponding deployment and summarizes its most important attributes. Information in the popup is organized as follows:

*Table 3-21 Elements to Describe the Current Status of Scheduled Events* 

| <b>Category</b>         | <b>Description</b>                                                                                                    |
|-------------------------|----------------------------------------------------------------------------------------------------|
| <b>Application Name</b> | The selection that you made from the Applications list.                                                                                                    |
| Application Type        | Either Digital Media Designer (see Working with Presentations, Templates, and Presentation Playlists<br>for Digital Signage, page 3-33) or one of the following (see Using Advanced Tasks, page 3-56):   |
|                         | (Go to) URL<br>$\bullet$                                                                                                    |
|                         | <b>DMP</b> Audio/Video Settings<br>٠                                                                                                    |
|                         | DMP Discovery (autoregistration)<br>٠                                                                                                    |
|                         | <b>DMP</b> Display Controls<br>٠                                                                                                    |
|                         | <b>DMP</b> Failover Retry                                                                                                    |
|                         | DMP Firmware Upgrade<br>٠                                                                                                    |
|                         | <b>DMP Startup URL</b>                                                                                                    |
|                         | File Transfer to DMP or Server<br>$\bullet$                                                                                                    |
|                         | <b>System Tasks</b><br>$\bullet$                                                                                                    |
| From                    | The date and time when the deployment is (or was) scheduled to start.                                                                                                    |
| To                      | The date and time when the deployment is (or was) scheduled to stop.                                                                                                    |
| How Often               | The number of times that the deployment is scheduled to recur.                                                                                                    |
| <b>Status</b>           | One of the following:                                                                                                    |
|                         | New—You made selections to define a new deployment. However, because you have not yet<br>clicked Save, DMM-DSM will discard your selections if you refresh your browser or load any<br>other page in it. |
|                         | Saved—You made selections to define a new deployment and you clicked Save. DMM-DSM<br>created a permanent record for the deployment, but has not scheduled it yet to run.                                |
|                         | <b>Published</b> —You made selections to define a deployment, you saved your selections, and<br>٠<br>DMM-DSM has scheduled the deployment to run at the times that you specified.                        |
|                         | <b>Scheduled</b> —The deployment is occurring now.<br>$\bullet$                                                                                                    |
|                         | Finished—The deployment occurred at the scheduled time and is now stopped.                                                                                                    |
| Group                   | The selection that you made from the DMP Groups list.                                                                                                    |

| <b>Category</b>                                      | <b>Description</b>                                                                                                    |
|------------------------------------------------------|----------------------------------------------------------------------------------------------------|
| <b>Start Command</b><br>Summary<br>(Total/OK/Failed) | $N/N/N$ , where:                                                                                                    |
|                                                      | The first N is a color-coded (white) numeral that counts the total number of times that DMM-DSM<br>$\bullet$<br>tried to deploy the command to start the designated task. |
|                                                      | The second $N$ is a color-coded (green) numeral that counts the number of times that DMM-DSM<br>٠<br>succeeded in deploying the command to start the designated task.     |
|                                                      | The third N is a color-coded (red) numeral that counts the number of times that DMM-DSM failed<br>$\bullet$<br>to deploy the command to start the designated task.        |
| <b>Stop Command</b>                                  | N/N/N, where:                                                                                                    |
| Summary<br>(Total/OK/Failed)                         | The first N is a color-coded (white) numeral that counts the total number of times that DMM-DSM<br>٠<br>tried to deploy the command to stop the designated task.          |
|                                                      | The second $N$ is a color-coded (green) numeral that counts the number of times that DMM-DSM<br>٠<br>succeeded in deploying the command to stop the designated task.      |
|                                                      | The third N is a color-coded (red) numeral that counts the number of times that DMM-DSM failed<br>٠<br>to deploy the command to stop the designated task.                 |

*Table 3-21 Elements to Describe the Current Status of Scheduled Events (continued)*

In addition, a status bar at the bottom of the popup window counts the number of errors associated with the described deployment.

## **Preempting a Recurring Event for a One-time Event**

In some cases, you might want to show a presentation one time, or for a limited time, that overlaps with a recurring deployment.

For example, you might schedule a presentation to run from 9:00 a.m. to 6:00 p.m. every weekday in the month of March, but want to show a different presentation on the second Tuesday in March. The problem in this scenario is that your DMP cannot prioritize contradictory events that are scheduled to start simultaneously. However, there are three possible methods that you might use to schedule a preemption. In this scenario, you can do any of the following:

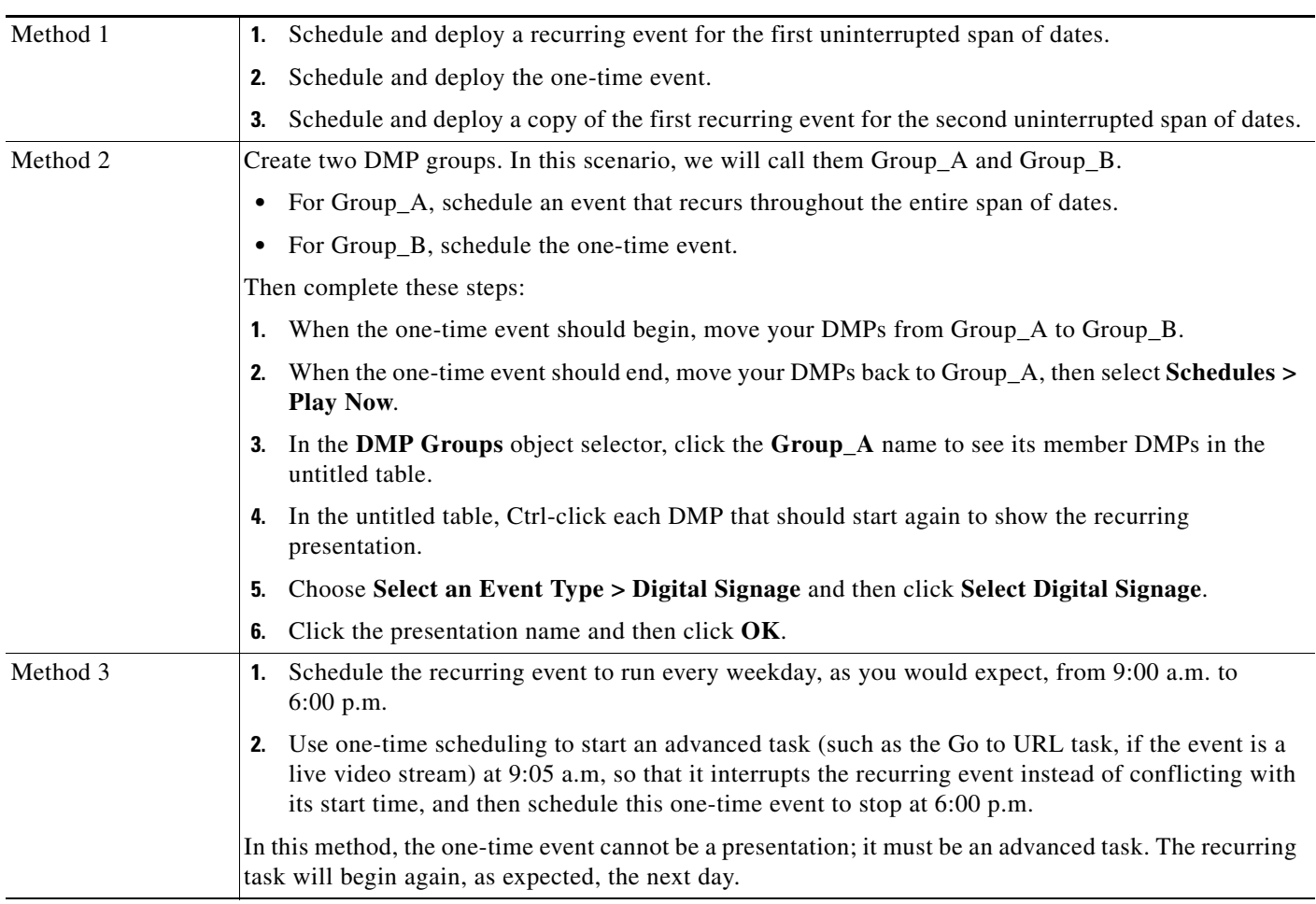

# **Using Deployment Reports**

You can view, configure, and export "proof-of-play" reports for the presentations and tasks that you have deployed in your digital signage network.

- **Step 1** Choose **Schedules > Reports**.
- **Step 2** Check the check boxes for the relevant DMP groups.
- **Step 3** Enter date range values in the From field and the To field.

**Step 4** From the Report Type list, select the report type.

**Step 5** Click **Go**.

# **Using Administrative Options**

This section contains these topics:

- **•** [Configuring User Rights and Permissions for Digital Signage and Enterprise TV, page 3-82](#page-113-0)
- **•** [Limiting User Permissions, page 3-84](#page-115-0)
- **•** [Configuring DMM-DSM Server Settings, page 3-87](#page-118-0)
- **•** [Configuring DMM-DSM to Use ACNS, page 3-87](#page-118-1)
- **•** [Configuring DMM-DSM to Deploy to External Servers, page 3-88](#page-119-0)
- **•** [Testing for the Presence of, and Obtaining, the Required Java Version, page 3-89](#page-120-0)

## <span id="page-113-0"></span>**Configuring User Rights and Permissions for Digital Signage and Enterprise TV**

In DMM-DSM, you can manage access rights and permission levels for administrators and members of the Digital Signage user group that is managed at a higher level in DMS-Admin. The rights and permissions that you manage in DMM-DSM are ones that pertain to digital signage and enterprise TV.

 $\boldsymbol{\beta}$ 

**Tip** To understand the high-level concepts and workflow for managing user accounts, access rights, and permission levels, see [Understanding User Management Concepts and Workflow, page 2-5](#page-16-0).

### **Before You Begin**

To see and use the Settings tab, you must be logged in an administrator.

**Step 1** Choose **Settings > User Accounts**, then choose the options that meet your requirements. If you do not understand your options, see [Table 3-22 on page 3-83](#page-114-0).

**Step 2** Click **Submit**.

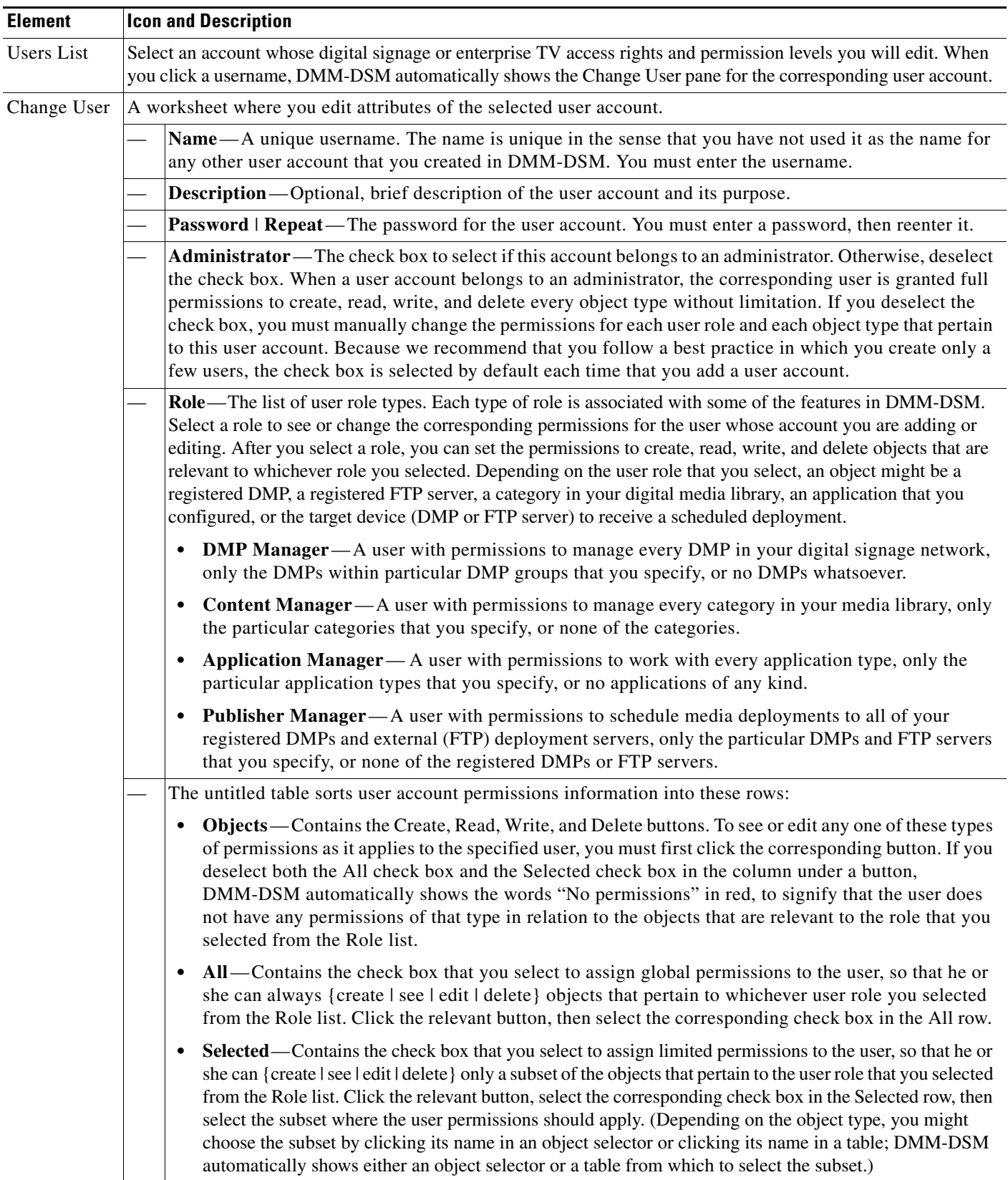

### <span id="page-114-0"></span>*Table 3-22 Elements for Configuring DMM-DSM User Accounts*

 $\blacksquare$ 

# <span id="page-115-0"></span>**Limiting User Permissions**

You can restrict the permissions that you grant to particular user accounts in DMM-DSM. For example, you might grant a user the permission to use only the advanced tasks that you choose or to deploy presentations to only the DMPs that you choose.

The list of "applications" that this section describes includes two applications (called "Enterprise TV" and "Enterprise TV VoD") in addition to the full list of advanced tasks. Each Enterprise TV user must have at least read-only permission to the "Enterprise TV" application, which pertains to the electronic program guide.

Tip<br>
To understand the high-level concepts and workflow for managing user accounts, access rights, and permission levels, see [Understanding User Management Concepts and Workflow, page 2-5](#page-16-0).

#### **Before You Begin**

To see and use the Settings tab, you must be logged in an administrator.

### **Step 1** Choose **Settings > User Accounts**.

- **Step 2** In the Users list, click a username to highlight it. DMM-DSM automatically shows the Change User pane for the corresponding user account, where you can edit the permissions that apply to the user.
- **Step 3** Make selections to limit any or all of the permissions that you will grant to the user.

If you do not understand your options, see [Table 3-22 on page 3-83](#page-114-0) or consider the examples in these scenarios:

- Scenario 1: User Who Can Work with Assets for Signage or Enterprise TV but Cannot Schedule [Time Slots, page 3-84](#page-115-1)
- **•** [Scenario 2: User Who Can Administer One DMP Group but Cannot Manage Assets, page 3-85](#page-116-0)
- **•** [Scenario 3: User Who Can Administer One DMP Group, Manage Assets, and Schedule Time Slots,](#page-117-0)  [page 3-86](#page-117-0)
- **•** [Scenario 4: User Who Can Schedule Time Slots for One DMP Group But Has No Other Rights,](#page-117-1)  [page 3-86](#page-117-1)

By limiting permissions in specific ways, similar to the ways that these examples demonstrate, you can assign highly specialized combinations of access to any DMM-DSM user. The examples in these scenarios describe some of the commonest types of limited permissions that you might want to assign and tell you how to assign them.

**Step 4** After you have selected the options to meet your requirements, click **Submit**.

### <span id="page-115-1"></span>**Scenario 1: User Who Can Work with Assets for Signage or Enterprise TV but Cannot Schedule Time Slots**

To restrict user permissions as they should be restricted in this scenario, you would do the following.

- **1.** From the Role list, select **DMP Manager**, select the **All** check box in the Read column, then deselect every check box in the Create, Write, and Delete columns.
- **2.** From the Role list, select **Content Manager**, then select the **All** check box in the Create, Read, Write, and Delete columns.
- **3.** From the Role list, select **Application Manager**, then select the **Selected** check box in the Create, Read, Write, and Delete columns. Next, do all of the following:
	- Click **Create**, then—in the table that associates permissions with applications—select only these check boxes: **Digital Media Designer**, **Enterprise TV**, **Enterprise TV VoD**, and **Go to URL**.
	- Click **Read**, then in the table that associates permissions with applications select only these check boxes: **Digital Media Designer**, **Enterprise TV**, **Enterprise TV VoD**, and **Go to URL**.
	- Click **Write**, then—in the table that associates permissions with applications—select only these check boxes: **Digital Media Designer**, **Enterprise TV**, **Enterprise TV VoD**, and **Go to URL**.
	- Click **Delete**, then—in the table that associates permissions with applications—select only these check boxes: **Digital Media Designer**, **Enterprise TV**, **Enterprise TV VoD**, and **Go to URL**.
- **4.** From the Role list, select **Publisher Manager**, select the **All** check box in the Read column, then deselect every check box in the Create, Read, Write, and Delete columns.
- **5.** Click **Submit**.

### <span id="page-116-0"></span>**Scenario 2: User Who Can Administer One DMP Group but Cannot Manage Assets**

To restrict user permissions as they should be restricted in this scenario, you would do the following.

- **1.** From the Role list, select **DMP Manager**, then select the **Selected** check box in the Create, Read, Write, and Delete columns. Next, do all of the following:
	- **•** Click **Create**. Then, in the object selector, click a DMP group to highlight it.
	- **•** Click **Read**. Then, in the object selector, click and highlight the same DMP group that you highlighted for Create permissions.
	- **•** Click **Write**. Then, in the object selector, click and highlight the same DMP group that you highlighted for Create permissions.
	- **•** Click **Delete**. Then, in the object selector, click and highlight the same DMP group that you highlighted for Create permissions.
- **2.** From the Role list, select **Content Manager**, then deselect every check box in the Create, Read, Write, and Delete columns.
- **3.** From the Role list, select **Application Manager**, then in the table that associates permissions with applications — select only these check boxes: **DMP Discovery**, **DMP Video/Audio Settings**, **System Tasks**, **DMP Firmware Upgrade**.
- **4.** From the Role list, select **Publisher Manager**, then select the **Selected** check box in the Create, Read, Write, and Delete columns. Next, do all of the following:
	- **•** Click **Create**. Then, in the object selector, click and highlight the same DMP group that you highlighted for the DMP Manager role.
	- **•** Click **Read**. Then, in the object selector, click and highlight the same DMP group that you highlighted for the DMP Manager role.
	- **•** Click **Write**. Then, in the object selector, click and highlight the same DMP group that you highlighted for the DMP Manager role.
	- **•** Click **Delete**. Then, in the object selector, click and highlight the same DMP group that you highlighted for the DMP Manager role.

 $\mathbf{I}$ 

**5.** Click **Submit**.

### <span id="page-117-0"></span>**Scenario 3: User Who Can Administer One DMP Group, Manage Assets, and Schedule Time Slots**

To restrict user permissions as they should be restricted in this scenario, you would do the following.

- **1.** From the Role list, select **DMP Manager**, then select the **Selected** check box in the Create, Read, Write, and Delete columns. Next, do all of the following:
	- **•** Click **Create**. Then, in the object selector, click a DMP group to highlight it.
	- **•** Click **Read**. Then, in the object selector, click and highlight the same DMP group that you highlighted for Create permissions.
	- **•** Click **Write**. Then, in the object selector, click and highlight the same DMP group that you highlighted for Create permissions.
	- **•** Click **Delete**. Then, in the object selector, click and highlight the same DMP group that you highlighted for Create permissions.
- **2.** From the Role list, select **Content Manager**, then select the **All** check box in the Create, Read, Write, and Delete columns.
- **3.** From the Role list, select **Application Manager**, then in the table that associates permissions with applications — select every check box.
- **4.** From the Role list, select **Publisher Manager**, then select the **Selected** check box in the Create, Read, Write, and Delete columns. Next, do all of the following:
	- **•** Click **Create**. Then, in the object selector, click and highlight the same DMP group that you highlighted for the DMP Manager role.
	- **•** Click **Read**. Then, in the object selector, click and highlight the same DMP group that you highlighted for the DMP Manager role.
	- **•** Click **Write**. Then, in the object selector, click and highlight the same DMP group that you highlighted for the DMP Manager role.
	- **•** Click **Delete**. Then, in the object selector, click and highlight the same DMP group that you highlighted for the DMP Manager role.
- **5.** Click **Submit**.

### <span id="page-117-1"></span>**Scenario 4: User Who Can Schedule Time Slots for One DMP Group But Has No Other Rights**

To restrict user permissions as they should be restricted in this scenario, you would do the following.

- **1.** From the Role list, select **DMP Manager**, select the **All** check box in the Read column, then deselect every check box in the Create, Write, and Delete columns.
- **2.** From the Role list, select **Content Manager**, then deselect every check box in the Create, Read, Write, and Delete columns.
- **3.** From the Role list, select **Application Manager**, select the **All** check box in the Read column, then deselect every check box in the Create, Write, and Delete columns.
- **4.** From the Role list, select **Publisher Manager**, then select the **Selected** check box in the Create, Read, Write, and Delete columns. Next, do all of the following:
	- **•** Click **Create**. Then, in the object selector, click a DMP group to highlight it.
	- **•** Click **Read**. Then, in the object selector, click and highlight the same DMP group that you highlighted for Create permissions.
- **•** Click **Write**. Then, in the object selector, click and highlight the same DMP group that you highlighted for Create permissions.
- **•** Click **Delete**. Then, in the object selector, click and highlight the same DMP group that you highlighted for Create permissions.
- **5.** Click **Submit**.

# <span id="page-118-0"></span>**Configuring DMM-DSM Server Settings**

You must configure DMM-DSM to use the correct Java servlet server and to use one, consistent username and password for administrative access to all of the DMPs that you will manage centrally.

### **Before You Begin**

To see and use the Settings tab, you must be logged in an administrator.

- **Step 1** Choose **Settings > Server Settings**.
- **Step 2** In the Servlet Server Address field, enter the routable IP address or resolvable DNS hostname for your DMM appliance. It will not be updated automatically if you use AAI to change the IP address of your DMM appliance.
- **Step 3** In the DMP User Name field, enter the one administrative username that you have configured all of your DMPs to share.
- **Step 4** In the DMP User Password field, enter the one administrative password that you have configured all of your DMPs to share.
- **Step 5** Click **Save**.

# <span id="page-118-1"></span>**Configuring DMM-DSM to Use ACNS**

You can configure DMM-DSM to use ACNS.

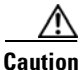

**Caution** Never delete an ACNS channel that Cisco DMS uses. If you do, you will not be able to see, select, edit, or delete in your schedule any events that use the deleted channel. Failover (content substitution) occurs on your DMPs when scheduled events call upon missing assets. Before you delete any ACNS channel, be sure that you have deleted from your schedule all events that will be disrupted otherwise.

#### **Before You Begin**

To see and use the Settings tab, you must be logged in an administrator.

**Step 1** Choose **Settings > ACNS**, then select the options that meet your requirements. If you do not understand your options, see [Table 3-23 on page 3-88](#page-119-1).

**Step 2** Click **Save**.

Г

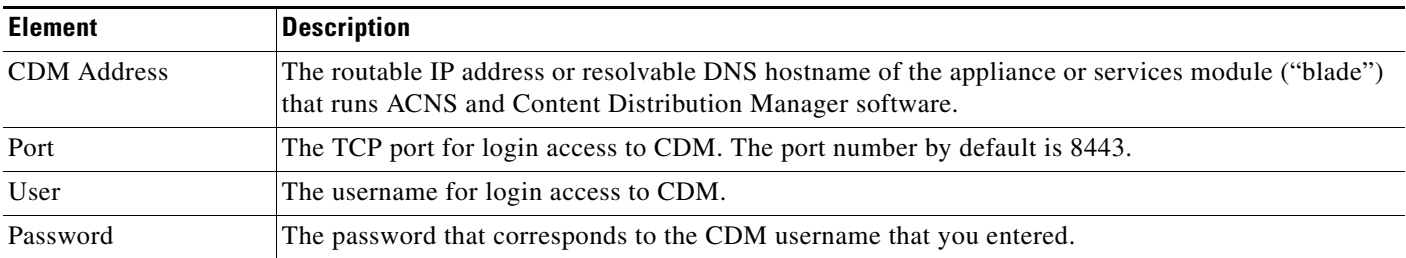

### <span id="page-119-1"></span>*Table 3-23 Elements for Using ACNS*

# <span id="page-119-0"></span>**Configuring DMM-DSM to Deploy to External Servers**

You can configure DMM-DSM to deploy to external servers, but only within these operating parameters:

- **•** The only supported server type is FTP in this release.
- You cannot use the Schedules > Play Now feature with external deployment servers.
- **•** All deployments to your external deployment servers require that you use the Schedules > Play in Future feature.

### **Before You Begin**

To see and use the Settings tab, you must be logged in an administrator.

**Step 1** Choose **Settings > External Deployment Locations**, then select the options that meet your requirements. If you do not understand your options, see [Table 3-24 on page 3-88](#page-119-2).

**Step 2** Click **Save**.

### <span id="page-119-2"></span>*Table 3-24 Elements to Configure Deployments to External Servers*

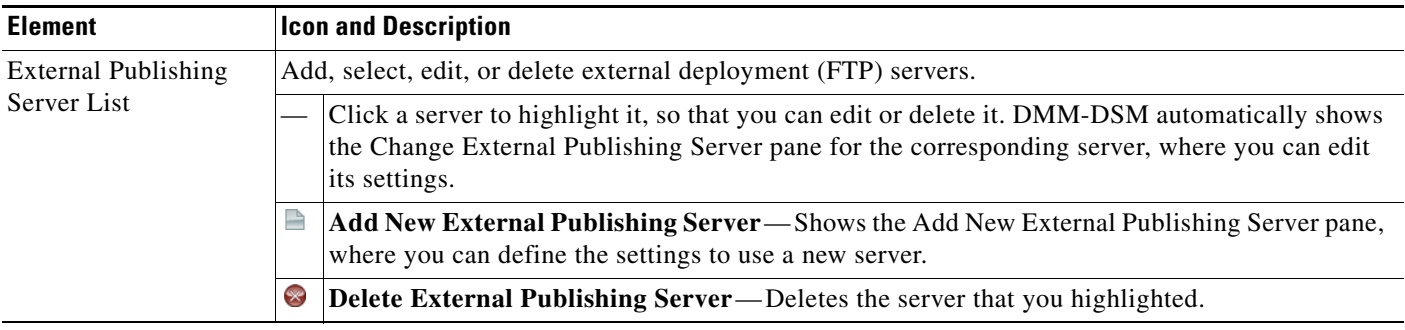

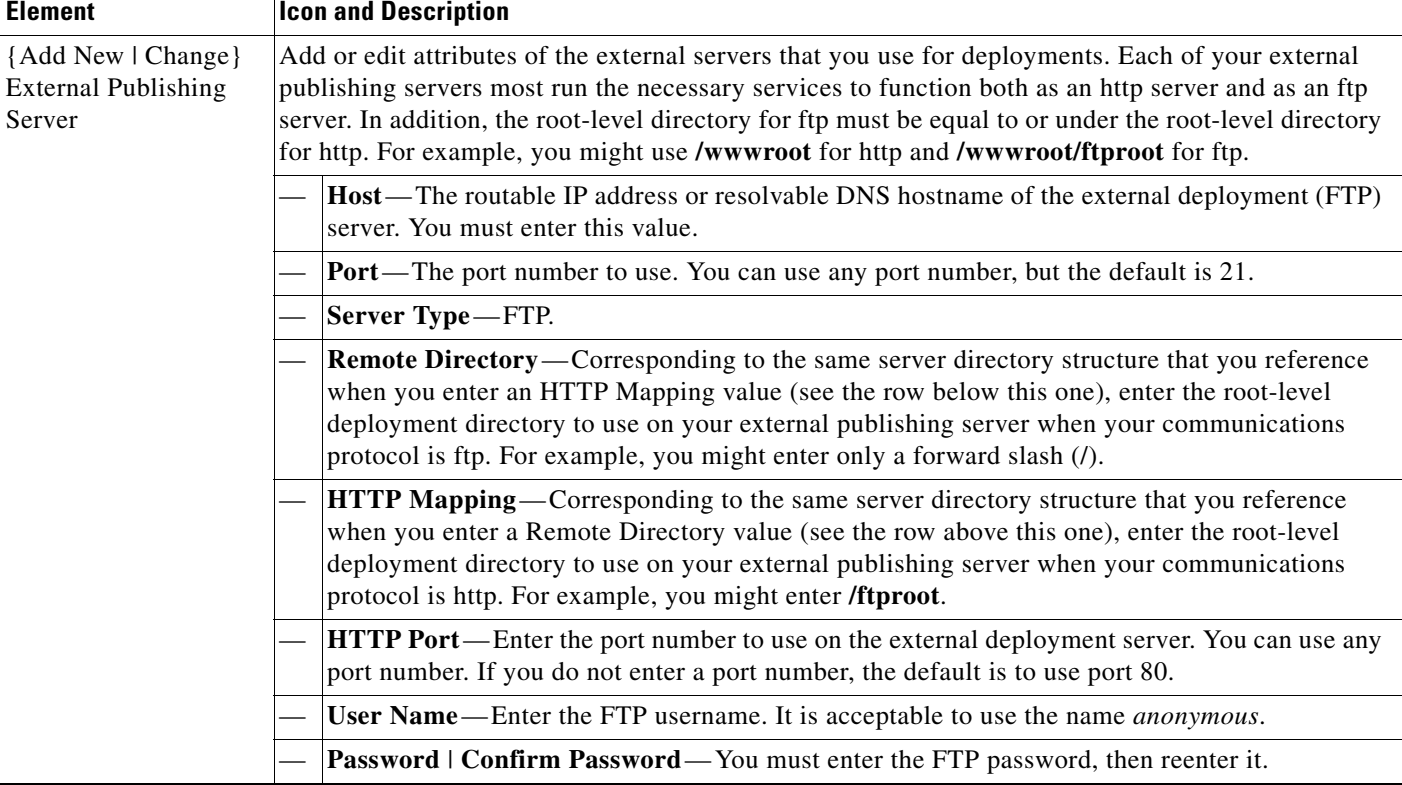

### *Table 3-24 Elements to Configure Deployments to External Servers (continued)*

# <span id="page-120-0"></span>**Testing for the Presence of, and Obtaining, the Required Java Version**

You can test for the presence on your PC of the Java Runtime Engine version that DMM-DSM requires. If the required version is not installed, DMM-DSM tells you where you can download it.

 $\mathcal{L}$ 

**Tip** To understand all of the prerequisites to use DMS and its components, including DMM-DSM, see *Release Notes for Cisco Digital Media System 5.0* on Cisco.com.

### **Step 1** Choose **Help > Downloads**, and then click **Check Java Plugin**.

A popup window opens. If the correct Java version is installed, a message tells you so. Otherwise, DMM-DSM directs you to download the required version.

# **Common Scenarios for Using DMM-DSM**

This section describes common scenarios for using DMM-DSM.

 **•** [Uploading Files to a DMP for Local Storage and Immediate Deployment, page 3-90](#page-121-0)

# <span id="page-121-0"></span>**Uploading Files to a DMP for Local Storage and Immediate Deployment**

You can create a presentation that shows video files from a playlist, then transfer the presentation and its assets to the local Secure Digital (SD) flash memory card in a DMP for playback on its attached DMP display.

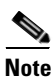

- **Note** The total amount of available file space for local storage is:
	- **–** 0.9 GB (900 MB) on a DMP 4300G.
	- **–** 1.9 GB on a DMP 4305G.
	- **–** 3.8 GB on a DMP 4400G.

Consider these SD memory card capacities carefully when you make designs for use during stage-one failover. The combined file size for all assets in such designs cannot exceed the storage capacity of the SD card. To check the free space on the SD memory card in a DMP, log in to its local instance of DMPDM, then click **Internal Storage**. To understand failover, see the "Understanding Content Substitution (Failover)" topic in *User Guide for Cisco Digital Media Player Device Manager 5.0* on Cisco.com.

 **•** A presentation cannot play *any* file with a file size greater than 1.9 GB on a DMP, regardless of its model type. This size is constrained by the limits of streaming.

#### **Before You Begin**

To learn how to create a playlist in Digital Media Designer, so that you can show the playlist as part of a presentation, see [Creating and Organizing Presentation Playlists, page 3-49.](#page-80-0)

- **Step 1** To create an advanced task that will transfer the assets for your playlist anywhere in your digital signage network, select **Digital Media Players > Advanced Tasks > File Transfer to DMP or Server**, then do the following:
	- **a.** Click **Add New Application**, then enter a name for the new file transfer task in the Name field; for example, you might enter the name *LocalPublishing*.

You must enter a name. The name is unique in the sense that you have not used it previously as the name for anything that can be scheduled.

- **b.** In the Applications list, click **Digital Media Designer**.
- **c.** In the Available Content table, click a row to highlight the presentation, then click  $\bullet$  Select **Applications**. Doing this moves the highlighted presentation to the Selected Content table, so that its assets become available for deployment.
- **d.** To save your work, click **Submit**.
- **Step 2** To deploy the file transfer task to a DMP or DMP group, select **Schedules > Play Now**, then do the following:
	- **a.** From the DMP Groups object selector, select the DMP or DMP group that should receive the deployment.
	- **b.** From the Actions list, select the name of the advanced task that you configured and saved for this file transfer operation, then click **Go**.

DMM-DSM deploys the assets and commands immediately to the DMPs that you selected, and the targeted DMPs restart automatically.

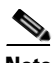

- **Note •** After they restart, your DMPs **will not** show the newly received presentation automatically on their attached DMP displays. The presentation will not play unless stage-one failover occurs or until you deploy the Go to URL task that DMM-DSM generated automatically when you deployed assets to the SD memory card.
	- **•** After you create and deploy any "File Transfer to DMP or Server" task to save the assets from a DMD presentation to the SD memory card inside a DMP, DMM-DSM automatically creates a Go to URL task. The name by default for the Go to URL task is "failover - <*name\_of\_presentation*>." If any of your DMPs should show the presentation at any time other than during stage-one failover, you must deploy the corresponding Go to URL task to those DMPs. See [Scheduling Time Slots for](#page-104-0)  [Media and Events on DMPs, page 3-73](#page-104-0).
	- **•** After you delete a presentation for which DMM-DSM automatically generated a corresponding Go to URL task, you must also delete that Go to URL task.

Г

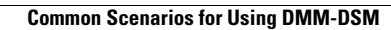

**The State** 

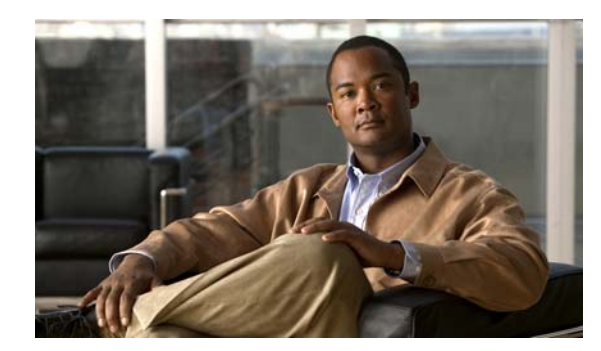

# **CHAPTER 4**

# **Managing Desktop Video**

**Revised: November 19, 2008, OL-15762-01**

**P**<br>**Tip** Features in Digital Media Manager-Video Portal Module (DMM-VPM) are available to you if you purchased and installed the required license. For information about licensing, see the ["Managing](#page-14-0)  [Licenses for Features and Components of Cisco DMS" section on page 2-3.](#page-14-0)

This chapter includes the following sections:

- **•** [Using Features Under the Setup Tab, page 4-1](#page-124-0)
- **•** [Using Features Under the Users Tab, page 4-7](#page-130-0)
- **•** [Using Features Under the Video Portal Tab, page 4-8](#page-131-0)
- **•** [Using Features Under the Encoders Tab, page 4-42](#page-165-0)
- **•** [Workflows for Setting Up Live Events, page 4-48](#page-171-0)

# <span id="page-124-0"></span>**Using Features Under the Setup Tab**

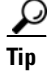

**Tip** For information about setting up DMM-VPM on a new DMM appliance, see the *Quick Start Guide for Cisco Digital Media System 5.0* on Cisco.com.

Administrators and configuration managers use options under the Setup tab to manage the configuration and deployment settings for DMM-VPM on a DMM appliance. For information about user accounts and permissions, see the ["Using Features Under the Users Tab" section on page 4-7](#page-130-0).

This section includes the following topics:

- **•** [Configuring Administrative and Network Settings, page 4-2](#page-125-0)
- **•** [Viewing Environment Parameters, page 4-3](#page-126-1)
- **•** [Configuring the Settings to Use a Video Portal, page 4-3](#page-126-0)
- **•** [Configuring the Location Settings for Deployments, page 4-5](#page-128-0)

Г

# <span id="page-125-0"></span>**Configuring Administrative and Network Settings**

You can configure low-level administrative and network settings for DMM-VPM.

**Step 1** Select **Video Portal** from the untitled list at the top far-right of any page. **Step 2** Select **Setup > DMM**. **Step 3** Enter the values that meet your requirements, as described in [Table 4-1 on page 4-2.](#page-125-1) **Step 4** To save and commit your entries, click **Save Configuration Parameters**. or To discard your entries, click **Cancel**.

### **Administrative and Network Settings**

[Table 4-1](#page-125-1) describes the elements and settings for configuring administrative and network settings for DMM-VPM.

<span id="page-125-1"></span>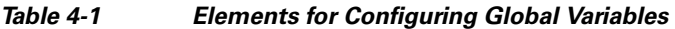

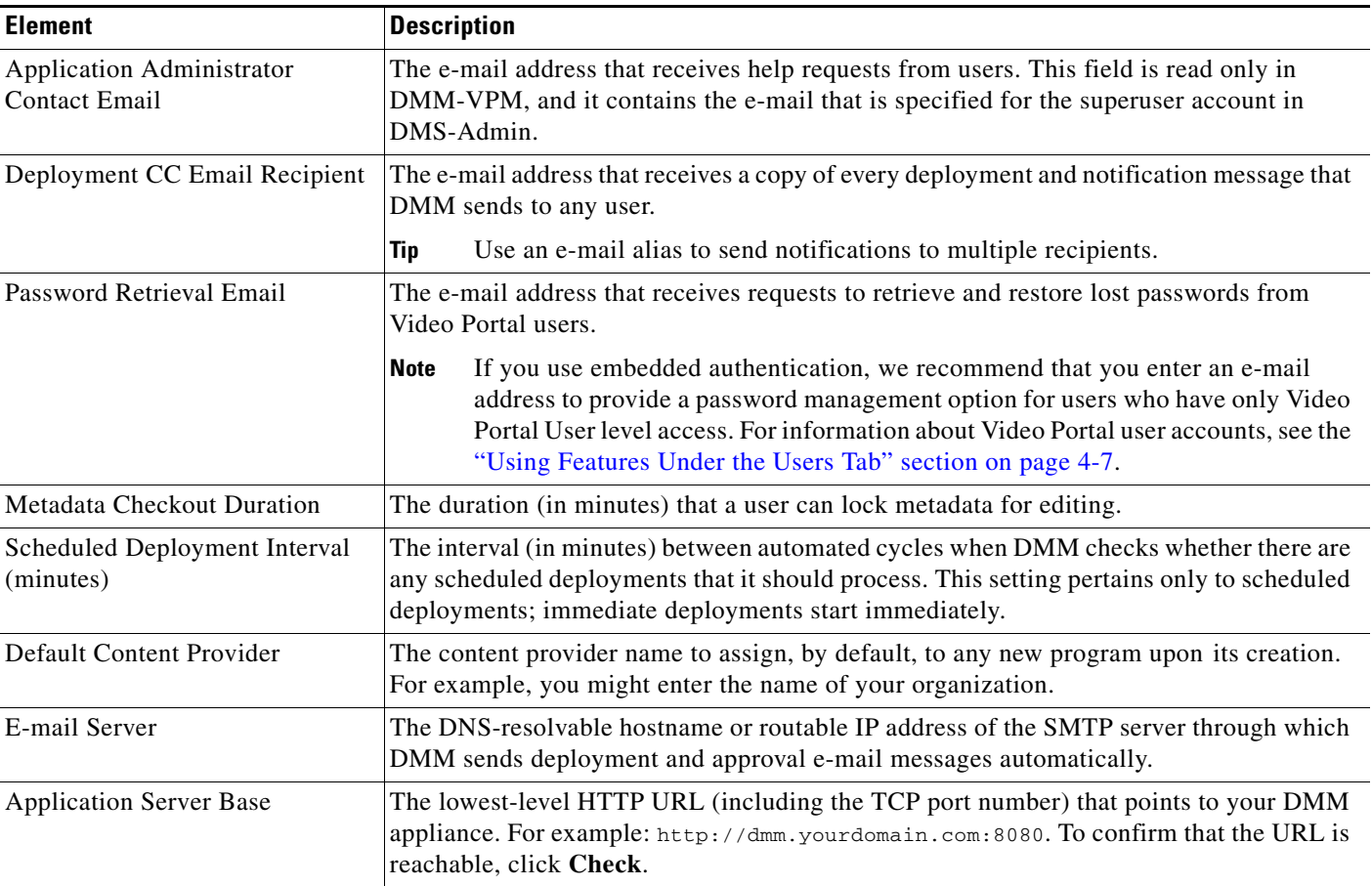

<span id="page-126-3"></span>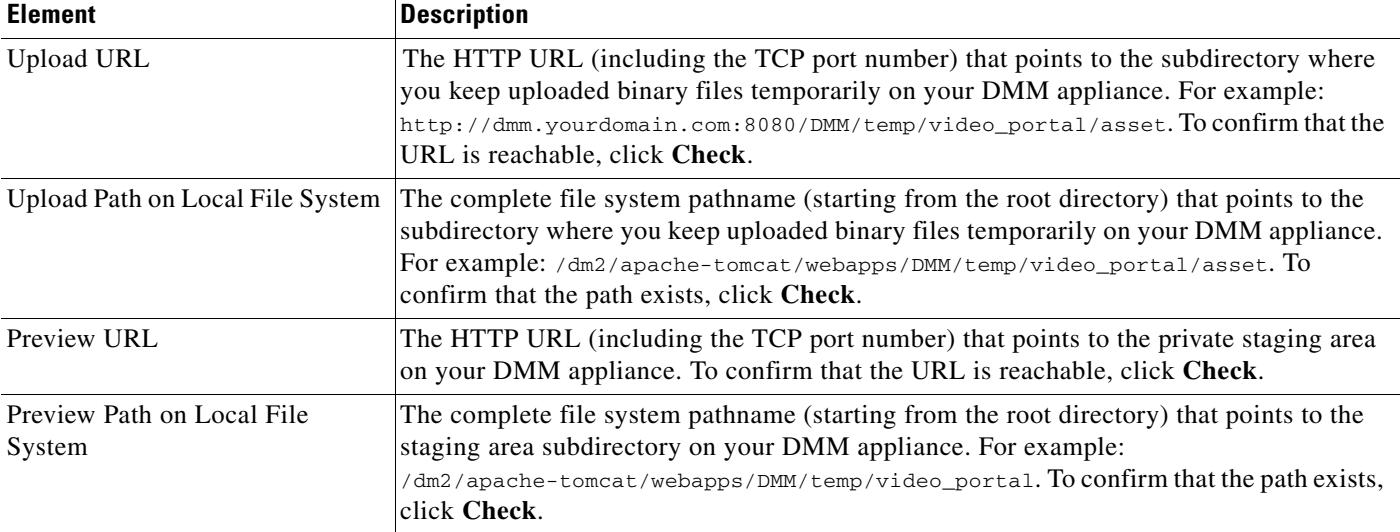

### *Table 4-1 Elements for Configuring Global Variables (continued)*

# <span id="page-126-1"></span>**Viewing Environment Parameters**

When you select **Setup > DMM**, the bottom of the page shows environment parameters for the DMM appliance. [Table 4-2](#page-126-2) describes the parameters.

### <span id="page-126-2"></span>*Table 4-2 Environment Parameters*

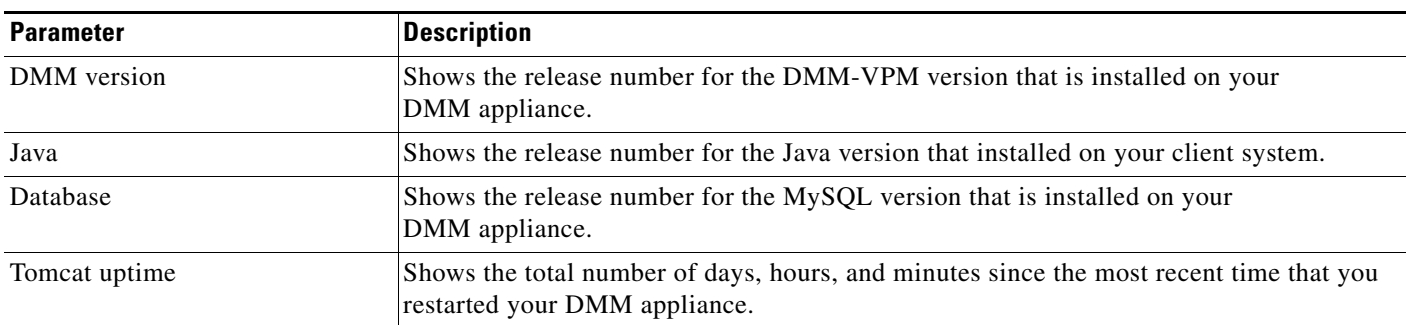

# <span id="page-126-0"></span>**Configuring the Settings to Use a Video Portal**

You can configure settings to use DMM-VPM with a Video Portal appliance.

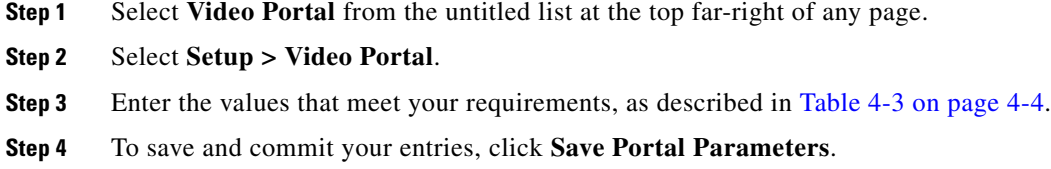

or

To discard your entries, click **Cancel**.

### **DMM-VPM Use Settings**

[Table 4-2](#page-126-2) describes the elements and settings for configuring DMM-VPM to use a Video Portal appliance.

<span id="page-127-0"></span>*Table 4-3 Elements for Configuring DMM-VPM to Use a Video Portal* 

| <b>Element</b>                  | <b>Description</b>                                                                                                    |
|---------------------------------|----------------------------------------------------------------------------------------------------|
| Video Portal Login<br>Prompt    | The text that users see when they log in to the Video Portal; there is a 25-character limit.                                                                                                    |
| Video Portal FQDN               | Exactly the same DNS-resolvable hostname <sup>1</sup> for your Video Portal appliance that you defined<br>on your:<br>DNS server.<br>$\bullet$<br>Video Portal appliance, in its version of AAI.<br>$\bullet$                                                                                                    |
| Video Portal Instance           |                                                                                                    |
|                                 | You must not use Cisco as the instance name. We reserve and use the Cisco name for other<br><b>Caution</b><br>purposes. All of your deployments will fail if you use Cisco as the instance name.<br>Exactly the same instance name that you defined for your Video Portal appliance in its version<br>of AAI.                                                                                                    |
| Video Portal<br>Password        | The password that is currently in effect for the administrative account in AAI on your Video Portal<br>appliance. Any time that you change that password on your Video Portal appliance, you must also<br>enter exactly the same updated password value here.                                                                                                    |
| Video Portal Web<br>Server Base | The top-level HTTP URL of the server on which your audience can find your Video Portal. To confirm<br>that the URL is reachable, click Check.                                                                                                    |
| The URL to the live             | The HTTP URL that points directly to your public Video Portal.                                                                                                    |
| video portal                    | If you click Check, you see one of these messages:                                                                                                    |
|                                 | "URL is blank."—You have not entered any URL.<br>$\bullet$                                                                                                    |
|                                 | "Server was not found."—You entered an invalid URL.                                                                                                    |
|                                 | "URL exists."—The URL that you entered points correctly to a Video Portal.                                                                                                    |
| Default Audio Only<br>Image     | The SWF or non-progressive JPEG image to show as the thumbnail for every audio file. You must<br>specify a file that is 100 pixels wide and 75 pixels high (or uses any proportional multiple of those<br>dimensions, such as $400 \times 300$ . The file must be in the same directory that you specified as the<br>Upload Path on Local File System when you completed the "Configuring Administrative and Network<br>Settings" section on page 4-2.     |
|                                 | This option applies to you <i>only if</i> —when you or an administrator used AAI to set up your<br><b>Note</b><br>Video Portal appliance—you selected FLV as the only supported file type and Flash/Sorenson<br>as the only supported format for encoding. For more information, see Task 10 in the "Setting<br>Up and Configuring a Video Portal Appliance" chapter in Appliance Administration Guide for<br>Cisco Digital Media System 5.0 on Cisco.com. |
| Default Preview<br>Image        | The SWF or non-progressive JPEG image to show as a placeholder thumbnail image when no other<br>preview image is available for a video file. You must specify a file that is 100 pixels wide and 75 pixels<br>high or use any proportional multiple of those dimensions.                                                                                                    |

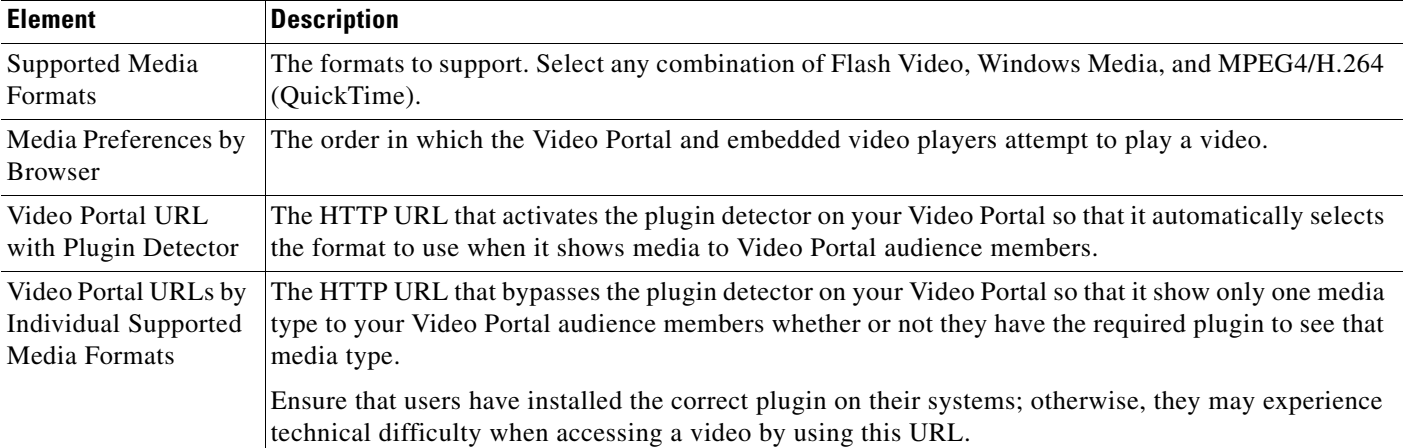

#### *Table 4-3 Elements for Configuring DMM-VPM to Use a Video Portal (continued)*

1. Do not use underscores or any other special characters in hostnames. DNS standards do not support these characters. Use only letters, numerals, and hyphens.

## <span id="page-128-0"></span>**Configuring the Location Settings for Deployments**

You can configure the location settings for video deployments. You must deploy files to at least one remote location because you cannot present them to audiences directly from your DMM appliance.

**Caution** You must enter a deployment location for each file type that you use. You can enter a unique location for each of the different file types, or you can use one location that applies equally to every file type. Any invalid entries will cause deployments to fail.

- **Step 1** Select **Video Portal** from the untitled list at the top far-right of any page.
- **Step 2** Select **Setup > Deployment Locations**.
- **Step 3** Enter the values that meet your requirements, as described in [Table 4-4 on page 4-6](#page-129-0). Valid file types are the following:
	- **Flash Video** Flash (FLV) files to deploy as the Flash Video version of a video offering or to show as a video preview.
	- **• Windows Media Video** Windows Media (WMV) files to deploy as the Windows Media version of a video offering.
	- **• MPEG4/H.264** MPEG-4 (MP4, M4V, MP4V, M4A, or MOV) files to deploy as the Quicktime version of a video offering.
	- **• Support** Any non-video binary files to deploy as supporting images, such as SWF files or non-progressive JPEG files. Any related items that content managers add to a video part for download are deployed to this support location. Also, related files that will be downloaded are deployed and stored in this support location.

#### **Step 4** To save and commit your entries, click **Save Deployment Locations**

or

To discard your entries, click **Cancel**.

Г

**Step 5** (**Optional**) To run a deployment now, complete the following steps:

- **a.** Select **Video Portal > Deployments** and click **Schedule New Deployment**.
- **b.** Select the **Video Part 1** check box in the Video Part Selection area.
- **c.** To deploy the pre-loaded content and metadata immediately, select the **Schedule Immediately** check box in the Deployment Time area.
- **d.** Click **Create Deployment**.
- **e.** To ensure that the content and metadata deployed appropriately, use another computer on your network to access the Video Portal that you installed.

### **Deployment Location Settings**

[Table 4-4](#page-129-0) describes the settings and elements for configuring deployment locations.

<span id="page-129-0"></span>*Table 4-4 Elements for Configuring Deployment Locations* 

| <b>Element</b>      | <b>Description</b>                                                                                                    |
|---------------------|----------------------------------------------------------------------------------------------------|
| Connection type     | The protocol or method for file transfer (the options are FTP, SFTP, and SCP).                                                                                                    |
|                     | No matter which protocol you use, the connection timeout is 10 seconds on this page and 30 seconds<br>during an actual deployment.                                                                                                    |
| Host address        | The DNS-resolvable hostname or routable IP address of the remote server where you will deploy files<br>of the relevant filetype.                                                                                                    |
| Login name          | A user account name that has the required privileges to access the remote server.                                                                                                    |
| Login password      | The assigned password for the login name that you specified. If you select the SFTP option for<br>deployments to your Video Portal appliance, the password that you enter must be exactly the same as<br>your Video Portal admin password. |
| Root file directory | The absolute directory path to files that you will deploy. If you click <b>Check</b> , you see one of the<br>following messages:                                                                                                    |
|                     | "Field is blank"—You have not entered any path.                                                                                                    |
|                     | "File Path Does Not Exist"—You entered an invalid path.<br>٠                                                                                                    |
|                     | "File Path exists"—The path that you entered points correctly to a valid file.<br>٠                                                                                                    |
| Root URL Path       | The absolute URL, where the Video Portal will host and reference your files. If you click Check, you<br>see one of the following messages:                                                                                                 |
|                     | "URL is blank" — You have not entered any URL.<br>٠                                                                                                    |
|                     | "Server was not found" — You entered an invalid URL.<br>٠                                                                                                    |
|                     | "URL exists"—The URL that you entered points correctly to a valid file.                                                                                                    |

# <span id="page-130-0"></span>**Using Features Under the Users Tab**

Two types of user authentication that you configure in DMS-Admin: *Embedded authentication* is completely native to DMM while *LDAP authentication* causes DMS to rely on a Microsoft Active Directory server. Alternatively, you can choose no authentication; however, this option disables the requirement that Video Portal and Video Portal Reports user accounts must use authentication. For more information, see the ["Managing User Accounts and Authentication Settings" section on page 2-4.](#page-15-0)

Administrators use the features under the Users tab in DMM-VPM to assign differing levels of access and permissions to users of DMM-VPM, Video Portal Reports, and Video Portal, depending on their roles and responsibilities.

This section includes the following topics:

- [Working with User Accounts, page 4-7](#page-130-2)
- **•** [Viewing Your Profile, page 4-8](#page-131-1)

# <span id="page-130-2"></span>**Working with User Accounts**

User accounts are centrally managed in DMS-Admin but assigned roles in DMM-VPM. If you are an Administrator in DMM-VPM, you can assign differing levels of access and permissions for other DMM-VPM users; however, not even an administrator can change his or her own access privileges. Only another administrator can change your access privileges if you are an administrator.

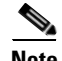

**Note** Users must exist in DMS-Admin before you can assign levels of access. For more information, see the ["Managing User Accounts and Authentication Settings" section on page 2-4](#page-15-0) section.

- **Step 1** Select **Video Portal** from the untitled list at the top far-right of any page.
- **Step 2** Select **Users > User Accounts**.

All active users in DMS-Admin display.

**Step 3** Click **Edit** next to the user to which you want to assign permissions, as described in [Table 4-5 on](#page-130-1)  [page 4-7](#page-130-1).

### **User Account Settings**

[Table 4-5](#page-130-1) describes the elements for DMM-VPM and Video Portal users.

<span id="page-130-1"></span>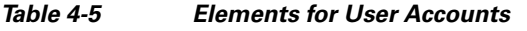

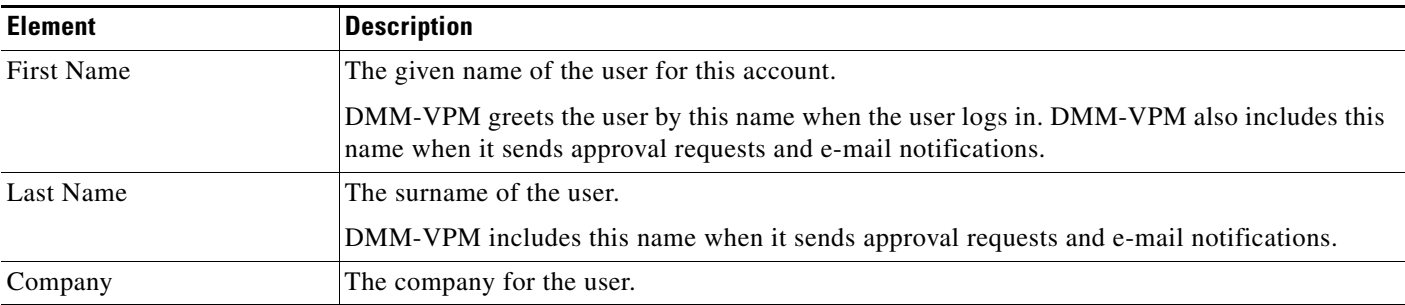

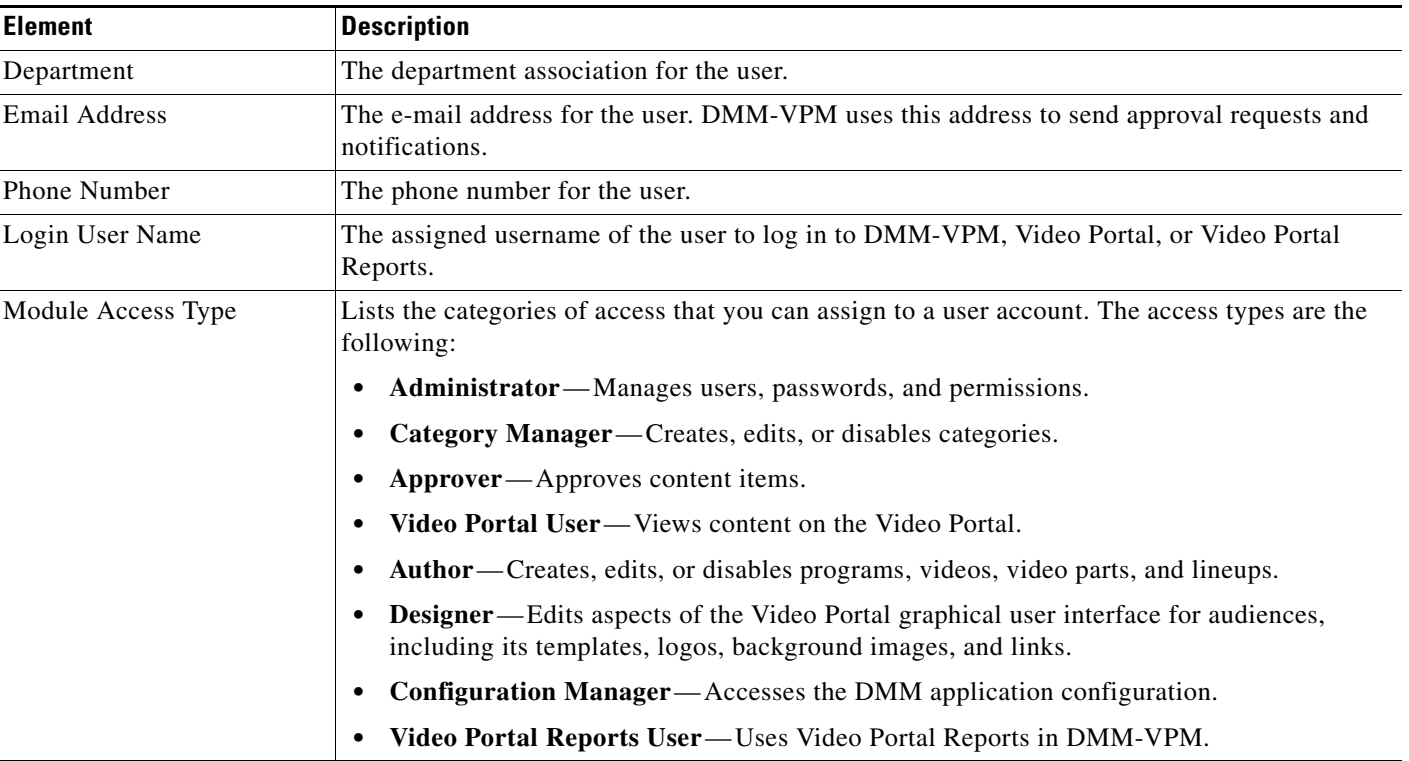

### *Table 4-5 Elements for User Accounts (continued)*

# <span id="page-131-1"></span>**Viewing Your Profile**

Profile information in DMM-VPM is not editable. You can edit this information only in DMS-Admin if you have Administrator or Configuration Manager permissions.

**Step 1** Select **Video Portal** from the untitled list at the top far-right of any page.

**Step 2** Select **Users > My Profile**.

The My Profile page displays information that you see when you work with user accounts, as described in [Table 4-5 on page 4-7](#page-130-1). Depending on your access level, you may not see the Module Access Type area.

# <span id="page-131-0"></span>**Using Features Under the Video Portal Tab**

Administrators and authors user the options under the Video Portal tab to create, modify or disable programs, videos, video parts and lineups.

This section contains these topics:

- **•** [Working with Programs, Videos and Video Parts, page 4-9](#page-132-0)
- **•** [Approving or Denying the Request to Approve a Video Part or Playlist, page 4-18](#page-141-0)
- **•** [Understanding the Live Event Module, page 4-18](#page-141-1)
- **•** [Understanding and Working with Synchronized Slides, page 4-18](#page-141-2)
- **•** [Understanding and Working with Audience Questions, page 4-21](#page-144-0)
- **•** [Creating and Working with Playlists, page 4-24](#page-147-0)
- **•** [Creating and Working with Content Categories, page 4-26](#page-149-0)
- **•** [Creating and Working with Tickers, page 4-31](#page-154-0)
- **•** [Creating and Working with Interstitials, page 4-28](#page-151-0)
- **•** [Creating and Working with Interstitial Sequences, page 4-30](#page-153-0)
- **•** [Customizing Your Video Portal, page 4-33](#page-156-0)
- **•** [Configuring the Settings to Manage Deployments, page 4-36](#page-159-0)

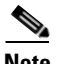

**Note** To understand the features of the Video Portal Reports option, which is also available under the Video Portal tab, see Appendix A, "[Using Video Portal Reports.](#page-176-0)" You must have Video Portal Reports User permissions to see this option.

## <span id="page-132-0"></span>**Working with Programs, Videos and Video Parts**

You can create programs and populate them with videos and video parts and then deliver the programs to your audiences live or on demand.

Remember the following information when you work with programs, videos, and video parts:

#### **Requirements for Content Objects**

- **•** Programs, videos, and video parts are all *content objects*. You can create, edit, disable, and delete content objects at any time, according to your requirements.
- **•** Although a program can contain multiple videos, you cannot add any video to more than one program.
- **•** Each program that you create must contain at least one video before you can show it to any audience.
- **•** Each video that you create must contain at least one video part before you can show it to any audience.

#### <span id="page-132-1"></span>**Approvals for Video Parts**

You can configure DMM-VPM to track approvals for video parts. Content authors can request approval for video parts; then, a designated approver can approve or deny the requests. A designated approver is someone whose DMM-VPM user type is Approver. Not even a designated approver can approve his or her own requests. Approval and denial have *no effect* on whether a video part can be deployed. Therefore, the approval process workflow does not help you to enforce any security policy; instead, it helps your organization to formalize communication. For information about user accounts and permissions, see the ["Using Features Under the Users Tab" section on page 4-7](#page-130-0)

#### **Western European Font Support**

The Video Portal can display Western European language fonts that are included in the ISO 8859-1 standard when content authors use supported language versions of their browsers, operating systems, and keyboards to enter information about videos in DMM-VPM. The information that content authors provide displays to Video Portal viewers in the language in which it was entered regardless of the language settings of their browsers. Video Portal navigational elements display in English, and Video Portal users cannot search for videos that include non-English characters in titles and descriptions.

Г

### <span id="page-133-1"></span>**Closed Captioning**

Closed captioning enables you to display closed captioning text that is embedded in a Windows Media stream to Video Portal viewers.

- **•** Closed captioning for VoDs—This option requires that you manually or use software tools to transcribe the audio track; synchronize the transcription with the video; and create a special SAMI file before you publish the VoD and deploy it to the Video Portal.
- Closed captioning for DME live events—This option requires that you edit the encoder profile on the DME to enable encoding of closed caption text before the event; see the documentation that came with your encoder for more information. Then, during the event, you need a stenographer-type system to provide the text and a closed caption multiplexer to insert the text into the analog video signal.

When you provide closed captioning, Video Portal viewers see a closed captioning icon that they can click to display text. For more information, see the *User Guide for Cisco Video Portal 5.0*.

To work with programs, videos, and video parts, complete the following procedure:

**Step 1** Select **Video Portal** from the untitled list at the top far-right of any page, and then select **Video Portal > Programs**.

On the Programs page, you can toggle between two tables that are mostly very similar and that both show a list of DMM-VPM programs. You can move programs from one table to the other.

- **Step 2** Do one of the following:
	- **•** Click **Active** to see in the Active table a list of all the programs that are available to show to your audience. These programs are active in the sense that you have not disabled them. If you have not created any programs or if you archived every program, the table is empty.
	- **•** Click **Archive** to see in the Archive table a list of all the programs that you have disabled temporarily. These programs are disabled in the sense that they are not available for your audience to find or see and you cannot add them to playlists. You might choose eventually to restore or delete these programs.
- **Step 3** Enter the values that meet your requirements, as described in [Table 4-6 on page 4-10.](#page-133-0)
- **Step 4** Click **Save**.

### **Content Object Settings**

[Table 4-6](#page-133-0) describes the elements and settings that you use to configure the following content objects: programs, videos, and video parts.

<span id="page-133-0"></span>*Table 4-6 Elements for Configuring Content Objects* 

| <b>Element</b>                                  | <b>Description</b>                                                                                                    |
|-------------------------------------------------|----------------------------------------------------------------------------------------------------|
| Add New {Program  <br>Video   Video Part }<br>⊕ | Shows the Add New {Program   Video   Video Part} page.                                                                                                    |
| Archive Selected<br>$\bigcirc$                  | Moves the content objects that you selected from the Active table to the Archive table.<br>If you archive a program, the videos and video parts within it remain active. You can deploy<br><b>Note</b><br>them in a playlist, and your audiences can use a keyword search to find them on your Video<br>Portal. |

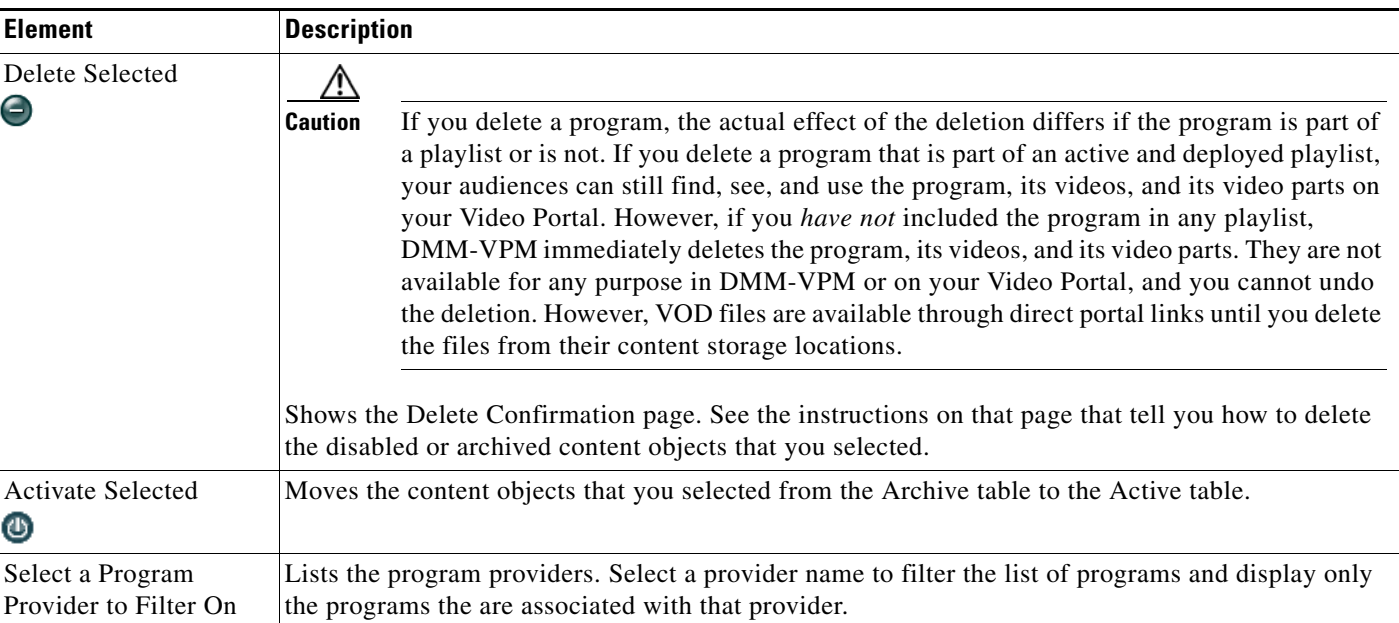

### *Table 4-6 Elements for Configuring Content Objects (continued)*

H

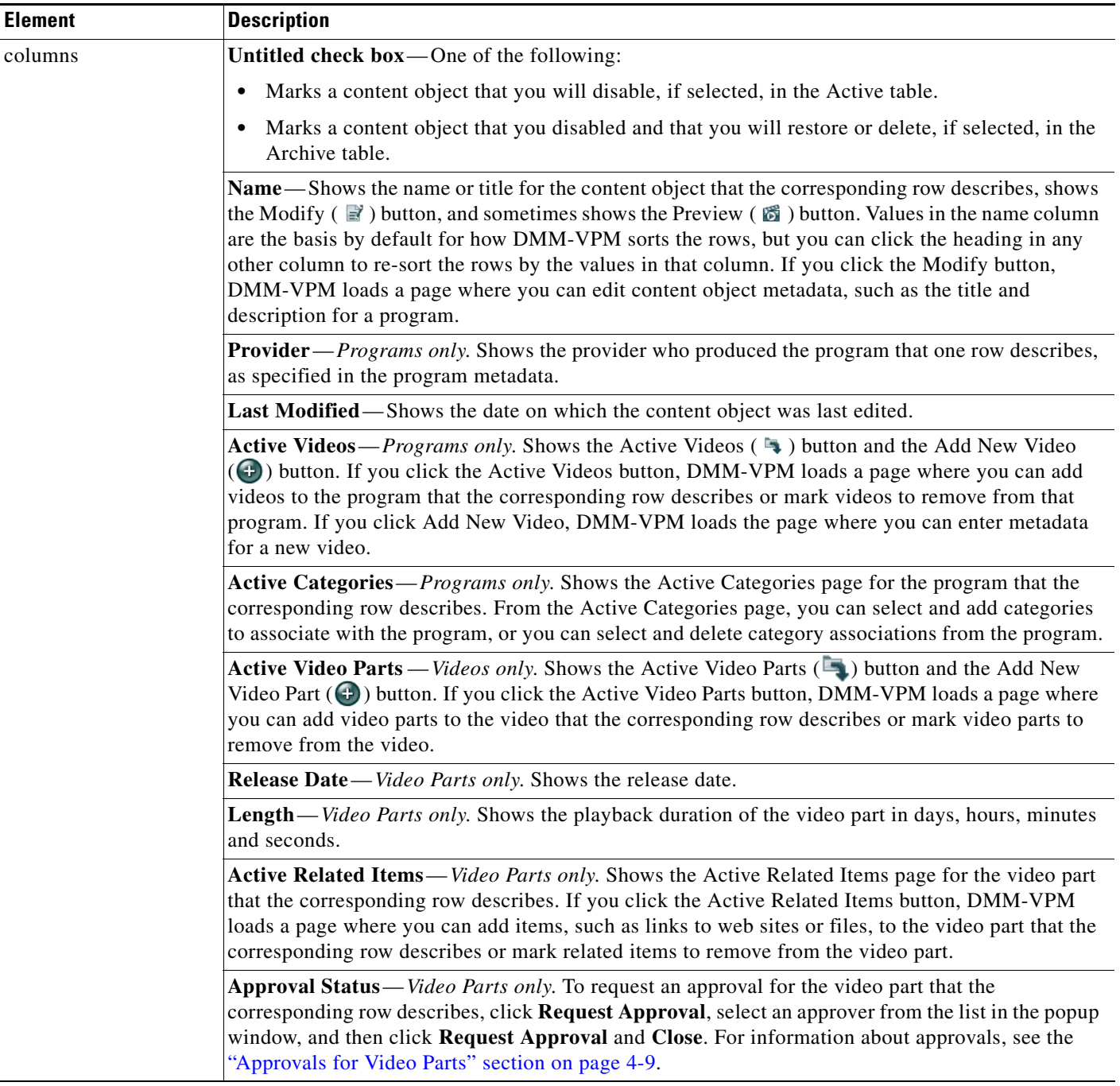

### *Table 4-6 Elements for Configuring Content Objects (continued)*

| <b>Element</b>                              | <b>Description</b>                                                                                                    |
|---------------------------------------------|----------------------------------------------------------------------------------------------------|
| {Add New Program  <br>Modify Program}       | The metadata attributes that define the program. Enter or select the metadata after you click Add<br>New Program or after you click the Edit button for a program. To save your work, click Save.                                                                                                    |
|                                             | <b>Program Name—The title for the program that your audiences see on the Video Portal when they</b><br>click the Program Guide tab. Only the first 25 characters that you enter will be visible on the<br>Video Portal.                                                                                                    |
|                                             | Program Description—The description that your audiences see on the Program Guide tab, next to<br>the corresponding program name. In addition, this description is visible in the Video Portal "More<br>Info" text for any video that this program contains.                                                                         |
|                                             | <b>Program Status—If you select Active, the program is visible to your audiences after you populate,</b><br>save, and deploy it. If you select Archive, the program is not visible to your audiences.                                                                                                    |
|                                             | Program Provider—The name of your company, organization, or department. You use this<br>information to manage and administer content; your audiences do not see it. The default provider<br>name is whichever one you chose under the Setup tab.                                                                                    |
|                                             | Program Categories—Your audiences can use the program guide or search feature on your Video<br>Portal to find this program in the categories that you select. You can add or remove category<br>associations at any time. To understand categories, see the "Creating and Working with Content<br>Categories" section on page 4-26. |
| {Add New Video  <br>Modify Video}           | The metadata attributes that define the video. Enter or select the metadata after you click Add New<br>Video or after you click the Edit button for a video. To save your work, click Save.                                                                                                    |
|                                             | Video Title—The title for this video, which your audiences see on your Video Portal when they use<br>its playlist, program guide, or search features. Only the first 33 characters are used.                                                                                                    |
|                                             | Video Status—If you select Active, you can add the video to a program that you create. If you<br>select Inactive, you cannot add the video to any program unless you reactivate it.                                                                                                    |
|                                             | Video Description—A description for your reference. Your audiences do not see it.                                                                                                    |
| {Add New Video Part  <br>Modify Video Part} | Physical and logical attributes of the file that you use as a video part. Enter or select the attributes<br>after you click Add New Video Part or after you click the Edit button for a video part.                                                                                                    |
|                                             | Show Direct Portal Link—Shows the Video Portal URL for this video part.                                                                                                    |
|                                             | <b>Note</b><br>When you archive or delete a video part, the direct portal link is removed from the Video<br>Portal listing but continues to access the VOD file from the original deployment location.<br>We recommend that you remove the file from its content storage location to make it<br>inaccessible.                       |
|                                             | Video Part Description—The description that your audiences see on your Video Portal in its<br>preview pane and in the "More Info" text under its Overview tab. Do not enter more than 72 lines<br>of text or more than 48 characters per line. This element is visible only when you are adding or<br>editing a video part.         |

*Table 4-6 Elements for Configuring Content Objects (continued)*

**The Second Service** 

| <b>Element</b> | <b>Description</b>                                                                                                    |
|----------------|----------------------------------------------------------------------------------------------------|
|                | Type of Video—If VoD, the source is a file; if DME Live Event or Non-DME Live Event, the source<br>is an encoder.                                                                                                    |
|                | The Non-DME Live Event option enables you to publish a live stream URL to the<br><b>Note</b><br>Video Portal and control event visibility, but you cannot control the encoder. The VoD<br>option is available for non-DME live events, but you cannot control event visibility on the<br>Video Portal by using this option.                                                                                                    |
|                | ${Flash}$ Windows Media   QuickTime <sup>1</sup> } Video (video or audio) – Shows a filename that you enter<br>or that DMM-VPM enters automatically after you click the link to upload a new VoD file.<br><b>Restrictions:</b> The maximum supported file size for uploads is $2GB^2$ . If you enter the filename<br>manually for a VoD, special requirements apply <sup>3, 4, 5</sup> to each supported file type.                                                                                     |
|                | DMM-VPM saves uploaded VoD files to the deployment location that you specified under the Setup<br>tab. The file formats that you see are exactly the ones that you selected to support when you set up<br>your Video Portal. You must enter or upload one file apiece for each format that your Video Portal<br>supports. We recommend that you encode all files to be 400 pixels wide and 300 pixels high.                                                                                             |
|                | Closed captioning requires Windows Media. For more information, see the "Closed<br><b>Note</b><br>Captioning" section on page 4-10.                                                                                                    |
|                | If you selected the DME Live Event option <sup>6</sup> as the video type, you see the following additional<br>options:                                                                                                    |
|                | • Encoder—Lists all of the encoders that you have configured DMM-VPM to use. Select the<br>encoder that is the source of the live stream.                                                                                                    |
|                | Use Default Streaming Settings—Use the DMM-VPM settings exactly as they are.<br>$\bullet$                                                                                                    |
|                | Advanced Settings—Configure this stream to use settings that differ from the default. Select<br>$\bullet$<br>the encoding or transcoding format <sup>7</sup> , publishing method (push or pull) <sup>8</sup> , video input method <sup>9</sup> ,<br>audio input method <sup>10</sup> , video input standard <sup>11</sup> , whether to save a copy of the live stream as a file<br>for later viewing as a VoD—and possibly also the DME 2000 input channel to use $(\circledcirc \circ \circ$ $\circ$ : |
|                | If you selected the Non-DME Live Event option as the video type, you see the following additional<br>options:                                                                                                    |
|                | • Event Status—Shows Pending, Live, or Stopped, corresponding to whether Video Portal<br>access to the event is turned on or off.                                                                                                    |
|                | <b>{Start   Stop   Re-Start} Live Event</b> —Enables you to turn on and turn off Video Portal access<br>to the event.                                                                                                    |
|                | Play Order in Video—Shows when the video will play this video part, relative to the playback<br>sequence of all the video parts in the video.                                                                                                    |

*Table 4-6 Elements for Configuring Content Objects (continued)*

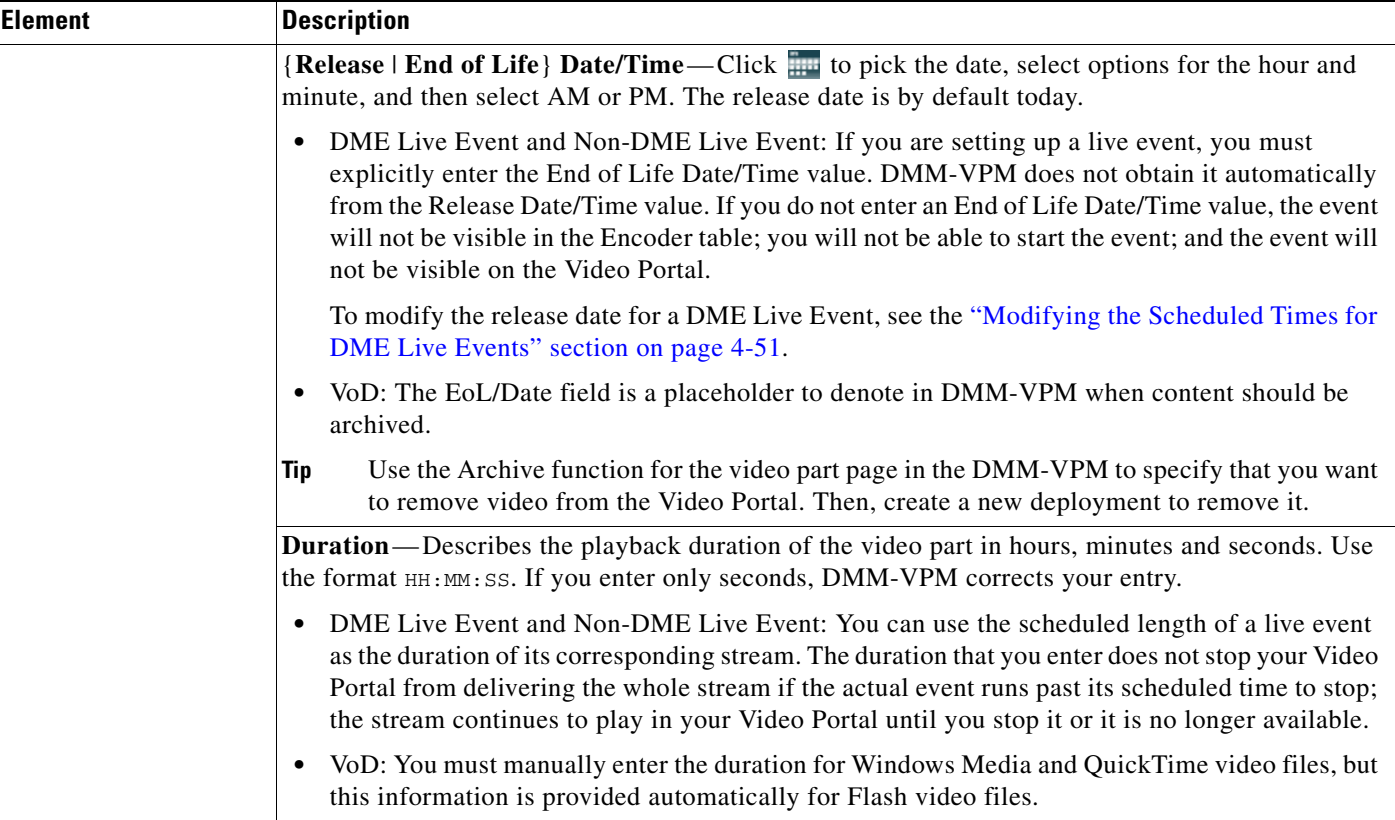

### *Table 4-6 Elements for Configuring Content Objects (continued)*

H

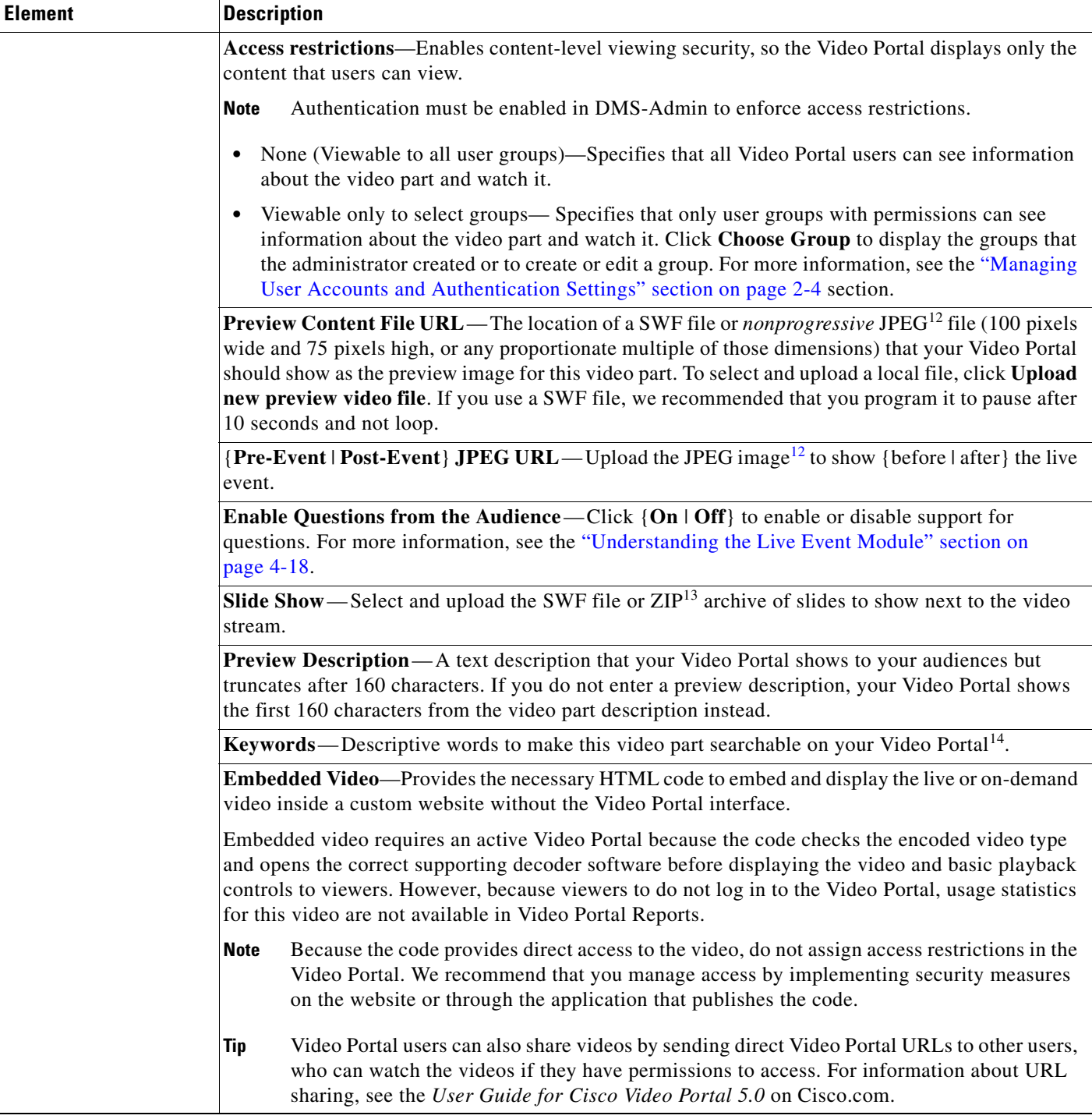

### *Table 4-6 Elements for Configuring Content Objects (continued)*

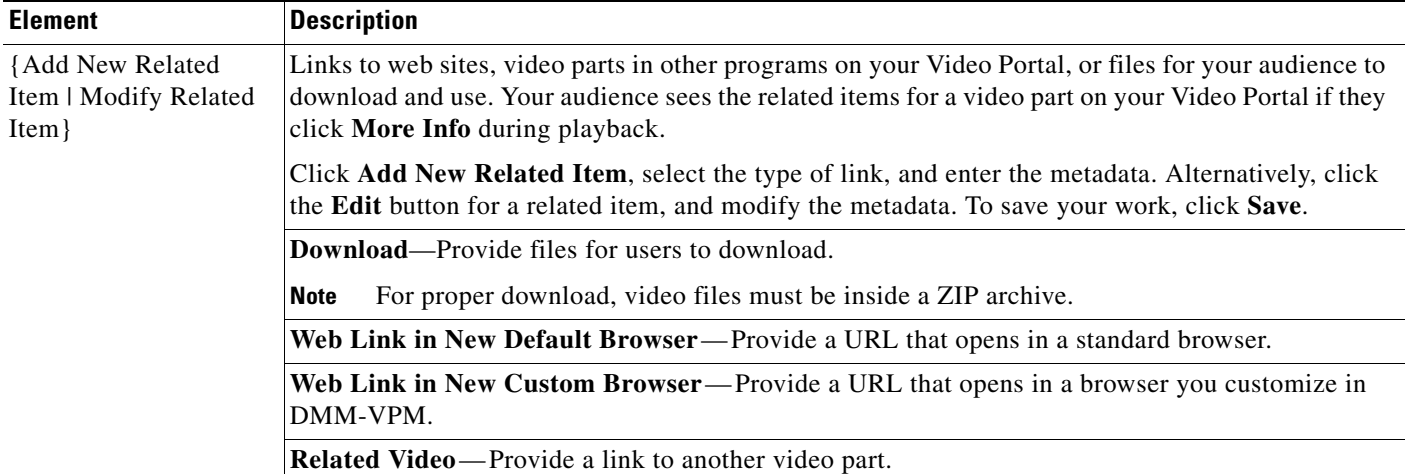

### *Table 4-6 Elements for Configuring Content Objects (continued)*

1. We use the terms MPEG-4, QuickTime, and H.264 interchangeably in DMM-VPM. These formats coexist.

2. You cannot upload any video part that is larger than 2GB. To work around this limitation, post the file to a public webserver, and enter the corresponding HTTP URL instead of entering a filename.

3. You must use HTTP to point to any remote Flash file that you will upload. Flash files must use {FLV | FLA} for their filename extension. You cannot select Flash as the media format for a live event because Cisco Video Portal does not support Flash video streaming.

4. You must use {MMS | RTSP} to point to any remote Windows Media file that you will upload. Windows Media files must use {WMV | WMA | ASF} for their filename extension.

5. You must use {HTTP | RTSP} to point to any remote QuickTime (or H.264) file that you will upload. These files must use {MOV | MP4 | M4V | MP4V | M4A} for their filename extension.

6. When you point to a live stream, a filename is not necessary. In most cases, you point instead to a directory on the streaming server. If you are unsure about the configuration that your organization uses, ask your systems administrator for details. Streaming options are available for Windows Media, but not for Flash video.

7. Encoding format options are 1.5M, 350K, 50K, and 768K. Transcoding format options are 1.5M, 2M, 350K, 50K, and 768K.

8. See [Managing Push Configurations, page 4-45.](#page-168-0)

- 9. One of these:
- Composite/RCA
	- S-Video
- 10. One of these:
	- Unbalanced (RCA)
	- XLR Balanced
- 11. One of these:
	- NTSC\_M (US)
	- NTSC\_M\_J (Japan)
	- PAL\_B
	- PAL\_D
	- PAL\_H
	- PAL\_I
	- SECAM\_B
	- SECAM\_D
	- SECAM\_G
	- SECAM\_H  **•** SECAM\_K
	- SECAM\_K1
	- SECAM\_L
	- SECAM\_L1

<span id="page-140-0"></span>12. Your Video Portal cannot display progressive JPEG images.

- 13. The ability to upload a slide presentation to a VoD is used for VoDs that were created from a live events. The ZIP archive that you upload must contain JPEG files that you exported from PowerPoint (or similar software), whose sequence of filenames is numbered correctly to preserve their natural order. See the ["Generating and Importing the Slides to Be Synchronized" section on page 4-19](#page-142-0).
- 14. There is no reason to enter commas, semicolons, or other word separators; your Video Portal ignores them if you do.

# <span id="page-141-0"></span>**Approving or Denying the Request to Approve a Video Part or Playlist**

After anyone submits a video part or playlist approval request, DMM-VPM sends e-mail to the designated approver. The e-mail message contains a link to preview and approve or deny the video part. For information about approvals, see the ["Approvals for Video Parts" section on page 4-9](#page-132-1) section on page 4-9.

If you receive the message, do the following:

- **Step 1** Click the e-mail link to preview the video part or playlist and, when your browser loads the Approval Request page, click **Preview Now**.
- **Step 2** Watch the video part, enter comments if you have any, and use the controls at the bottom of the window to approve or deny the request.

DMM-VPM is updated immediately and notifies the requestor through e-mail that you approved or denied the request.

**Step 3** To return to DMM-VPM, click **Close and Return**.

## <span id="page-141-1"></span>**Understanding the Live Event Module**

The Live Event Module is a separately licensed add-on to DMM-VPM that helps you to do the following:

- **•** Synchronize presentation slides with live audio and video streams that you show on your Video Portal. See the ["Understanding and Working with Synchronized Slides" section on page 4-18.](#page-141-2)
- Receive and work with text-based questions that remote audience members submit to you while they are viewing live events on your Video Portal. See the ["Understanding and Working with Audience](#page-144-0)  [Questions" section on page 4-21.](#page-144-0)

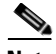

**Note** Every time that you will host a live event, you must start the DME remotely from the DMM-VPM encoder dashboard. If you use any physical control on the DME chassis to start the encoder, your live events will not be available to your Video Portal audience members.

# <span id="page-141-2"></span>**Understanding and Working with Synchronized Slides**

If you have purchased a license to use the Live Event Module, the moderators at your live events can synchronize slides with their live event streams. The slide synchronization option requires that you use the Windows Media format and that you use either a DME 1000 or DME 2000 as the encoder. Windows Media and the DMEs use types of APIs that are not currently available with other encoding formats to support tight synchronization between slides and streams of audio and video.

### **Directory Location for Slides**

For slides that are JPG files, unless a **/slides** subdirectory exists within the root directory that you specified in the Support area on the Deployment Locations page, deployments will fail for your synchronized slides. DMM-VPM creates the **/slides** subdirectory for you automatically if you use forward slashes ( / ) in the Root File Directory field but does not create the directory if you use back slashes (\). If you used back slashes, you must log in to the server that you specified and create the required subdirectory manually. For information about the Deployment Locations page, see the ["Configuring the Location Settings for Deployments" section on page 4-5.](#page-128-0)

For slides that are contained in a SWF file, slides are copied over to the Video Portal appliance in the /*appliance\_name*/dms/video\_portal/assets/ directory to avoid cross-domain access issues that could prevent the SWF slides from working. Also, this setup prevents the SWF file from being overwritten during an upgrade.

For more information, see the ["Generating and Importing the Slides to Be Synchronized" section on](#page-142-0)  [page 4-19](#page-142-0).

### **VoDs Files Created From Live Events**

If you chose to create a VoD from a live event, you can publish the resultant VoD file after the event is finished. You cannot edit the VoD file with Cisco DMS 5.0 and maintain the slide synchronization commands that were created during the live event because the synchronization data is stored inline with the video data. Therefore, the data is lost if you use third-party tools that create and edit videos, such as Windows Movie Maker, to render and encode the file again.

 $\mathcal{L}$ 

**Tip** To edit video duration, you can use a third-party tool that enables you to trim the length of a video clip and transfer the synchronization data to the header, such as Windows Media File Editor.

This section contains the following topics:

- **•** [Generating and Importing the Slides to Be Synchronized, page 4-19](#page-142-0)
- **•** [Operating a Slide Show, page 4-21](#page-144-2)
- [What Video Portal Audiences See When You Use Synchronized Slides, page 4-21](#page-144-1)

### <span id="page-142-0"></span>**Generating and Importing the Slides to Be Synchronized**

In most cases, the synchronized slides that you show during live events will be derived from Microsoft PowerPoint presentations that your organization prepared for this purpose. Alternatively, your organization might use similar software from another vendor to develop its presentation slides.

- **•** [Best Practices for Creating and Importing Slides, page 4-19](#page-142-1)
- **•** [Creating and Importing a ZIP File for Synchronization, page 4-20](#page-143-0)
- **•** [Creating and Importing a SWF File for Synchronization, page 4-20](#page-143-1)

#### <span id="page-142-1"></span>**Best Practices for Creating and Importing Slides**

#### **Creating Slides**

There are two ways to create your slides for use with the Live Event Module.

 **•** You can export sequentially numbered JPEG files from a presentation and save those exported images inside a ZIP archive, which you import. One advantage to this method is that it does not require your organization to buy any additional software. However, the exported images might not provide a high-quality viewing experience for your audience members who opt to view the slides in their own resizeable window on the Video Portal. See the ["Creating and Importing a ZIP File for](#page-143-0)  [Synchronization" section on page 4-20.](#page-143-0)

 **•** You can use a third-party add-on that converts a presentation into a SWF file, which you can then import. The advantages to using this method are that it generates only a single file to be distributed and offers a potentially higher-quality viewing experience when viewers select the option to open the slides in a new window and re-size this window. See the ["Creating and Importing a SWF File](#page-143-1)  [for Synchronization" section on page 4-20](#page-143-1).

### **Importing Slides**

If you will show synchronized slides during a live event, we recommend that you create the live event and upload the slides for it no later than 30 minutes before the live event should start. This best practice allows sufficient time in most cases for the slides to reach and be cached on all of the web servers and content delivery devices that your organization has configured in support of live streaming.

### <span id="page-143-0"></span>**Creating and Importing a ZIP File for Synchronization**

The following procedures assume that PowerPoint is your preferred software.

- **Step 1** After you finish preparing your PowerPoint slide deck, select **File > Save As**.
- **Step 2** From the Save as type list, select **JPEG file Interchange Format (\*.jpg)**.
- **Step 3** Using a method that your operating system provides for this purpose, create and name a new folder where the exported JPEG versions of your slides should be saved. The name that you enter should not contain any spaces.
- **Step 4** To start exporting your slides, click **OK**.
- **Step 5** When a prompt asks you, "Do you want to export every slide in the presentation or only the current slide?", click **Every Slide**.

PowerPoint then extracts each slide and saves it as a separate JPEG file in the folder that you created and named. Each JPEG file receives an ascending number as its filename.

**Step 6** After PowerPoint is finished saving all of the JPEG versions of your slides, compress the folder that contains them so that it is the basis for a new ZIP archive.

### <span id="page-143-1"></span>**Creating and Importing a SWF File for Synchronization**

After you finish preparing your PowerPoint slide deck, use a third-party application or a separately purchased PowerPoint plug-in to convert your slides into a single SWF file. Ensure that you remove all intra-slide and slide-to-slide transitions before you convert to a SWF file.
#### **Operating a Slide Show**

For most live events, a designated synchronization operator will use one of the two provided consoles to synchronize slides with the actions of the live presenter. When the presenter advances by one slide in a presentation, for example, the synchronization operator uses the synchronization console to do the same. There are two supported ways to synchronize slides.

- **Simple** The first synchronization method uses a simple, full-screen interface that shows each slide. To change or synchronize a slide, the synchronization operator or presenter presses the right or left arrow keys on a keyboard to move forward or backward through a presentation one slide at a time. This method is ideal for small events or in-studio events where the presenter (not a separate synchronization operator) manages slides.
- **Advanced**—The second method uses a more advanced view that includes slide selection controls along its right side. By using this method, a synchronization operator or presenter can choose to selectively skip slides and move quickly forward or backward to any slide in the slide deck.

Each time that a slide is synchronized, the Live Event Module inserts a command into the stream:

- **•** If you converted presentation slides into a sequence of numbered JPEG images that you uploaded inside a ZIP archive, the command in the stream instructs your Video Portal to fetch the relevant JPEG file and display it to audience members.
- **•** If you converted presentation slides into a SWF file, the command in the stream instructs your Video Portal to find the relevant section in the SWF file and display it to audience members.

This process ensures that slides are tightly synchronized to streams.

Each time a slide synchronization takes place, the action is noted in the encoder console event window.

#### **What Video Portal Audiences See When You Use Synchronized Slides**

When you associate synchronized slides with a live event or a VoD, changes occur automatically in the user interface that Video Portal audience members see. By default, video is displayed on the left and synchronized slides are on the right. Audience members can choose to view slides inside a resizeable popup window, which is useful to them if information on a slide is not easily readable at the default size.

The popup view also provides audience members with an option to review past slides that were already presented. To select a past slide to view at full size, audience members click its thumbnail preview in a scrolling list on the right.

## **Understanding and Working with Audience Questions**

If you have purchased a license to use the Live Event Module, your Video Portal audience members can submit text-based questions during the live events in which you have enabled this feature.

During a live event, audience members who click the Ask Question button on the Video Portal will open a new window where they can enter and submit questions for the presenters. All of the submitted questions appear first in the Question Manager console in DMM-VPM, which your live event moderators can monitor. At selected times during a live event, your moderators can submit prescreened questions to the presenters either in the Presenter console or verbally. The presenters are then able to answer questions from remote audience members during the live event. Submitted questions are not visible to audience members, and audience member names are not associated with their questions or displayed to live event moderators and presenters.

Г

Because the live events that you show on your Video Portal can have thousands of audience members and it might be difficult for just one moderator to prescreen all of the submitted questions, multiple moderators can open and manage multiple instances of the Question Manager console simultaneously. After the event is finished, you can export all of the submitted questions and, if necessary, publish them on a separate server.

Moderators and presenters at live events use the Question Manager console in DMM-VPM to work with questions from Video Portal audience members.

This section contains the following topics:

- [Moderating Questions, page 4-22](#page-145-0)
- **•** [Answering Questions, page 4-24](#page-147-0)

#### <span id="page-145-0"></span>**Moderating Questions**

If you are a moderator for a live event, you can prescreen questions for the presenters.

**Step 1** Select **Video Portal** from the untitled list at the top far-right of any page. **Step 2** Use your preferred method to open the moderation features: **Method 1** Method 2 **a.** Select **Encoders > Encoder Dashboard**. **b.** In the list of encoders, find and click the icon  $\left( \frac{1}{2} \right)$  for the encoder that your live event will use. DMM-VPM shows ad-hoc streaming controls for the encoder that you clicked. **c.** Click **View Audience Questions**. **a.** Select **Video Portal > Programs**. **b.** Click the **Active** tab. **c.** On the Active Programs page, click the **Active Videos** ( $\blacktriangle$ ) button that corresponds to the relevant program. **d.** On the Active Videos page, click the **Active Video Parts** ( $\blacksquare$ ) button that corresponds to the relevant video. **e.** On the Active Video Parts page, click the **Modify** ( $\mathbb{R}$ ) button that corresponds to the relevant live event stream. **f.** For more information, see the ["Working with](#page-132-0)  [Programs, Videos and Video Parts" section on](#page-132-0)  [page 4-9.](#page-132-0) **g.** Scroll to the bottom of the displayed page, then click **Review Audience Questions**.

**Step 3** Enter the values that meet your requirements, as described in [Table 4-7 on page 4-23.](#page-146-0)

#### **Settings for Moderating Live Events**

[Table 4-7](#page-146-0) describes the settings for moderating live events.

<span id="page-146-0"></span>*Table 4-7 Elements for Moderating Live Events* 

| <b>Element</b>               | <b>Description</b>                                                                                                    |
|------------------------------|----------------------------------------------------------------------------------------------------|
| Questions tab                | Shows a scrolling list of the questions that audience members have submitted. The list is updated<br>in real time whenever new questions arrive.                                                                                                    |
|                              | {Show   Hide} Filters—Toggle that shows or hides options for configuring and applying text<br>string filters to the list of active questions. There are two filter types:                                                                                                    |
|                              | Show Questions—Click On to enable, or click Off to disable, filtering against a text string<br>that you enter. While enabled, the filter constrains the list so that it <i>includes</i> only the questions<br>that contain your text string.                                                                                                    |
|                              | Auto-remove Questions—Click On to enable, or click Off to disable, filtering against a text<br>string that you enter. While enabled, the filter constrains the list so that it excludes all<br>questions that contain your text string.                                                                                                    |
|                              | If you enable both of the filters and enter the identical text string for both of them to use,<br><b>Note</b><br>the filters become mutually exclusive. In this case, all questions are moved under the<br>Removed Questions tab. To restore them to the list of active questions, click Removed<br>Questions, and then click Reactivate All.           |
|                              | <b>Export Questions</b> —Creates a delimited text file that contains all the questions and other data,<br>including timestamps, that are visible in the list of active questions. If you have configured your<br>browser correctly to use helper applications, the file will open automatically in your preferred<br>software for editing spreadsheets. |
|                              | Columns—Information about the questions is sorted into the following columns:                                                                                                    |
|                              | <b>Question</b> —The literal text of the question, exactly as it was submitted.<br>$\bullet$                                                                                                    |
|                              | Time Asked—The date, hour, minute, and second when the question was submitted.                                                                                                    |
|                              | • Actions—Buttons for moderating the corresponding question. You can highlight it, send it<br>under the Presenter View tab, or move it under the Removed Questions tab.                                                                                                    |
| <b>Removed Questions tab</b> | Shows a scrolling list of the questions that you have hidden, at least temporarily, from<br>the presenter. The list is updated as you add questions to it manually and as your filters remove<br>questions automatically from the list of active questions under the Questions tab.                                                                     |
|                              | <b>Reactivate All</b> —Moves all questions back to the list of active questions under the Questions tab.                                                                                                    |
|                              | Columns—Information about the questions is sorted into the following columns:                                                                                                    |
|                              | Question—The literal text of the question, exactly as it was submitted.<br>٠                                                                                                    |
|                              | <b>Time Asked</b> —The date, hour, minute, and second when the question was submitted.<br>$\bullet$                                                                                                    |
|                              | Actions—Buttons for moderating the corresponding question. You can highlight it, send it<br>under the Presenter View tab, or move it under the Removed Questions tab.                                                                                                    |

 $\blacksquare$ 

#### <span id="page-147-0"></span>**Answering Questions**

If you are the presenter at a live event, you can see and answer the questions that your moderator has prescreened for you.

Tip The moderator or another member of the stage crew at your live event might already have opened the Q&A Administration window for you where you can see the list of questions that await your answer. Otherwise, if no one did this for you already, complete Step 1 through Step 2c in the ["Moderating](#page-145-0)  [Questions" procedure on page 4-22;](#page-145-0) then, click the **Presenter's View** tab.

Under the Presenter's View tab, you will see a list of the questions that the moderator has screened and edited for you to answer. The list is updated whenever your moderator adds a question to it manually. Information about the questions is sorted into the following columns:

- **Question** The literal text of the question, exactly as it was submitted.
- **Time Asked**—The date, hour, minute, and second when the question was submitted.
- **• Actions** A button to move the corresponding question under the Removed Questions tab.

### <span id="page-147-1"></span>**Creating and Working with Playlists**

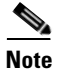

**Note** Each playlist must contain at least one video part before you can show it to any audience.

DMM-VPM can help you to emphasize particular content offerings by showing key videos on your Video Portal under its Featured Playlist tab.

You can also configure DMM-VPM to track approvals for playlists. The approval process workflow does not help you to enforce any security policy; instead, it helps your organization to formalize communication.

Content authors can request approval for playlists; then, a designated approver can approve or deny the requests. A designated approver is someone whose DMM-VPM user type is Approver. Not even a designated approver can approve his or her own requests. Approval and denial have *no effect* on whether a playlist can be deployed. For information about responding to requests for approval, see the ["Approving or Denying the Request to Approve a Video Part or Playlist" section on page 4-18.](#page-141-0)

**Step 1** Select **Video Portal** from the untitled list at the top far-right of any page.

**Step 2** Select **Video Portal > Playlists**.

On the Playlists page, you can toggle between two tables that are mostly very similar and that both show a list of DMM-VPM playlists. You can move playlists from one table to the other.

- **Step 3** Do one of the following:
	- **•** Click **Active** to see in the Active table a list of all the playlists that are available to show to your audience. These playlists are active in the sense that you have not disabled them. If you have not created any playlists or if you archived every playlist, the table is empty.
	- **•** Click **Archive** to see in the Archive table a list of all the playlists that you have disabled temporarily. These playlists are disabled in the sense that they are not available for your audience to find or see. You might choose eventually to restore or delete these playlists.
- **Step 4** Enter the values that meet your requirements, as described in [Table 4-8 on page 4-25.](#page-148-0)

**Step 5** Click **Save**.

#### **Settings for Playlists**

[Table 4-8](#page-148-0) describes the elements and settings for configuring playlists.

<span id="page-148-0"></span>*Table 4-8 Elements for Configuring Playlists* 

| <b>Element</b>                 | <b>Description</b>                                                                                                    |
|--------------------------------|----------------------------------------------------------------------------------------------------|
| Add New Playlist<br>$\bigodot$ | Shows the Add New Playlist page.                                                                                                    |
| Archive Selected               | Moves from the Active table to the Archive table the playlists that you selected.                                                                                                    |
| Delete Selected<br>⊜           | Shows the Delete Confirmation page. See the instructions on that page that tell you how to<br>delete the archived playlist that you selected.                                                                                                    |
| <b>Activate Selected</b><br>◉  | Moves from the Archive table to the Active table the playlists that you selected.                                                                                                    |
| columns                        | Untitled check box-One of the following:                                                                                                    |
|                                | Marks a playlist that you will disable, if selected in the Active table.<br>٠                                                                                                    |
|                                | Marks a playlist that you disabled and that you will restore or delete, if selected in the<br>Archive table.                                                                                                    |
|                                | <b>Name</b> —The title of the playlist that the corresponding row describes, the Edit ( $\mathbb{F}$ ) button,<br>and the Preview $\left(\begin{array}{c}\blacksquare\\ \blacksquare\end{array}\right)$ button. Values in the name column are the basis by default for how<br>DMM-VPM sorts the rows, but you can click the heading in any other column to re-sort the<br>rows by the values in that column. If you click the Edit button, DMM-VPM loads a page<br>where you can edit metadata, such as the title and description, for the playlist that the<br>corresponding row describes. If you click the Preview button, your Video Portal shows to<br>you the playlist that the corresponding row describes. |
|                                | Publish Dates—The range of dates when which the playlist is valid between the release<br>date and the end of life date.                                                                                                    |
|                                | Last Modified-The date on which the content object was last edited.                                                                                                    |
|                                | Active Video Parts—Shows the Active Video Parts ( $\Rightarrow$ ) button and the Add New Video<br>Part $(\bigoplus)$ button. If you click the Active Video Parts button, DMM-VPM loads a page where<br>you can add video parts to the playlist that the corresponding row describes or mark video<br>parts to remove from the playlist.                                                                                                    |
|                                | <b>Current Status—Describes the approval status and helps you to request playlist approval</b><br>from a DMM-VPM user with approver permissions. To request approval for the playlist that<br>the corresponding row describes, click Request Approval, select an approver from the list<br>in the popup window, and then click Request Approval and Close.                                                                                                    |
|                                | <b>Deployment Choice</b> —Says whether the playlist that the corresponding row describes is the<br>default playlist for deployments.                                                                                                    |

 $\blacksquare$ 

| <b>Element</b>                             | <b>Description</b>                                                                                                    |
|--------------------------------------------|----------------------------------------------------------------------------------------------------|
| {Add New Playlist  <br>Modify Playlist}    | Metadata attributes that define the playlist. Enter or select the metadata after you click Add<br>New Playlist or after you click the Edit button for a playlist.                                                                                                    |
|                                            | Name—The title for this playlist.                                                                                                    |
|                                            | <b>Status</b> —Active or Inactive. If you select Active, the playlist is visible to your audiences<br>after you populate, save, and deploy it. If you select Inactive, the playlist is not visible to<br>your audiences. The default is Active.                                                       |
|                                            | <b>Description</b> —Enter a description that is meaningful to you. The description is optional and<br>is only for your reference.                                                                                                    |
|                                            | <b>Make this lineup default choice for deployments?</b> — Yes or No. To use this playlist by<br>default in every deployment, select Yes. Otherwise, select No.                                                                                                    |
|                                            | <b>Release Date</b> —This date is optional and is only for your reference.                                                                                                    |
|                                            | End of Life Date—This date is optional and is only for your reference.                                                                                                    |
| {Add New Video Part  <br>Modify Video Part | Select a video part to add in the playlist that the corresponding row describes. To save your<br>work, click Save.                                                                                                    |
|                                            | Video Part Link—The title of the video part that you selected. DMM-VPM enters the title<br>automatically after you select the video part.                                                                                                    |
|                                            | Select Video Part—Opens or reopens a popup window where you can select a video part<br>to add to the playlist. Select a program from the Program list, then select a video part from<br>the Video list. The popup window then closes automatically. If you select the wrong video<br>part, try again. |
|                                            | <b>Play Order Position</b> —Select a playlist position for the video part, relative to the position<br>of other video parts in the playlist.                                                                                                    |
|                                            | <b>Status</b> —Active or Inactive. The default is Active.                                                                                                    |

*Table 4-8 Elements for Configuring Playlists (continued)*

## **Creating and Working with Content Categories**

You can categorize programs according to characteristics that they have in common, such as their topic, subject matter, target audience, featured executive, or business function. Your audiences use corresponding categories on your Video Portal to find or browse content. The videos and video parts in a program inherit their category associations automatically.

The program guide on your Video Portal describes only the programs that you have categorized. If you deploy a program but do not associate it with any categories, it is not visible in the program guide. In this case, your audiences must either perform a keyword search or use the absolute URL to find and see a video that the program contains. Therefore, to improve the user experience for your audiences, we recommend that you associate each program with at least one category.

To create and manage categories and to associate programs with them, use the Categories page.

**Step 1** Select **Video Portal** from the untitled list at the top far-right of any page, then select **Video Portal > Categories**.

On the Categories page, you can toggle between two tables that are mostly very similar and that both show a list of DMM-VPM content categories. You can move categories from one table to the other.

**Step 2** Do one of the following:

- **•** Click **Active** to see in the Active table a list of all the categories that are available to associate with content objects and show to your audience. These categories are active in the sense that you have not disabled them. If you have not created any categories or if you archived every category, the table is empty.
- **•** Click **Archive** to see in the Archive table a list of all the categories that you have disabled temporarily. These categories are disabled in the sense that they are not available for your audience to find or see and you cannot associate them with any content objects. You might choose eventually to restore or delete these categories.
- **Step 3** Enter the values that meet your requirements, as described in [Table 4-9 on page 4-27](#page-150-0).

#### **Category Settings**

[Table 4-9](#page-150-0) describes the elements and settings that you configure for categories.

<span id="page-150-0"></span>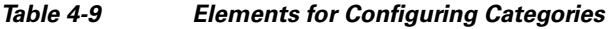

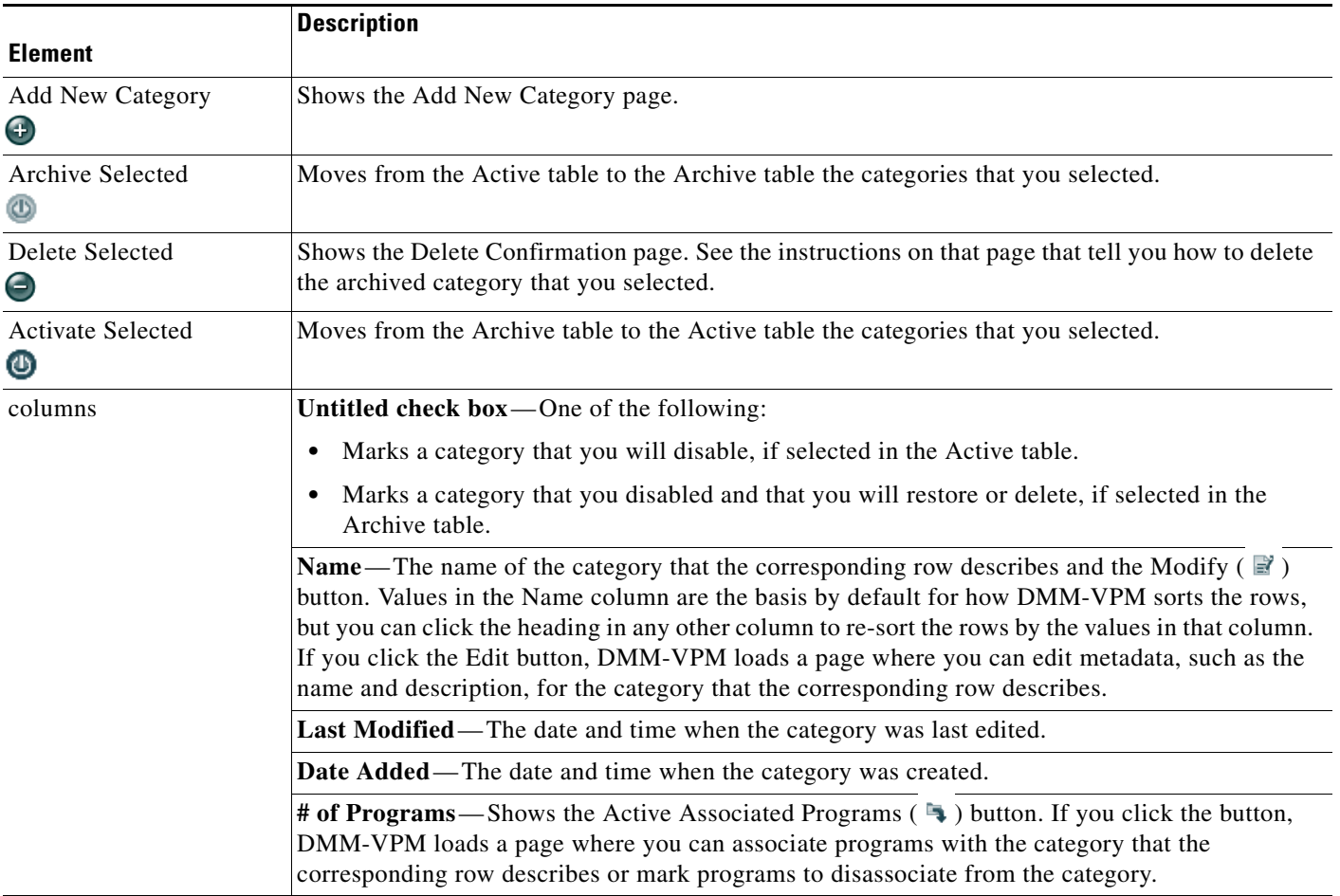

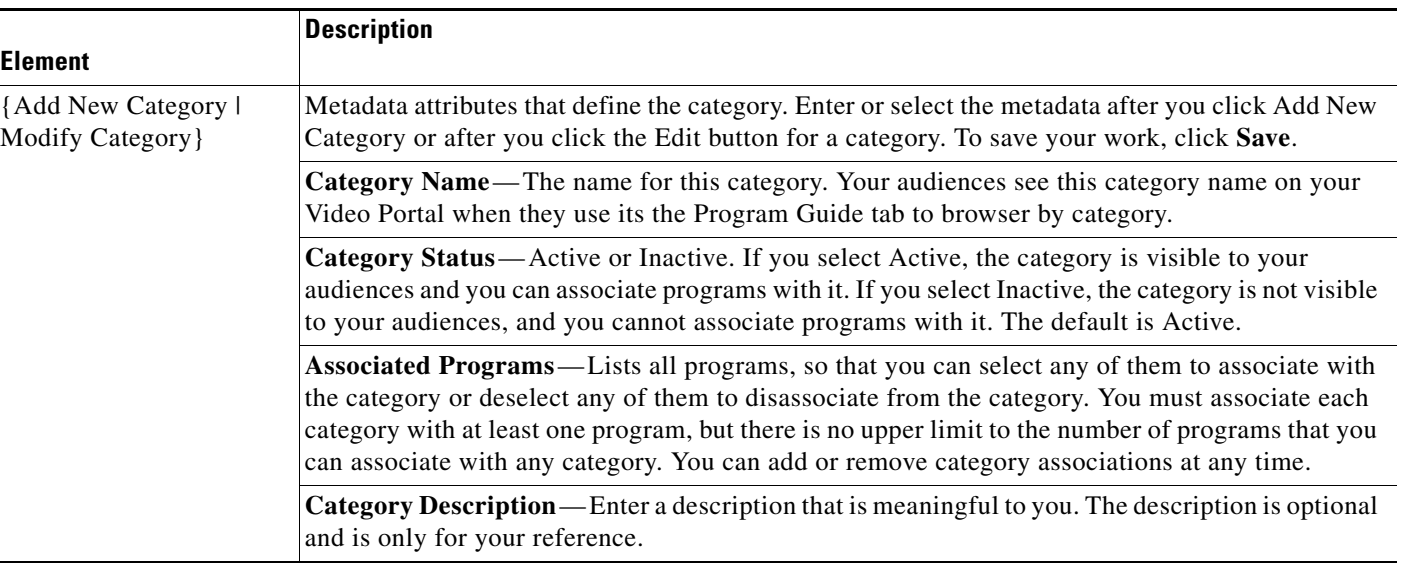

#### *Table 4-9 Elements for Configuring Categories (continued)*

### **Creating and Working with Interstitials**

In DMM-VPM, an interstitial is a short segment that your Video Portal shows when you have not scheduled anything else to show. To create a new interstitial, follow these steps:

- **Step 1** Select **Video Portal** from the untitled list at the top far-right of any page.
- **Step 2** Select **Video Portal > Interstitials**.

On the Interstitials page, you can toggle between two tables that are mostly very similar and that both show a list of DMM-VPM interstitials. You can move interstitials from one table to the other.

- **Step 3** Do one of the following:
	- **•** Click **Active** to see in the Active table a list of all the interstitials that are available. These interstitials are active in the sense that you have not disabled them. If you have not created any interstitials or if you archived every interstitial, the table is empty.
	- **•** Click **Archive** to see in the Archive table a list of all the interstitials that you have disabled temporarily. These interstitials are disabled in the sense that your audience will not see them. You might choose eventually to restore or delete these interstitials.
- **Step 4** Enter the values that meet your requirements, as described in [Table 4-10 on page 4-29](#page-152-0).
- **Step 5** Click **Save**.

### **Interstitial Settings**

[Table 4-10](#page-152-0) describes the elements and settings for configuring interstitials.

<span id="page-152-0"></span>*Table 4-10 Elements for Configuring Interstitials* 

| <b>Element</b>                                  | <b>Description</b>                                                                                                    |
|-------------------------------------------------|----------------------------------------------------------------------------------------------------|
| Add New Category<br>$\boldsymbol{\Theta}$       | Shows the Add New Interstitial page.                                                                                                    |
| Archive Selected                                | Moves from the Active table to the Archive table the interstitials that you selected.                                                                                                    |
| Delete Selected<br>$\boldsymbol{\Theta}$        | Shows the Delete Confirmation page. See the instructions on that page that tell you how to delete<br>the archived interstitial that you selected.                                                                                                    |
| <b>Activate Selected</b><br>⊙                   | Moves from the Archive table to the Active table the interstitials that you selected.                                                                                                    |
| columns                                         | Untitled check box-One of the following:                                                                                                    |
|                                                 | Marks an interstitial that you will disable, if selected in the Active table.<br>$\bullet$                                                                                                    |
|                                                 | Marks an interstitial that you disabled and that you will restore or delete, if selected in the<br>$\bullet$<br>Archive table.                                                                                                    |
|                                                 | <b>Name</b> —The Modify ( $\mathbb{R}^3$ ) button, the name of the interstitial that the corresponding row<br>describes, and the name of the video part that the interstitial contains. The interstitial name in this<br>column is the basis by default for how DMM-VPM sorts the rows, but you can click the heading<br>in the Length column to re-sort the rows by duration. If you click the Edit button, DMM-VPM<br>loads a page where you can edit metadata, such as the name and description, for the interstitial<br>that the corresponding row describes. |
|                                                 | Length—The number of seconds that the video part will play until it stops.                                                                                                    |
| {Add New Interstitial  <br>Modify Interstitial} | Physical and logical attributes of the interstitial. Enter or select the attributes after you click Add<br>New Interstitial or after you click the Edit button for an interstitial. To save your work, click Save.                                                                                                    |
|                                                 | Name—The name for this interstitial. Enter a maximum of 50 characters.                                                                                                    |
|                                                 | File URL—The full path and name of the file to use as an interstitial, after you a upload the file<br>but before you deploy it. After you deploy the interstitial, this value is changed automatically to<br>show the URL for deployment.                                                                                                    |
|                                                 | Upload new Interstitial graphical media file—Uploads a SWF or nonprogressive JPEG file that<br>is 400 pixels wide and 120 pixels high. This file acts like a button; when your audiences click it,<br>your Video Portal shows to them the click-through segment that you specify.                                                                                                    |
|                                                 | Click Through Segment—To select the video part that your Video Portal should show to<br>someone who clicks the interstitial, click Select a Video Part.                                                                                                    |
|                                                 | <b>Play Duration</b> —The number of seconds that the video part should play until it stops.                                                                                                    |
|                                                 | <b>Description</b> —Enter a description that is meaningful to you. The description is optional and is<br>only for your reference.                                                                                                    |
|                                                 | Status—Active or Inactive. If you select Active, your audiences see the interstitial. If you select<br>Inactive, the category is not visible to your audiences, and you cannot associate programs with it.<br>The default is Active.                                                                                                    |

 $\blacksquare$ 

## <span id="page-153-1"></span>**Creating and Working with Interstitial Sequences**

In DMM-VPM, an interstitial sequence is an ordered list of interstitials that your Video Portal should play in order when you have not scheduled it to show anything else. To create a new interstitial sequence:

**Step 1** Select **Video Portal** from the untitled list at the top far-right of any page, **Step 2** Select **Video Portal > Interstitial Sequences**. On the Interstitial Sequences page, you can toggle between two tables that are mostly very similar and that both show a list of sequences. You can move sequences from one table to the other. **Step 3** Do one of the following:  **•** Click **Active** to see in the Active table a list of all the sequences that are available. These sequences are active in the sense that you have not disabled them. If you have not created any sequences or if you archived every sequence, the table is empty.  **•** Click **Archive** to see in the Archive table a list of all the sequences that you have disabled temporarily. These sequences are disabled in the sense that your audience will not see them. You might choose eventually to restore or delete these sequences. **Step 4** Enter the values that meet your requirements, as described in [Table 4-11 on page 4-30](#page-153-0) **Step 5** Click **Save**.

#### **Interstitial Sequence Settings**

[Table 4-11](#page-153-0) describes the elements and settings for configuring interstitial sequences.

| <b>Element</b>                             | <b>Description</b>                                                                                                    |
|--------------------------------------------|----------------------------------------------------------------------------------------------------|
| Add New Interstitial<br>Sequence           | Shows the Add New Interstitial Sequence page.                                                                                                 |
| $\bm{\Theta}$                              |                                                                                                    |
| Archive Selected<br>$^{\circ}$             | Moves from the Active table to the Archive table the sequences that you selected.                                                             |
| Delete Selected<br>$\boldsymbol{\Theta}$   | Shows the Delete Confirmation page. See the instructions on that page that tell you how to delete<br>the archived sequence that you selected. |
| <b>Activate Selected</b><br>$\circledcirc$ | Moves from the Archive table to the Active table the sequences that you selected.                                                             |

<span id="page-153-0"></span>*Table 4-11 Elements for Configuring Interstitial Sequences* 

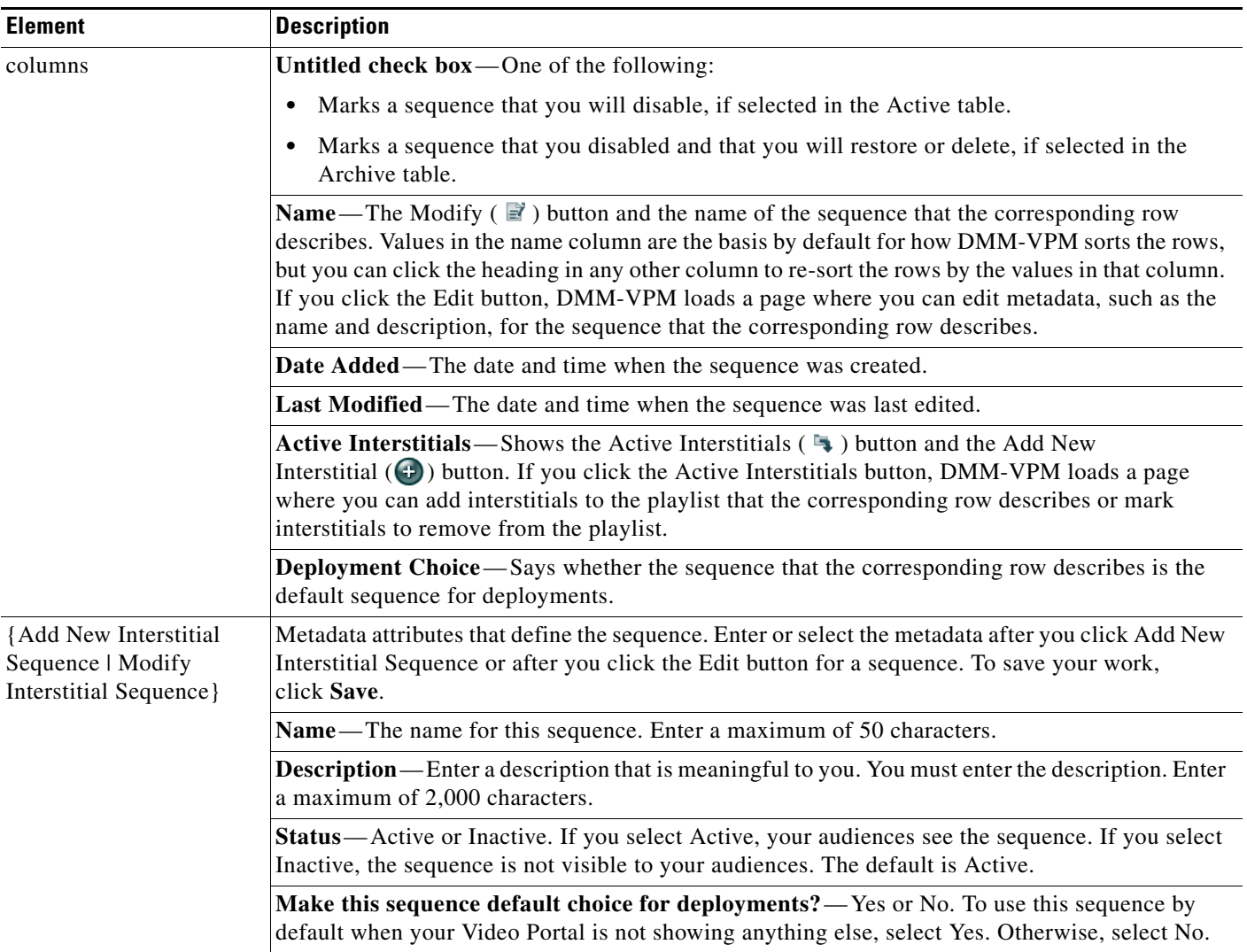

#### *Table 4-11 Elements for Configuring Interstitial Sequences (continued)*

## <span id="page-154-0"></span>**Creating and Working with Tickers**

In DMM-VPM, a ticker is scrolling text that your Video Portal shows to your audiences.

- **Step 1** Select **Video Portal** from the untitled list at the top far-right of any page.
- **Step 2** Select **Video Portal > Tickers**.

On the Tickers page, you can toggle between two tables that are mostly very similar and that both show a list of tickers. You can move tickers from one table to the other.

- **Step 3** Do one of the following:
	- **•** Click **Active** to see in the Active table a list of all the tickers that are available. These tickers are active in the sense that you have not disabled them. If you have not created any tickers or if you archived every ticker, the table is empty.
- **•** Click **Archive** to see in the Archive table a list of all the tickers that you have disabled temporarily. These tickers are disabled in the sense that your audience will not see them. You might choose eventually to restore or delete these tickers.
- **Step 4** Enter the values that meet your requirements, as described in [Table 4-12 on page 4-32](#page-155-0).
- **Step 5** Click **Save**.

#### **Ticker Settings**

[Table 4-12](#page-155-0) describes the elements and settings for configuring tickers.

<span id="page-155-0"></span>*Table 4-12 Elements for Configuring Tickers* 

| <b>Element</b>                           | <b>Description</b>                                                                                                    |
|------------------------------------------|----------------------------------------------------------------------------------------------------|
| <b>Clear Defaults</b>                    | Stops your Video Portal from playing any ticker.                                                                                                    |
| Add New Ticker<br>$\bm{\Theta}$          | Shows the Add New Ticker page.                                                                                                    |
| Archive Selected                         | Moves from the Active table to the Archive table the tickers that you selected.                                                                                                    |
| Delete Selected<br>$\boldsymbol{\Theta}$ | Shows the Delete Confirmation page. See the instructions on that page that tell you how to delete<br>the archived ticker that you selected.                                                                                                    |
| <b>Activate Selected</b><br>⋓            | Moves from the Archive table to the Active table the tickers that you selected.                                                                                                    |
| columns                                  | Untitled check box-One of the following:                                                                                                    |
|                                          | Marks a sequence that you will disable, if selected in the Active table.<br>$\bullet$                                                                                                    |
|                                          | Marks a sequence that you disabled and that you will restore or delete, if selected in the<br>$\bullet$<br>Archive table.                                                                                                    |
|                                          | <b>Name</b> —The Modify ( $\mathbb{R}$ ) button and the name of the ticker that the corresponding row<br>describes. Values in the name column are the basis by default for how DMM-VPM sorts the rows,<br>but you can click the heading in any other column to re-sort the rows by the values in that column.<br>If you click the Edit button, DMM-VPM loads a page where you can edit the ticker that the<br>corresponding row describes. |
|                                          | Launch Date—The date and time when the ticker should start.                                                                                                    |
|                                          | <b>Expiration Date</b> —The date and time when the ticker should stop and should no longer be visible<br>in your Video Portal.                                                                                                    |
|                                          | <b>Deployment Choice</b> —Says whether the ticker that the corresponding row describes is the<br>default ticker for deployments.                                                                                                    |

| <b>Element</b>                     | <b>Description</b>                                                                                                    |
|------------------------------------|----------------------------------------------------------------------------------------------------|
| {Add New Ticker  <br>Modify Ticker | Physical and logical attributes of the ticker. Enter or select the attributes after you click Add New<br>Ticker or after you click the Edit button for a ticker. To save your work, click Save.          |
|                                    | <b>Ticker Name</b> —The name for this ticker. Enter a maximum of 50 characters.                                                                                                    |
|                                    | <b>Ticker Description</b> —Enter a description that is meaningful to you. You must enter the<br>description. Enter a maximum of 2,000 characters.                                                        |
|                                    | <b>Ticker Text</b> —Enter the text that the ticker should show on your Video Portal. Enter a maximum<br>of 2,000 characters. The text that you enter will scroll across the bottom of your Video Portal. |
|                                    | Ticker Status—Active or Inactive. If you select Active, your audiences see the ticker. If you<br>select Inactive, the ticker is not visible to your audiences. The default is Active.                    |
|                                    | Launch Date—Select the month, day, and year when your Video Portal should start the ticker.                                                                                                    |
|                                    | Make this ticker default choice for deployments? — Yes or No. To show this ticker by default<br>on your Video Portal, select Yes. Otherwise, select No.                                                  |
|                                    | <b>End of Life Date—Select the month, day, and year when your Video Portal should stop the ticker.</b>                                                                                                   |

*Table 4-12 Elements for Configuring Tickers (continued)*

## <span id="page-156-0"></span>**Customizing Your Video Portal**

DMM-VPM helps you to control and customize the user interface colors that your audiences see when they use your Video Portal. You can customize the coloration of backgrounds, logos, ticker messages, interstitials, and controls.

- **Step 1** Select **Video Portal** from the untitled list at the top far-right of any page.
- **Step 2** Select **Video Portal > User Interfaces**.

On the User Interfaces page, you can toggle between two tables that are mostly very similar and that both show named sets of user interface customizations. You can move sets from one table to the other.

- **Step 3** Do one of the following:
	- **•** Click **Active** to see in the Active table a list of all the customization sets that are available, meaning that you have not disabled them. If you have not created any customization sets or if you archived every set, the table is empty.
	- **•** Click **Archive** to see in the Archive table a list of all the customization sets that you have disabled temporarily. These customizations are disabled in the sense that your audience will not see them. You might choose eventually to restore or delete these customization sets.
- **Step 4** Enter the values that meet your requirements, as described in [Table 4-13 on page 4-34](#page-157-0).
- **Step 5** Click **Save**.

Г

## **Customization Settings**

[Table 4-13](#page-157-0) describes the elements and settings that you configure to customize the Video Portal.

<span id="page-157-0"></span>*Table 4-13 Elements for Customizing the Video Portal* 

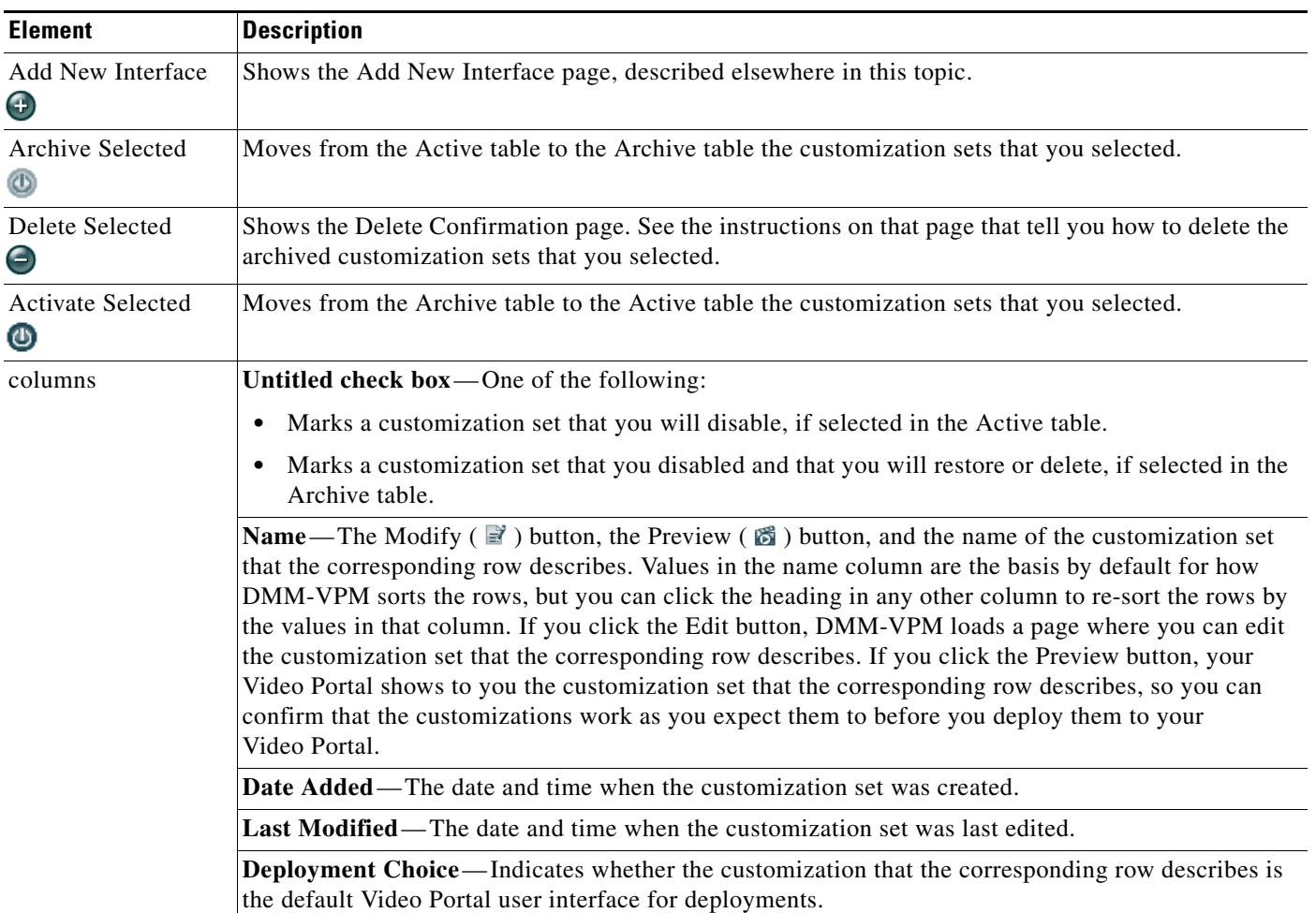

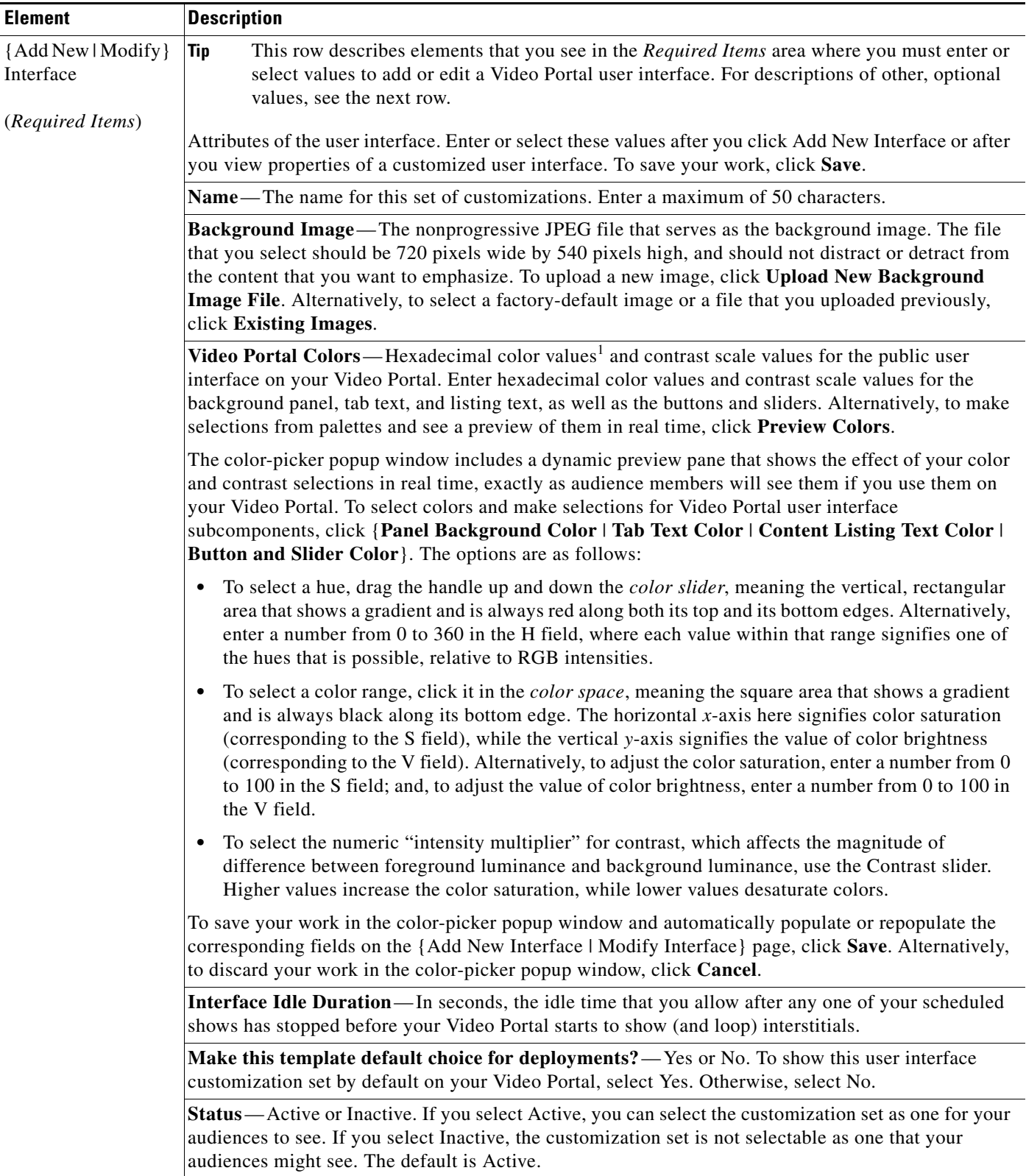

#### *Table 4-13 Elements for Customizing the Video Portal (continued)*

| <b>Element</b>                   | <b>Description</b>                                                                                                    |
|----------------------------------|----------------------------------------------------------------------------------------------------|
| {Add New   Modify }<br>Interface | This row describes elements that you see in the <i>Optional Items</i> area where you can enter or<br>Tip<br>select optional values while you add or edit a Video Portal user interface. For descriptions of<br>the other, required values, which you must enter, see the previous row.                                                                                                    |
| (Optional Items)                 | Attributes of the user interface. Enter or select these values after you click Add New Interface or after<br>you view properties of a customized user interface. To save your work, click Save.                                                                                                    |
|                                  | <b>Description</b> —Enter a description that is meaningful to you. You must enter the description. Enter a<br>maximum of 2,000 characters.                                                                                                    |
|                                  | Header Logo—The nonprogressive JPEG file that serves as the logo for your Video Portal. The file<br>that you select should be 470 pixels wide by 60 pixels high. The tabbed area on your Video Portal will<br>cover and hide the lower right quarter of the image, so we recommend that quadrant not contain<br>anything important. It is optional to use a logo. Do one of the following: |
|                                  | • To upload a logo file that you have never uploaded, click Upload new Header Logo file.                                                                                                    |
|                                  | • To reuse a logo file that you uploaded previously for use in another customization set, click<br><b>Existing Images.</b>                                                                                                    |
|                                  | • If you click Check to confirm your selection to use the logo, you see one of the following<br>messages:                                                                                                    |
|                                  | - "Field is blank" - You have not entered any path.                                                                                                    |
|                                  | - "File Path Does Not Exist"—You entered an invalid path.                                                                                                    |
|                                  | - "File Path exists"—The path that you entered points correctly to a valid file.                                                                                                    |
|                                  | <b>Interface Links</b> —As many as three web links that your Video Portal should show:                                                                                                    |
|                                  | Link Text—The clickable text to show. Enter a maximum of 17 characters.<br>٠                                                                                                    |
|                                  | URL-The HTTP URL for the clickable text.<br>٠                                                                                                    |
|                                  | If you click Check to confirm that a URL is valid, you see one of the following messages:<br>$\bullet$                                                                                                    |
|                                  | - "URL is blank" — You have not entered any URL.                                                                                                    |
|                                  | "Server was not found" — You entered an invalid URL.                                                                                                    |
|                                  | - "URL exists"—The URL that you entered points correctly to a valid file.                                                                                                    |

*Table 4-13 Elements for Customizing the Video Portal (continued)*

1. Hexadecimal color values in SWF files do not always match exactly the same hexadecimal color values in other file types. If your organization uses precise color values as part of its branding strategy, you might have to adjust the colors slightly for SWF files to see the intended result.

## **Configuring the Settings to Manage Deployments**

You must deploy all additions, updates, and other changes in your content and data. You can deploy immediately or schedule deployments in advance for any time and date. You can cancel any deployment that you schedule.

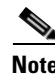

**Note** You do not need to deploy video parts when you make changes to access restrictions. These changes take effect immediately.

After you schedule a deployment, the Currently Scheduled Deployments table is refreshed and shows the new deployment that you scheduled, in its chronological sequence relative to any other scheduled deployments. DMM-VPM then deploys the job to the deployment location that you specified under the Setup tab (see the ["Configuring the Location Settings for Deployments" section on page 4-5\)](#page-128-0). After a deployment is finished, the Currently Scheduled Deployments table is refreshed again, so it no longer includes any description of the deployment.

This section contains the following topics:

- **•** [Understanding Event Types, page 4-37](#page-160-0)
- **•** [Scheduling a New Deployment, page 4-38](#page-161-0)
- **•** [Scheduling a Pre-Event Listing, page 4-39](#page-162-0)
- **•** [Scheduling a Live Event, page 4-40](#page-163-0)
- **•** [Scheduling a Post-Event Listing, page 4-40](#page-163-1)
- **•** [Scheduling an On-Demand Deployment, page 4-41](#page-164-0)
- **•** [Learning the URL for a Deployed Video Part, page 4-41](#page-164-1)

#### <span id="page-160-0"></span>**Understanding Event Types**

Live event offerings differ from on-demand offerings in the following ways:

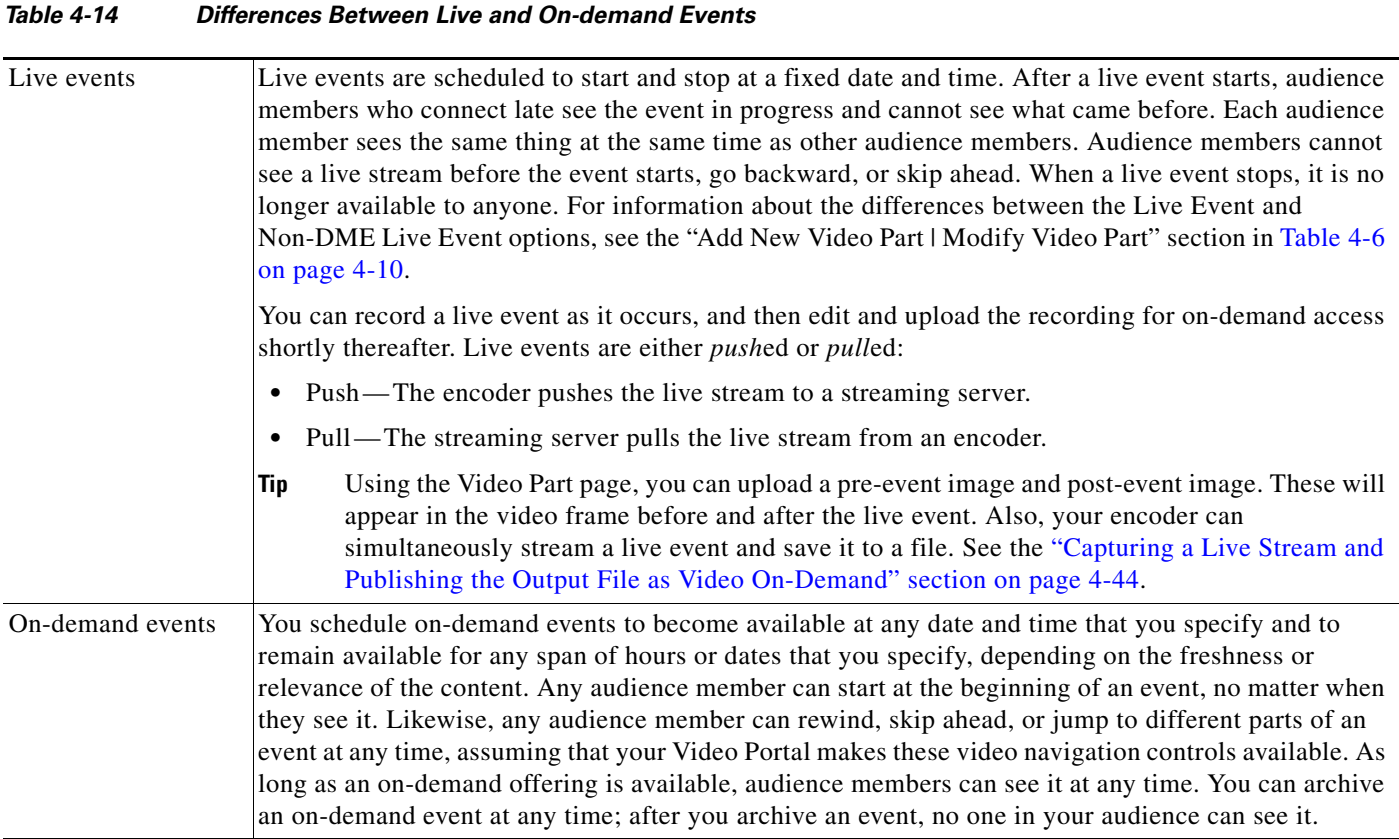

#### <span id="page-161-0"></span>**Scheduling a New Deployment**

To schedule a new deployment, complete the following steps:

- **Step 1** If you configured your browser to block popup windows, reenable popup windows now. You cannot complete this procedure successfully if your browser blocks popup windows.
- **Step 2** Select **Video Portal** from the untitled list at the top far-right of any page.

#### **Step 3** Select **Video Portal > Deployments**.

The Currently Scheduled Deployments page lists all of the scheduled and queued deployments, as described in [Table 4-15](#page-161-1).

<span id="page-161-1"></span>*Table 4-15 Elements for Deployment Scheduling* 

| <b>Element</b>                  | <b>Description</b>                                                                                                    |
|---------------------------------|----------------------------------------------------------------------------------------------------|
| <b>Schedule New Deployments</b> | Schedule a new deployment.                                                                                                    |
| columns                         | <b>Scheduled Deployment</b> —The date and time for which existing deployments are<br>scheduled, listed in chronological order starting with the earliest deployment. |
|                                 | <b>Date Added</b> —The date and time when existing deployments were added to DMM-VPM.                                                                                |
|                                 | <b>Cancel</b> —Cancel a deployment.                                                                                                    |

#### **Step 4** Click **Schedule New Deployment**.

The  $\bar{v}$  Active  $\bar{v}$  Inactive  $\bar{v}$  Removed legend at the top of the page shows the real-time color-coding that DMM-VPM applies to entities in the list, based on change statuses:

- Active—Entities whose status has been changed to Active. All entities classified as Active are visible in the Video Portal after deployment.
- Inactive—Entities whose status has been changed to Inactive. All entities classified as inactive or removed disappear from the Video Portal after deployment.
- **•** Removed Entities that have been permanently deleted from DMM-VPM.
- **Step 5** In the "Video Part Selection" area, click a check box to select the corresponding **video part**.

DMM-VPM automatically lists for selection all new and modified video parts whose status is set to Active. Each video part is displayed with its corresponding videos and programs. All uploaded files, file references, and metadata associated to each Active video part are deployed with your selection. These files are deployed to the deployment location that you specified under the Setup tab.

**Step 6** In the "Additional Items Included in Deployment" area, review any metadata changes that will be published with your deployment.

The following entities are identified in the Metadata Changes:

- Categories—All categories whose status has changed or that were deleted.
- **•** Programs All programs whose status has changed or that were deleted.
- Videos—All videos whose status has changed or that were deleted.
- **Step 7** In the "Global Options" area, make selections from the following lists:
	- **• Featured Playlist** Select the playlist to publish on your Video Portal.

The list displays all Active Featured Playlists in alphabetical order by Featured Playlist Name with the Default Featured Playlist selected by default. There can only be one Featured Playlist visible in the Video Portal at any given time. See the ["Creating and Working with Playlists" section on](#page-147-1)  [page 4-24](#page-147-1).

 **• User Interface** — Select the customization set to use on your Video Portal.

The alphabetical list contains all Active user interfaces customization sets with the default customization set selected by default. There can only be one user interface visible in your Video Portal at any given time. See the ["Customizing Your Video Portal" section on page 4-33.](#page-156-0)

 **• Ticker** — Select the ticker to publish on your Video Portal.

The list displays all Active tickers in alphabetical order by name with the default ticker selected by default. To hide the ticker, click **Don't Show a Ticker.** You can use no more than one ticker at a time on your Video Portal. See the ["Creating and Working with Tickers" section on page 4-31.](#page-154-0)

 **• Interstitial Sequence** — Select the sequence to publish on your Video Portal.

The list displays all Active Interstitial Sequences in alphabetical order by Interstitial Sequence Name with the Default Interstitial Sequence selected by default. There can only be one Interstitial Sequence visible in the Video Portal at any given time. See the ["Creating and Working with](#page-153-1)  [Interstitial Sequences" section on page 4-30](#page-153-1).

- **Step 8** In the "Deployment Time" area, select the deployment date and time, or check the **Schedule Immediately** check box. If you select a scheduled deployment, the default date is 7 days from today. Remember the following information:
	- The relevant time zone is the one that you specified when you set up your DMM appliance. If an administrator set up your DMM appliance and you cannot guess what time zone is in effect at its deployment location, contact its system administrator.
	- To conduct a live online event successfully, you must complete either three or four separate deployments in exactly the following sequence:
		- **1.** Prepare the pre-event listing to tell Video Portal audience members about the upcoming live event, as described in the ["Scheduling a Pre-Event Listing" section on page 4-39](#page-162-0).
		- **2.** Prepare the actual live event offering, as described in the "Scheduling a Live Event" section on [page 4-40](#page-163-0)
		- **3.** Prepare the post-event listing to tell Video Portal audience members that the live event has concluded and is no longer available, as described in the ["Scheduling a Post-Event Listing"](#page-163-1)  [section on page 4-40.](#page-163-1)
		- **4.** (**Optional**) Prepare the on-demand offering, which is a recorded version of the live event, as described in the ["Scheduling an On-Demand Deployment" section on page 4-41.](#page-164-0)

**Step 9** To save your work and schedule the deployment, click **Create Deployment**.

#### <span id="page-162-0"></span>**Scheduling a Pre-Event Listing**

You can schedule a pre-event listing. We recommend that you use targeted e-mail messages or a web site to preannounce your live events. The notifications that you prepare can describe, for example, the event date and time, its subject matter, the speaker, and the moderator. A notification can also link directly to the pre-event listing on your Video Portal.

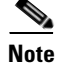

**Note** Ensure that your video part metadata is set appropriately for a pre-event listing.

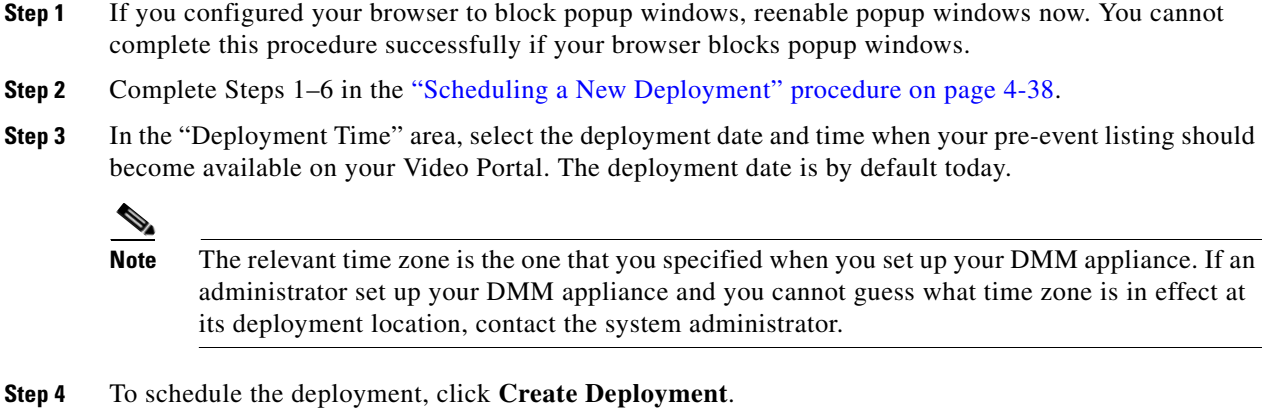

### <span id="page-163-0"></span>**Scheduling a Live Event**

You can schedule a live event.

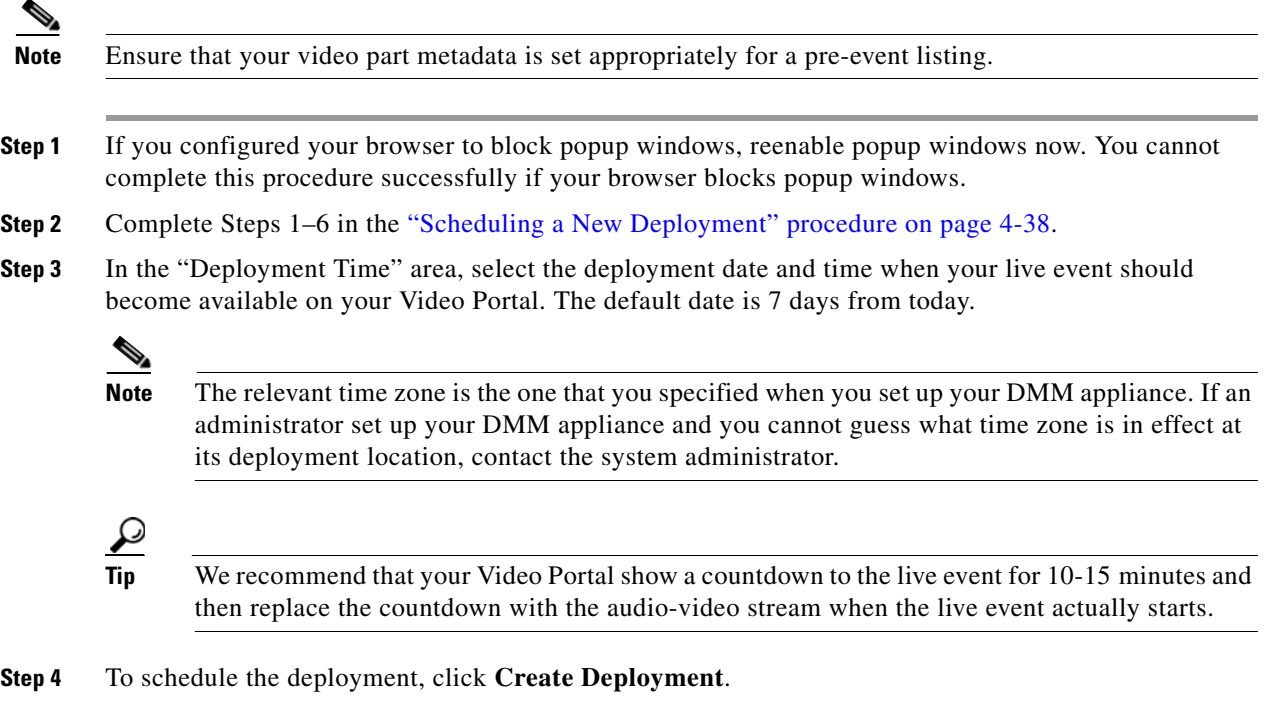

### <span id="page-163-1"></span>**Scheduling a Post-Event Listing**

You can schedule a post-event listing.

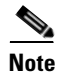

**Note** Ensure that your video part metadata is set appropriately for a post-event listing.

- **Step 1** If you configured your browser to block popup windows, reenable popup windows now. You cannot complete this procedure successfully if your browser blocks popup windows.
- **Step 2** Complete Steps 1–6 in the ["Scheduling a New Deployment" procedure on page 4-38](#page-161-0).
- **Step 3** In the "Deployment Time" area, select the deployment date and time when the post-event listing should become available on your Video Portal. The default date is 7 days from today.

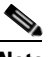

**Note** The relevant time zone is the one that you specified when you set up your DMM appliance. If an administrator set up your DMM appliance and you cannot guess what time zone is in effect at its deployment location, contact the system administrator.

**Step 4** To schedule the deployment, click **Create Deployment**.

#### <span id="page-164-0"></span>**Scheduling an On-Demand Deployment**

You can schedule an on-demand deployment.

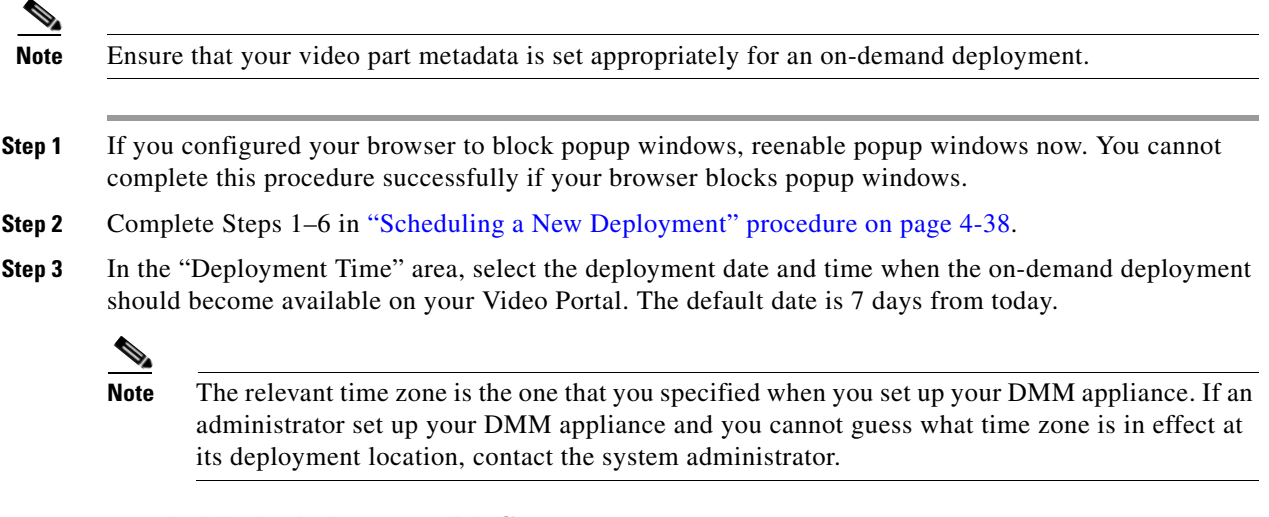

**Step 4** To schedule the deployment, click **Create Deployment**.

#### <span id="page-164-1"></span>**Learning the URL for a Deployed Video Part**

There is no need for you to navigate through your Video Portal to find a video part after you deploy it successfully because DMM-VPM links directly to it as a convenience to you. The link is not specific to any particular media format because your Video Portal determines automatically which format to deliver to each audience member according to his or her system configuration.

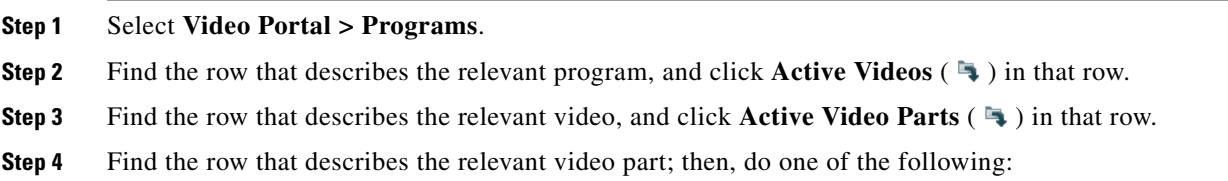

Г

- **••** To play the video part, click **Preview** (圖) in that row.
- To learn the actual URL for the video part, click **Modify** ( $\mathbb{R}^3$ ) in that row, and click **Show Direct Portal Link**.

# **Using Features Under the Encoders Tab**

Administrators and configuration managers use the features in the Encoders tab to manage DME 1000 and DME 2000 encoders in DMM-VPM.

This section includes the following topics:

- **•** [Adding an Encoder to DMM-VPM, page 4-42](#page-165-0)
- **•** [Testing the Ability to Publish Streams, page 4-43](#page-166-0)
- **•** [Capturing a Live Stream and Publishing the Output File as Video On-Demand, page 4-44](#page-167-0)
- **•** [Managing Push Configurations, page 4-45](#page-168-0)
- **•** [Creating and Working with Encoding Formats, page 4-46](#page-169-0)
- **•** [Managing Transcoding Jobs, page 4-47](#page-170-0)

### <span id="page-165-0"></span>**Adding an Encoder to DMM-VPM**

You can add an encoder to DMM-VPM.

**Step 1** Set up and connect the encoder according to the procedures in its documentation.

**Step 2** Select **Video Portal** from the untitled list at the top far-right of any page.

**Step 3** Determine whether the encoder will *push* streams to the streaming server or the streaming server will *pull* streams from the encoder; then, complete the steps [Table 4-16 on page 4-43](#page-166-1), as needed.

<span id="page-166-1"></span>*Table 4-16 Push and Pull Procedures* 

| <b>Stream Type</b> | <b>Procedure</b> |                                                                                                    |
|--------------------|------------------|----------------------------------------------------------------------------------------------------|
| Push               |                  | In push configurations, the encoder pushes streams to the streaming server. Push configurations apply only to<br>Windows Media streams.                                                                                                    |
|                    | Step 1           | <b>Select Encoders &gt; Push Configurations.</b>                                                                                                    |
|                    | Step 2           | Enter the required values, including the streaming server URL and port number.                                                                                                    |
|                    | Step 3           | Click Save.                                                                                                    |
| Pull               |                  | In pull configurations, the streaming server pulls streams from the encoder.                                                                                                    |
|                    | Step 1           | Select Encoders > Encoders and Pull Configurations.                                                                                                    |
|                    | Step 2           | If you do not know the encoder IP address or DNS-resolvable hostname, go to the encoder front panel,<br>then select Menu > Setup System > Network > 100 Mbit (or $1,000$ Mbit) > View Settings > IP<br>Address(es).                                                                |
|                    | Step 3           | Enter the encoder IP address or hostname in the <b>Encoder IP Address/Hostname</b> field. We recommend<br>that you use a port number that is in the range from 6000 to 7000.                                                                                                    |
|                    | Step 4           | Click Discover Encoder. The button changes color and animates until the discovery process is<br>finished.                                                                                                    |
|                    | Step 5           | Enter the encoder name and description in their respective fields. For example, you might identify or<br>describe the owner, location, or purpose of the encoder, or enter exactly the serial number text from a<br>sticker on the encoder chassis.                                |
|                    | Step 6           | Select options in the "Default Encoder Input Settings" area to choose the video input, audio input, and<br>video input standard settings that you will use most often.                                                                                                    |
|                    | Step 7           | Select Push or Pull as your most common method to publish live events, and do one of the following:                                                                                                    |
|                    |                  | If you selected Push, select an option from the <b>Default Push Configuration</b> list to choose the<br>$\bullet$<br>default push configuration for this encoder. Alternatively, click Add New Push Options Here (see<br>the "Managing Push Configurations" section on page 4-45). |
|                    |                  | If you selected Pull, click Add a Pull Configuration to add the streaming server pull<br>configurations for this encoder.                                                                                                    |
|                    |                  | When you select Pull, DMM-VPM automatically creates a pull configuration called "test only<br>(encoder-direct, port 6990)," which you can use to test streams that originate directly from the encoder.                                                                            |
|                    | Step 8           | To save your selections, click Save this Encoder. You should see a green box at the top of the page<br>with the message "Successfully saved '{Encoder Name}'."                                                                                                    |

## <span id="page-166-0"></span>**Testing the Ability to Publish Streams**

You can use DMM-VPM to test whether your encoder can publish a stream.

- **Step 1** To see the encoder dashboard, select **Video Portal** from the untitled list at the top far-right of any page.
- **Step 2** Click the **Encoders** tab.
- **Step 3** In the encoder selection tree, find the encoder that you want to test, click **Expand Encoder**  $(\blacksquare)$  to see the *ad hoc streaming controls* for it, and click **Encoder Setup**.
- **Step 4** From the **Video Format** list, select the bit rate that you want to test, and select the **Publish as a Streaming Video** check box.
- **Step 5** Select a Push publishing configuration or a Pull publishing configuration.

$$
\mathfrak{Q}
$$

- **Tip** To test a stream directly from the encoder, select the **test only (encoder-direct, port 6990)**  pull configuration.
- **Step 6** Confirm that a live video source is connected to your encoder; then, select the options from the following lists that match your video source:
	- **•** Video Input
	- **•** Audio Input
	- **•** Video Input Standard

**Step 7** Click **Start Encoder**.

 $\varrho$ 

**Tip** If the Start Encoder option is not visible, check the Stop Event date for the live event video part.

The button becomes animated and the animation continues until the encoder starts. A delay that ranges from 10 to 25 seconds is normal.

- **Step 8** After the encoder starts, click **Close** in the Encoder Setup window.
- **Step 9** Do either or both of the following to test the video stream:
	- **•** Click **View Live Video**. A popup window plays your current live stream.
	- **•** To test the video stream as a static image that is updated periodically, click **Click to start preview**. Your encoder serves the static image directly, independent of your streaming server.

**Step 10** Click **Stop Encoder**.

## <span id="page-167-0"></span>**Capturing a Live Stream and Publishing the Output File as Video On-Demand**

Your encoder can capture and save a live stream as a file, which you can publish as video on-demand.

- **Step 1** Select **Video Portal** from the untitled list at the top far-right of any page.
- **Step 2** Click the **Encoders** tab to see the encoder dashboard.
- **Step 3** In the encoder selection tree, find the encoder that you will use, click **Expand Encoder** ( $\blacksquare$ ) to see the *ad hoc streaming controls* for it, and click **Encoder Setup**.
- **Step 4** Select the **Store as File** check box; then, enter a filename for the saved file.
- **Step 5** Confirm that a live video source is connected to your encoder and select the options from the following lists that match your video source:
	- **•** Video Input
	- **•** Audio Input

 **•** Video Input Standard

- **Step 6** Click **Start Encoder**. The button becomes animated and the animation continues until the encoder starts. A delay that ranges from 10 to 25 seconds is normal. **Step 7** After the encoder starts, click **Close** in the Encoder Setup window. **Step 8** When you are ready to stop adding video from the stream to the output file that you are creating, click **Stop Encoder**. **Note** The VoD file is overwritten each time that you click the Start/Stop button. **Step 9** To retrieve the output file from your encoder, point your web browser to **ftp://**<*encoder\_IP\_address*>**/AVFiles/Out**. **Step 10** Right-click the filename in the directory listing and select the option to download the file. **Step 11** (**Optional**) Use third-party software to edit the file. **Note** If you use a third-party software to edit the VoD file, the slide synch commands that were created during the live event will be erased, and the slides will not be synchronized for the VoD.
	- **Step 12** Before you can deliver the downloaded output file to your Video Portal audiences as a video on-demand offering, you must deploy it as a VoD video part. See the ["Working with Programs, Videos and Video](#page-132-0)  [Parts" section on page 4-9,](#page-132-0) and the ["Scheduling an On-Demand Deployment" section on page 4-41](#page-164-0).

## <span id="page-168-0"></span>**Managing Push Configurations**

You can manage push configurations, which apply only to Windows Media streams.

- **Step 1** Select **Video Portal** from the untitled list at the top far-right of any page.
- **Step 2** Select **Encoders > Push Configurations**.
- **Step 3** Enter the push configuration name and description in their respective fields.

## ركم

**Tip** The push configuration name that you enter now will be an option that you can select from a list before you start your encoder.

**Step 4** Enter and confirm the other values:

- **• Format** Windows Media is the only supported option in this release.
- **Streaming Server Base URL—Enter the base URL and port number for your streaming server.**
- **Name of Publishing Point—Enter the name of your Publishing Point.**
- **• Full Stream URL**—Confirm that the URL is the valid URL for your publishing point.
- **• User ID** and **Password** (**Optional**) Enter the username and password to push a stream to your streaming server if it requires authentication.

**Step 5** Click **Save**.

## <span id="page-169-0"></span>**Creating and Working with Encoding Formats**

An *encoding format* is a collection of settings to specify a particular combination of media type and video dimensions and to limit video bandwidth consumption and video quality.

DMM-VPM is preconfigured with the recommended encoding formats for your Video Portal. You can recognize these predefined and preferred formats in the Encoding Formats list when you first start to use DMM-VPM because it appends the word "default" to their names. If you select other encoding formats as your defaults, the "default" label no longer signifies that any encoding format is one that Cisco defined.

You can select only one default encoding format apiece for each supported media type. For example, you might select one encoding format as the default for Windows Media and a different encoding format as the default for Flash Video.

You can add or edit an encoding format.

- **Step 1** Select **Video Portal** from the untitled list at the top far-right of any page.
- **Step 2** Select **Encoders > Encoding Formats**, and do one of the following:
	- **•** To create and define a new encoding format, click **Add a new Encoding Format**.
	- **•** To edit an encoding format that you saved, click its name in the list.
- **Step 3** Enter or select the required values to define the encoding format:
	- **Encoding Format Name—Enter a unique and meaningful name for this encoding format.**
	- **• Profile Description** Enter a description.
	- **Set as a Default Format**—Select the check box if DMM-VPM should use this encoding format automatically when you select the Use Default Streaming Settings option on the {Add New | Modify} Video Part page.
	- **Format**—Click a radio button to select its corresponding media format as the one that this encoding format should use.
	- **Dimensions**—Select an option from the list or select **Custom** to use dimensions that the list does not contain.
	- **Pixel Proportion**—Standard (square pixel) is the correct choice for most applications.
	- **• Audio Capture** {**On** | **Off**} Enable or disable audio capture.
	- **• Windows Media Capture Profiles** Select an option to limit bandwidth usage.

**Step 4** Click **Save**.

**OL-15762-01**

Г

## <span id="page-170-0"></span>**Managing Transcoding Jobs**

Transcoding is a process of deriving digital media files that use one codec from digital media files that use a different codec; the source file is not changed or destroyed. Because codecs are typically lossy, you might notice that the fidelity of the output file is not as high as the fidelity of the source file.

Your encoders can transcode AVI and MPEG2 files into Windows Media files. You can use DMM-VPM to manage your transcoding jobs. We recommend that you schedule your transcoding jobs so that they do not run at the same time as any other encoder tasks, such as streaming a live event or saving a live stream to a file. A transcoding job might take as long as, or possibly longer than, the duration of the source file, depending on multiple factors that include which codecs you use.

- **Step 1** Copy the source file to your encoder.
	- **a.** Plug a keyboard, mouse, and monitor into your encoder.
	- **b.** Add the file to a USB 2.0 hard drive or flash drive.
	- **c.** Use Windows Explorer to copy the source file from the USB drive to **D:\AVFiles\In**.
- **Step 2** Log in to DMM-VPM, and select **Video Portal** from the untitled list at the top far-right of any page.

**Step 3** Select **Encoders > Transcoding**, and click **Add a New Transcoding Task**.

- **Step 4** Enter or select the required values to define the transcoding job:
	- **• Transcoding Task Name** Enter a unique and meaningful name.
	- **Encoder Name—Select the encoder that will transcode the source file.**
	- **Start Date/Time—Select the date and time when the transcoding job should start.**
	- **• Input Encoding Format** Select the media format that the source file uses (AVI or MPEG2).
	- **• Input Directory Path** Select **Input Local Encoder Drive**.
		- **–** Edit—Modify the input directory path.
		- **–** Clone—Copy the input directory path so that you can modify and add it to the list.
		- **–** Add a Path—Add a new input directory path to the list.
	- **Input File Name**—Enter the source filename. Do not include a path.
	- **• Output Encoding Format** Select a format that includes the word "transcode" in its title.
	- **• Output Directory Path** Select **Output Local Encoder Drive**.
	- **Output File Name—Enter the output filename, which must use WMV as its extension. Do not** include a path.

#### **Step 5** Click **Save**.

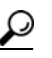

**Tip** In the list, a color-coded icon next to the name of your transcoding job helps you to track its status. The icon is blue (scheduled *or* postponed); animated green (in progress); solid green (completed); or red (error). To learn more, mouse over the icon.

**Step 6** To copy the output file from your encoder, do one of the following:

 **•** If you plugged a keyboard, mouse, and monitor into your encoder, use Windows Explorer to copy the output file from **D:\AVFiles\Out** to the USB drive.

 **•** Point your web browser to **ftp://**<*encoder\_IP\_address*>**/AVFiles/Out**, right-click the filename in the directory listing, and select the option to download the file.

# **Workflows for Setting Up Live Events**

This section includes the following workflow checklists to help you set up live events:

- **•** [Using Your DME 1000 or DME 2000 to Set Up a Live Event, page 4-49](#page-172-0)
- **•** [Modifying the Scheduled Times for DME Live Events, page 4-51](#page-174-0)
- **•** [Setting Up Live Events Using Third-Party Live Streams, page 4-52](#page-175-0)

### <span id="page-172-0"></span>**Using Your DME 1000 or DME 2000 to Set Up a Live Event**

Use the following checklist to guide you through the required tasks to use your DME 1000 or 2000 to set up live events..

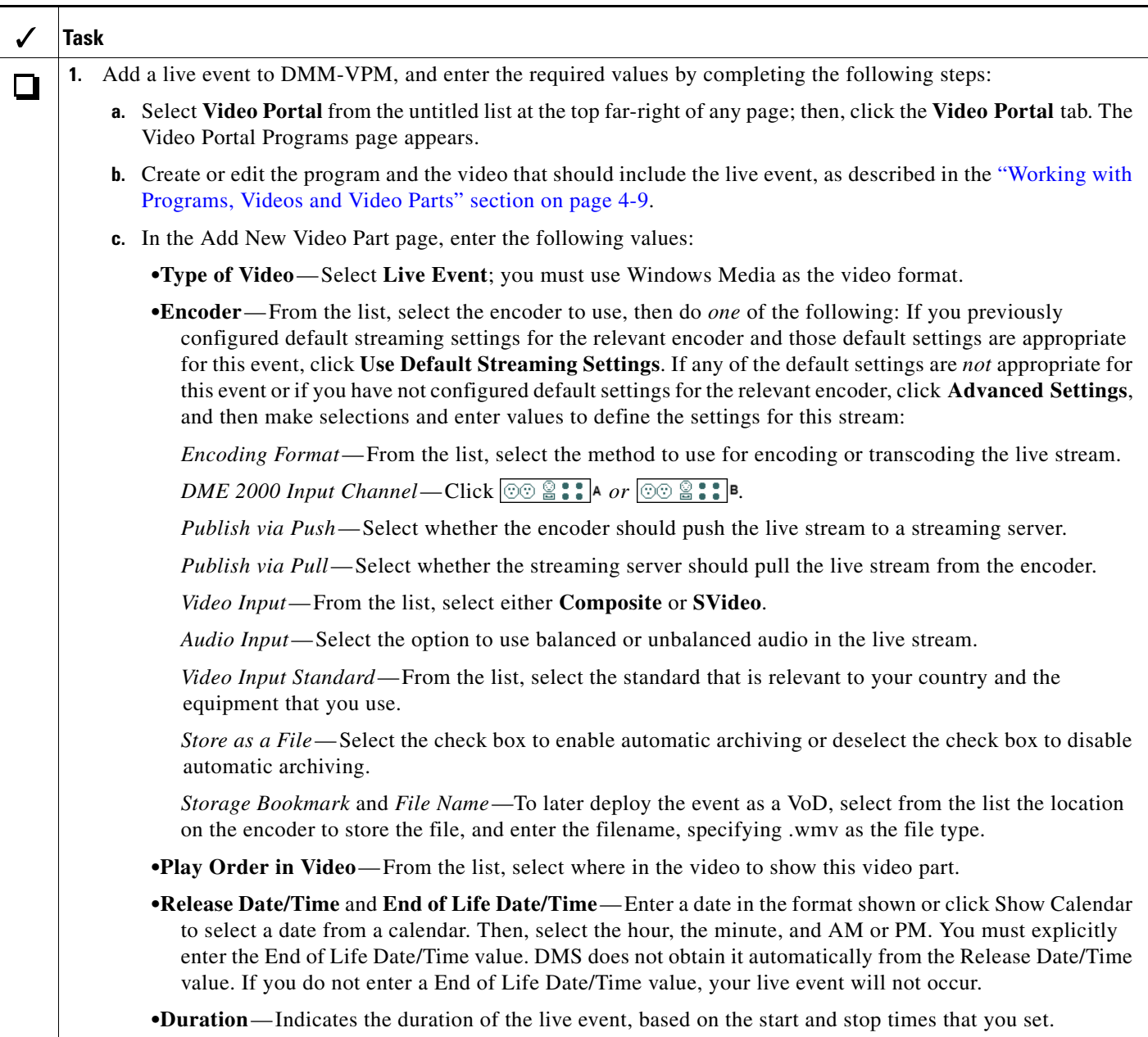

 $\overline{\phantom{a}}$ 

**The Second** 

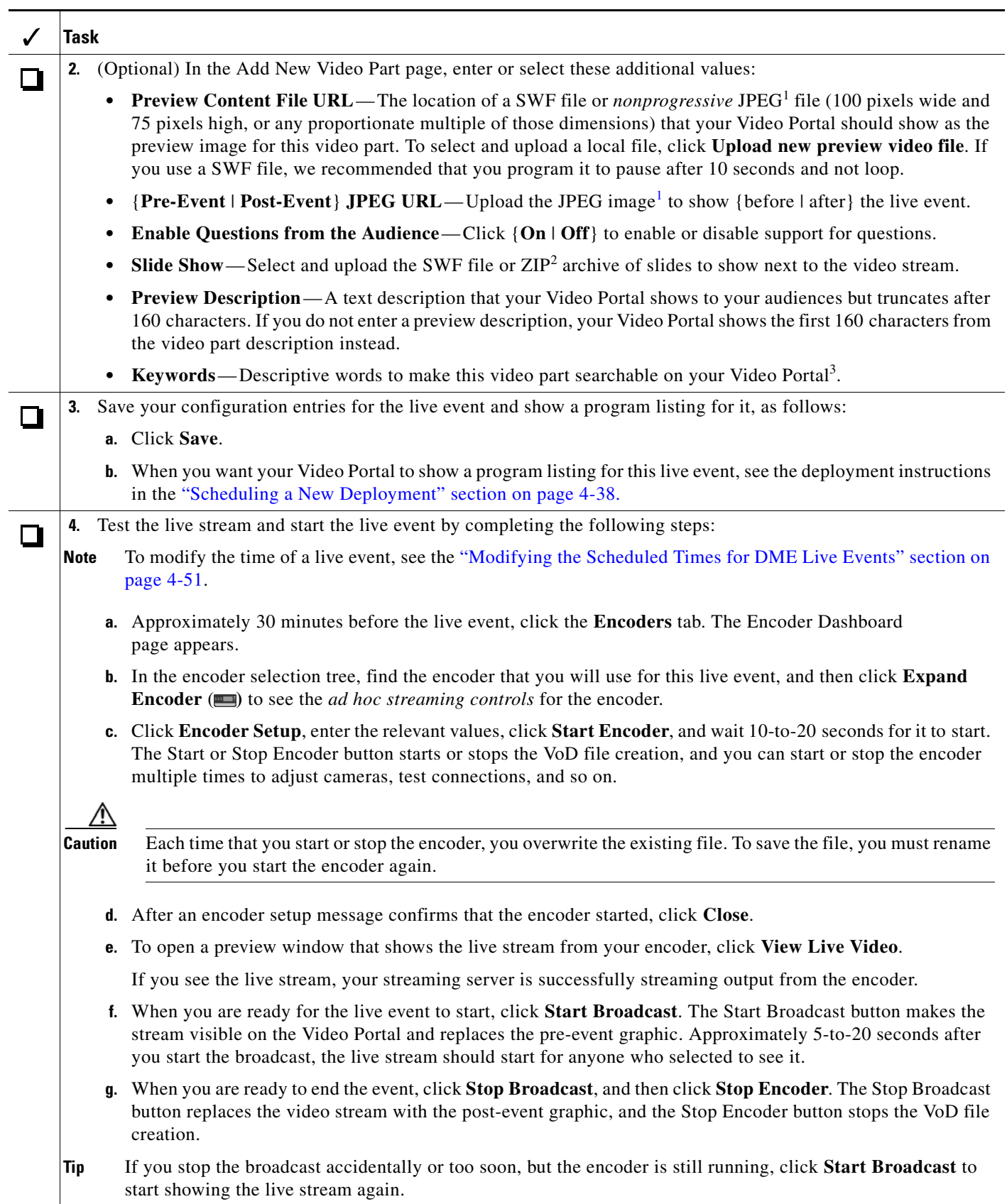

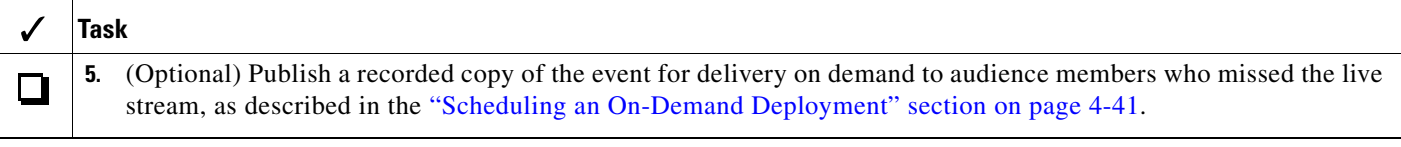

<span id="page-174-1"></span>1. Your Video Portal cannot display progressive JPEG images.

- 2. The ZIP archive that you upload must contain JPEG files that you exported from PowerPoint (or similar software), whose sequence of filenames is numbered correctly to preserve their natural order. See the ["Generating and Importing the Slides to Be Synchronized" section on page 4-19](#page-142-0).
- 3. Do no enter commas, semicolons, or other word separators; your Video Portal ignores them if you do.

#### <span id="page-174-0"></span>**Modifying the Scheduled Times for DME Live Events**

Use this procedure to modify the Release Date/Time on existing video parts for DME live events.

#### **Before You Begin**

Stop the encoder before you modify a pre-defined live event video part.

#### **Procedure**

- **Step 1** In DMM-VPM, click **Video Portal > Programs**.
- **Step 2** Locate the Program and navigate to the Active Video Part for the live event.
- **Step 3** Click **Modify** next to the name of the video part.
- **Step 4** Change the Release Date/Time and click **Save**.
- **Step 5** Click **Video Portal > Deployments** and schedule new deployment of the video part.
- **Step 6** Thirty minutes before the event, test the live stream. For information about testing, see the ["Using Your](#page-172-0)  [DME 1000 or DME 2000 to Set Up a Live Event" section on page 4-49.](#page-172-0)

Г

### <span id="page-175-0"></span>**Setting Up Live Events Using Third-Party Live Streams**

Use the following checklist to guide you through the required tasks to use streams from a third-party encoder to set up live events.

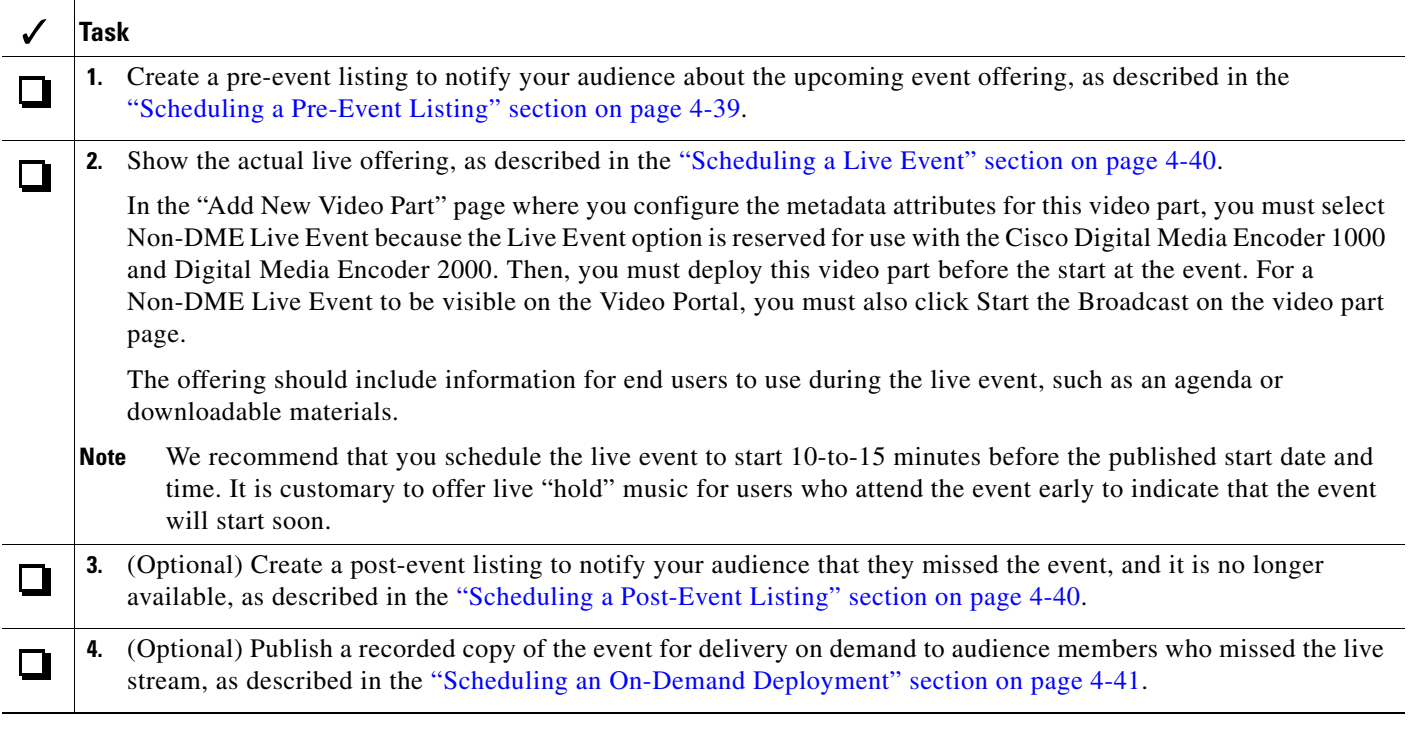

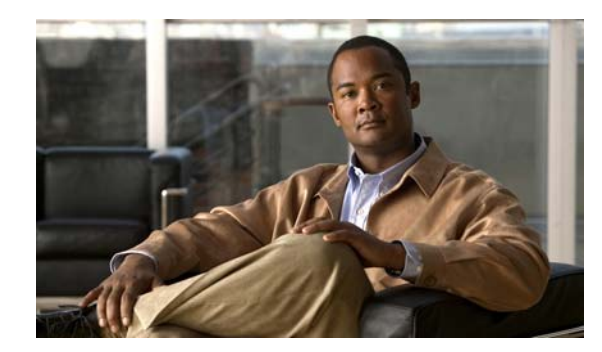

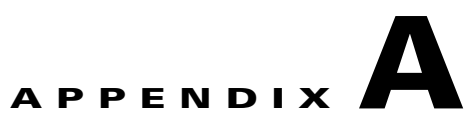

# **Using Video Portal Reports**

**Revised: July 22, 2008, OL-15762-01**

 $\mathcal{L}$ 

**Tip** Features in Video Portal Reports are available to you if you purchased and installed the required license. For information about licensing, see [Chapter 2, "Managing Administrative Settings for](#page-12-0)  [Cisco DMS Components and Users."](#page-12-0)

Video Portal Reports software is preinstalled on your Video Portal appliance. It maintains a record for the number of page views, the number of video streams, the exact referrers, and the number of unique visitors per day.

- *Page view* Any click in the Video Portal that causes the displayed information to change, but does not play a video stream or change a playlist.
- *Video stream* Any click of the Play button in your Video Portal.
- *Unique visitor* The total number of browser cookies in use on any particular day. Each browser that loads your Video Portal receives a browser cookie for tracking purposes. Any day when a browser connects to your Video Portal, it is a unique visitor on that day. Even if a browser reconnects multiple times in one day, your Video Portal counts it as only one unique visitor on that day.
- **•** *Referrer* The HTTP URL for whatever page was active in a browser immediately before the browser loaded your Video Portal.

#### **Before You Begin**

- **•** Video Portal Reports uses *scalable vector graphics* in its charting. For browser requirements to use Video Portal Reports, see the *Release Notes for Cisco Digital Media System 5.0* on Cisco.com.
- **•** Records of VOD and live events are not included in reports until they are viewed in the Video Portal.

#### **Procedure**

- **Step 1** To see a report, point your browser to **http://**<*video\_portal\_IP\_address*>**:8080/CvpMetrics/**.
- **Step 2** If user authentication is enabled and Video Portal Reports prompts you to log in, enter your login credentials and log in.

Г

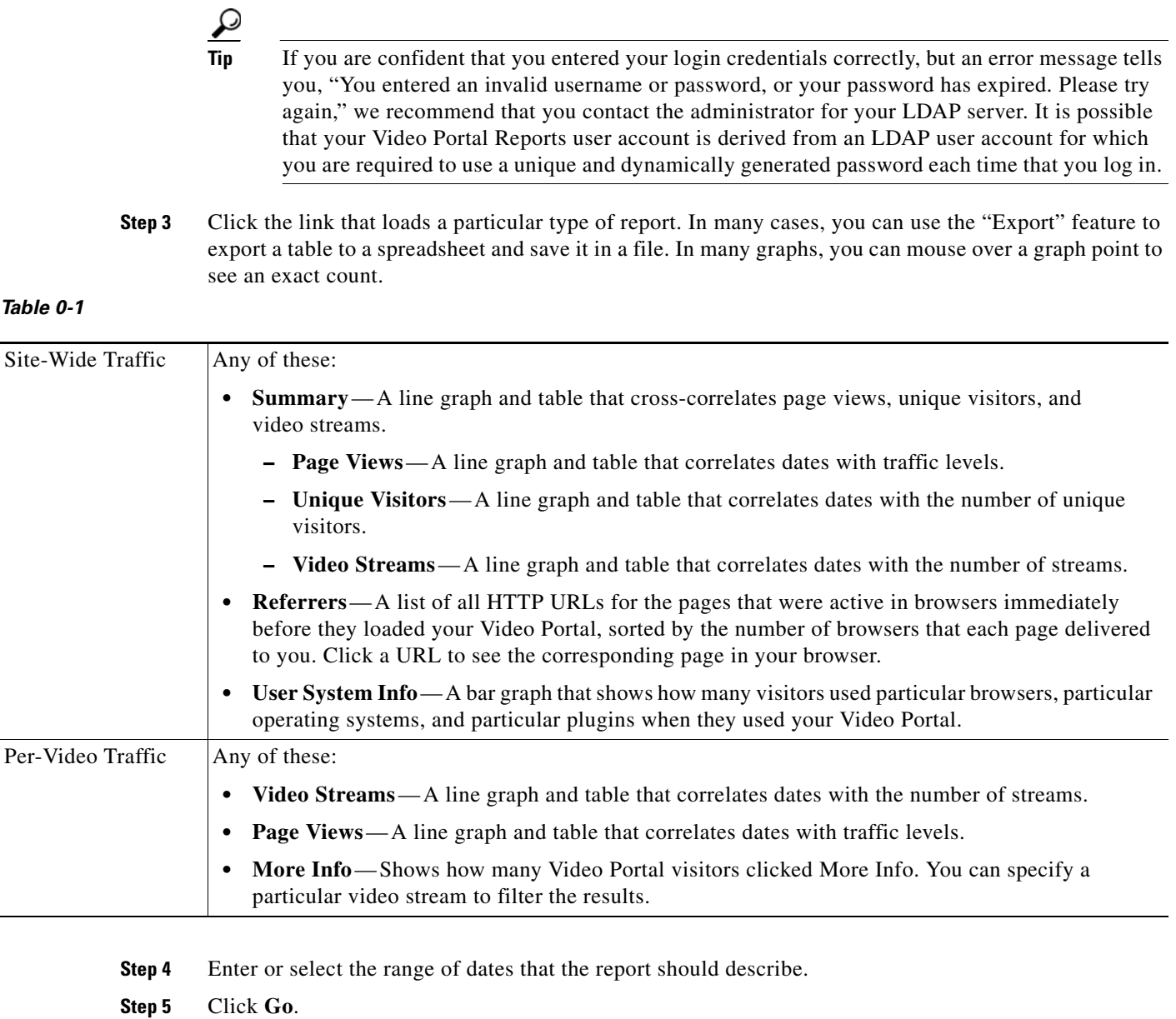

П